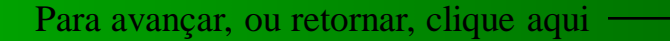

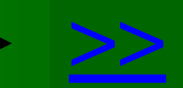

# <span id="page-0-0"></span>SIGEM – Sistema Integrado De Gerenciamento Empresarial

# Manual Passo-A-Passo

Data Link – Desenvolvimento e Comércio de Software Fone/fax: 47 3028 6690 – Joinville, SC [www.datalink.inf.br](http://www.datalink.inf.br/) [datalink@terra.com.br](mailto:datalink@terra.com.br)

# <span id="page-1-0"></span>**MENU**

**[INTRODUÇÃO](#page-3-0)** [SENHAS E PERMISSÕES](#page-4-0) [PRODUTOS E COMPONENTES](#page-9-0) [PRODUTOS E COMPONENTES -](#page-10-0) [CADASTRAMENTO DE PRODUTOS](#page-10-0) [PRODUTOS E COMPONENTES -](#page-12-0) [CADASTRAMENTO DE PRODUTOS: Produto Ou Material Novo](#page-12-0) [PRODUTOS E COMPONENTES -](#page-14-0) [CADASTRAMENTO DE COMPONENTES](#page-14-0) [PRODUTOS E COMPONENTES -](#page-22-0) [Localizando Um Produto Cadastrado](#page-22-0) [PRODUTOS E COMPONENTES -](#page-24-0) [ESTRUTURA DO PRODUTO](#page-24-0) [PRODUTOS E COMPONENTES -](#page-28-0) [ESTRUTURA DO PRODUTO: Calculando Os Custos](#page-28-0) [PRODUTOS E COMPONENTES -](#page-29-0) [Formulário Opcional Para Cadastramento De Produtos](#page-29-0) [CONTROLE DO ESTOQUE](#page-30-0) [CONTROLE DO ESTOQUE -](#page-31-0) [Relatórios De Estoque](#page-31-0) [CONTROLE DO ESTOQUE -](#page-32-0) [Relatórios De Entradas E Saídas Do Estoque](#page-32-0) [CONTROLE DO ESTOQUE -](#page-34-0) [Registrando Entradas E Saídas Do Estoque](#page-34-0) [PROGRAMAÇÃO E CONTROLE DE PRODUÇÃO](#page-42-0) [SISTEMA DE COMPRAS -](#page-46-0) [Introdução](#page-46-0) [SISTEMA DE COMPRAS -](#page-47-0) [Solicitação De Compra](#page-47-0) [SISTEMA DE COMPRAS -](#page-49-0) [Aprovação De Solicitação De Compra](#page-49-0) [SISTEMA DE COMPRAS -](#page-50-0) [Transformando Solicitação Em Ordem De Compra](#page-50-0) [SISTEMA DE COMPRAS -](#page-53-0) [Ordens De Compra](#page-53-0)

# <span id="page-2-0"></span>*SIGEM – SISTEMA INTEGRADO DE GERENCIAMENTO EMPRESARIAL*

# **MENU (continuação)**

[SISTEMA DE COMPRAS -](#page-62-0) [Relatórios De Compras](#page-62-0) [SISTEMA DE VENDAS –](#page-63-0) [Introdução](#page-63-0) [SISTEMA DE VENDAS -](#page-64-0) [Cadastro De Clientes](#page-64-0) [SISTEMA DE VENDAS -](#page-66-0) [Cadastro De Produtos Por Clientes](#page-66-0) [SISTEMA DE VENDAS -](#page-68-0) [Lançamentos De Vendas](#page-68-0) [SISTEMA DE VENDAS -](#page-75-0) [Relatórios De Vendas](#page-75-0) [SISTEMA DE VENDAS -](#page-86-0) [Estatísticas De Vendas](#page-86-0) [SISTEMA DE VENDAS -](#page-79-0) [Consulta E Emissão De Notas Fiscais](#page-79-0) [SISTEMA DE VENDAS -](#page-83-0) [CARTEIRA DE PEDIDOS](#page-83-0) [SISTEMA DE VENDAS -](#page-84-0) [CARTEIRA DE PEDIDOS: Registro De Pedidos Novos](#page-84-0) [SISTEMA DE VENDAS -](#page-90-0) [CARTEIRA DE PEDIDOS: Análise De Pedidos](#page-90-0) [SISTEMA DE VENDAS -](#page-98-0) [CARTEIRA DE PEDIDOS: Pedidos Ok Para Fechamento](#page-98-0) [SISTEMA DE VENDAS -](#page-107-0) [CARTEIRA DE PEDIDOS: Atendimento Parcial De Um Pedido](#page-107-0) [SISTEMA DE VENDAS -](#page-110-0) [CARTEIRA DE PEDIDOS: Análise De Pedidos Não Ok](#page-110-0) [SISTEMA DE VENDAS -](#page-114-0) [CARTEIRA DE PEDIDOS: Gerando Solicitações De Compra](#page-114-0) [SISTEMA DE VENDAS -](#page-119-0) [CARTEIRA DE PEDIDOS: Gerando Ordens De Produção](#page-119-0) [SISTEMA DE VENDAS -](#page-122-0) [ANÁLISE DE PEDIDOS: Controle De Pesagens](#page-122-0) [SISTEMA DE VENDAS -](#page-133-0) [ORÇAMENTOS](#page-133-0) CONTROLE FINANCEIRO

# <span id="page-3-0"></span>**INTRODUÇÃO**

 O SIGEM é um software que traz na sua estrutura as principais rotinas de trabalho de uma empresa, tendo sido desenvolvido para ser a principal ferramenta de trabalho da organização. As rotinas do SIGEM abrangem as atividades da empresa desde a emissão de orçamentos e recebimento dos pedidos dos clientes, passando pelas etapas de compra, produção, estocagem e venda, até o controle e análise do resultado financeiro.

**[<<](#page-2-0) [M](#page-1-0) [>>](#page-4-0)**

 Além de ser um software bastante abrangente nos recursos que oferece, o programa apresenta ainda uma grande quantidade de rotinas automatizadas, as quais visam evitar erros de esquecimento ou de falta de atenção. Assim, o próprio programa monitora constantemente as atividades, poupando os usuários da necessidade de estarem revisando e atualizando informações, pois todos os registros vinculados são automaticamente atualizados pelo programa. Além disso, o programa informa ao usuário quando faltam informações importantes ao correto complemento das atividades.

 O SIGEM possui um recurso que chamamos de "ações prioritárias", através do qual o usuário tem acesso à relatórios automáticos emitidos pelo programa, como os relatórios de contas à pagar e à receber, os relatórios de solicitações de compra aguardando aprovação, os relatórios de notas fiscais emitidas ou canceladas, entre muitos outros.

 No presente manual, você conhecerá em detalhes o programa e aprenderá a usar seus recursos. Verá que se trata de um software de fácil aprendizado, altamente automatizado em suas rotinas e muito abrangente.

 Lembre-se de que o SIGEM foi feito para ser o braço direito da empresa e a sua principal ferramenta de trabalho. À ele, podem ainda ser agregados outros módulos de apoio, como softwares para gerenciamento das rotinas da qualidade como controle de documentos, controle e tratamento de não-conformidades, monitoramento estatístico, etc, também fornecidos pela DATA LINK. Saiba mais sobre esses programas de apoio em nosso site: http://www.datalink.inf.br. Nota: esses softwares de apoio são fornecidos em separado.

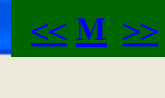

Sobre o Sistema

Senhas Definicões

Geral

TOQUE &

POIO |

<u>UC</u>A

Cadastro de Usuarios

Controle de Recibos

₩

#### <span id="page-4-0"></span>**E SIGEM - SISTEMA INTEGRADO DE GERENCIAMENTO EMPRESARIAL**

**SENHAS E PERMISSÕES** Contas Bancos Orçamento Listagens Solicitações de Compra Ações Prioritárias **Utilitarios** Sair

**Inicialmente, no SIGEM, os únicos usuários que já vêm registrados no programa são os administradores do sistema. Esses administradores é que registrarão os demais usuários. Podem ser dois os administradores, o administrador 1 tem como login "adm1" e o**  administrador 2 tem como login "adm2". A empresa que adquire o programa decide quem **serão esses administradores (funcionários da empresa).**

**As senhas desses administradores estarão em branco, bastando digitar, na caixa de senhas que é exibida na inicialização do programa, o login e pressionar o botão "OK", deixando a**  caixa de senhas em branco. Mas, então, a pessoa que será o administrador 1, por exemplo, deverá acessar o menu "Utilitários/Senhas" na tela principal do programa, para criar a sua **senha pessoal de administrador. O mesmo deve fazer o administrador 2 e também cada usuário que for cadastrado.**

Obs.: as pessoas que se registrarem como administradores, deverão se registrar como usuários comuns também, pois somente deverão acessar o programa como administradores para efetuar tarefas específicas de administradores do sistema, como cadastrar um usuário novo e atribuir-lhe permissões de acesso, por exemplo, mas quando essas pessoas precisarem acessar o programa para efetuar rotinas normais de trabalho, como efetuar um registro de venda ou cadastrar um novo produto, então deverão se logar como usuários comuns e não como administradores.

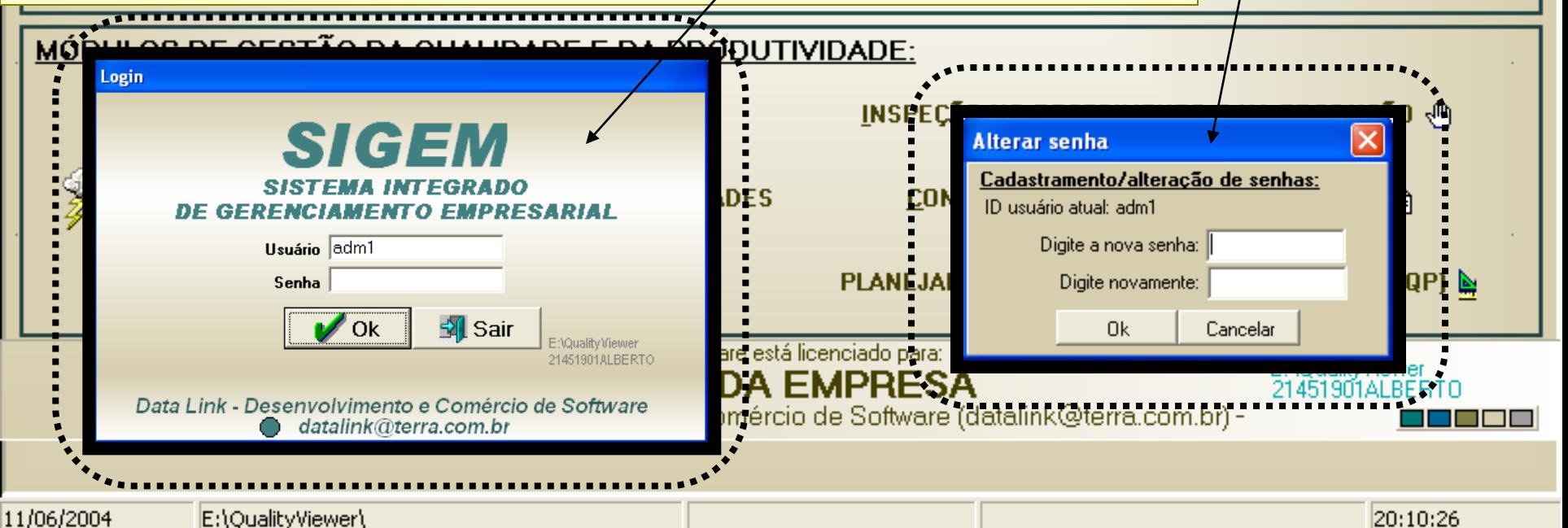

<span id="page-5-0"></span>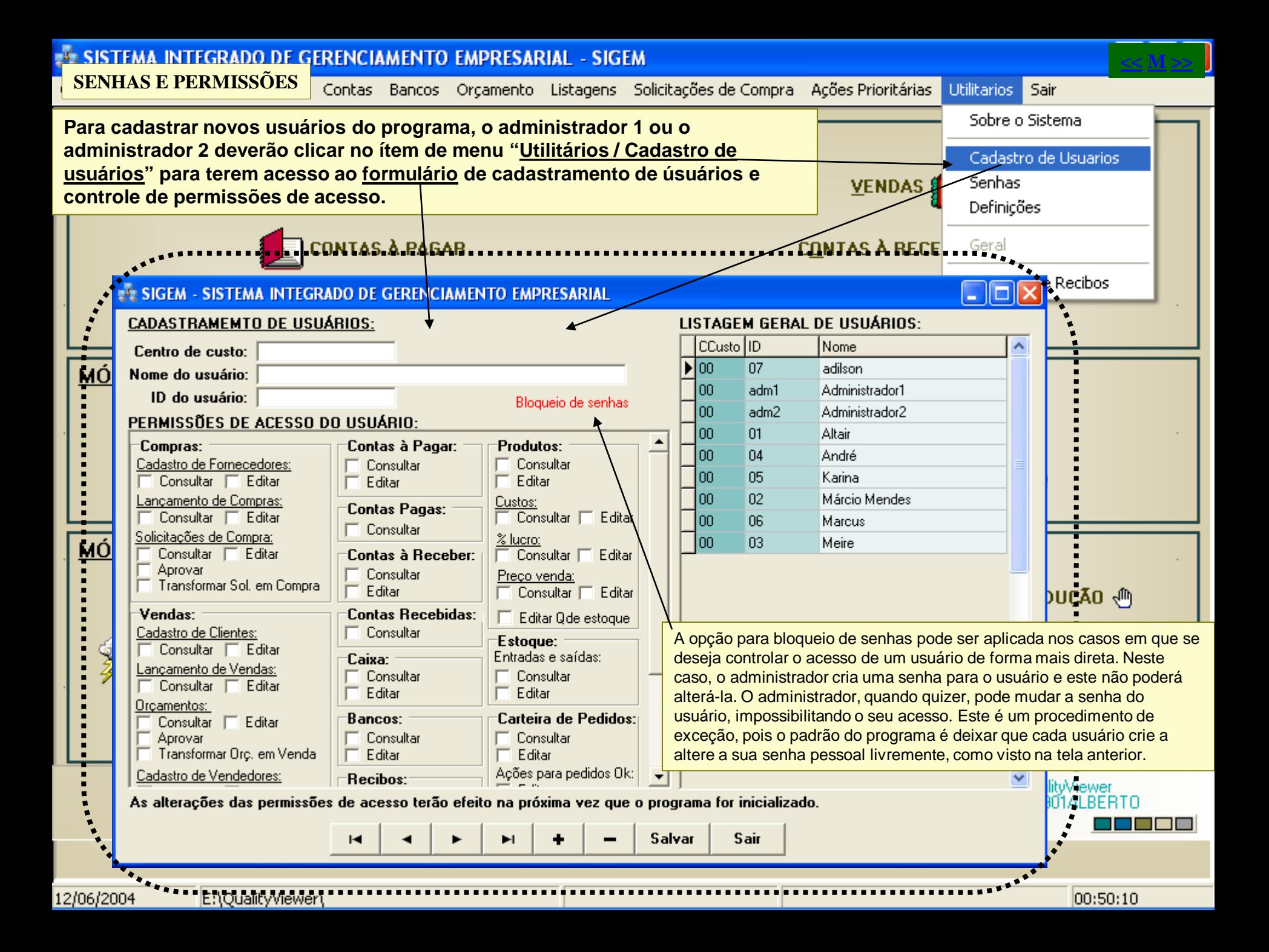

# <span id="page-6-0"></span>**E SIGFM - SISTEMA INTEGRADO DE GERENCIAMENTO EMPRESARIAL**

**SENHAS E PERMISSÕES**

Contas Bancos Orçamento Listagens Solicitações de Compra Ações Prioritárias Utilitarios Sair

# **ET SIGEM - SISTEMA INTEGRADO DE GERENCIAMENTO EMPRESARIAL**

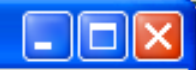

**[<<](#page-5-0) [M](#page-1-0) [>>](#page-7-0)**

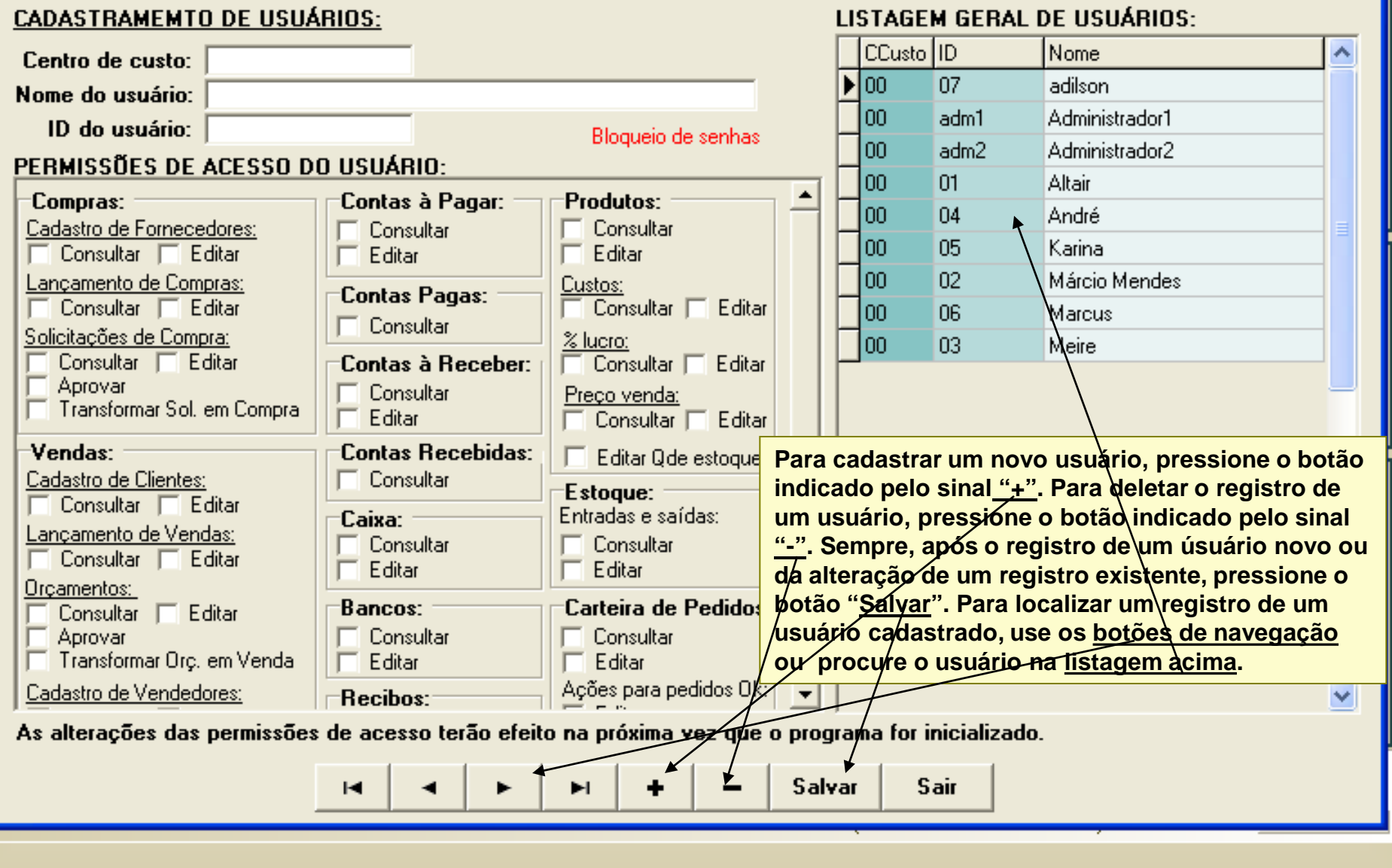

## <span id="page-7-0"></span>**3 SIGFM - SISTEMA INTEGRADO DE GERENCIAMENTO EMPRESARIAL**

**SENHAS E PERMISSÕES**

Contas Bancos Orçamento Listagens Solicitações de Compra Ações Prioritárias Utilitarios Sair

## **EX SIGEM - SISTEMA INTEGRADO DE GERENCIAMENTO EMPRESARIAL**

**Bancos:** 

Editar

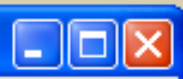

**[<<](#page-6-0) [M](#page-1-0) [>>](#page-8-0)**

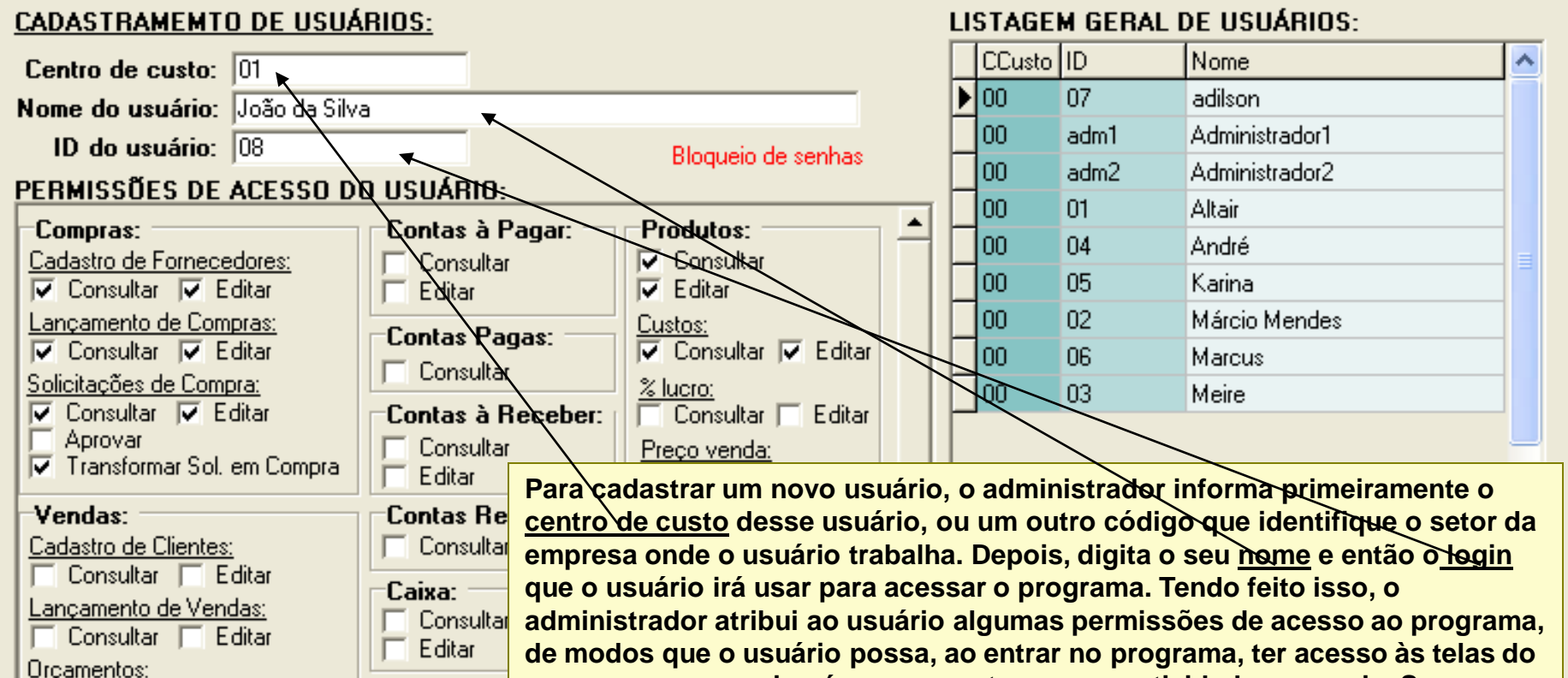

**de modos que o usuário possa, ao entrar no programa, ter acesso às telas do programa que precisará para executar as suas atividades normais. Se o usuário tentar acessar uma tela do programa para a qual não tenha**  Consultar **permissão, receberá a mensagem automática "Permissão negada", e não poderá acessar a tela. Por isso, é importante que se faça uma análise apurada Recibos: das necessidades normais e também eventuais de acesso de um usuário,**  As alterações das permissões de acesso t **para que este não fique "engessado" ao trabalhar com o programa. Por exemplo: um usuário que trabalhe com compras deveria ter acesso também à edição do cadastro de produtos e de fornecedores, pois pode surgir um material sem cadastro ou um novo fornecedor que precise ser cadastrado.**

Aprovar

Consultar | Editar

Cadastro de Vendedores:

Transformar Orç. em Venda

#### <span id="page-8-0"></span>**SENHAS E PERMISSÕES**

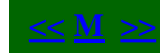

**Para melhor entendimento dos itens de permissões abaixo, aconselhamos uma leitura rápida nos demais tópicos da ajuda do SIGEM.**

**Se a permissão "Consultar" é assinalada para um usuário, isto significa que o usuário poderá acessar os relatórios referentes ao assunto para o qual recebeu essa permissão, mas se apenas a permissão "Consultar" for assinalada e a permissão "Editar" não for, então o usuário não poderá efetuar alteração nos registros existentes, nem criar ou deletar registros.** 

**No exemplo abaixo, o usuário poderá consultar os registros de fornecedores e também poderá alterá-los, cadastrar novos**  fornecedores ou deletar registros de fornecedores existentes. Da mesma forma, o usuário poderá consultar o estoque,

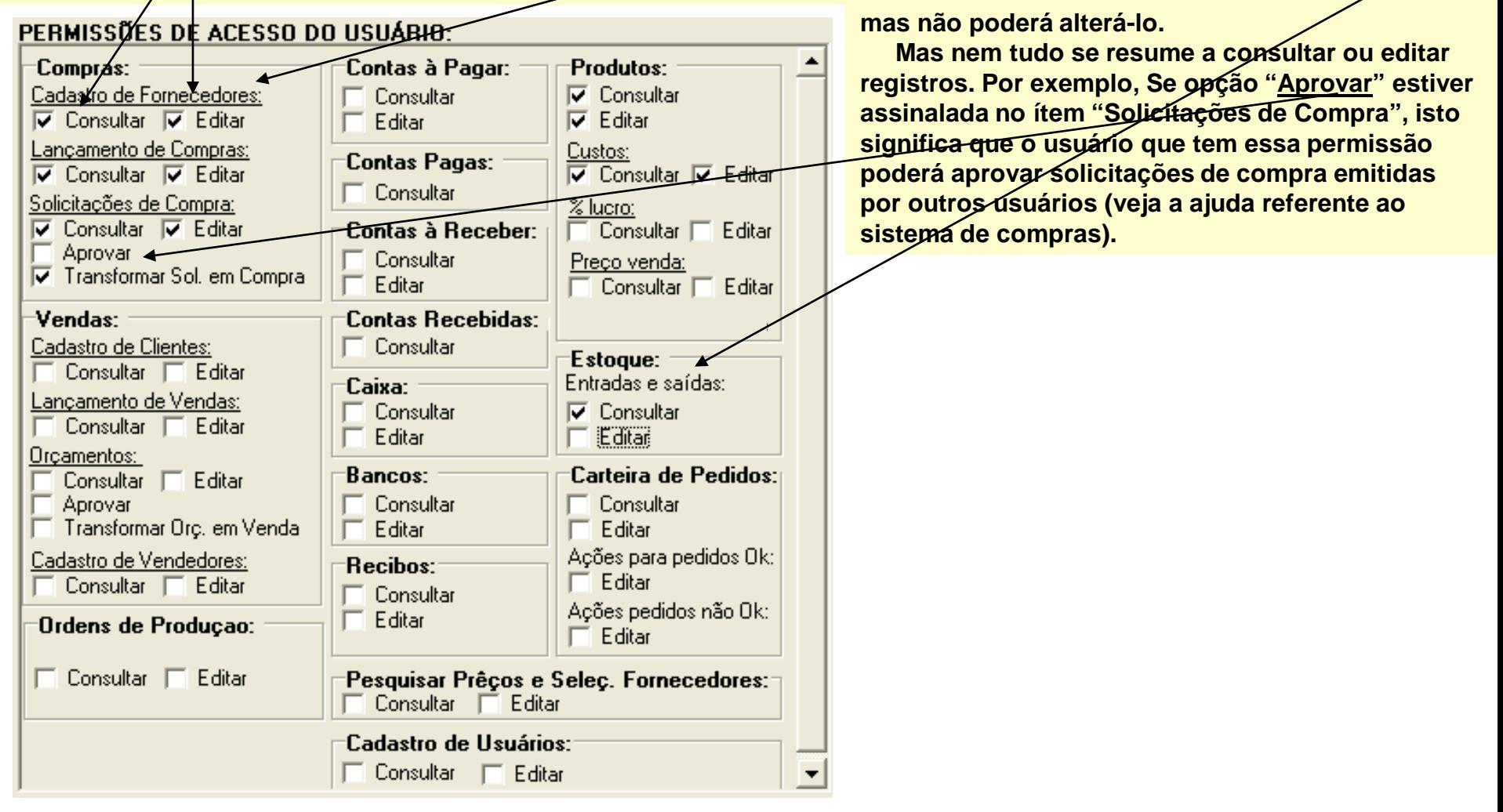

<span id="page-9-0"></span>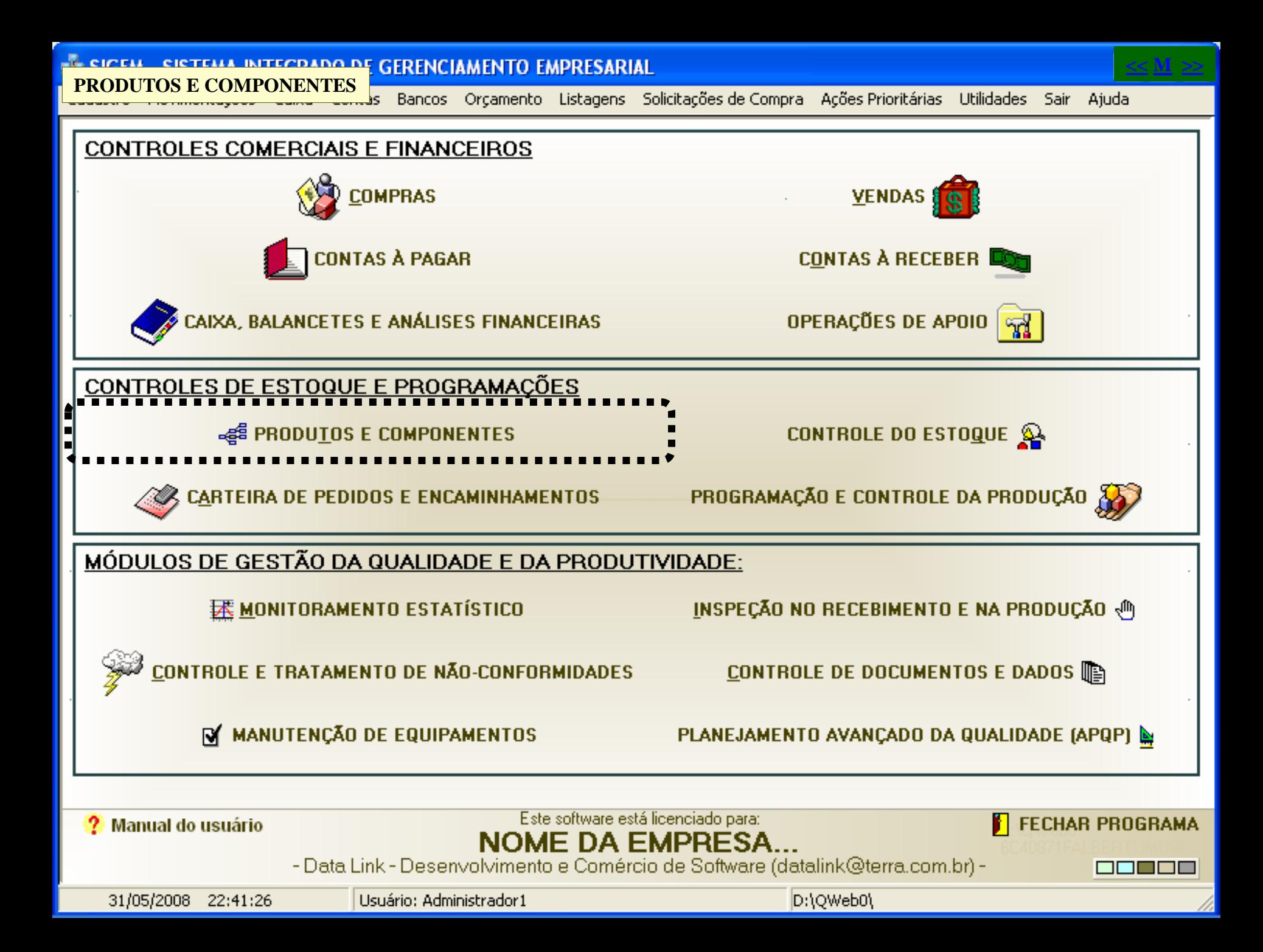

#### <span id="page-10-0"></span>**PRODUTOS E COMPONENTES: CADASTRAMENTO DE PRODUTOS**

**– Cadastramento de Classes, Unidades de Medida, Setores e Famílias de Produtos ou Materiais.**

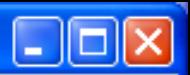

# **REGISTRO DE PRODUTOS E COMPONENTES:**

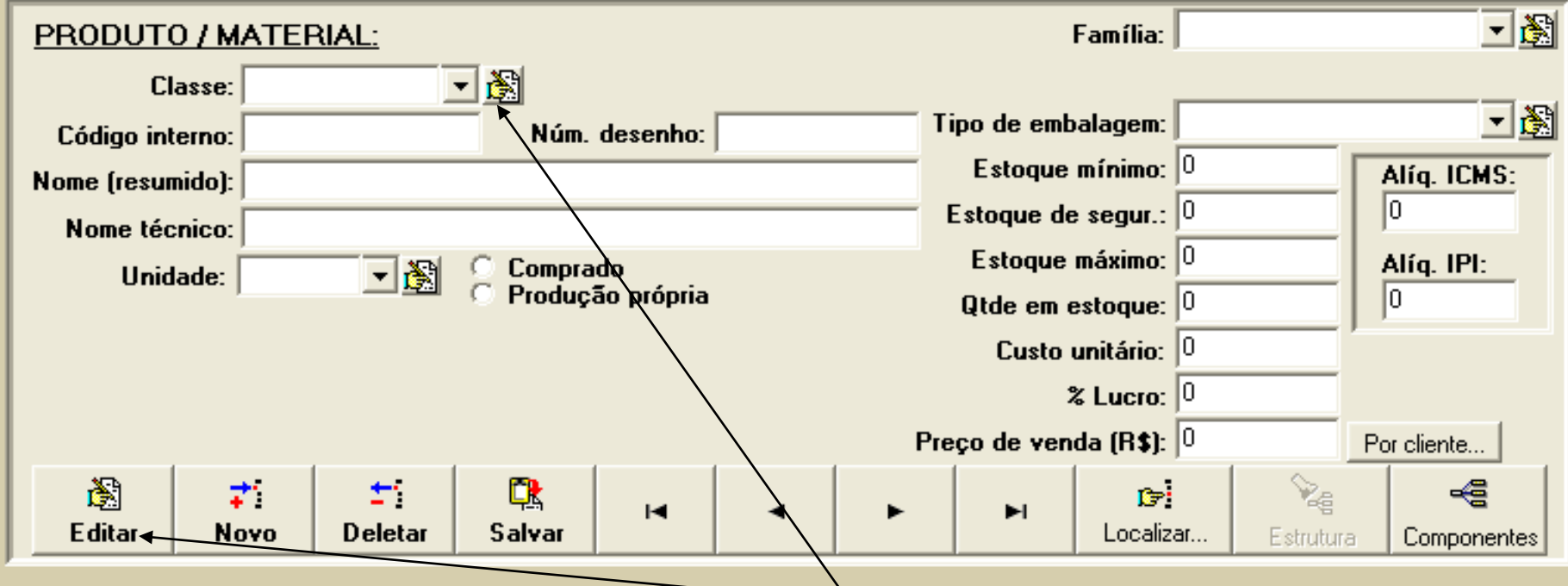

**O formulário acima somente aceitará alterações dos dados após você pressionar o botão "Editar". Cada produto ou material cadastrado deve pertencer à uma classe. Assim, as classes de produtos podem ser, por exemplo, "Produtos acabados", "Produtos em processo", etc, e as classes de materiais podem ser, por exemplo, "Matérias primas", "Materiais de escritório", etc. Então, antes de iniciar o cadastramento dos produtos ou materiais, você precisa cadastrar essas classes. Para isso, pressione o botão ao lado do campo "Classes" para ter acesso ao formulário de cadastramento de classes de produtos/materiais. Esse formulário será visto à seguir. Sempre que um botão igual a esse aparecer ao lado de um campo, como ao lado dos campos família, unidades de medidas ou setores, significa que você pode pressionar esse botão para abrir o respectivo formulário de cadastramento e cadastrar novas famílias de produtos, unidades de medidas ou setores. O sistema de cadastramento desses itens é idêntico ao do cadastramento de classes, que será mostrado em seguida.**

#### **PRODUTOS E COMPONENTES: CADASTRAMENTO DE PRODUTOS**

**– Cadastramento de Classes, Unidades de Medida, Setores e Famílias de Produtos ou Materiais.**

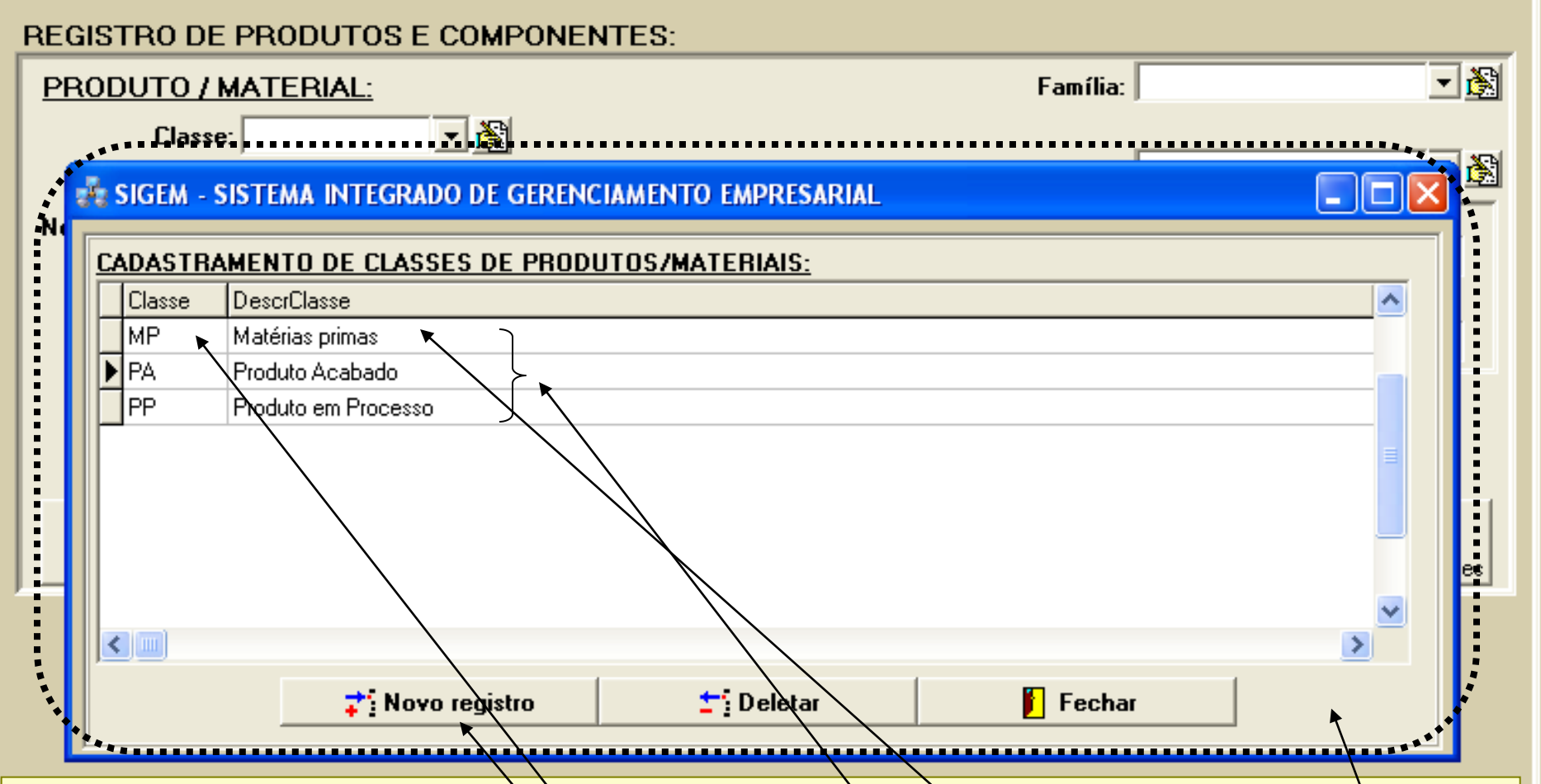

 $\overline{\phantom{a}}$  .  $\overline{\phantom{a}}$   $\overline{\phantom{a}}$   $\overline{\phantom{a}}$ 

**Quando pressionamos o botão mostrado na tela anterior, ao lado do campo "Classe", foi exibido o formulário acima. Note que esse formulário, neste nosso exemplo, já possui três classes cadastradas. Cada classe é identificada por**  uma sigla. Assim, no nosso exemplo, a sigla "MP" identificará a classe "Matériàs primas", como descrito ao lado da sigla, no formulário. Assim, você pode criar quantas classes quanto precisar para classificar todos os tipos de **produtos e materiais usados na sua empresa.**

Para criar uma nova classe, pressione o botão "Noxo registro". Após registrar a sigla e a descrição da nova classe, o **salvamento será efetuado automaticamente pelo programa.**

#### <span id="page-12-0"></span>**E. CICELL CICTELLA INTECDADO DE CEDEMOJALIENTO ELIDDECADIA**

**PRODUTOS E COMPONENTES: CADASTRAMENTO DE PRODUTOS** 

圈

**– Cadastrando um produto ou material novo.**

Unidade:

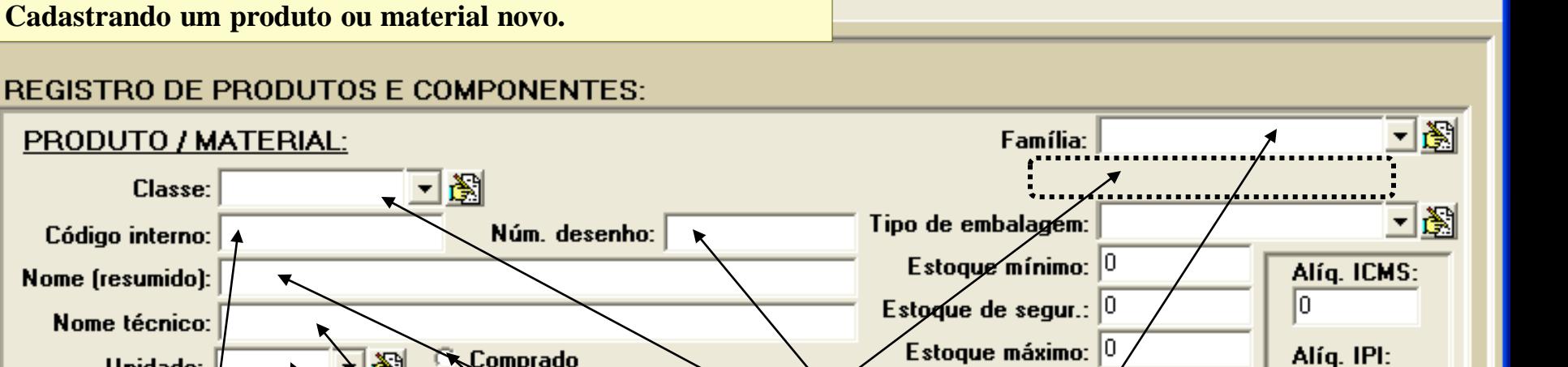

Qtde em estoque: }

I٥

€

Componentes

Custo unitário:  $|0|$  $\approx$  Lycro:  $|0$ Preço de venda (R\$):  $|0|$ Por cliente...  $\mathcal{C}_{\mathbb{Q}}$ 哦 阖 ÷. ←, Salvar **E** ditar Localizar... Novo D<del>elet</del>ar Estrutura

Comprado

Rodução própria

Para cadastrar um novo produto ou material, primeiramente pressione o botão "Novo". Em seguida, selecione a classe do **produto/material, depois preencha os demais campos.**

**O campo "Código interno" é o código que a sua empresa usa para identificar cada produto, internamente. O nome resumido do**  produto é aquele nome através do qual o produto é identificado normalmente. No campo "número do desenho", você pode preencher **o número do desenho do produto, se houver, e no campo "nome técnico", você preenche o nome que identifica o produto no desenho**  ou projeto, se existir. Mas lémbre-se de que o nome que o programa ir**à usar/em ordens de compra, notas fiscais**, etc, será o nome resumido do produto/material. Portanto, esse nome deve ser bem claro, de formas a identificar o produto corretamente, porém de **forma não muito extensa.**

**É necessário que você informe também a unidade de medida do produto/material (pc, kg, m, etc) e que informe também se o**  produto/material será comprado ou produzido pela sua empresa. Se vócê assinalar a opção "<u>Comprado</u>', o programa exibirá no <u>local</u> **indicado pela seta, um botão para que você cadastre os fornecedores qualificados que fornecem esse produto/material (veja detalhes**  em na ajuda referente ao sistema de compras). Mas se você assina ar opção "Produção própria', o programa exibirá no, mesmo local **indicado, um campo para que você indique o setor da sua empresa onde o produto/material será produzido. Caso a sua empresa use classificar os produtos em famílias, você pode identificar a família do produto/material que está sendo cadastrado.**

#### **E. CICELI CICTELLA INTECDADO DE CEDENCIALIENTO ELIDDECADIA**

**PRODUTOS E COMPONENTES: CADASTRAMENTO DE PRODUTOS** 

**– Cadastrando um produto ou material novo.**

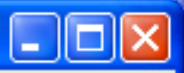

#### **REGISTRO DE PRODUTOS E COMPONENTES:**

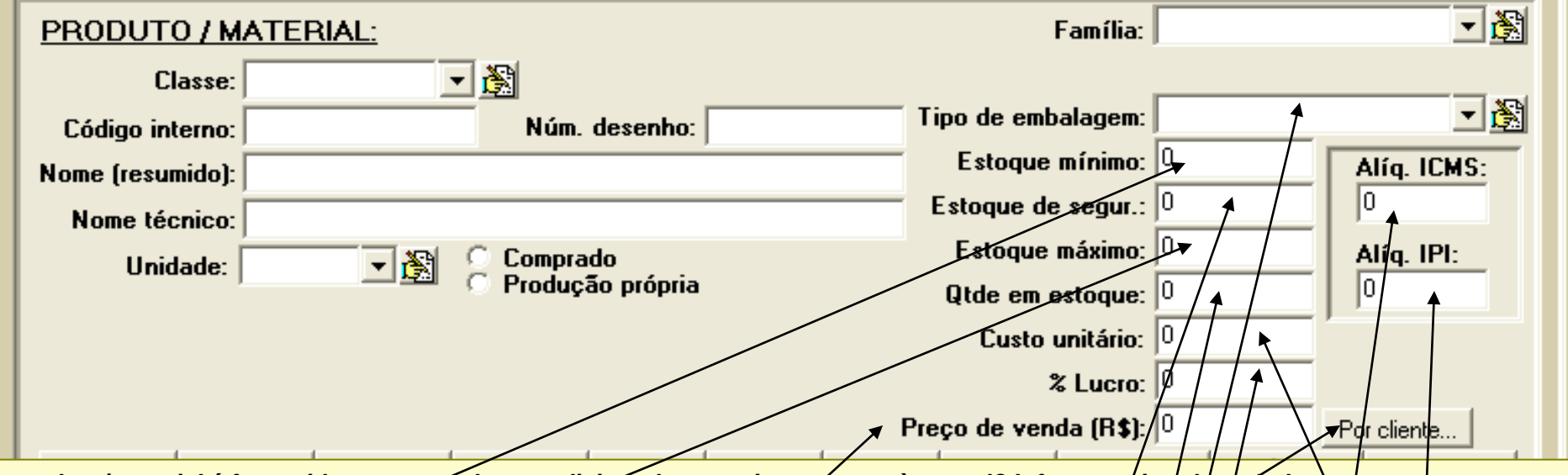

O produto/material é fornecido ou estocado acondicionado em caixas, sacos, à granel? Informe o/tipo de embalagem Ao cadastrar um produto ou material novo, voeé precisa preencher também os campos referentes ao estoque do produto/material. No **campo "Estoque mínimo", informe a mínima quantidade permissível do produto/material em estoque, ou seja, uma quantidade tal que**  permita que enquanto se providencia a reposição do estoque, a produção ou a expedição não precisem parar, pois essa quantidade garantirá a continuidade do trabalho por um período mínimo necessário. No campo "Estogue/de segurança", indique à quantidade de produto/material que, quando atingida, obrigatoriamente dispara-rá uma ordem de produção (caso/o produto/material seja produzido internamente) ou uma ordem de compra (no caso de produtos/materiais comprados) para reposição do estoque. No campo "Estoque máximo", preencha a quantidade máxima admissível do produto/material no estoque. Assim, sempre que o programa for indicar qual a **quantidade de produto/mate-rial que deve ser reposta no estoque, essa quantidade será igual à diferença entre a quantidade máxima definida para cada produto/material e a respectiva quantidade existente em estoque. A quantidade em estoque somente pode ser**  preenchida no formulário de controle de estóque (veja Sistema de Controle de Estoque).

Caso a sua empresa pratique os mesmos preços de venda para todos os clientes, indiscriminadamente, então o campo custo unitário deve ser preenchido para cada produtó/material cadastrado, assim como a respectiva porcentagem/de lucro, o que possibilitará que o programa calcule o preço de venda de cada produto/material no estoque. Mas se a sua empresa pratica preços diferenciados, confor**me o cliente, então pressione o botão "Por cliente", para ter acesso a um formulário onde você poderá definir preços de venda diferenciados de um mesmo produto/material por cliente (veja detalhes na ajuda referente ao sistema de vendas). Para os produtos que serão vendidos, é necessário o preenchimento dos campos referentes às alíquotas de ICMS e de IPI, conforme o caso. Isso possibilitará ao programa calcular os impostos incidentes sobre o valor das notas fiscais.**

## <span id="page-14-0"></span>**REGISTRO DE PRODUTOS E COMPONENTES:**

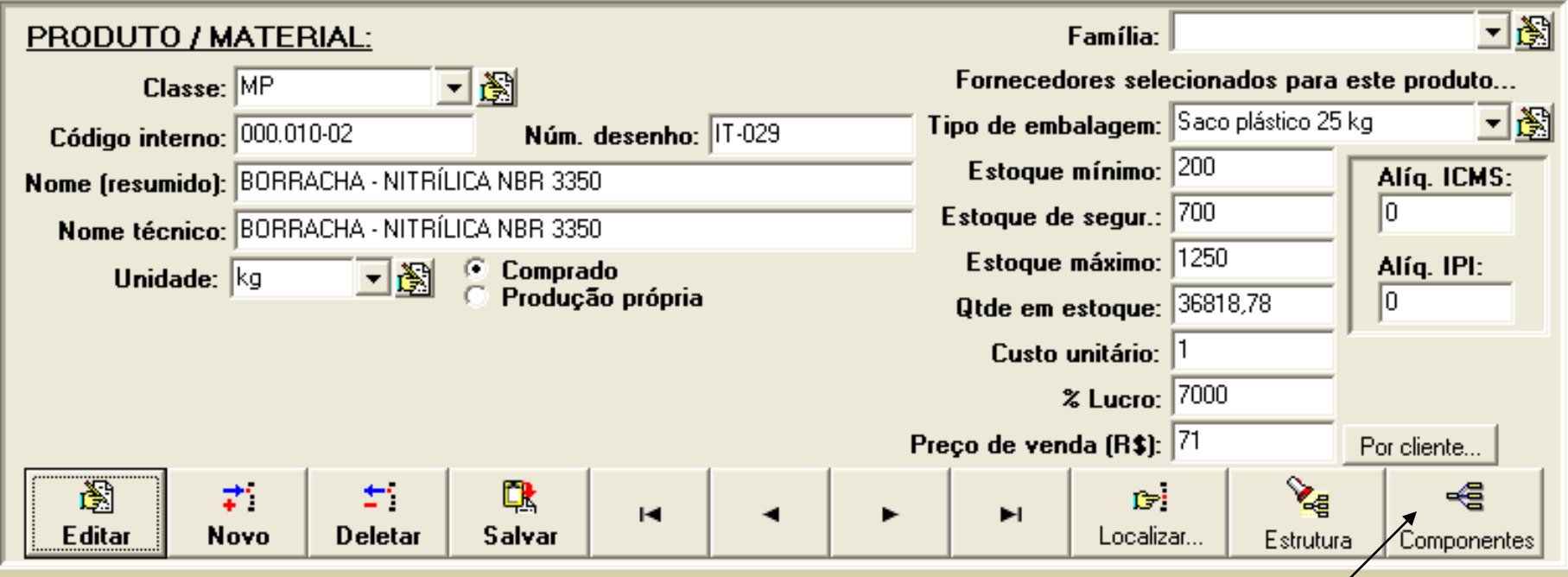

**Podemos registrar no SIGEM, os itens que compõe um produto.**

**Por exemplo, se o produto fosse uma bicicleta, poderíamos informar ao programa que esse produto é formado por duas rodas, um quadro, um selim, um guidom, um parafuso tipo x, quatro parafusos tipo y, etc. Da mesma forma, se o produto for apenas um material, podemos informar ao programa os sub-componentes desse material e as quantidades necessárias de cada sub-componente para formar 1 kg desse material, por exemplo.** 

**O registro dos componentes de um produto e das suas respectivas quantidades no produto, forma a estrutura desse produto. Essa estrutura é importante para que o programa possa gerenciar o estoque g controlar as quantidades necessárias de cada componente para formar uma determinada quantidade do produto.** 

**Para cadastrar os componentes de um produto, pressione o botão "Componentes".**

#### **REGISTRO DE PRODUTOS E COMPONENTES:**

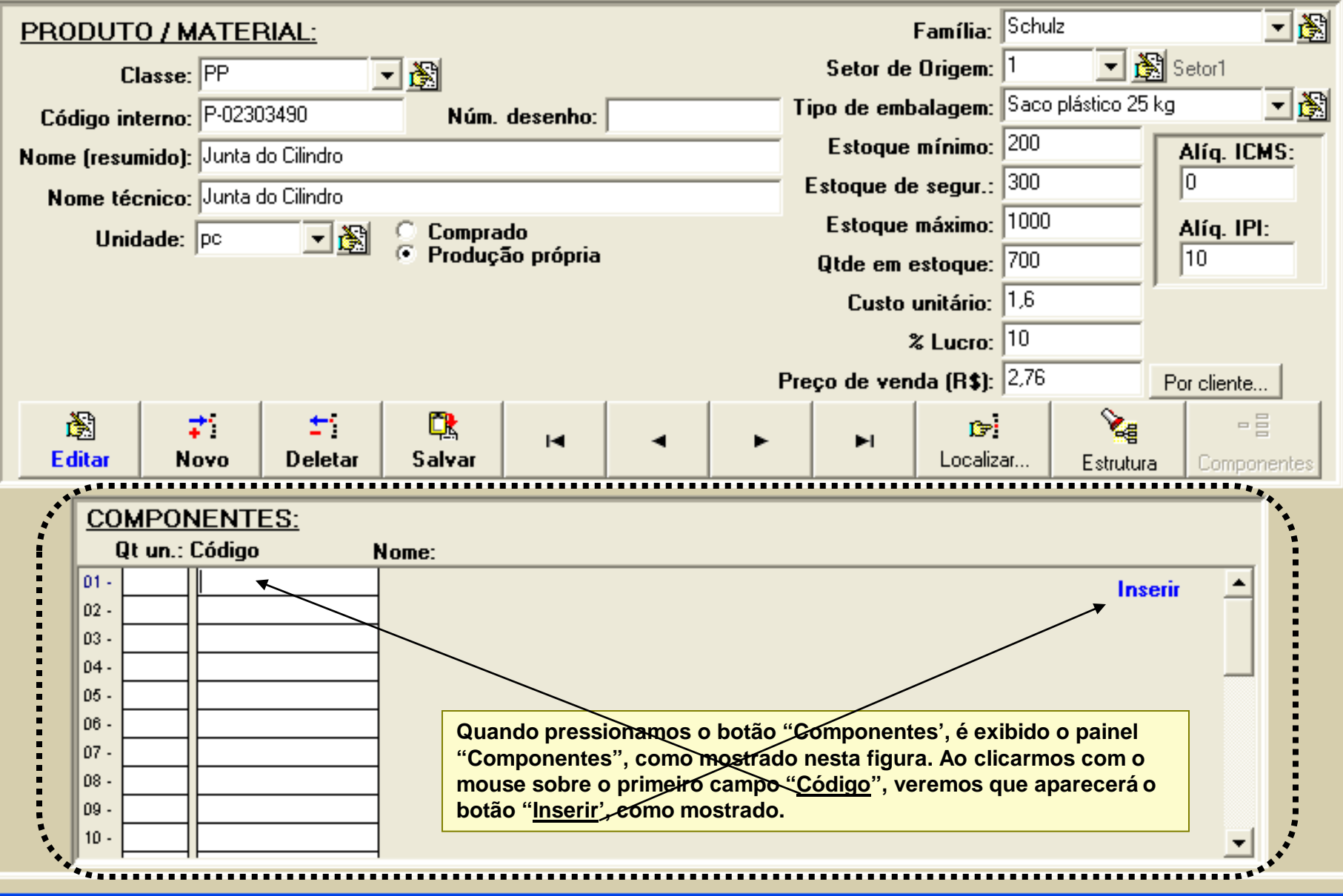

## **REGISTRO DE PRODUTOS E COMPONENTES:**

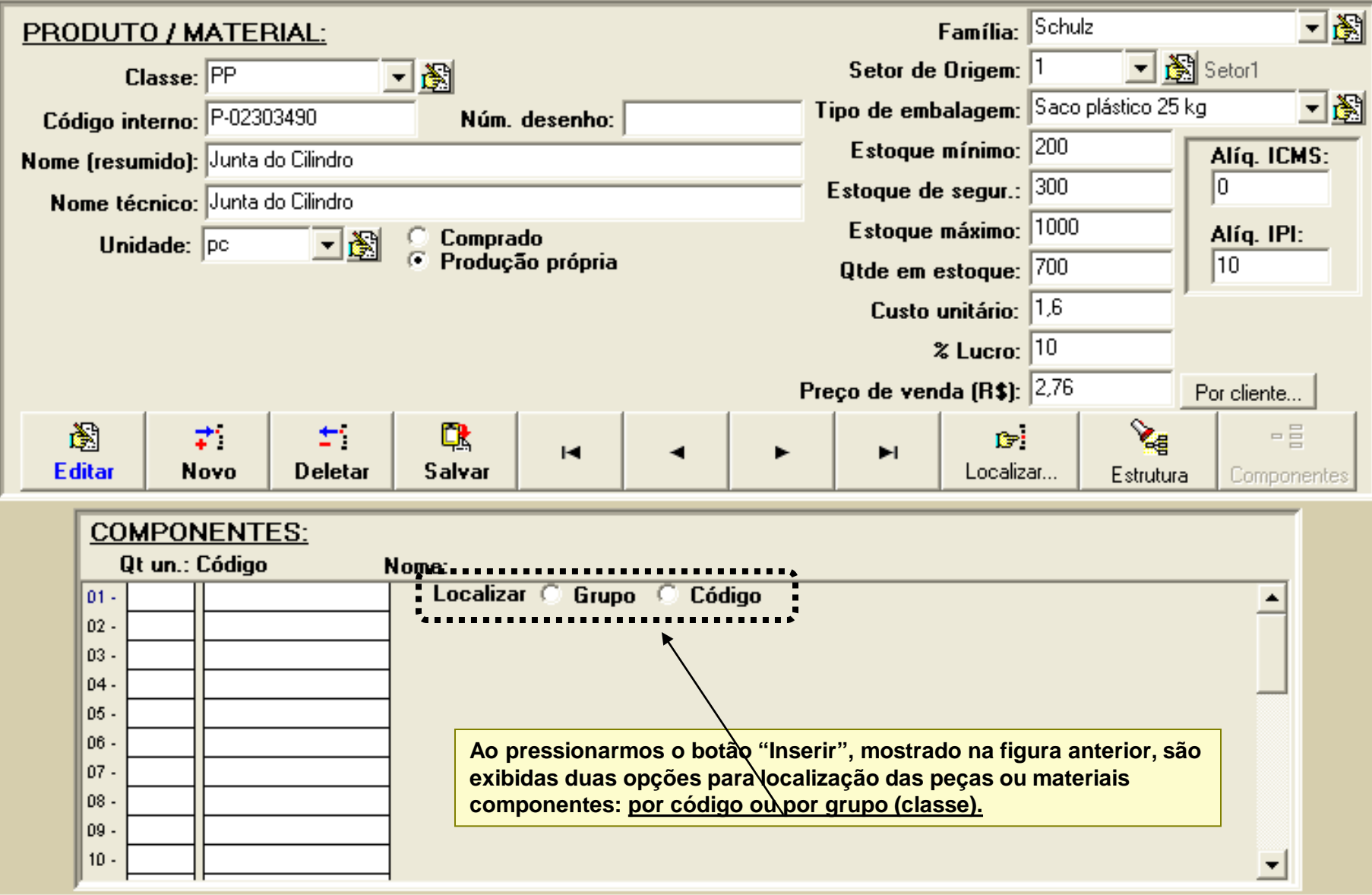

#### $\overline{\mathbf{x}}$

# **REGISTRO DE PRODUTOS E COMPONENTES:**

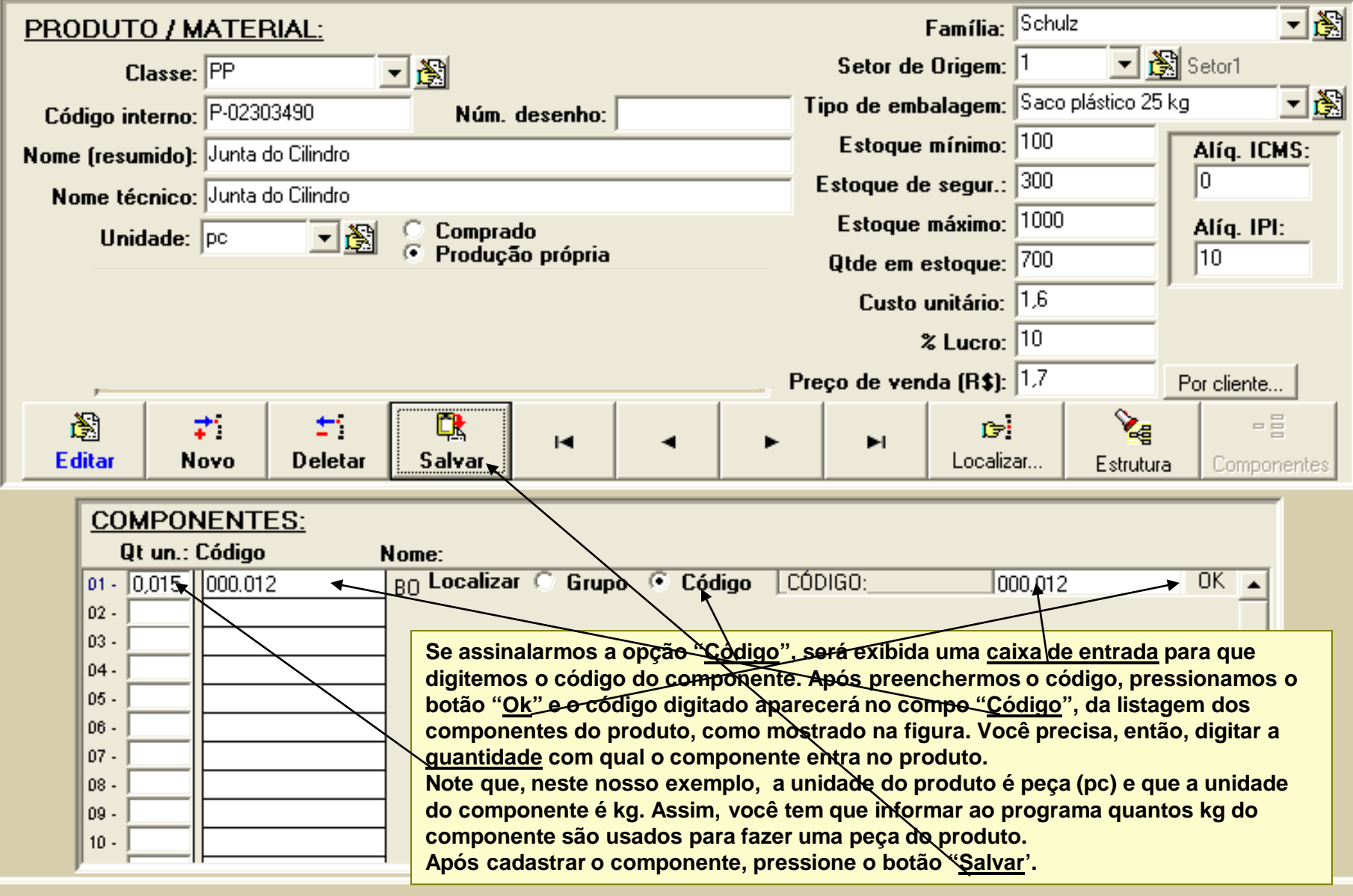

### **REGISTRO DE PRODUTOS E COMPONENTES:**

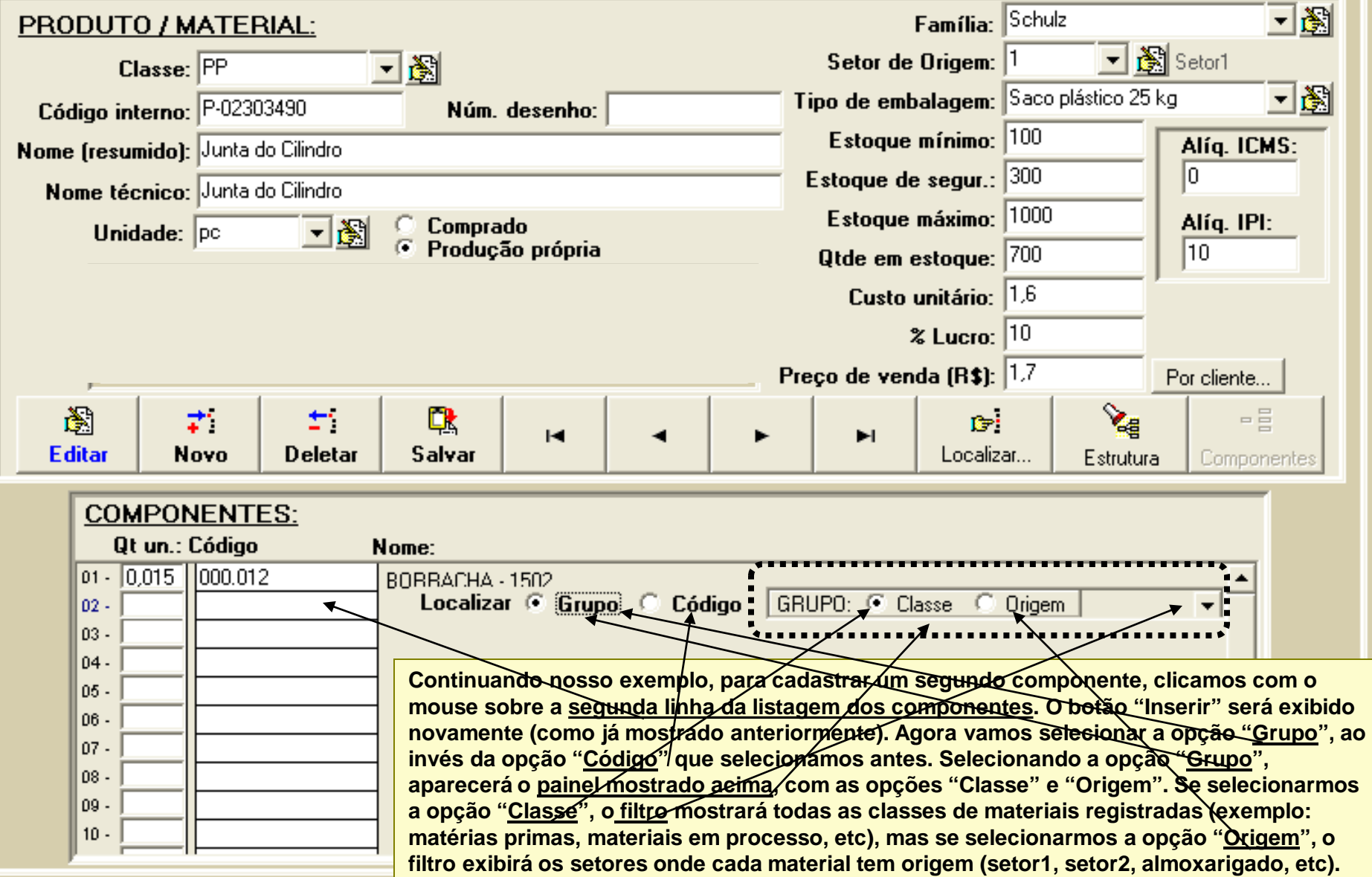

 $\overline{\mathbf{x}}$ 

## **REGISTRO DE PRODUTOS E COMPONENTES:**

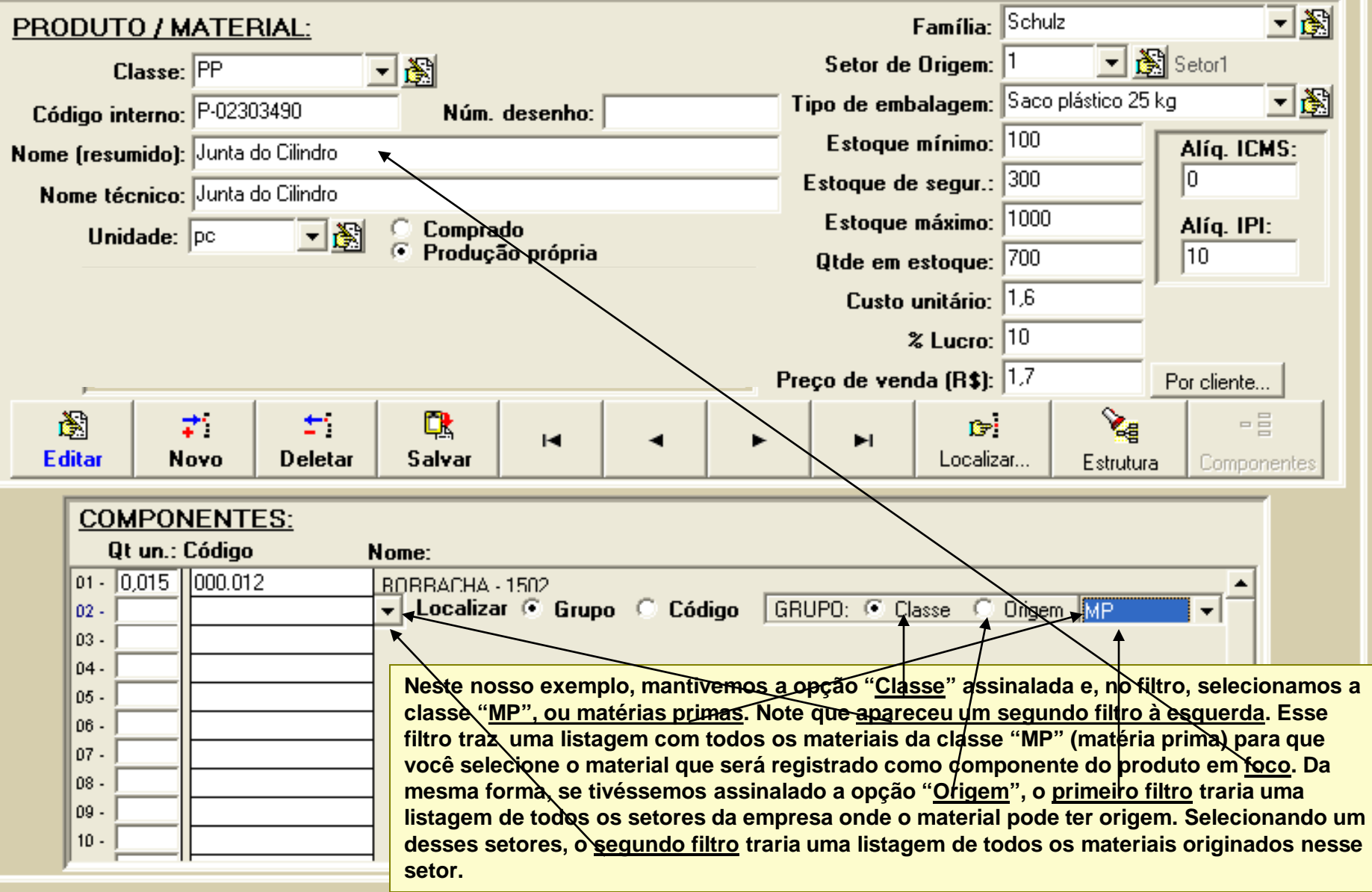

( - 10

 $\mathsf{l} \mathsf{l} \mathsf{x}$ 

## **REGISTRO DE PRODUTOS E COMPONENTES:**

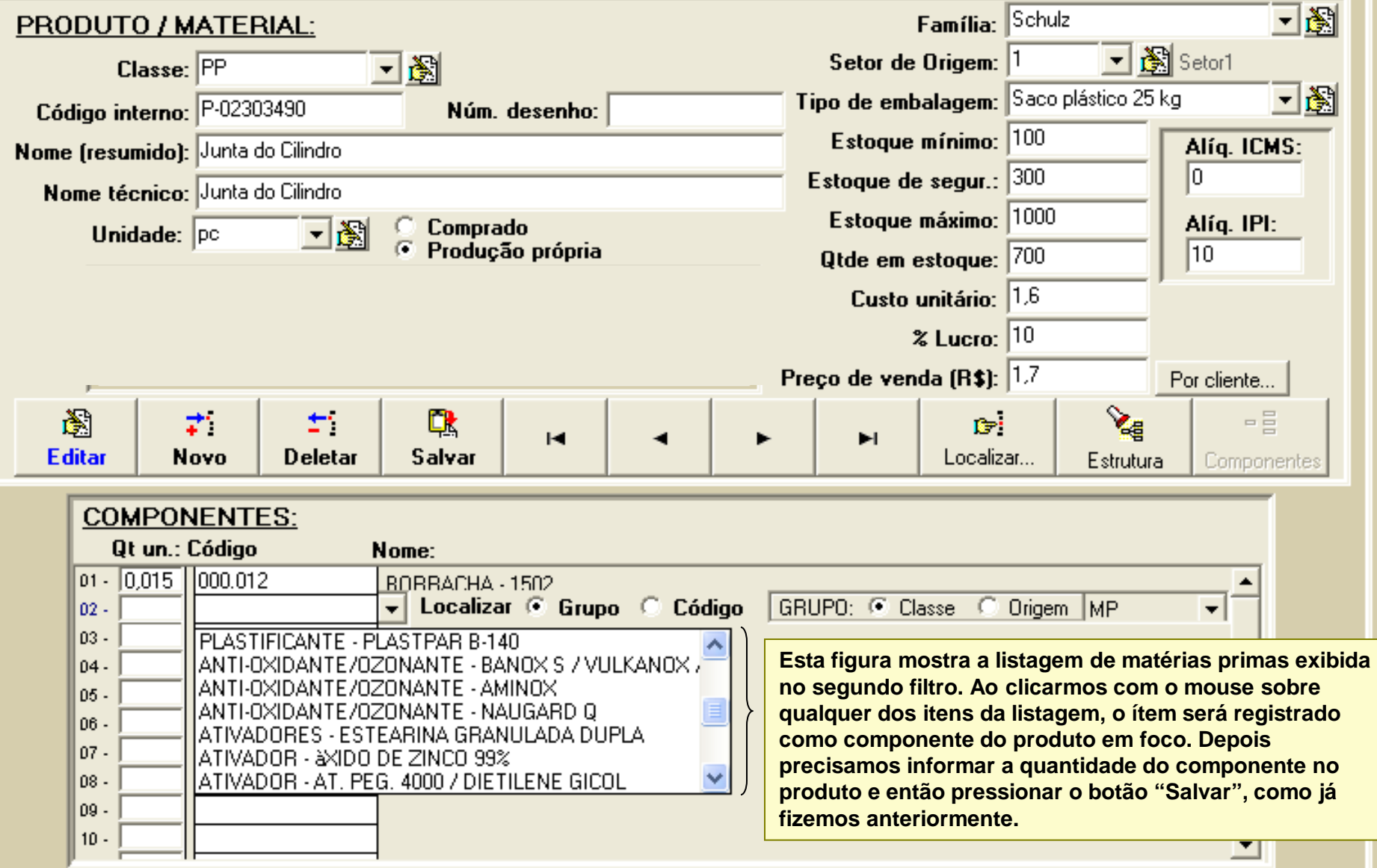

 $\overline{\mathbf{x}}$ 

## **REGISTRO DE PRODUTOS E COMPONENTES:**

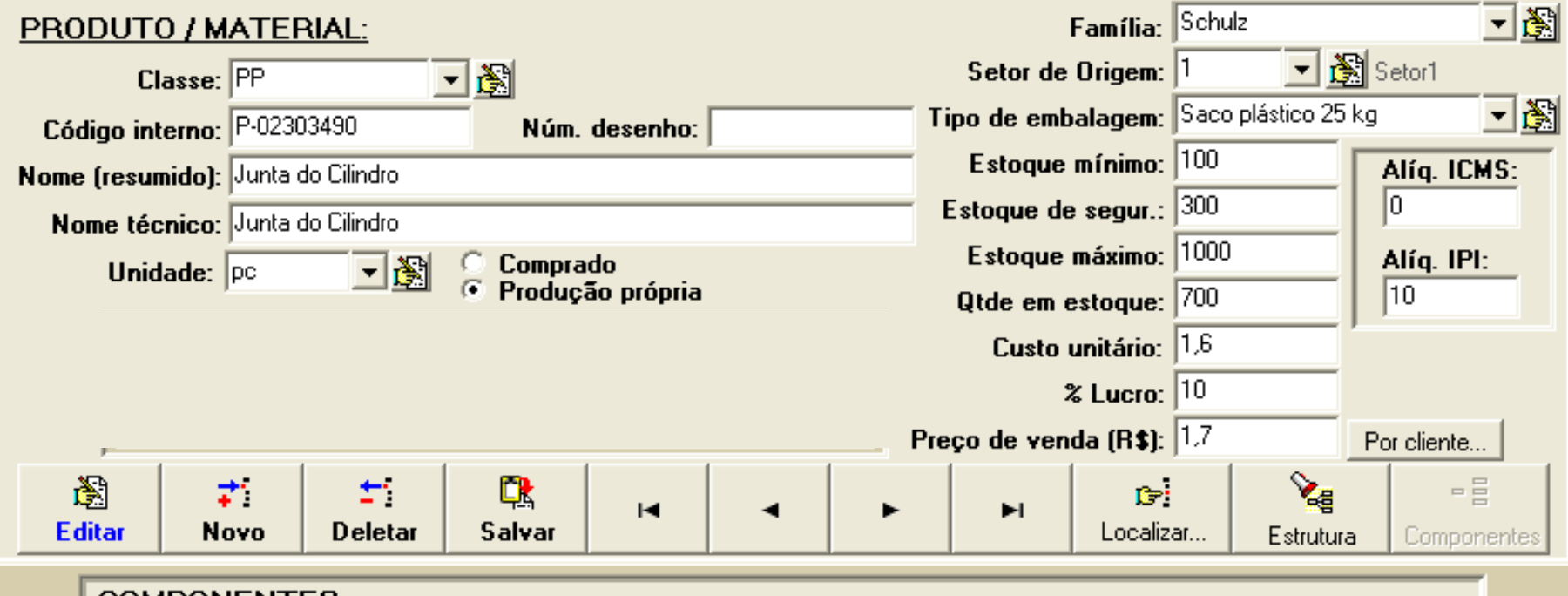

 $\overline{\mathbf{x}}$ 

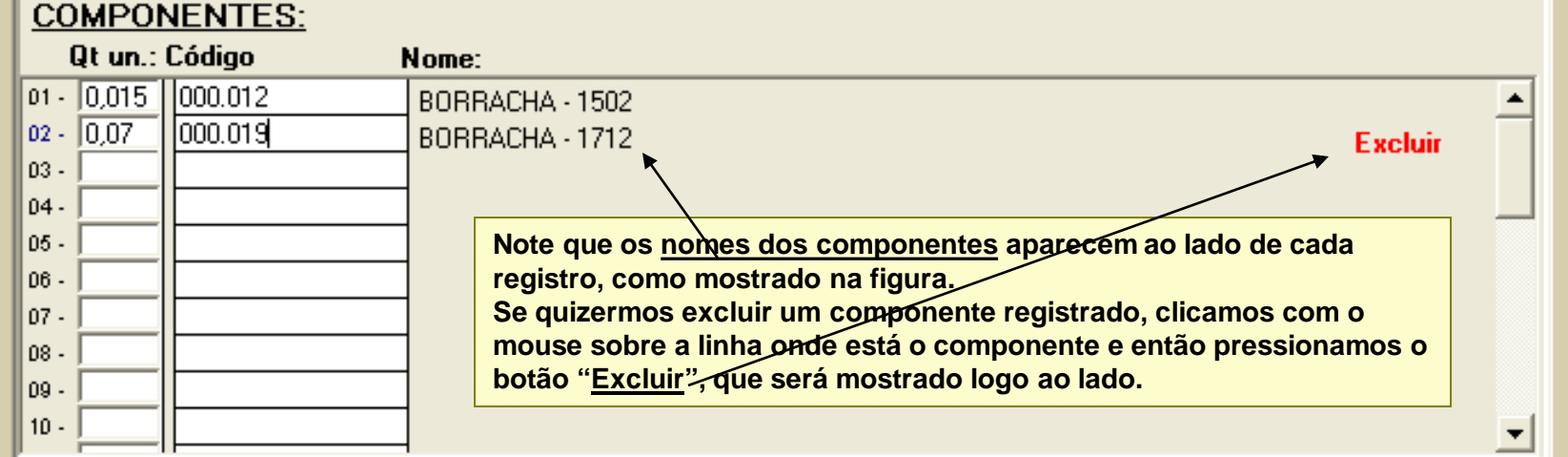

<span id="page-22-0"></span>**EL CICELL CICTELLA INTECDADO DE CEDENCIALIENTO ELIDDECADIA** 

#### **PRODUTOS E COMPONENTES: LOCALIZANDO UM PRODUTO CADASTRADO**

# **REGISTRO DE PRODUTOS E COMPONENTES:**

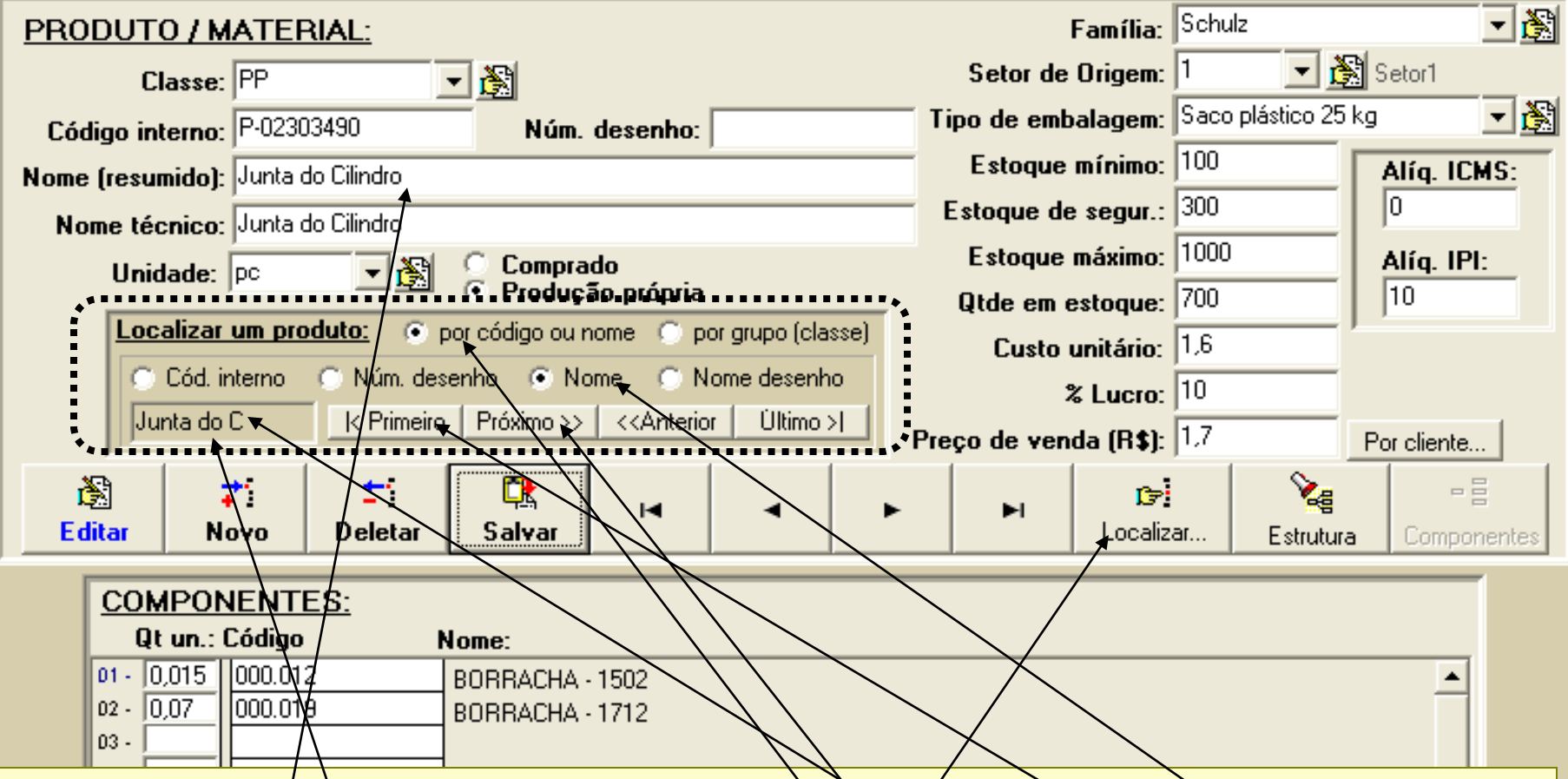

**Para localizar um produto qualquer já cadastrado, pressione o botão "Localizar...". Será exibido o painel mostrado na figura,** onde você poderá localizar o produto ou material simplesmente digitando o seu código ou nome, como mostrado na figura. **No nosso exemplo, localizamos o produto selecionando a opção "Por código ou nome" e depois a opção "Nome" e então**  digitamos uma parte do nome do protudo que queríamos localizar. O programa irá procurar por um produto ou material que tenha o nome ou uma parte do nome igual ao que digitamos, para isso, se ao pressionarmos o botão "Primeiro" o produto **mostrado não seja o que estamos procurando, então pressionamos o botão 'Próximo" até que o produto/material que queremos apareça acima.**

**E CICELE CIETELLA INTECDADA DE CEDENICIALIENTA ELIDDECADIAL** 

#### **PRODUTOS E COMPONENTES: LOCALIZANDO UM PRODUTO CADASTRADO**

### **REGISTRO DE PRODUTOS E COMPONENTES:**

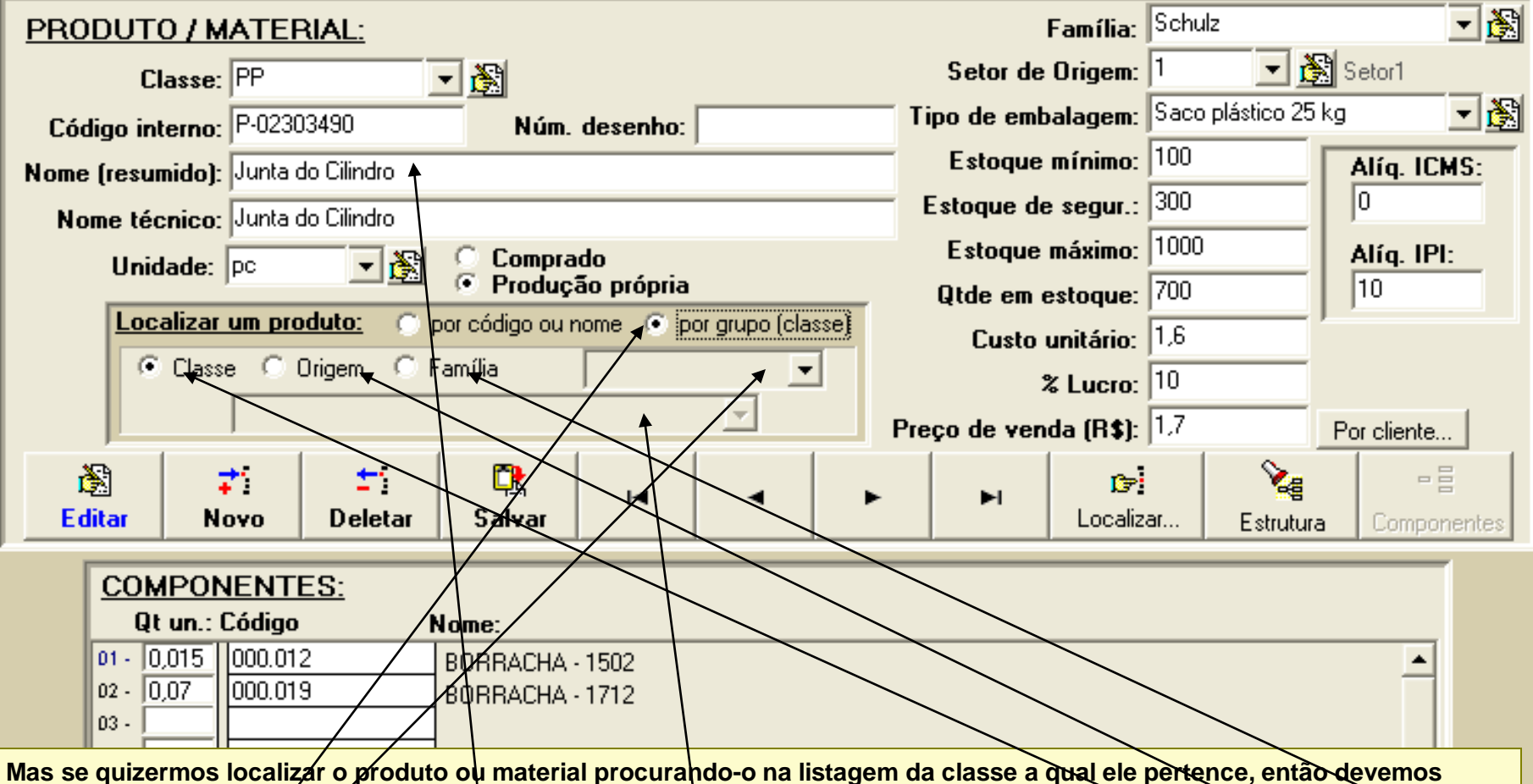

**selecionar a opção "Por grupo (classe)" e de pois selecionar uma das opções mostradas "Classe", "Origem" ou Família". A opção "Classe" exibirá todas as classes de produtos/materiais registradas no programa para que você selecione uma; A opção 'Origem" exibirá a listagem de todos os setores da empresa onde o produto pode ter origem e a opção "Família"**  exibirá todas as famílias de produtos/materiais cadastradas. Selecionando qualquer ítem em qualquer dessas listagens, uma **listagem dos respectivos componentes será exibida no segundo filtro, para que você selecione o produto/material que deseja, o qual será imediatamente mostrado acima.**

# <span id="page-24-0"></span>**REGISTRO DE PRODUTOS E COMPONENTES:**

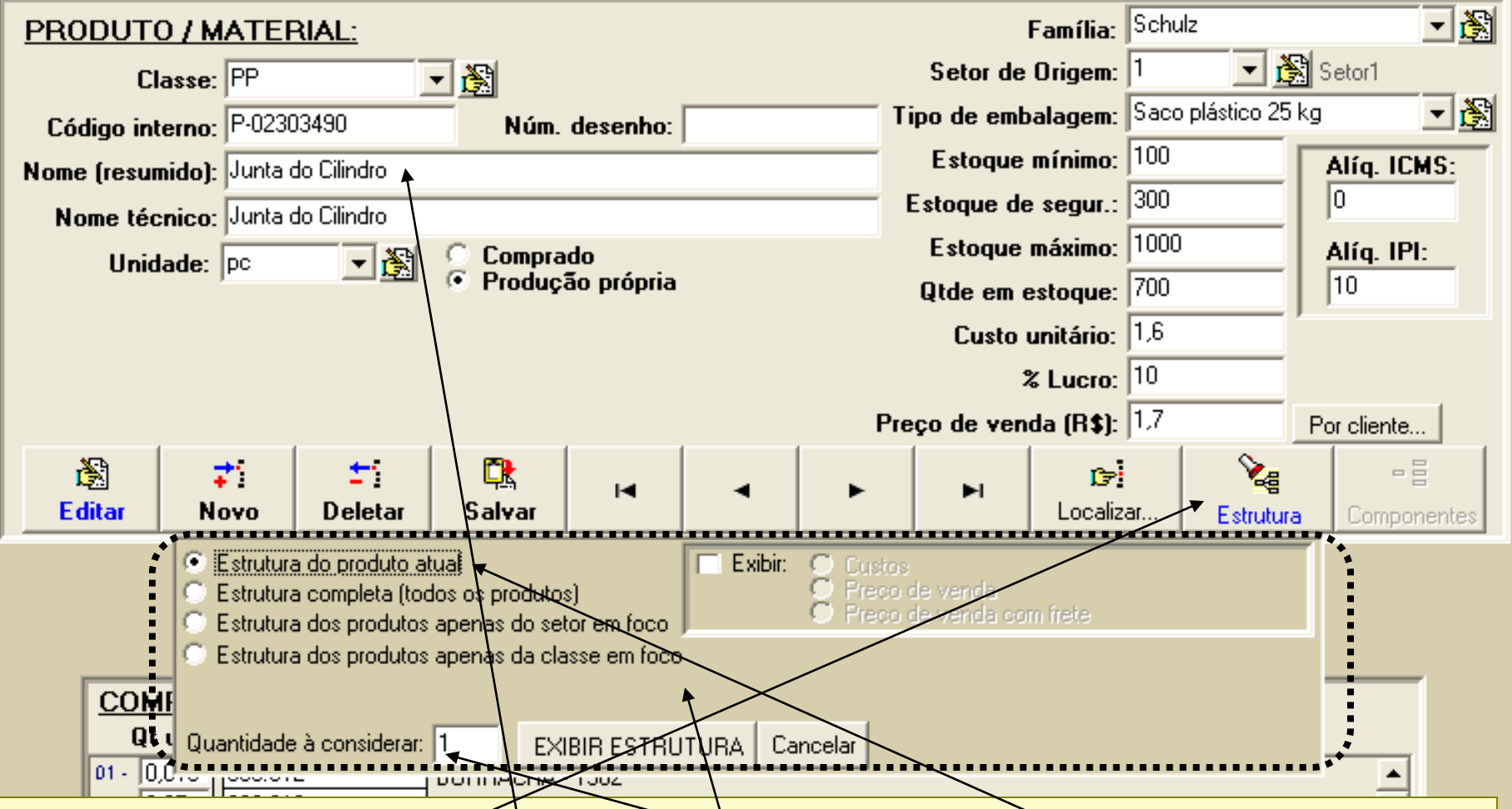

Se você pressionar o botão "Estrutura", verá o painel mostrado acima. Selecione a opção Estrutura do produto atual" para obter a estrutura do produto em foco (Junta<sup>l</sup>do Cilindro). No campo "Quantidade à considerar", você indica a quantidade de **produtos que quer considerar na estrutura que será exibida. Por exemplo, você pode obter uma estrutura da junta do cilindro mostrando a quantidade de cada componente necessária para fazer uma peça ou então 1000 peças da junta do cilindro. Pressione o botão "Exibir estrutura" para ver o relatório da estrutura do produto.**

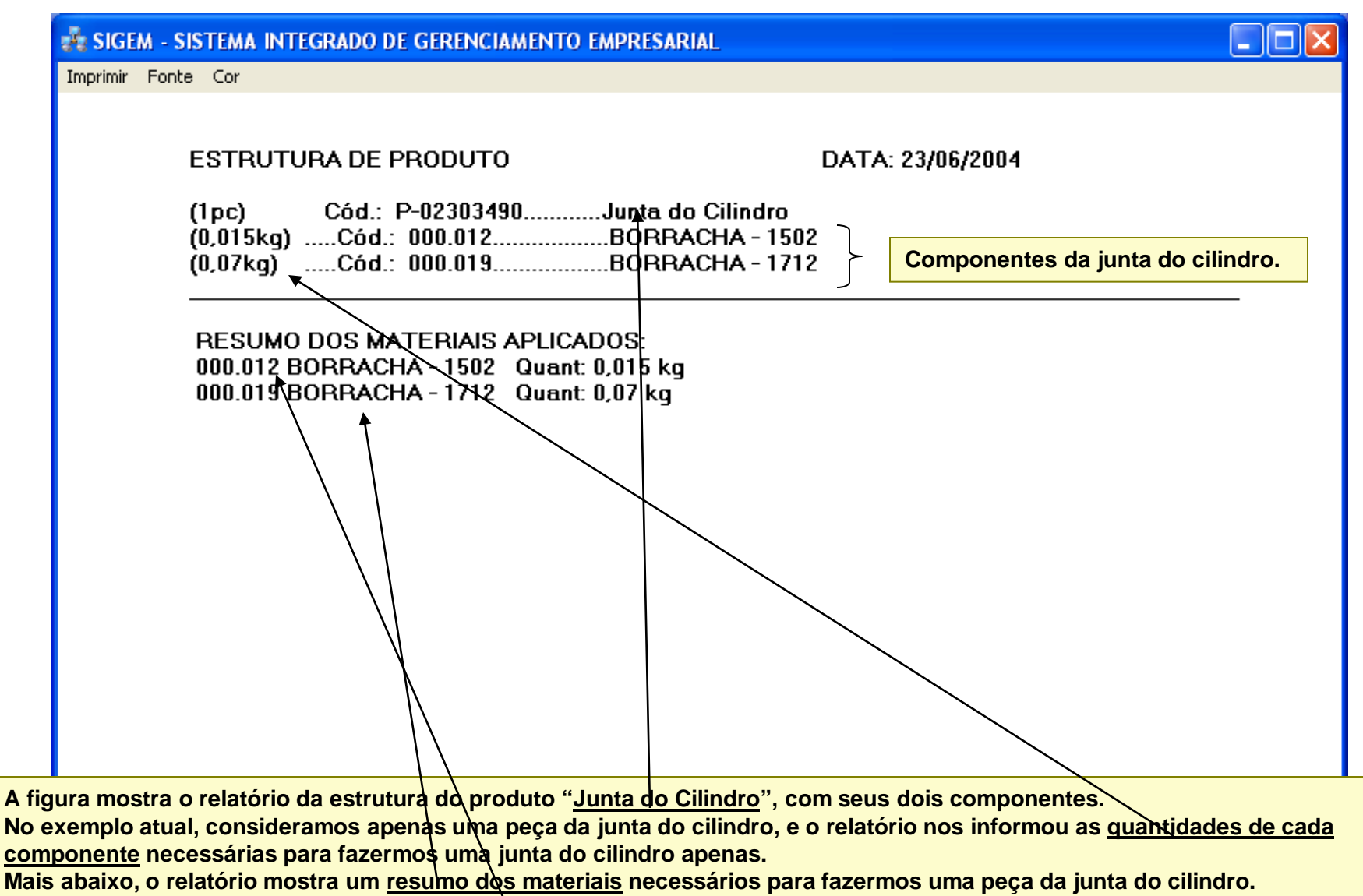

**Veja que esta é uma estrutura simples, pois os componentes, neste caso, não possuem sub-componentes.** 

Mas vamos supor que o componente código 000.012 possuisse sub-componentes e que esses sub-componentes, por sua vez, **também possuíssem sub-componentes. Como ficaria a estrutura? Veja à seguir.**

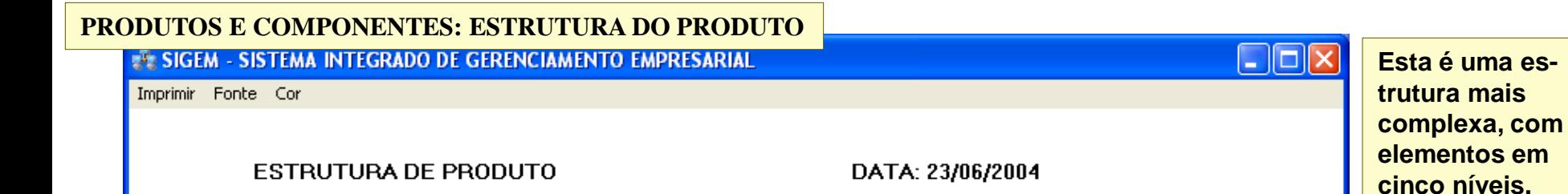

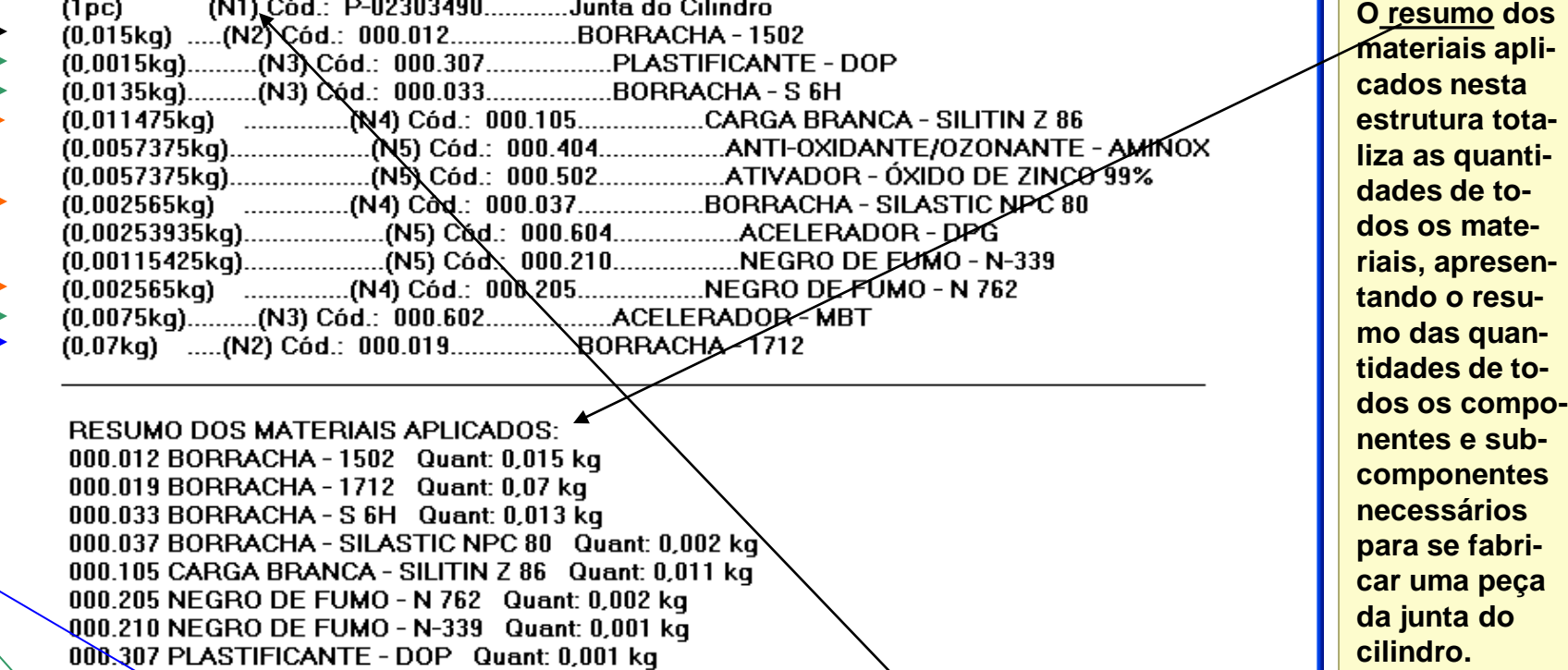

**Veja acima uma estrutura mais complexa, onde é mostrado um produto no nível 1 (N1), junta do cilindro, e que possui dois componentes diretos no nível 2 (N2). O primeiro desses componentes diretos, o componente código 000.012, possui, por sua vez, três sub-componentes (nível 3). Um desses sub-componentes, o de código 000.033, também possui sub-componentes que estão no nível 4 dessa estrutura (N4). Desses componentes do nível quatro, dois ainda possuem sub-componentes (nível 5). Para melhor entender essa estrutura, observe as seguintes regras:**

**1)Quanto maior o número indicador, mais baixo será o nível. Assim, o nível 4 é um nível inferior ao nível 3.**

**2)Todos os componentes de um nível imediatamente inferior ao nível de um outro componente, pertencem a esse componente. Assim, os sub-componentes de nível 5, códigos 000.404 e 000.502, pertencem ao sub-componente de nível 4, código 000.105, mas os sub-componentes também de nível 5, códigos 000.604 e 000.210 não pertencem à ele, mas sim ao sub-componente 000.037, pois os códigos 000.604 e 000.210, de nível 5, não não estão imediatamente abaixo do código 000.105, de nível 4, uma vez que existe um código também de nível 4 entre o código 000.105, de nível 4 e os códigos 000.604 4 000.210, de nível 5.**

#### **PRODUTOS E COMPONENTES: ESTRUTURA DO PRODUTO**

Estoque

# **REGISTRO DE PRODUTOS E COMPONENTES:**

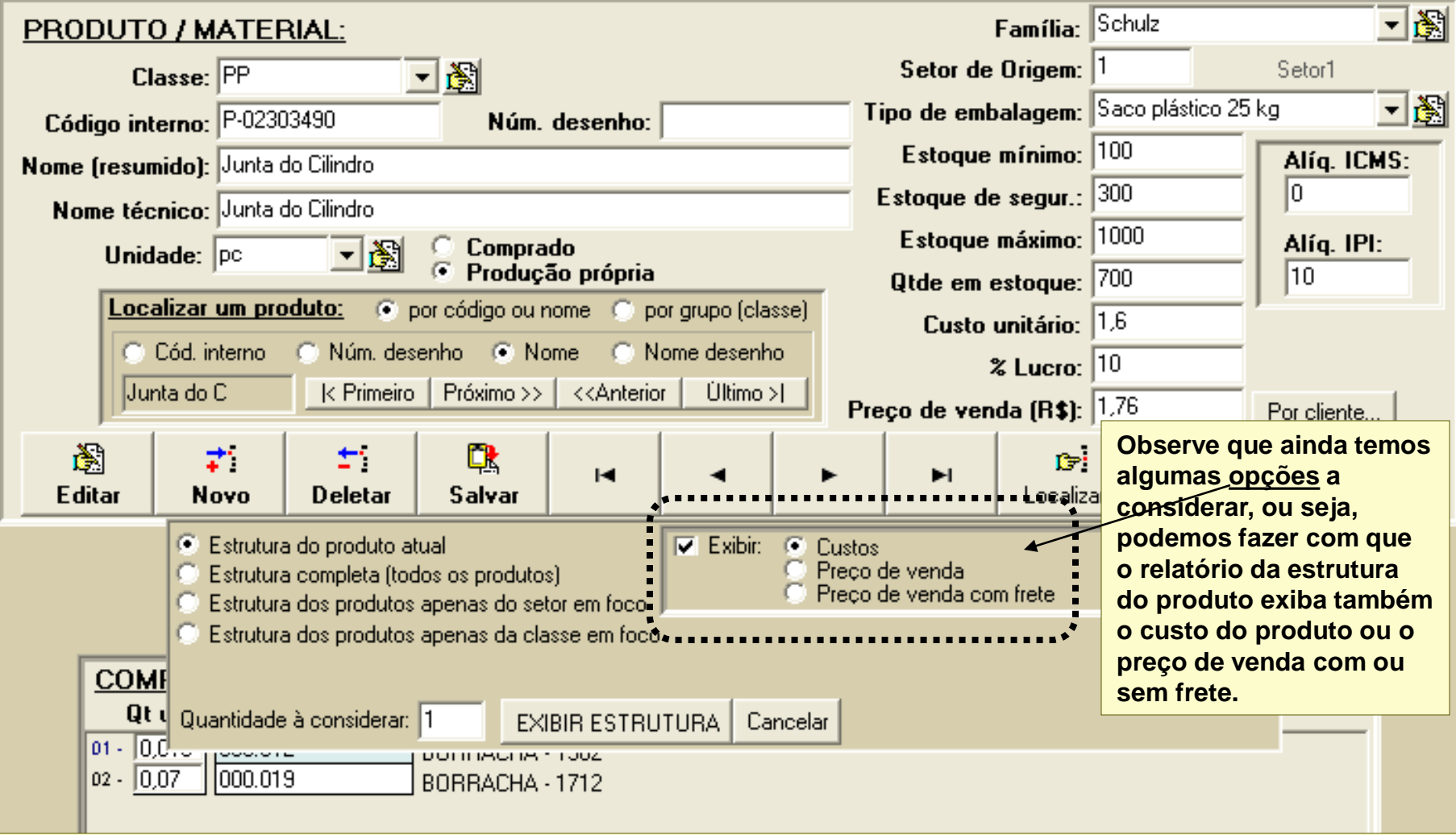

O preço de venda é obtido à partir do cadastro de cada ítem no cadastro de produtos e o frete é calculado com base na distância em km da sua empresa até o cliente, considerando-se os itens de consumo do transporte, como pneus, combustível, etc. Veja o ítem de menu "Itens de consumo por km rodado", no formulário de cadastramento de produtos por cliente (Sistema de Vendas).

<span id="page-28-0"></span>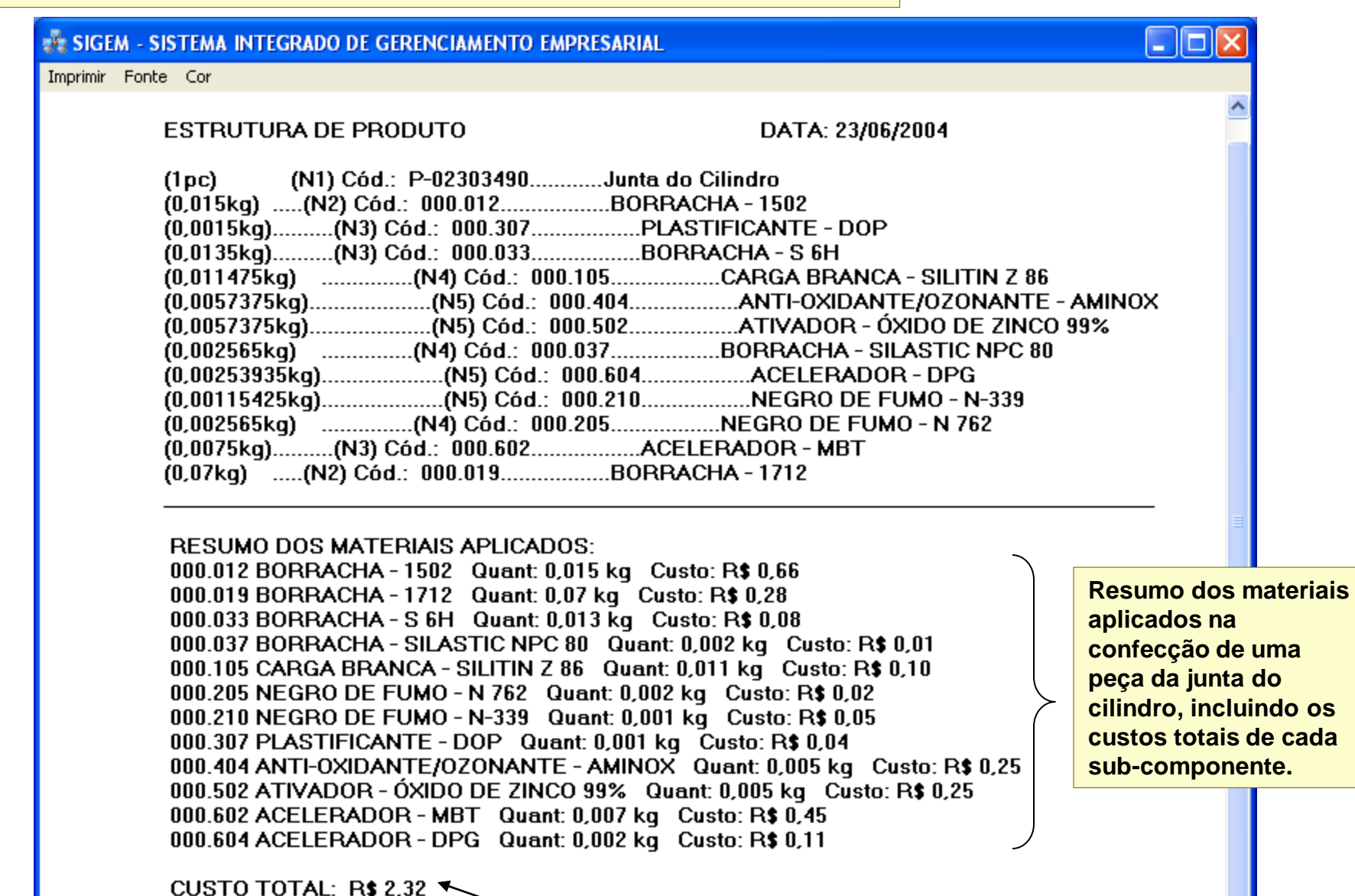

**O relatório acima exibe a mesma estrutura da junta do cilindro que vimos anteriormente, mas agora traz também o custo total de cada ítem aplicado e, no final, apresenta o custo total da junta do cilindro, somando os custos totais de cada um dos seus componentes e sub-componentes. Da mesma forma, podemos obter o custo total que teríamos para produzir 100.000 juntas do cilindro, por exemplo.**

#### <span id="page-29-0"></span>**FORMULÁRIO OPCIONAL PARA CONSULTA E CADASTRAMENTO DE PRODUTOS**

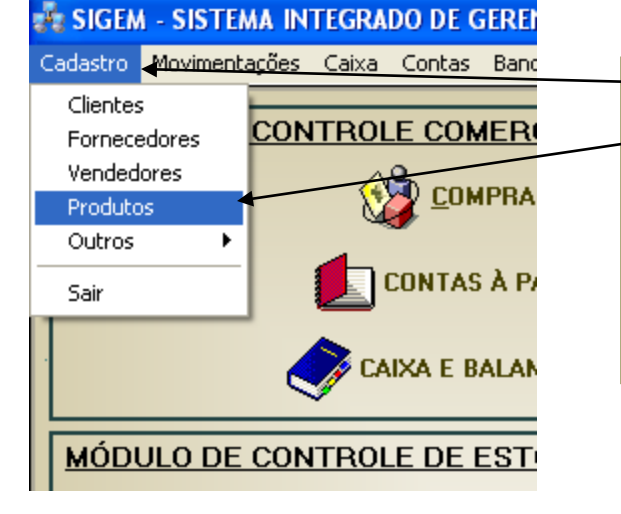

**Na tela principal do SIGEM, no ítem de menu "Cadastro", há a opção "Produtos", a qual permite acessar um formulário opcional para o cadastramento e consulta de produtos. Mas esse formulário opcional, entretando, possui recursos limitados e não aborda os componentes e**  nem a estrutura do produto. Os campos/desse formulário são semelhantes aos já vistos no formulário de cadastramento de produtos e **componentes. Um produto ou material qualquer pode ser cadastrado em qualquer dos dois formulários, pois a base de dados é a mesma.**

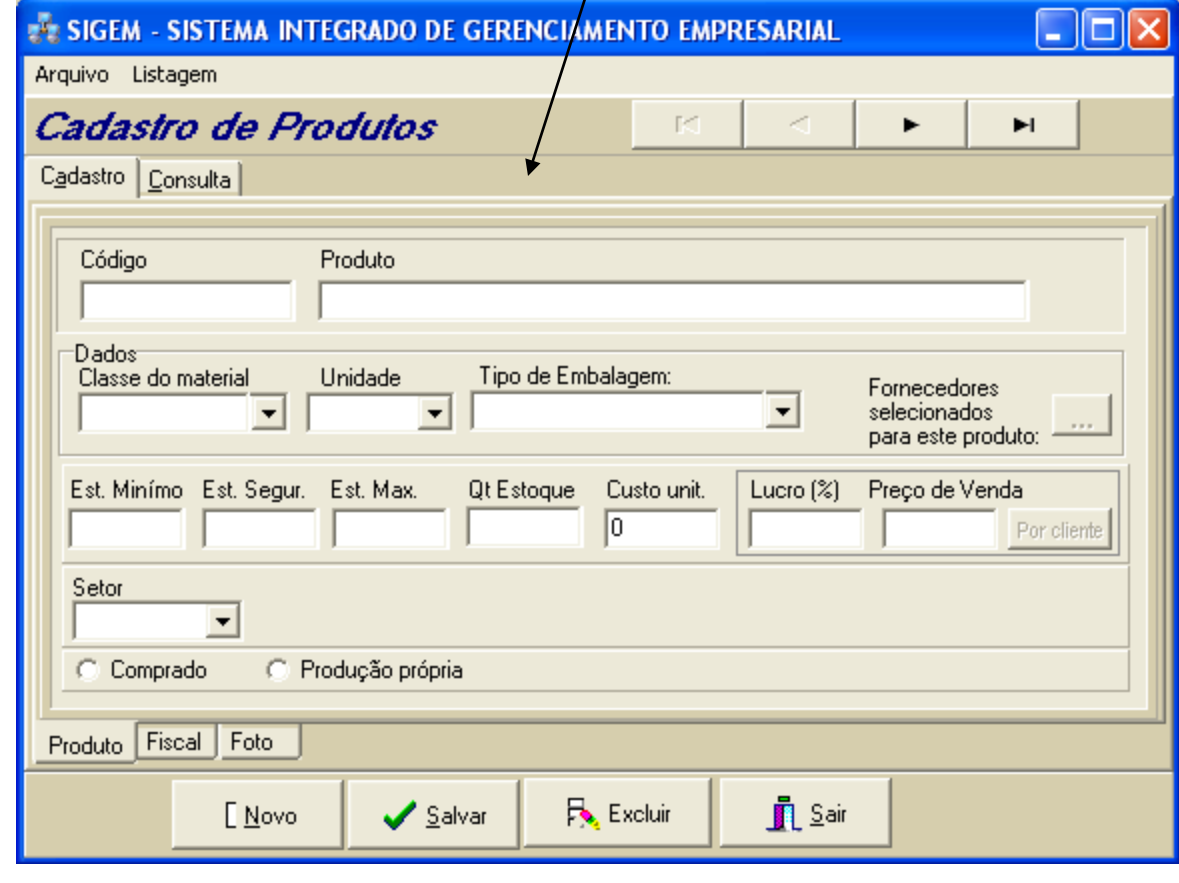

<span id="page-30-0"></span>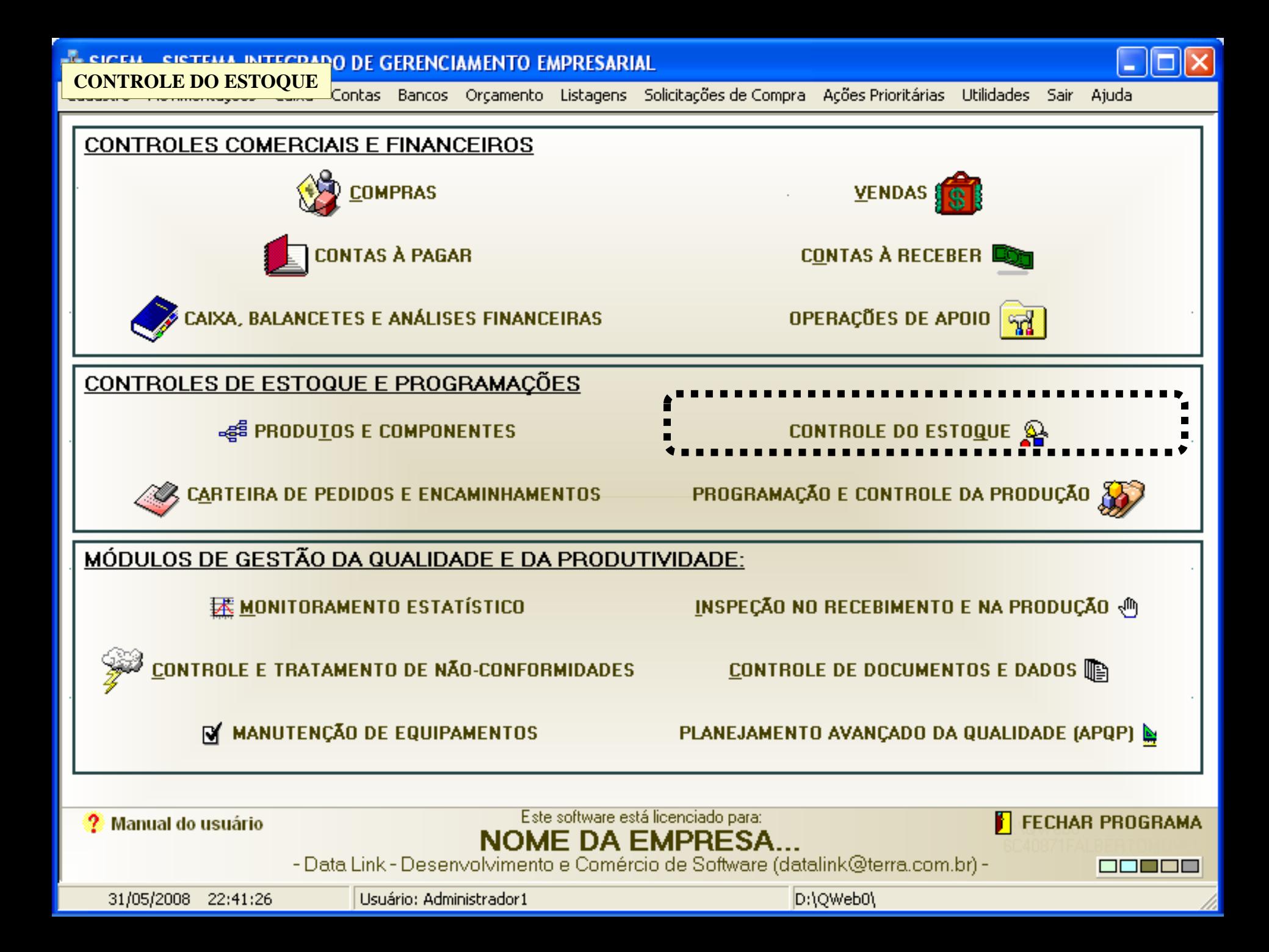

<span id="page-31-0"></span>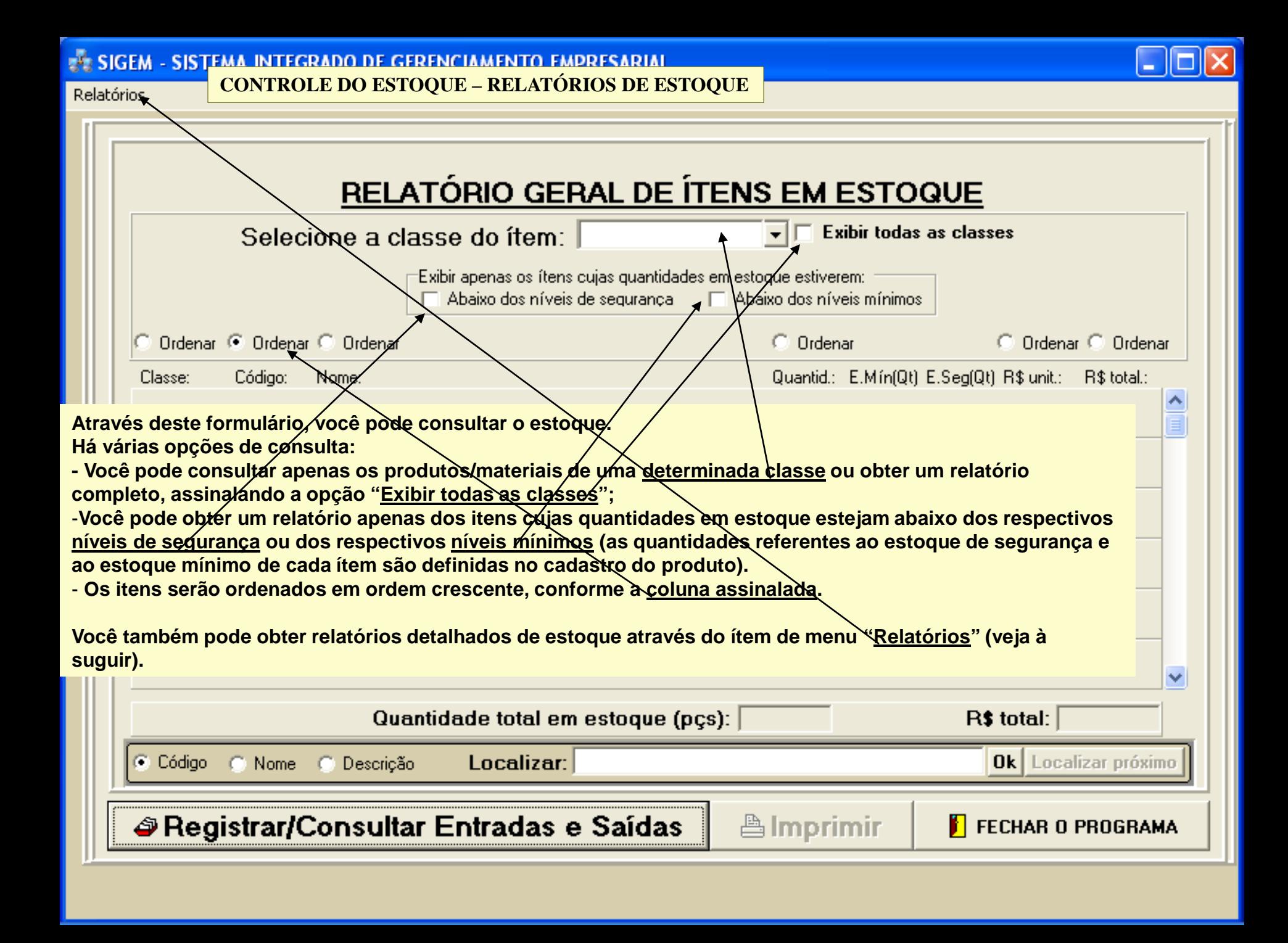

<span id="page-32-0"></span>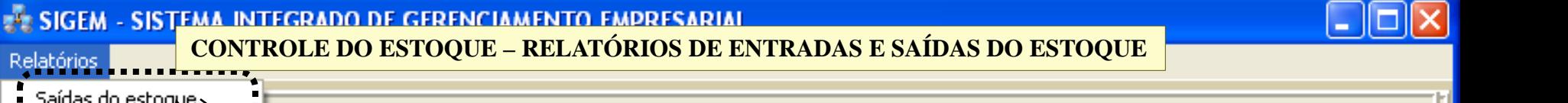

Saídas do estoque Entradas no estoque

Relatórios

**O ítem de menu "Relatórios" oferece dois tipos de relatórios: "Saídas do**  estoque" **e** "Entradas no estoque" como pode ser visto nesta figura. **Quando você clica com o mouse sobre a opção "Saídas do estoque", é exibido um formulário onde você seleciona o período para exibição do relatório e mais algumas opções, como mostrado. O mesmo ocorre quando você seleciona a opção "Entradas no estoque'.**

**Note que entre as opções possíveis, você poderá especificar a origem dos materiais a serem exibidos no relatório. Se for origem externa, tratase, então, dos clientes, no caso das saídas e dos fornecedores, no caso das entradas. E se a origem for interna, o conceito é o mesmo, mas os clientes ou fornecedores serão setores da própria empresa, pois consideramos que se um setor requisita um material no almoxarifado, por exemplo, ele está sendo cliente. Da mesma forma, se um setor encaminha material ao estoque, ele é o fornecedor interno desse**

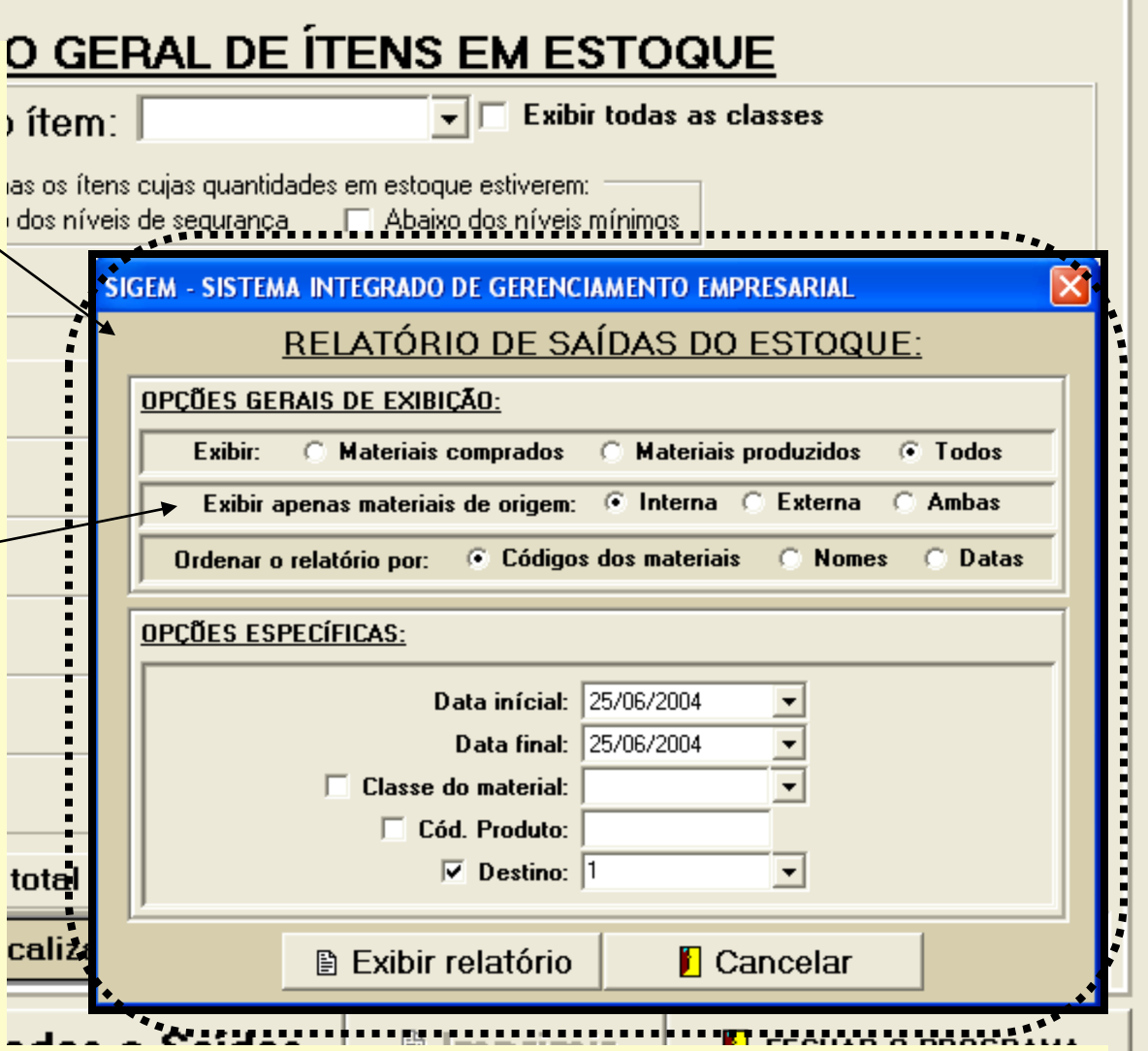

**material. Isto permitirá que você extraia vários relatórios úteis, como por exemplo, para saber quanto um determinado setor requisitou do estoque em um determinado período, ou então, o quanto e o que foi adquirido de um determinado fornecedor em um certo período.**

Page 1 of 1

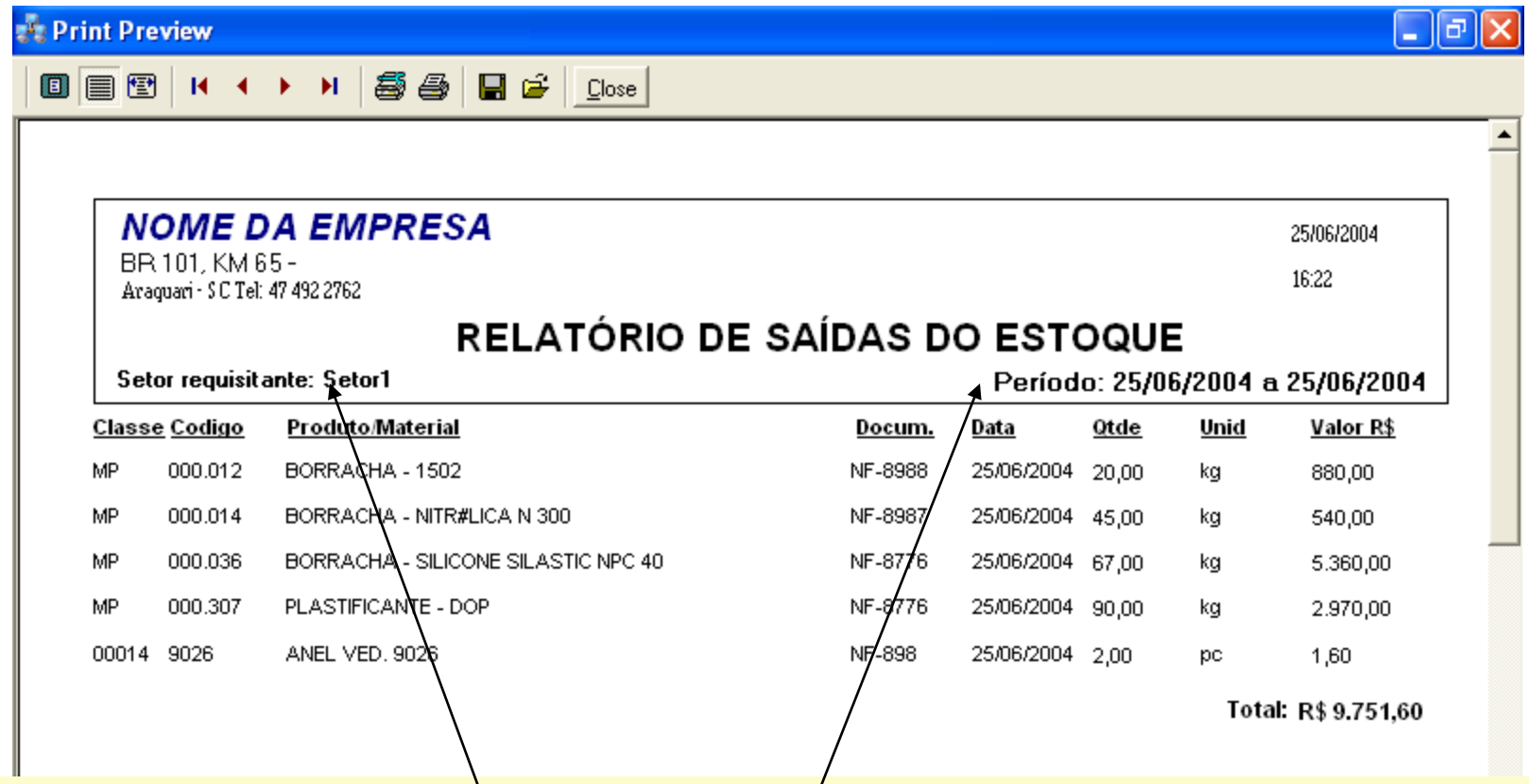

Na tela anterior, note que, nas opções gerais, selecionamos exibir todos os materiais de origem interna, e nas **opções específicas, selecionamos como início e final a data 25/06/2004 e também selecionamos como origem, o setor 1.** 

**Esta figura mostra o relatório que obtivemos como resultado da seleção efetuada, ou seja, mostra todos os materiais que foram requisitados pelo setor 1, no dia 25/06/2004.**

**Do mesmo modo, com outras combinações de opções no formulário mostrado na tela anterior, poderemos obter diversos relatórios, cada um deles com um conjunto de informações que poderão ser muito úteis no dia-a-dia da empresa.**

<span id="page-34-0"></span>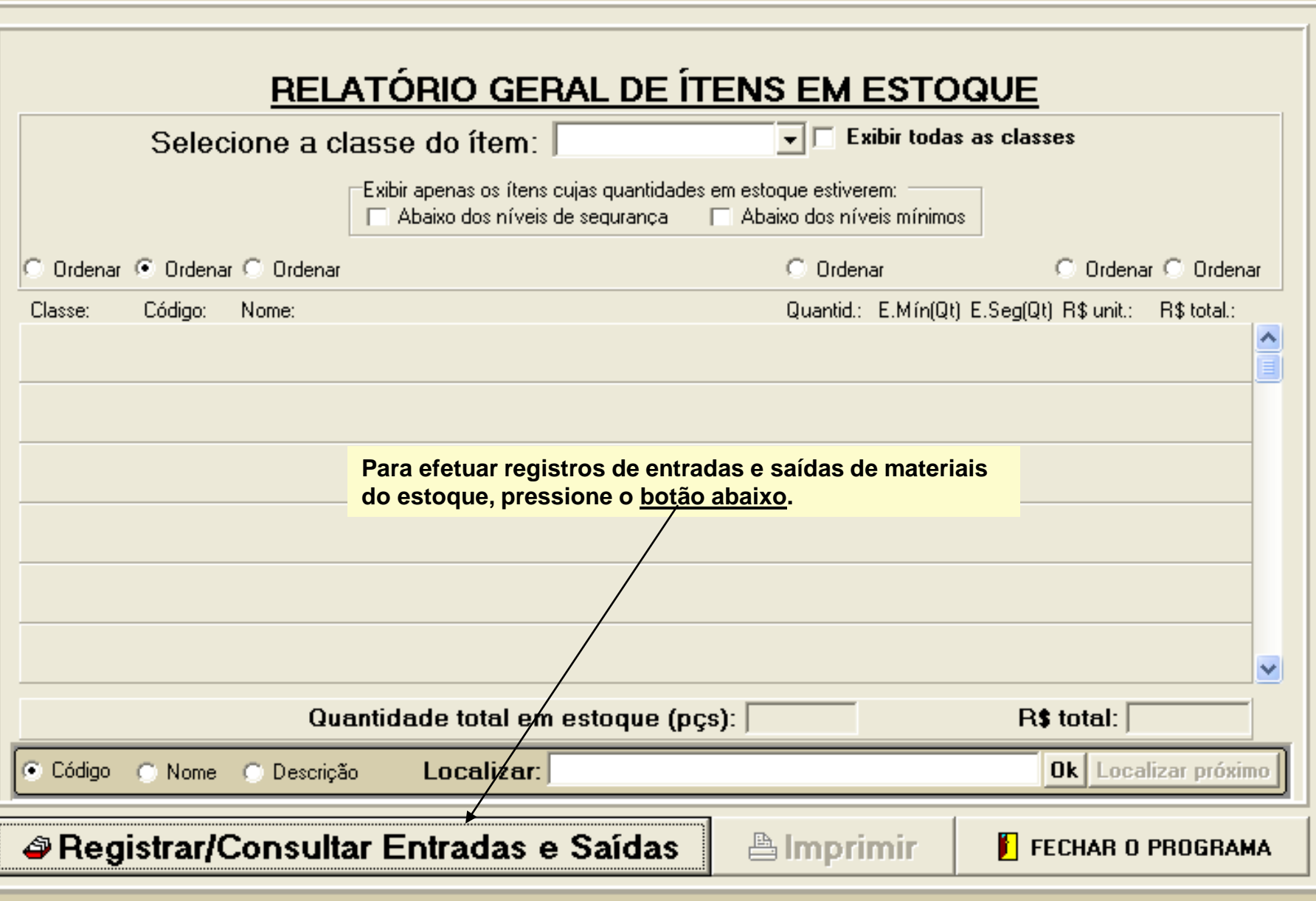

 $\overline{\mathsf{x}}$ 

П

L.

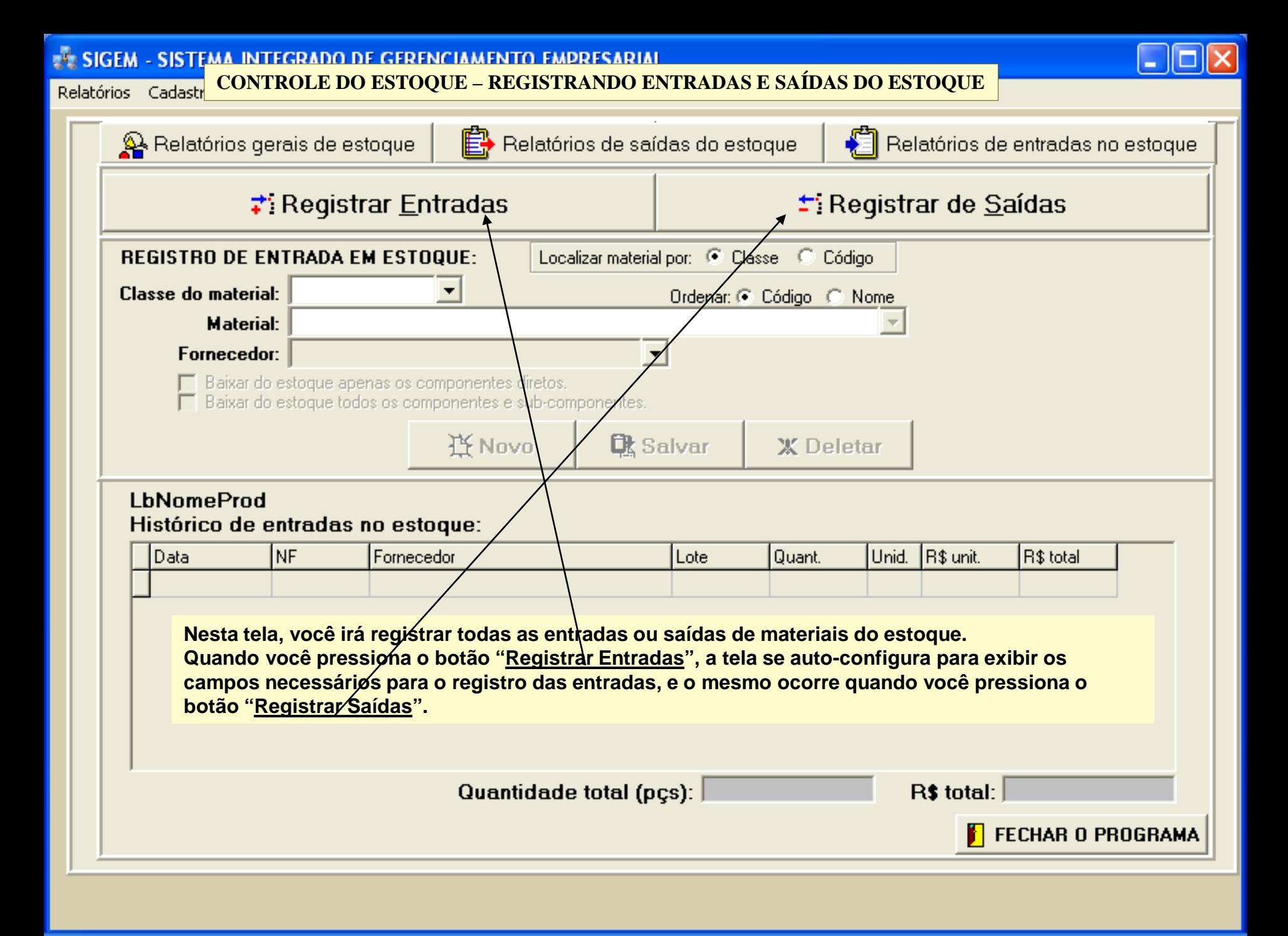
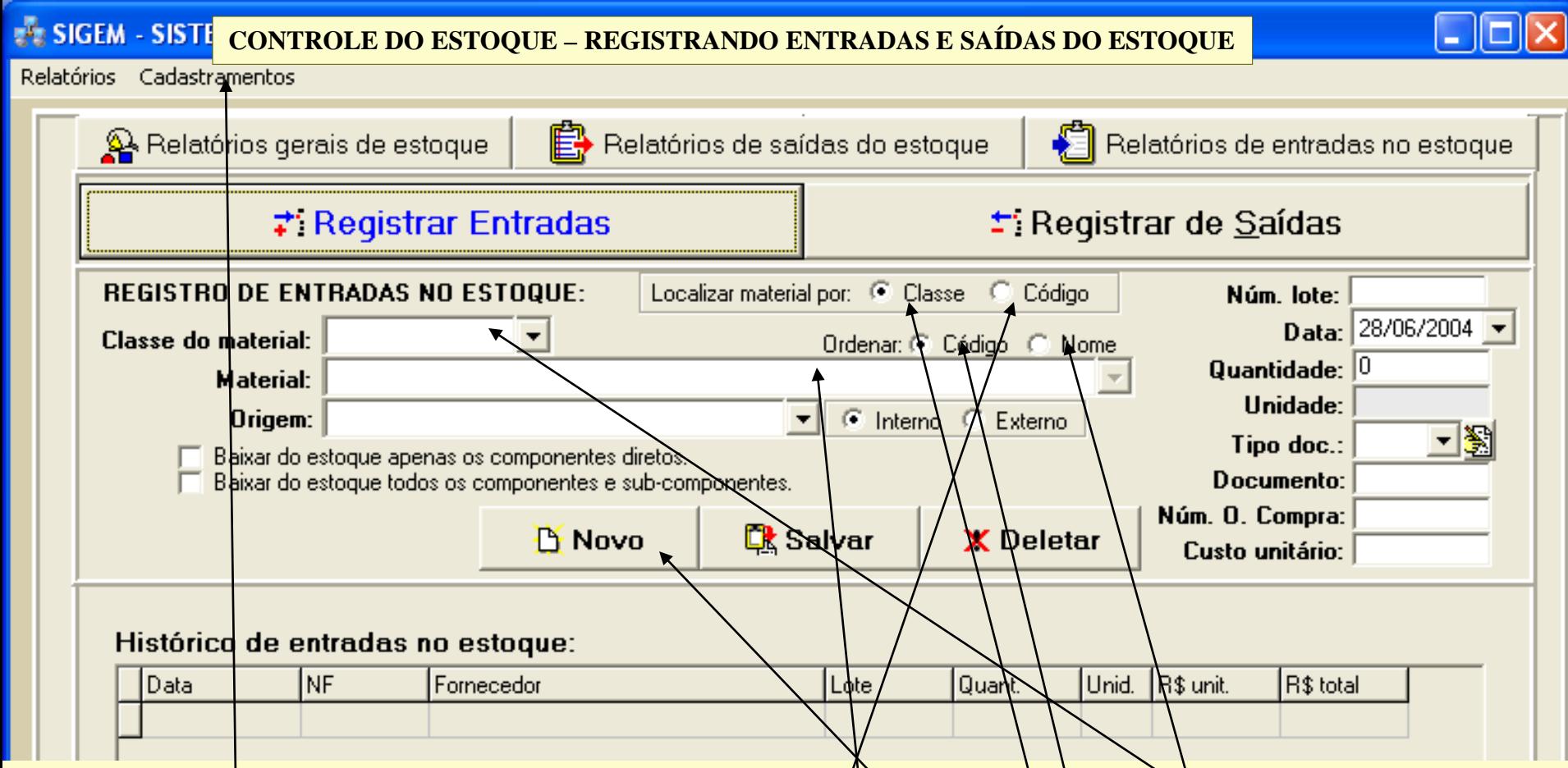

Ao pressionarmos o botão "Registrar Entradas", acima, o program à exibiu os campos que devemos preencher para registrar uma entrada de um material no estoque.

**Pra registrar uma entrada, primeiramente devemos pressionar o botão "Novo". Em seguida, podemos procurar o material** cuja entrada queremos registrar no estoque, de duas maneiras:/através da classe (quando não sabemoso código) ou através do código do material. Note que nesta figura, está assinalada a opção "Classe" (desse modo, a tela está configurada para que localizemos o material através da sua classe). Então, neste caso, primeiro selecionamos a classe do material **(MP – Matérias primas, PA – Produtos acabados, etc...). Se quizermos cadastrar uma nova classe, devemos utilizar o ítem**  de menu "Cadastramentos". Após selecionarmos a classe, o segundo filtro exibirá apenas os materiais correspondentes à essa classe (podemos ordenar a listagem que será exibida *p*elo segundo filtro, pelos códigos ou nomes dos materiais). Após selecionarmos o material que queremos no segundo filtro, Preenchemos os demais campos, mas antes vamos ver **como podemos localizar um material usando a opção "Código", ao invés da opção "Classe" (veja à seguir).**

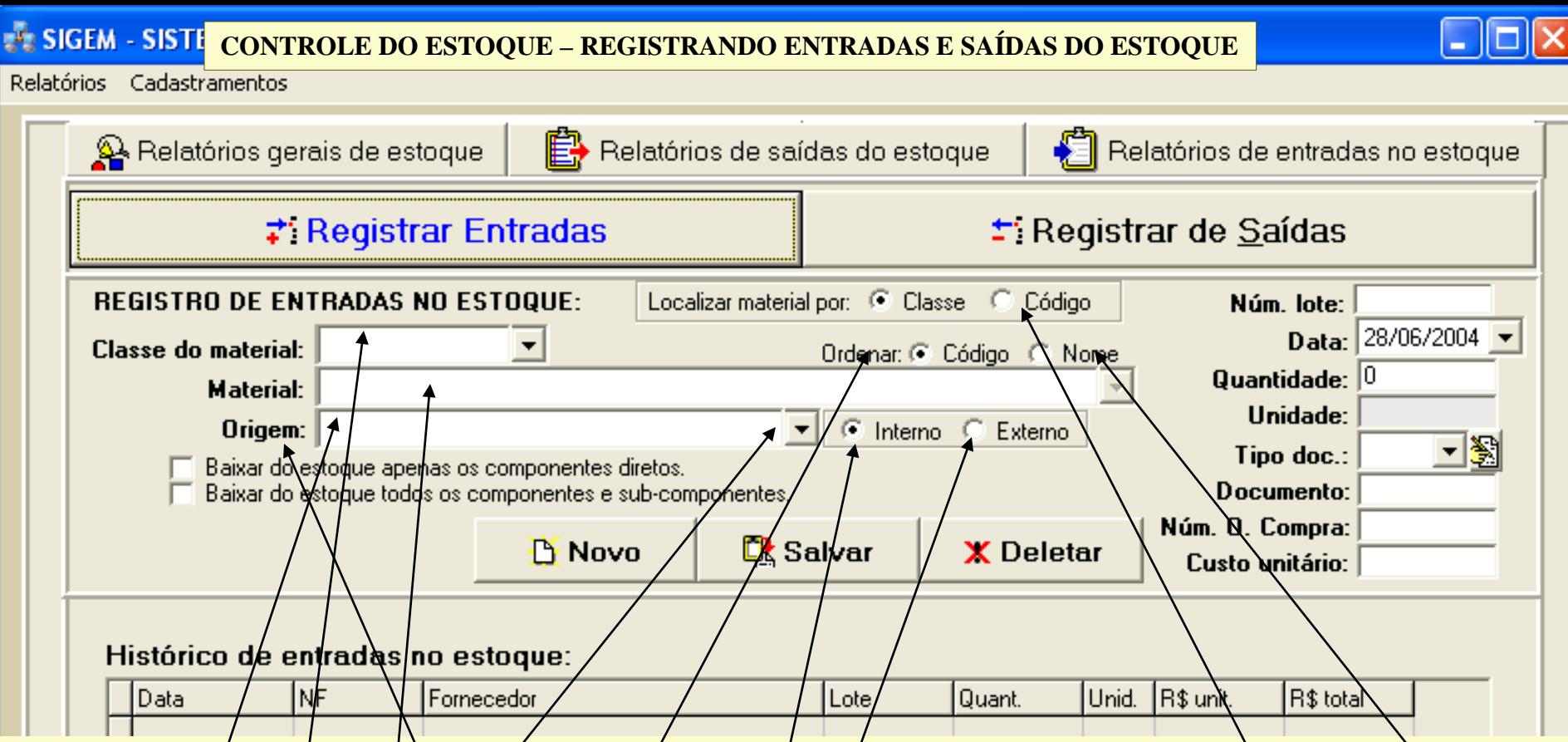

Se você já sabe ø código do material que vai dar entrada no estoque, então pressione a opção "Côdigo". Fazendo isto, <u>será exibido um/campo para que você digite o código</u> do material/Após digitar o código, pressionando o botão "<u>Ok</u>", os dados do material (classe e nome) aparecerão automaticamente na tela. Após isso, você deve preencher os demais **campos.**

**No campo "Origem", no caso das entradas de material, você indica a proveniência do material, ou seja, o fornecedor. Mas**  sabemos que um material também pode vir de qualquer dos setores da própria empresa, e não somente de fornecedores externos, não é mesmo? Pør isso os fornecedores podem/ser externos (quando o material vem de fora da empresa) ou internos (quando o materíal vem de dentro da própria empresa). Assim, para obtermos uma listagem de fornecedores externos, no filtro "Origem", selecionamos a opção "Externo" e para obtermos uma listagem dos setores da empresa **(fornecedores internos), devemos selecionar a opção "Interno". Este mesmo conceito se aplica para o caso das saídas do estoque, mas nesse caso, o campo origem muda para "destino", e passamos a nos referir a "clientes" internos (setores da empresa que requisitam os materiais) ou externos (as empresas ou pessoas que compram os materiais). Note que o sistema de classificação dos materiais por classes nos permite ter vários tipos de estoque, como estoque de matérias primas, estoque de produtos prontos, estoque de ferramentas e paças de manutanção (almoxarifado), etc.**

### **CONTROLE DO ESTOQUE – REGISTRANDO ENTRADAS E SAÍDAS DO ESTOQUE** Relatórios Cadastramentos Relatórios gerais de estoque ⊫→ Relatórios de saídas do estoque Relatórios de entradas no estoque ±: Registrar de <u>S</u>aídas Localizar material por: C Classe **REGISTRO DE ENTRADAS NO ESTOQUE:** C Código Núm. lote: Data: 28/06/2004 Classe do material: Ordenar: C Código C Nome Quantidade:  $|0\rangle$ **Material:** Unidade: Origem: G Interno C\_Externo lipo doc, Baixar do estoque apenas os componentes diretos. Baixar do estoque todos os componentes e sub-componentes. Documento: Núm. O∕Ćømpra: **R** Salvar **D** Novo Deletar Custo unitário: A Após indicar o material que vai dar entrada no estoque e indicar a origem do material (como já vimós), você precisa **preencher os demais campos. Informe o número do lote, caso o material tenha chegado do fornecedor em um lote identificado. Informe a data da entrada** do material no estoque e a quantidade do material, conforme a unidade de medida indicada (que está registrada no cadastro do produto). Este campo "Unidade", o programa busca automaticamente do cadastro do produto/ **No campo "Tipo doc", selecione o tipo de documento (no caso das entradas, o documento normalmente é a nota fiscal que**  chega do cliente, mas se o fornecedor for interno, este documento pode ser uma ordem de produgão, por exemplo). **Normalmente, identificamos o tipo de documento por uma sigla (NF para notas fiscais, OP para ordens de produção, etc.) e você pode cadastrar esses tipos de documentos pressionando o botão ao lado do campo "Tipo doc" ou através do ítem de menu "Cadastramentos". O Campo "Documento" é formado pela sigla do tipo de documento que você selecionou no**  campo "Tipo doc", mais um número do documento. Após selecionar um tipo de documento no campo/"Tipo doc", você notará que a sigla desse tipo de documento já aparecerá abaixo, no campo 'Documento" . séguida por um traço (exemplo: "NF-") e então, você apenas precisará preencher o número do documento logo após o trago (exemplo "NF-3873"). No formulário de cadastramento de produtos, quando vamos cadastrar um produto ou máterial, uma/das informações que **precisamos preencher é se o material é produzido internamente ou comprado. Então, aqui no formulário de controle de estoque, quando indicamos o material que vamos dar entrada, o programa já identifica se esse é um material comprado ou produzido internamente. Se for material comprado, o programa pede o número da ordem de compra, como mostrado, mas**  se for material produzido, pedirá o número da ordem de produção. No campo "Custó unitário", você pode preencher o

**custo unitário descrito na nota fiscal e o programa atualizará automaticamente essa informação no cadastro do produto.**

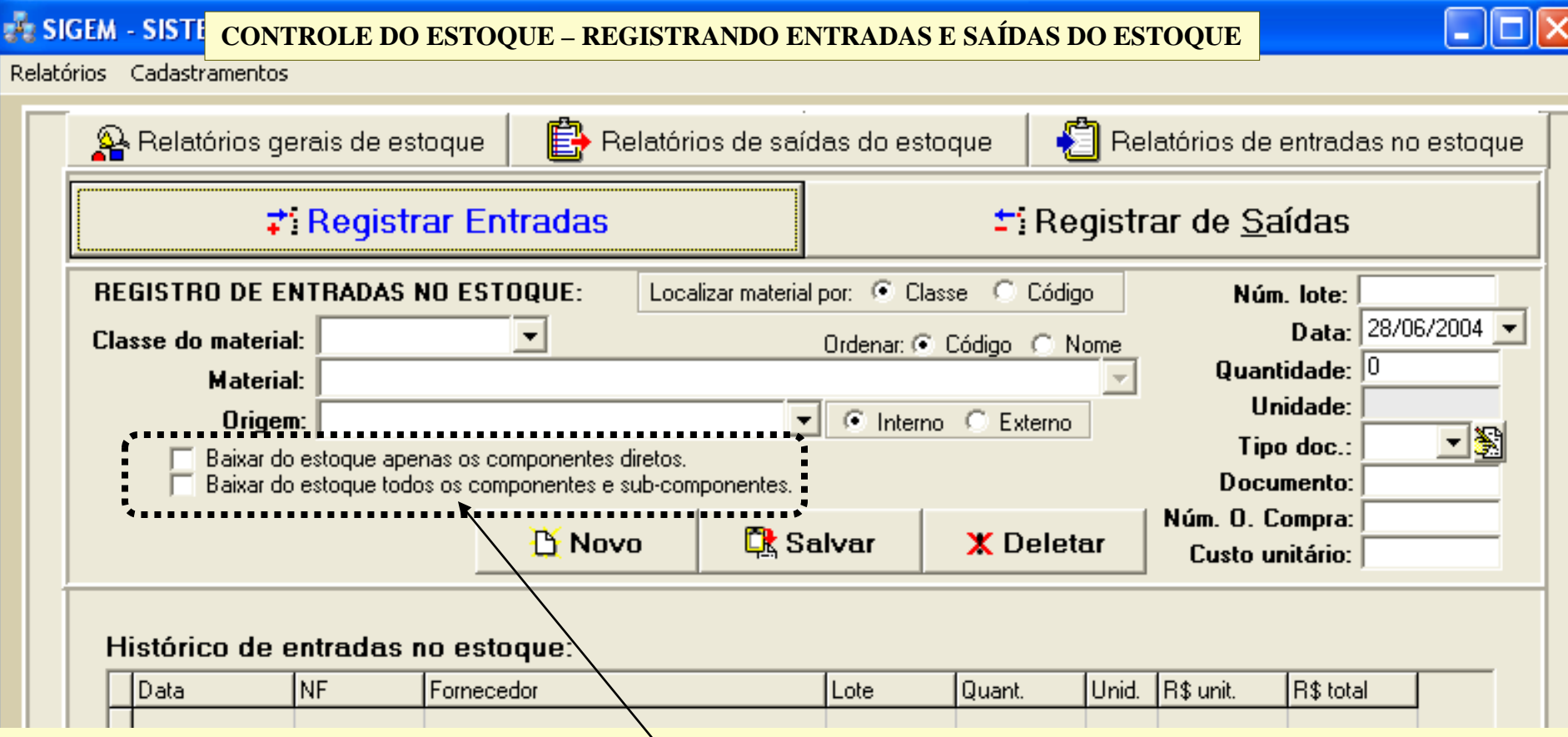

**Um produto/material possui componentes. Então, quando esse produto ou material vai ser produzido, os componentes necessários à essa produção são formalmente requisitados do estoque. Se a sua empresa trabalha assim, isto é, sempre que um material deixa o estoque alguém registra a saída desse material no programa, você não precisará se preocupar com o que vamos abordar agora:**

Suponha que você produziu uma certa quantidade de um certo produto ou material, mas apenas pegou os materiais **componentes de que precisava no estoque, sem registrar as respectivas baixas no programa. Neste caso, como o programa "sabe", através da estrutura de cada produto as quantidades de cada componente necessárias para se fazer uma unidade de produto, então, quando você terminar de fazer uma determinada quantidade de um produto e for dar**  entrada dessa quantidade de produto no estoque, você pode pedir que o programa dê baixa automática nos componentes **que foram usados para produzir essa quantidade de produto. Mas aí tem um problema: e o refugo? Pois é, é por isso que aconselhamos você a registrar as saídas de material sempre que um material sair do estoque, pois esse sistema de baixa automática pode não funcionar direito, se você não souber o que fazer com o refugo.**

**ATENÇÃO: tome cuidado ao usar o recurso apontado acima, pois você pode acabar dando baixa mais de uma vez de um mesmo material.**

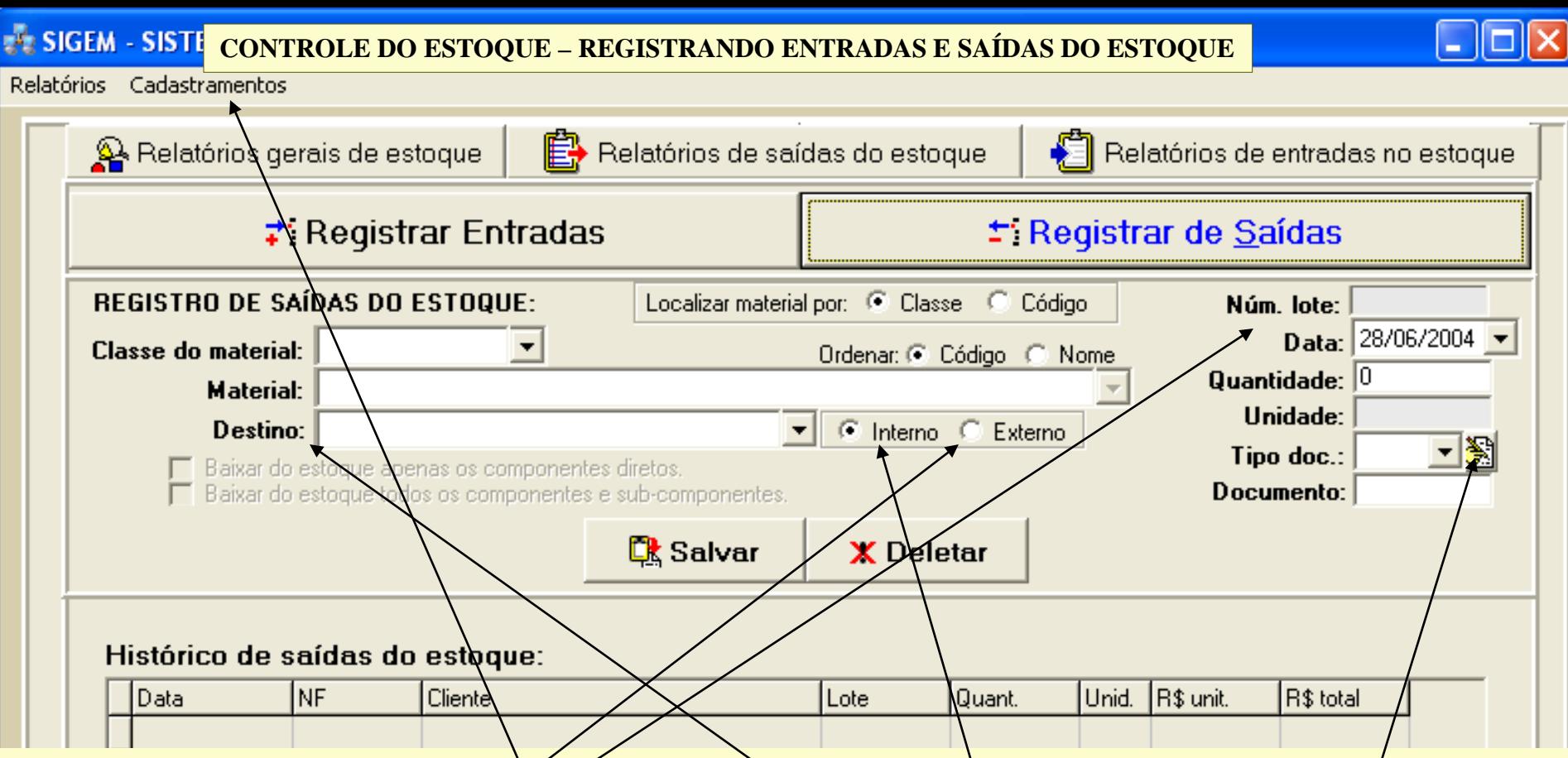

O sistema de registro de saídas de mate**ráis do estoque é basicamente igua** ao sistema de registro das entradas, com **pequenas diferenças.**

**Note que agora, ao invés da origem do material, devemos indicar o destino (interno, quando o material é requisitado por**  um setor da empresa ou externo, quando o material vai ser enviado a um cliente que efetuou a compra). **Note que agora o campo lote não poderá ser preenchido, pois será apenas informativo, mostrando o número do lote que identificava o material quando o material deu entrada no estoque (para fins de rastreabilidade). O tipo de documento,** agora, pode ser também "RM" (requisição de material) ou outro tipo de documento que a sua empresa yse para requisitar **materiais do estoque (lembramos que os tipos de documentos precisam ser cadastrados através do botão ao lado do**  campo "Tipo doc' ou através do ítem de menu "Cadastramentos").

**Sempre que você registra uma saída, o programa registra essa saída no histórico de saídas. Se você resolver deletar um registro desse histórico de saídas, o programa automaticamente efetuará a reentrada desse material no estoque.**

### **CONTROLE DO ESTOQUE – REGISTRANDO ENTRADAS E SAÍDAS DO ESTOQUE**

**Quando você registra uma saída de um material, o programa, automaticamente, dá baixa no registro de entrada mais antigo desse material (primeiro que entra é o primeiro que sai – PEPS). Assim, se a quantidade requisitada é manor que a quantidade do registro de entrada, então o programa apenas subtrairá a quantidade requisitada da quantidade do registro de entrada, mas se for igual ou maior, então o registro de entrada será deletado. Veja à seguir um exemplo que ilustra o que dissemos.**

Situação inicial do estoque Material código xxx 1) Entrada registrada em 10/03/04 Quantidade que entrou no estoque: 200 peças 2) Entrada registrada em 11/03/04 Quantidade que entrou no estoque: 400 peças TOTAL ESTOQUE: 600 PEÇAS

Requisição de material´número 1 Emitida em 11/03/04 Quantidade requisitada: 100 peças

Saldo do registro de entrada número 1, de 10/03/04: 100 peças TOTAL ESTOQUE: 500 PEÇAS

Requisição de material´número 2 Emitida em 12/03/04 Quantidade requisitada:300 peças

Situação final do estoque Saldo do registro de entrada número 2, de 10/03/04: 200 peças TOTAL ESTOQUE: 200 PEÇAS

Suponhamos que temos, inicialmente, 600 peças de um determinado material no no estoque. Esse material entrou no estoque em duas vezes. A primeira entrada foi em 10/03/04, quando entraram 200 peças, e a segunda entrada foi no dia 11/03/04, quando entraram mais 400 peças, perfazendo um saldo final de 600 peças do material xxx no estoque.

Mas no dia 11/03/04, chegou uma requisição de material para retirar 100 peças do material xxx do estoque

Então, o programa procurou o registro de entrada mais antigo para efetuar a baixa dessa quantidade, o registro de número 1, de 10/03/04. Assim, o registro de entrada número 1, que registrava inicialmente 200 peças, perdeu 100 peças para a requisição, ficando com apenas 100 peças.

Devido a essa retirada, o saldo em estoque caiu de 600 para 500 peças.

No dia 12/03/04 chegou ao estoque mais uma requisição do material xxx, de 300 peças. O programa foi, então, procurar o registro de entrada mais antigo. Como esse registro (o registro número 1) só tinha 100 peças, o programa pegou essas 100 peças, deletou o registro número 1, que tinha ficado zerado, e foi ao próximo registro de entrada, o registro número 2 buscar as 200 peças restantes para atender a requisição. O registro de entrada número 2, que tinha 400 peças, perdeu 200 e ficou com apenas 200 peças.

**Sempre que você efetua um registro de saída, o SIGEM dá baixa da quantidade requisitada, como mostrado acima, e deixa gravadas todas as informações referentes ao registro da saída, como a data da retirada do material, o registro de entrada que foi subtraido, o número da requisição, o destino dos materiais requisitados, etc. Isto nos permite obter diversos relatórios de saída de materiais, como vimos anteriormente.**

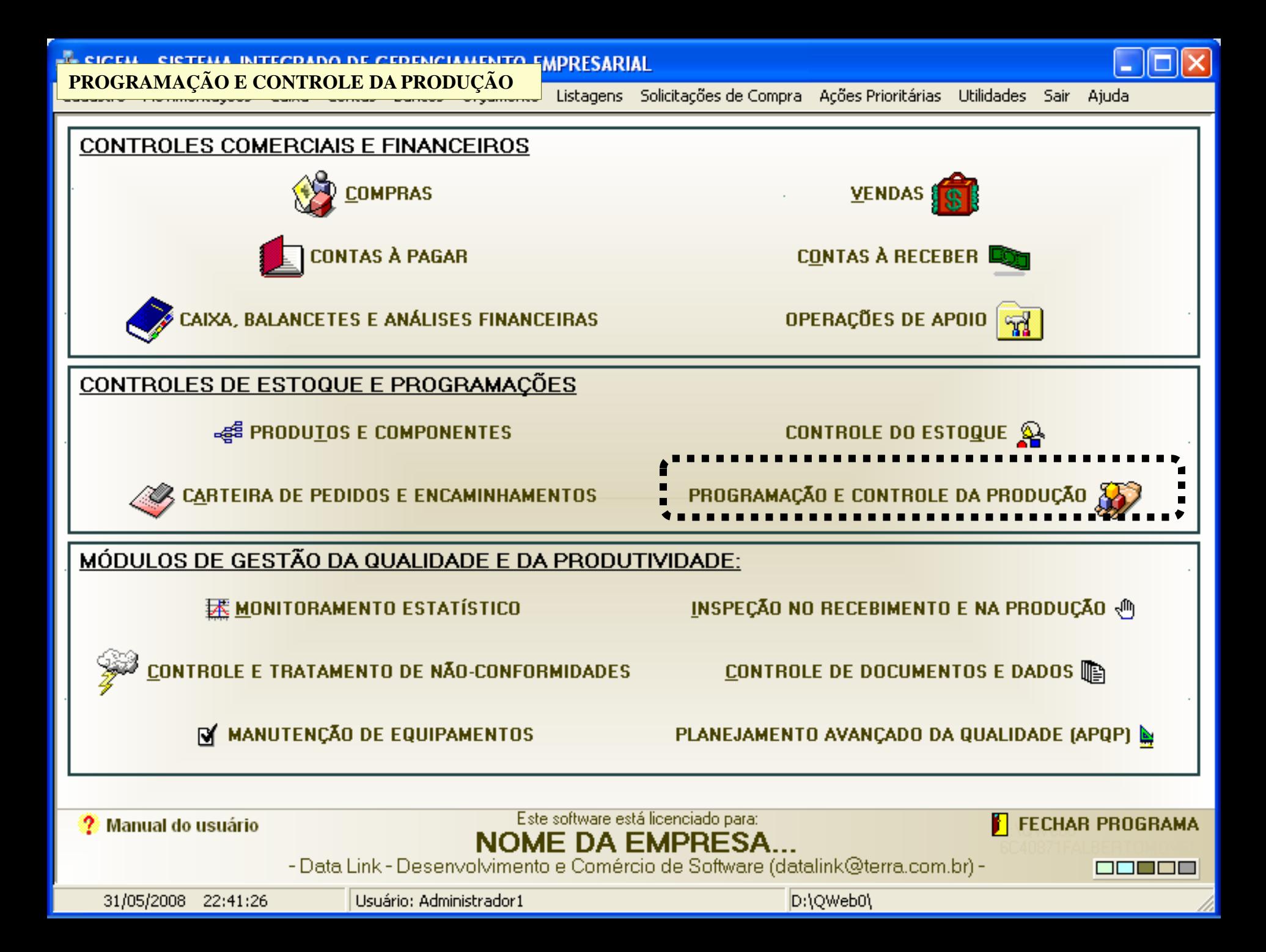

A programação e o controle da produção é feita através de um módulo integrado ao SIGEM, o qual pode ser comercializado [separadamente e para o qual há uma apresentação independente.](http://www.datalink.inf.br/demos/demoshow.htm)  Para acessar essa apresentação, por favor [clique aqui.](http://www.datalink.inf.br/MODULO_PCP.pdf) Veja também o vídeo, [clicando aqui](http://www.datalink.inf.br/videos/pcpmaster/pcpmaster.html).

**SISTEMA DE COMPRAS: SOLICITAÇÃO DE COMPRA**

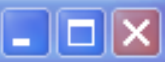

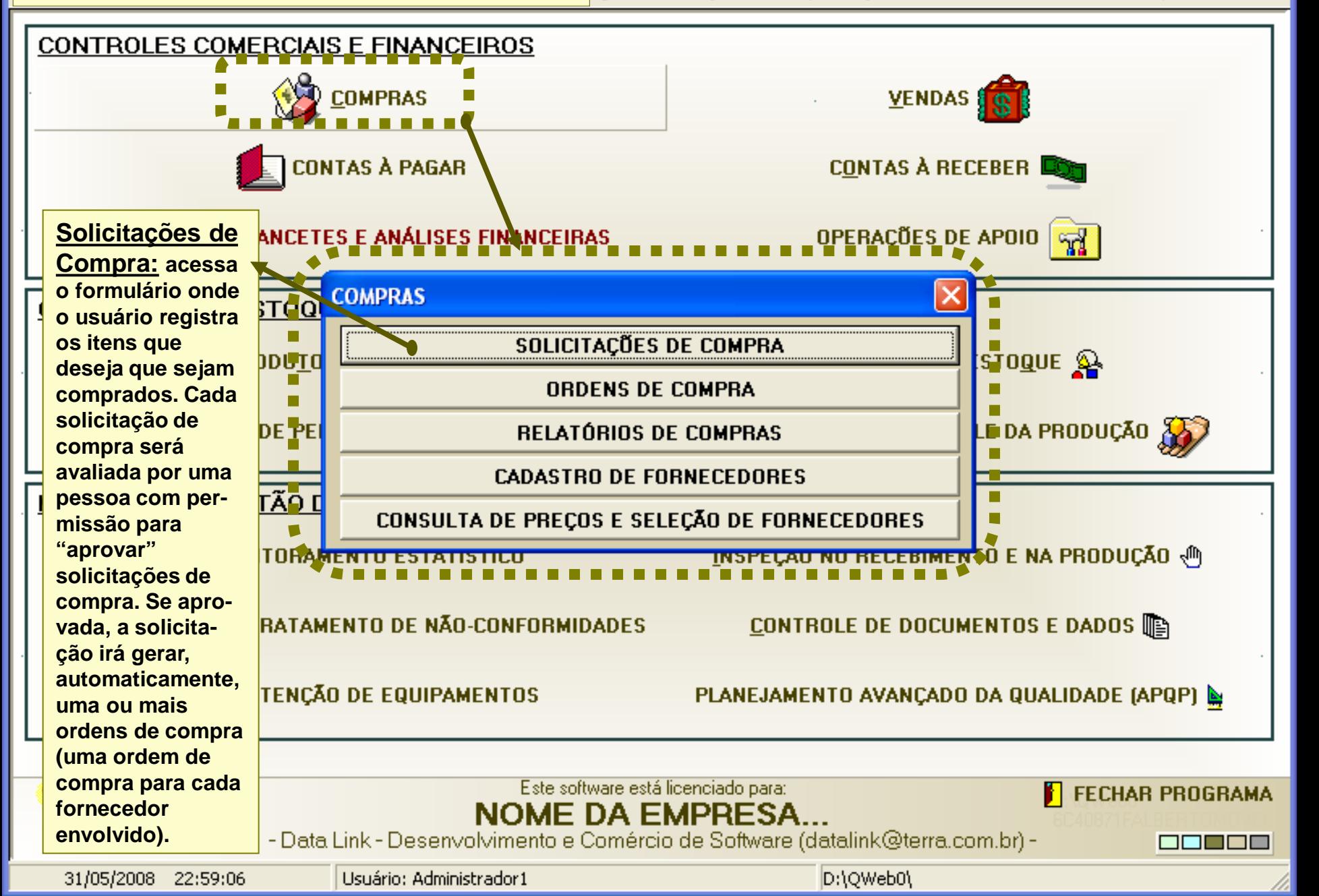

## **SISTEMA DE COMPRAS: SOLICITAÇÃO DE COMPRA**

**Para criar uma nova solicitação de compra, pressione o botão "Nova Soliciração". Os campos "documento" e "número' serão preenchidos automaticamente pelo programa.**

**Para preencher os itens que você deseja que sejam comprados, ponha o** foco do mouse sobre o campo "Cód. do Produto" e então pressione a **tecla "enter", para que seja exibida a listagem dos produtos/materiais previamente cadastrados no programa. Nessa listagem, você poderá facilmente localizar o produto/material que deseja. Após localizar o produto/material, pressione o botão "Ok" da listagem. Você estará de volta ao formulário de Solicitação de Compra. Preencha agora a quantidade a ser comprada e pressione "enter'. O próprio programa**  selecionará, para o ítem escolhido, o fornecedor qualificado que tiver o **menor custo. O fornecedor e o custo do ítem serão automaticamente preenchidos na solicitação de compra. Pressione o botão "Novo ítem' para inserir novos itens à sua solicitação de compra. Se houver qualquer** problema, o programa irá lhe orientar automaticamente.

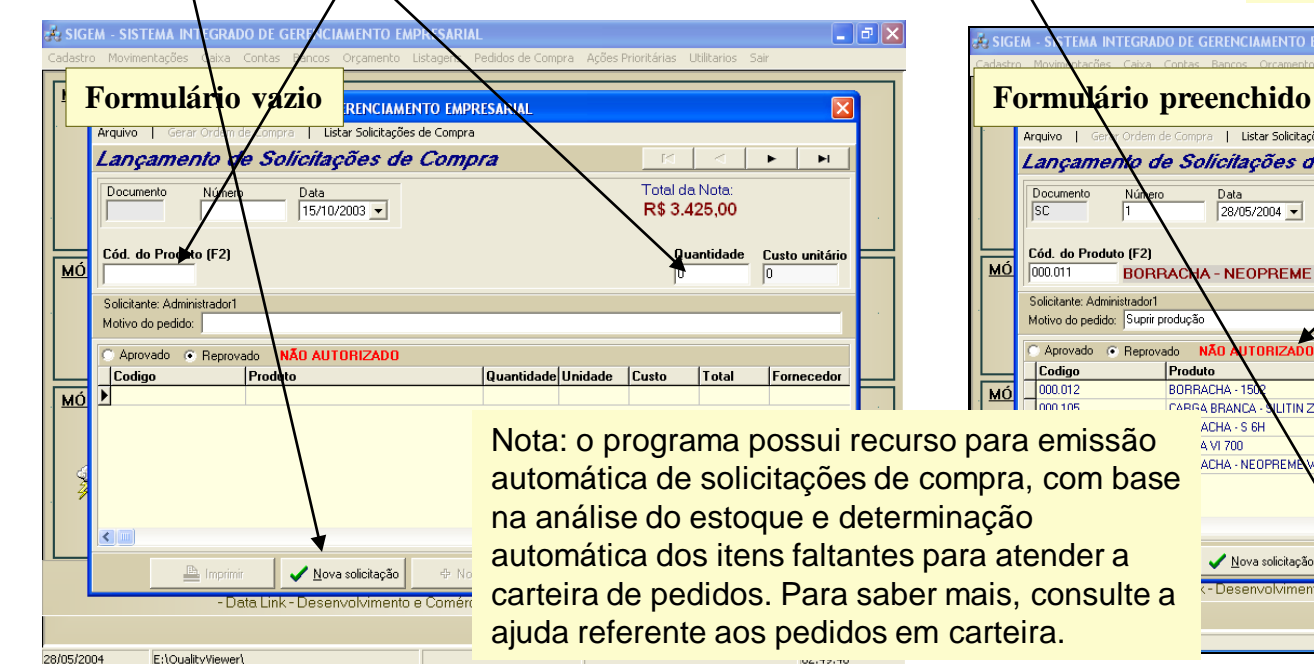

#### **SIGEM - SISTEMA INTEGRADO DE GERENCIAMENTO EMPRESARIAL** Consulta por produto Unidade Qt Estoque Classe Código Nome 000.010-02 **BORRACHA - NITRÍLICA NBR 3350** 36911 MP ka **BORRACHA - ARNIPOL BJLT** ka 15159 MF **BORRACHA - NEOPREME W** 000.011 kg 3975,7 MP 000.013 ROBBACHA - 150 53995 MP kg 000.013 **BORRACHA - GRANULADO ESCURO BRASILEIRO** - ka 514.34 MP 000.014 **BOBBACHA - NITRÍLICA N 300** 22789 MP kq 000.015 **BORRACHA - NITRÍLICA N 206** kg 2957,4 MP 000.016 926,52 MP **BORRACHA - EPDM IP 4570** kg 000.017 **BORRACHA - SILICONE SILASTIC GP 68**  $0MP$ kg  $|000.018$ **BORRACHA - SILASTIC GP 30** kg **10 MP** Pesquisar po  $\checkmark$  ok Classe Codigo Primeiro Próximo >> <<Anterior | Ultimo >| R Sair

OBS.: Para localizar Solicitações de Compra já registradas, utilize o botão de navegação ou o ítem do menu "listar solicitações de compra". Note que, no exemplo abaixo, a solicitação de compra ainda não foi aprovada.

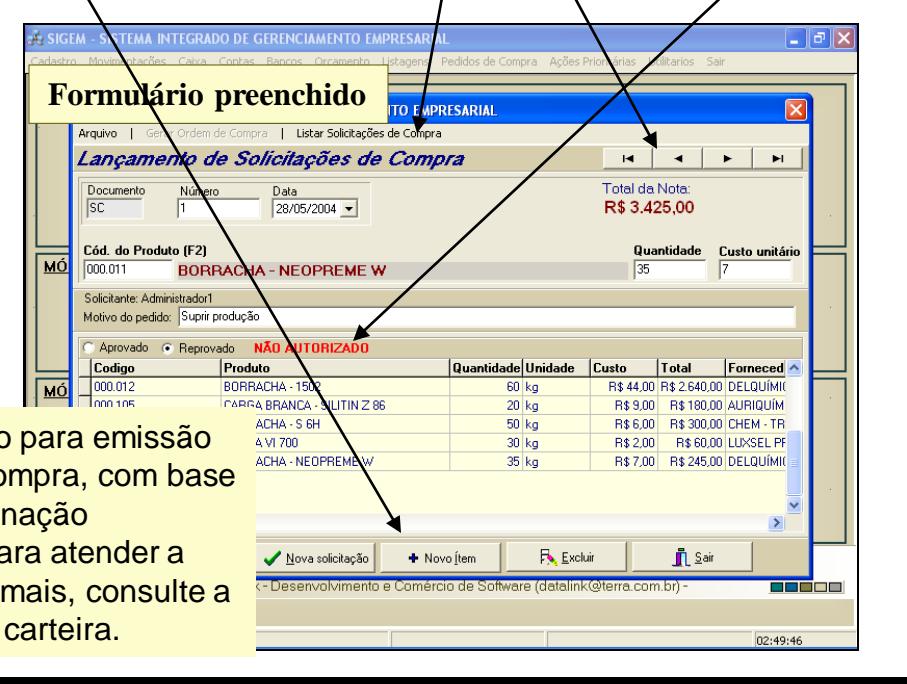

### **SISTEMA DE COMPRAS: APROVAÇÃO DE SOLICITAÇÃO DE COMPRA**

**Aprovação de Solicitações de Compra: alguns usuários para os quais for dada a permissão de aprovar solicitações de compra, ao acessarem o formulário de solicitações de compra (veja abaixo), verão que as caixas de seleção "Aprovado" e "Reprovado" estarão habilitadas (para usuários sem permissão para aprovar solicitações de compra,**  essas caixas de seleção estarão desabilitadas). Ao assinalar a caixa de seleção "Aprovado", o botão "Gerar Ordem de **Compra' ficará Habilitado. Agora, qualquer pessoa que tenha permissão para acessar o formulário de Ordens de Compra poderá, através desse botão, transformar a solicitação de compra atual em uma ordem de compra.**

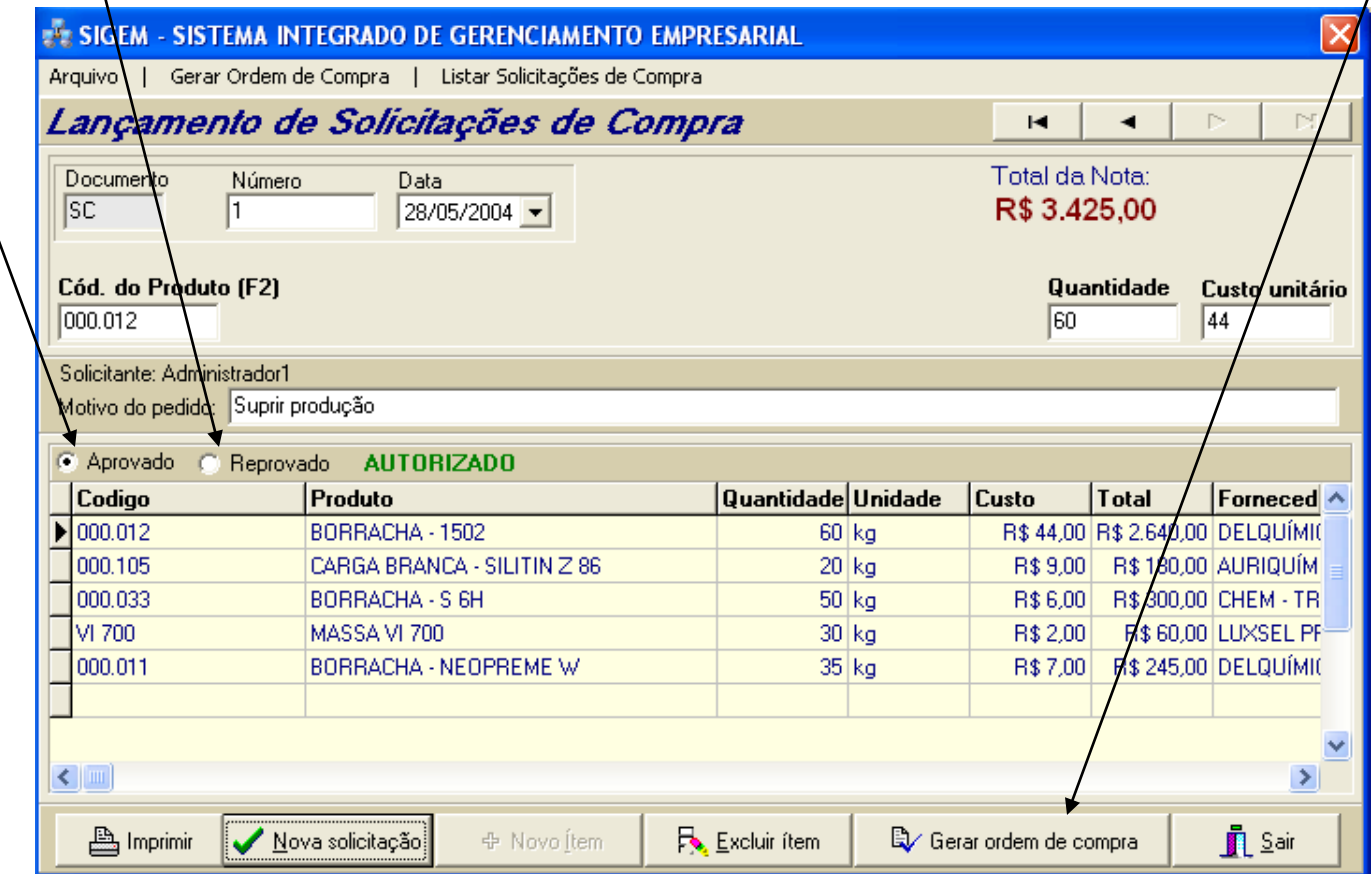

Nota: através do recurso "Ações Prioritárias", na tela inicial do programa, o SIGEM informa quais as solicitações de compra que foram aprovadas e que estão aguardando para serem transformadas em ordens de compra. Após a transformação de uma solicitação de compra em ordem de compra, a solicitação de compra será automaticamente deletada pelo programa.

## **SISTEMA DE COMPRAS: TRANSFORMANDO SOLICITAÇÃO EM ORDEM DE COMPRA ( 01 )**

**Transformando uma Solicitação de Compra aprovada em uma Ordem de Compra: ao pressionar o botão "Gerar ordem de compra" do formulário de Solicitações de Compra, será exibida a tela abaixo. Essa tela exibe duas listagens: a primeira delas lista todas as solicitações de compra aprovadas e que aguardam para serem transformadas em ordens de compra. Assim, selecionando-se qualquer uma das linhas, da listagem de cima (vide figura abaixo), estaremos**  selecionando uma das solicitações de compra pendentes. Na figura, a primeira linha é a que está selecionada, isto é, a **solicitação de compra selecionada é a número 1.**

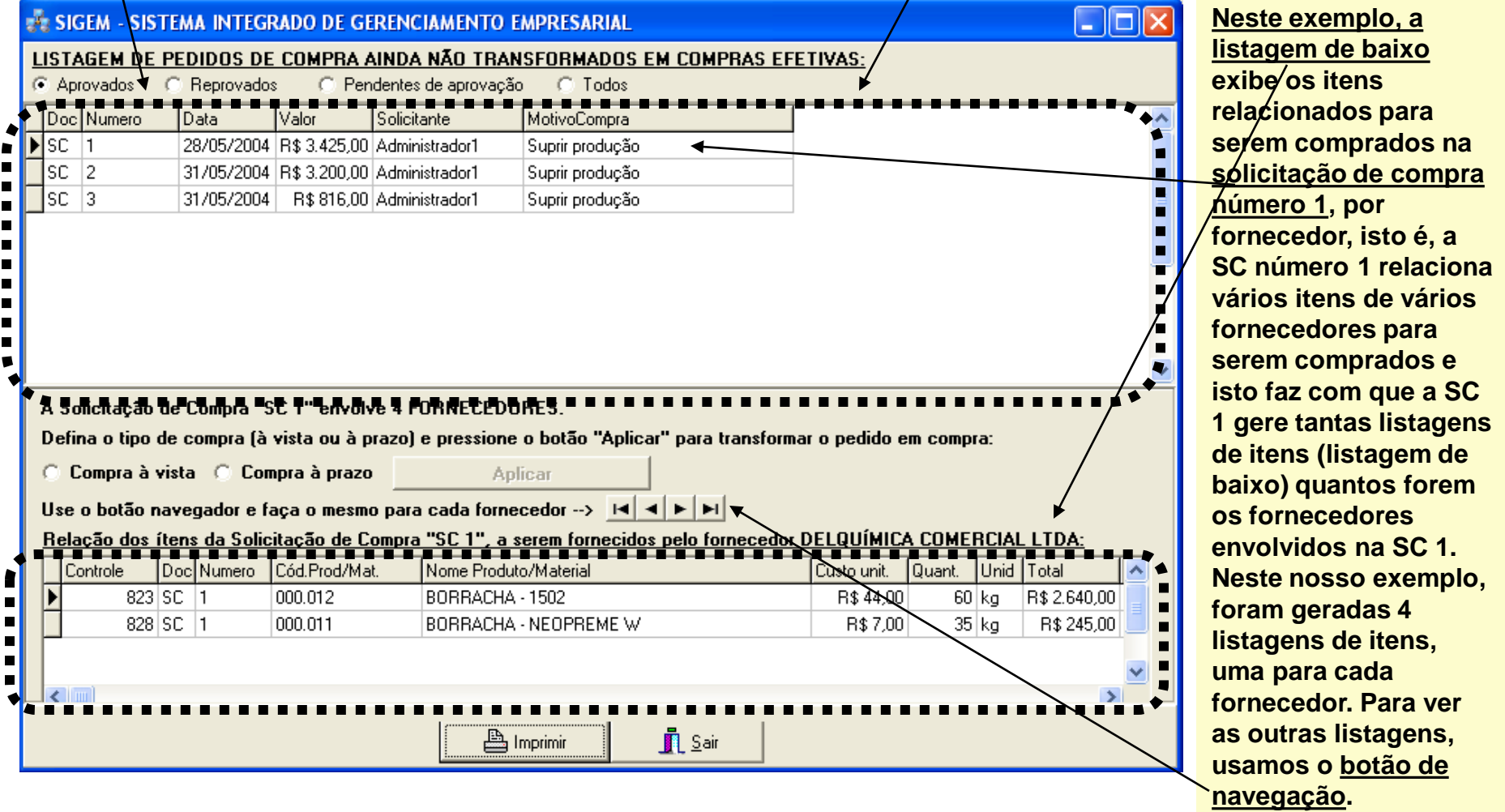

### **SISTEMA DE COMPRAS: TRANSFORMANDO SOLICITAÇÃO EM ORDEM DE COMPRA ( 02 )**

**As duas listagens discutidas anteriormente são exibidas automaticamente pelo programa. Mas agora chegou a sua vez de tomar algumas decisões. Como as listagens de itens são emitidas por fornecedor, as negociações de compra também são efetuadas de forma diferente umas das outras, conforme o fornecedor, como o tipo de pagamento (se à vista ou à prazo) e a forma do pagamento (com ou sem entrada, número de parcelas e descontos). Você decide o tipo de pagamento, pressiona o botão "Aplicar" e o SIGEM irá continuar a orientá-lo no restante desse procedimento.**

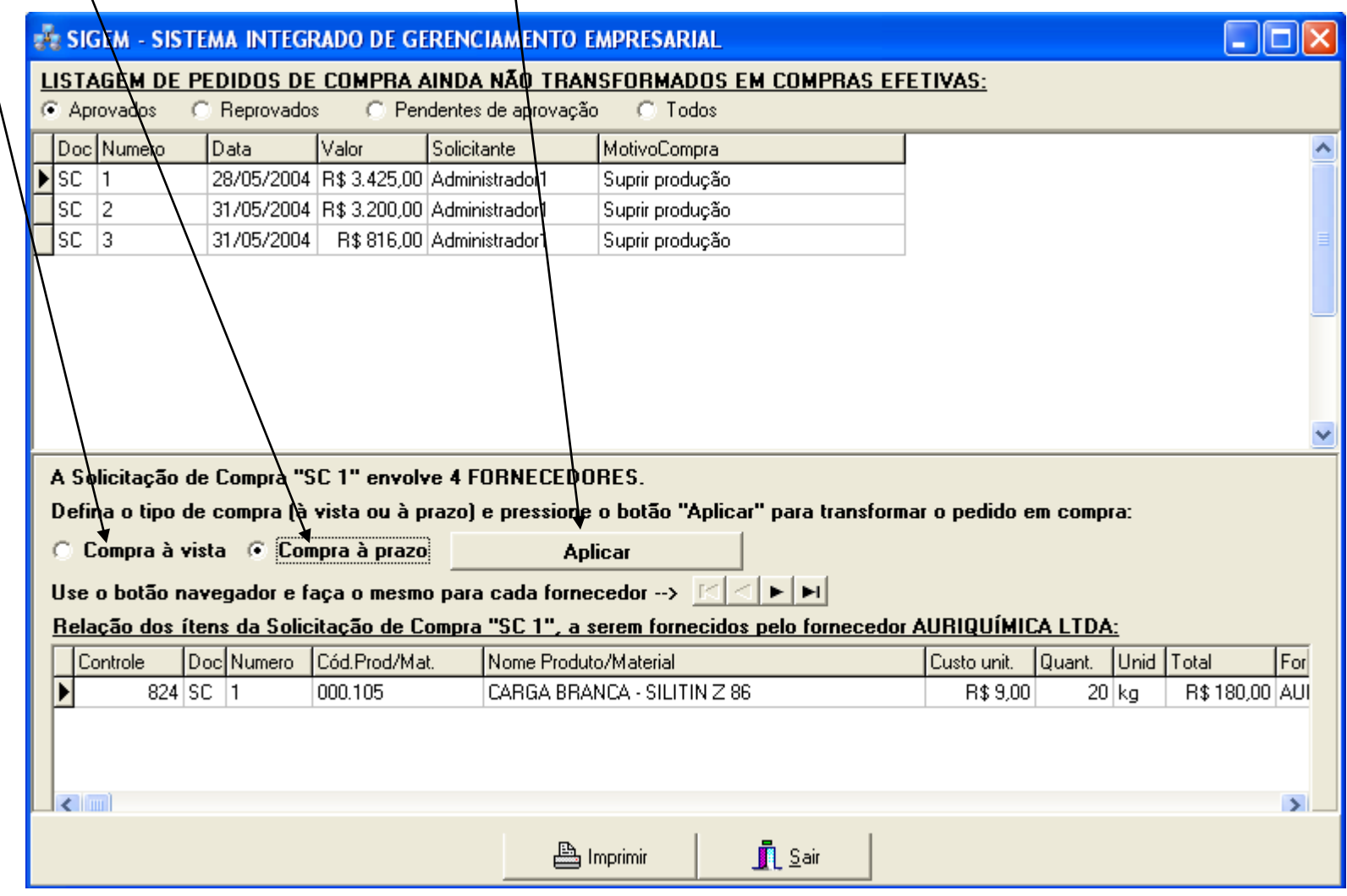

### **SISTEMA DE COMPRAS: TRANSFORMANDO SOLICITAÇÃO EM ORDEM DE COMPRA ( 03 )**

**No nosso exemplo, foi escolhido o pagamento à prazo. Ao pressionarmos o botão "Aplicar", foi exibida a tela abaixo, onde preenchemos o valor da entrada, se houver, a quantidade de parcelas e selecionamos a conta contábil onde a operação será lançada. Daí por diante, após pressionarmos o botão "Ok", o programa exibirá cada parcela x sua respectiva data de pagamento para serem gravadas. Tanto os valores das parcelas como as datas de pagamento poderão ser alterados conforme a conveniência, antes de serem definitivamente gravados, pressionando-se o botão "OK". A gravação desses dados efetua automaticamento os lançamentos correspondentes em "Contas à Pagar', no "Fluxo de Caixa' e no "Balancete'. Se a caixa de seleção "Quitar agora" for assinalada, o valor da entrada (ou o total da compra, se for compra à vista) não entrará em Contas à Pagar.**

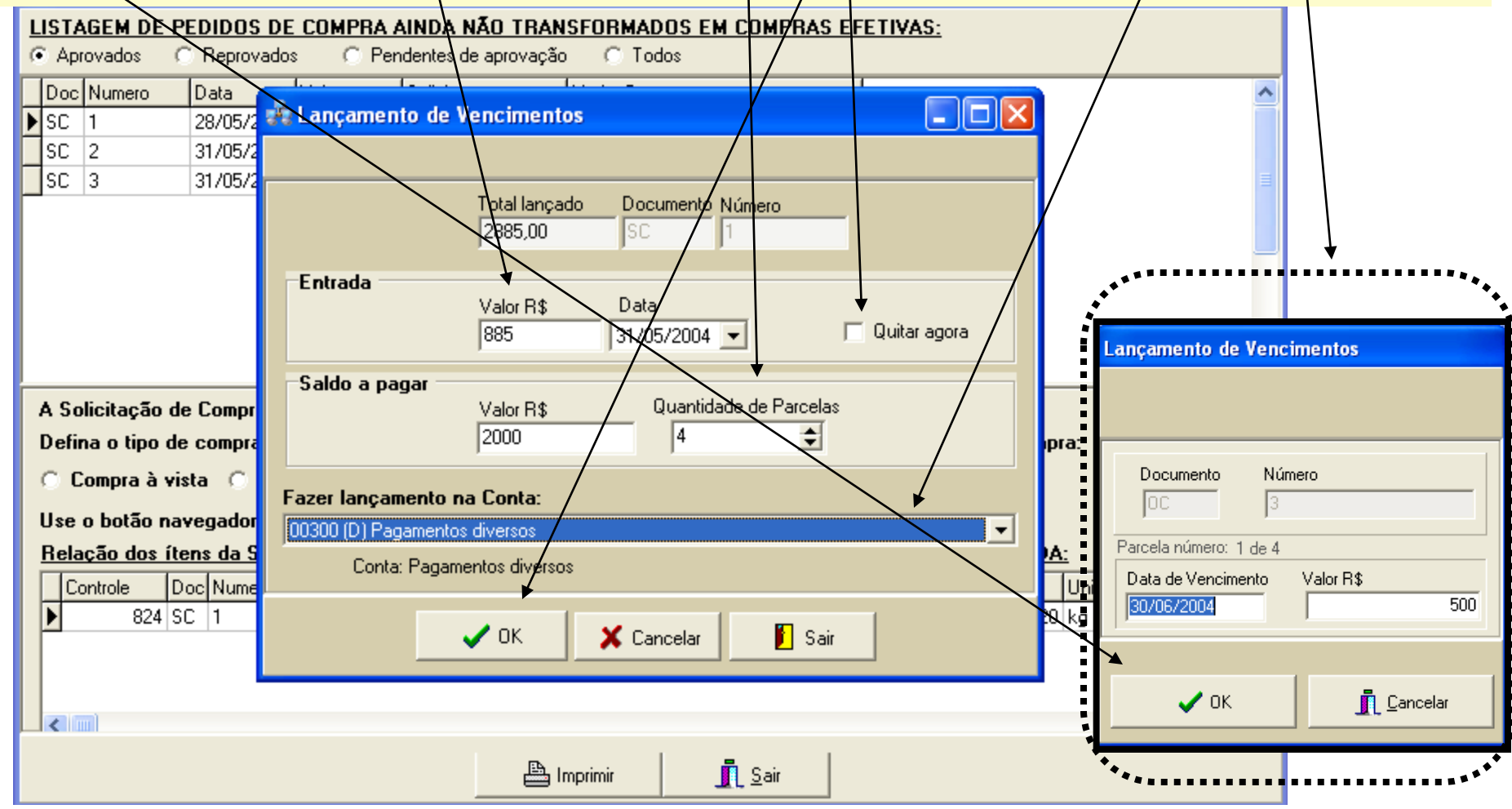

**SISTEMA DE COMPRAS: ORDENS DE COMPRA**

lto - Listagens - Solicitações de Compra - Ações Prioritárias - Utilidades -Sair Ajuda

 $\blacksquare$  $\blacksquare$  $\times$ 

n di No

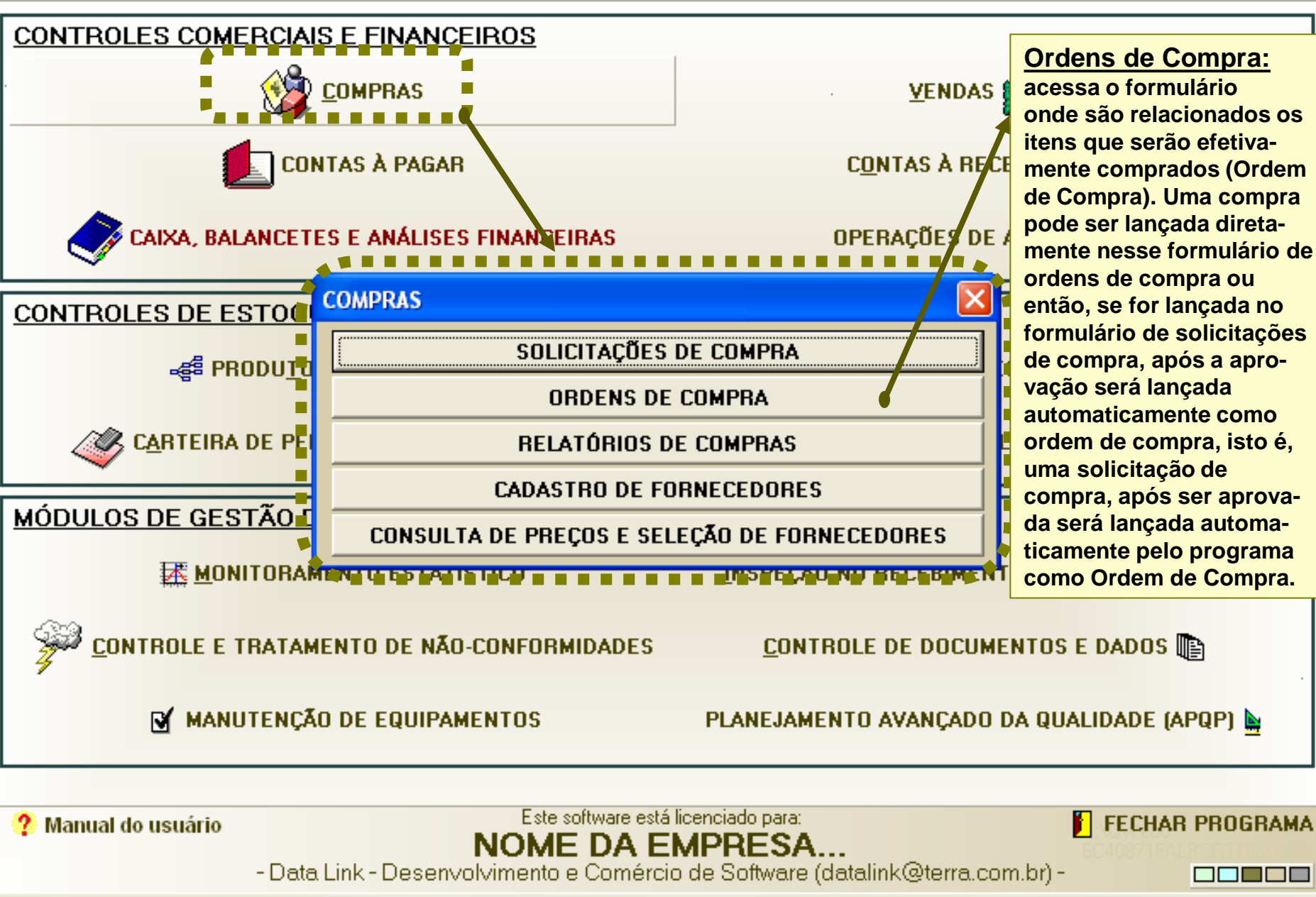

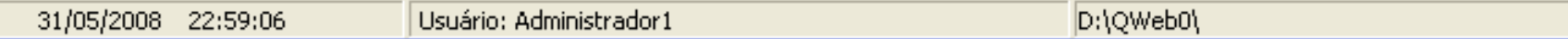

**A Solicitação de Compra número 1, em nosso exemplo, gerou quatro ordens de compra, pois envolvia quatro fornecedores diferentes.**

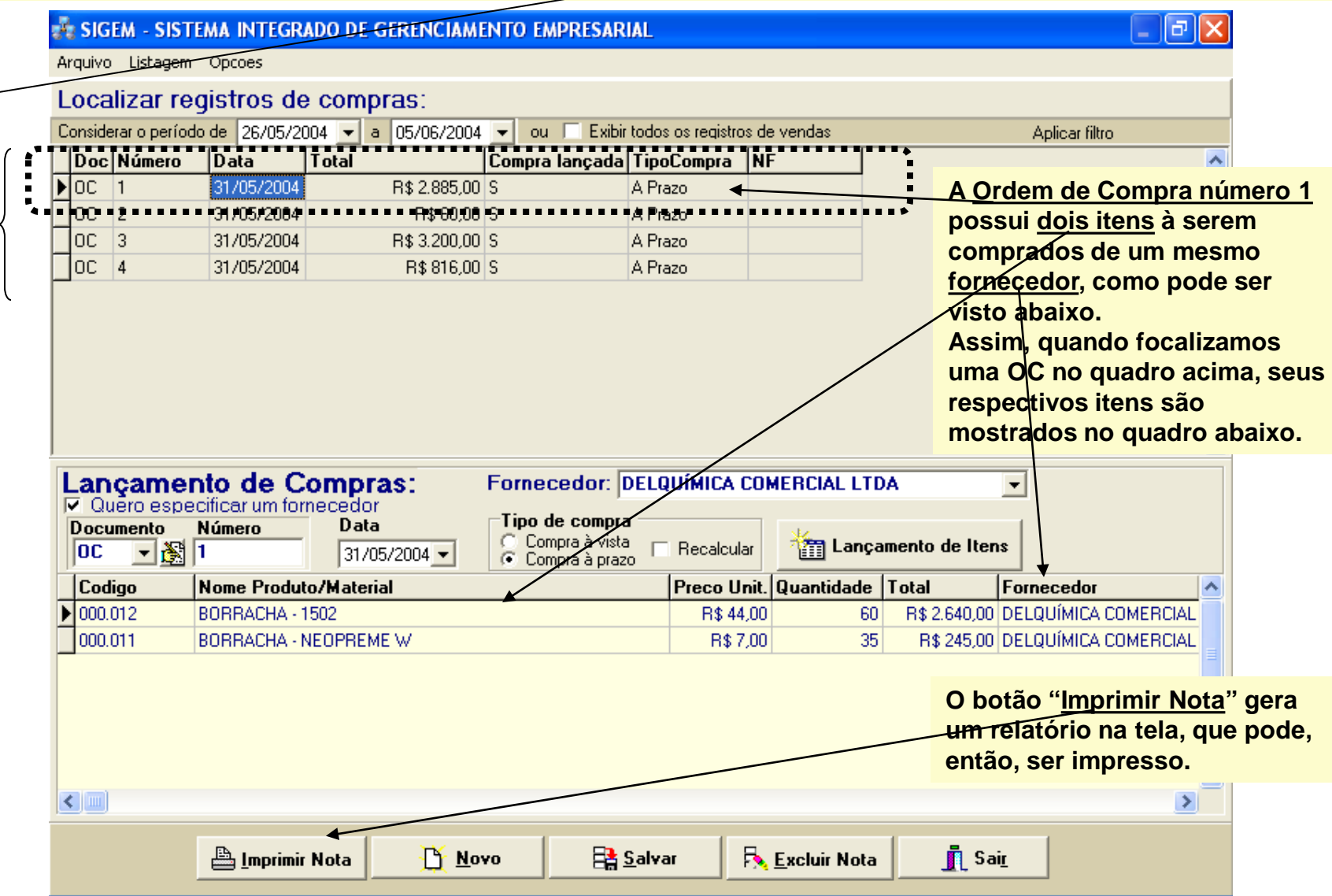

### **SISTEMA DE COMPRAS: ORDENS DE COMPRA ( 02 )**

**A tela "Ordens de Compra" pode mudar a sua aparência, conforme as preferências do usuário. Por exemplo, na tela abaixo, a listagem de Ordens de Compra está sendo mostrada no quadro de cima porque a opção "Localizar resigtros de compras" está selecionada. Se esta opção não estivesse assinalada, a aparência desta tela poderia ser assim.**

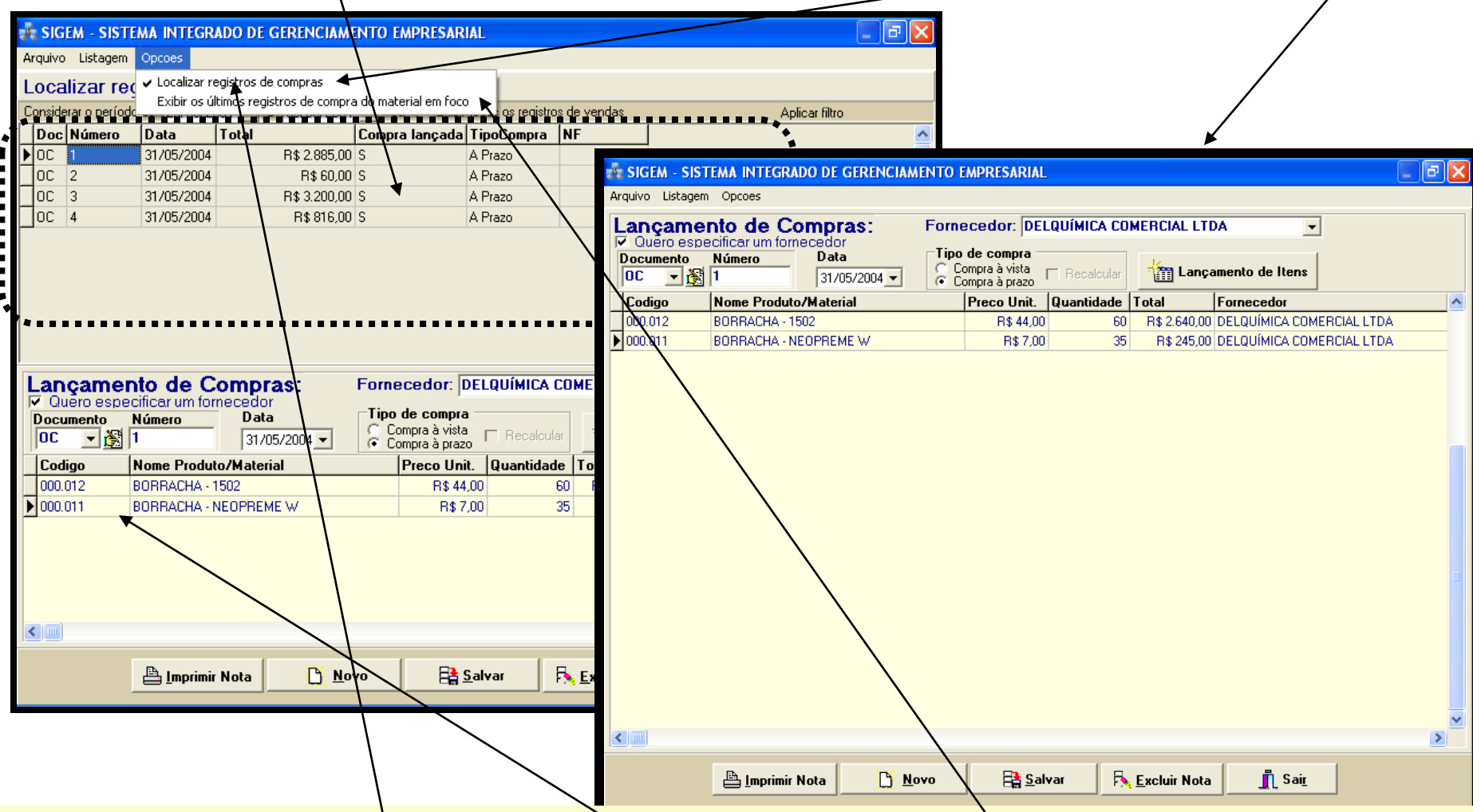

Se ao invés da opção "Localizar registros", a opção 'Exibir últimos registros de compra do material em foco" estivesse **assinalada, então, quando você focalizasse um ítem da OC à ser comprado, o quadro de cima exibiria um relatório com as últimas compras realizadas desse ítem, para fins informativos.**

### **SISTEMA DE COMPRAS: ORDENS DE COMPRA ( 03 )**

**Uma Ordem de Compra, pode também ser lançada diretamente no formulário de Ordens de Compra, sem necessáriamente ter que originar-se à partir de uma Solicitação de Compra aprovada. Mas temos que lembrar que uma Ordem de Compra sempre se refere a um mesmo fornecedor. Assim, diferentemente dos lançametos efetuados no formulário de Solicitação de Compra, os lançamentos efetuados no formulário de Ordem de Compra precisam ter um mesmo fornecedor especificado para todos os itens. Quando o lançamento é efetuado à partir do for mulário de Soli-**

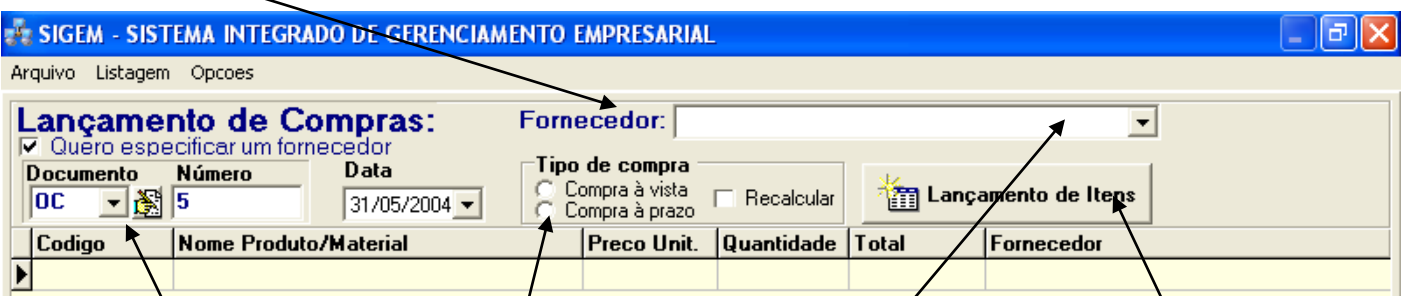

Para criar uma nova Ordem de/Compra, pressione o botão "Novo". Os campos "Documento", **"Numero<sup>'</sup>Y e "Data" serão preenchidos pelo programa. Você precisará informar qual será o fornecedor, pesquisando diretamente na listagem de fornecedores que é exibida, e o tipo de compra (se à vista ou à prazó).** 

Para lançar os itens que deverão ser comprados, pressióne o botão "Lançamento de itens", **o qual exibirá uma listagem de produtos/materiais para que você escolha o que deseja. Supondo que este fornecedor já esteja previamente cadastrado para fornecer o produto escolhido, o programa irá procurar por esse cadastro. Se localizar o cadastro, preencherá o custo unitário do material automaticamente, mas caso não localize, então o programa irá criar um registro desse fornecedor vinculado à esse produto/material e pedirá que você entre**  em contato com o fornecedor para verificar<sub>/</sub> preço unitário desse produto/material e, para **isso, o programa exibirá automaticamente o cadastro de contatos junto ao fornecedor. Conforme o tipo de compra que você selecione (à vista ou à prazo), quando você pressionar o botão 'Salvar', o programa irá exibir as telas necessárias para o cálculo das parcelas, etc, do mesmo modo já explicado para as solicitações de compra. Os lançamentos em Contas à Pagar, no Fluxo de Caixa e no Balancete também serão efetuados automaticamente.**

Imprimir Nota Novo **B** Salvar

€

Nota: os lançamentos efetuados diretamente no formulário de Ordem de Compra não passarão pela etapa de aprovação, como ocorre com as solicitações de compra. Assim sendo, esses lançamentos somente deverão ser efetuados por pessoal especialmente autorizado. (veja "Senhas e permissões).

**citação de Compra, não é preciso especificar o fornecedor, pois o próprio programa irá selecionar o melhor fornecedor qualificado para cada ítem, com base no menor custo. Mas nos lançamentos efetuados diretamente no formulário de Ordens de Compra, como o usuário precisa informar quem será o fornecedor, então esses recursos automáticos de busca do melhor fornecedor não são usados.**

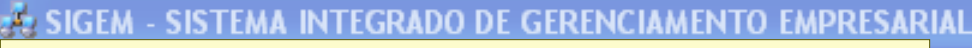

**SISTEMA DE COMPRAS: CADASTRO DE FORNECEDORES**

Solicitações de Compra Ações Prioritárias Utilidades Sair Ajuda

 $\blacksquare$  $\blacksquare$  $\blacksquare$  $\times$ 

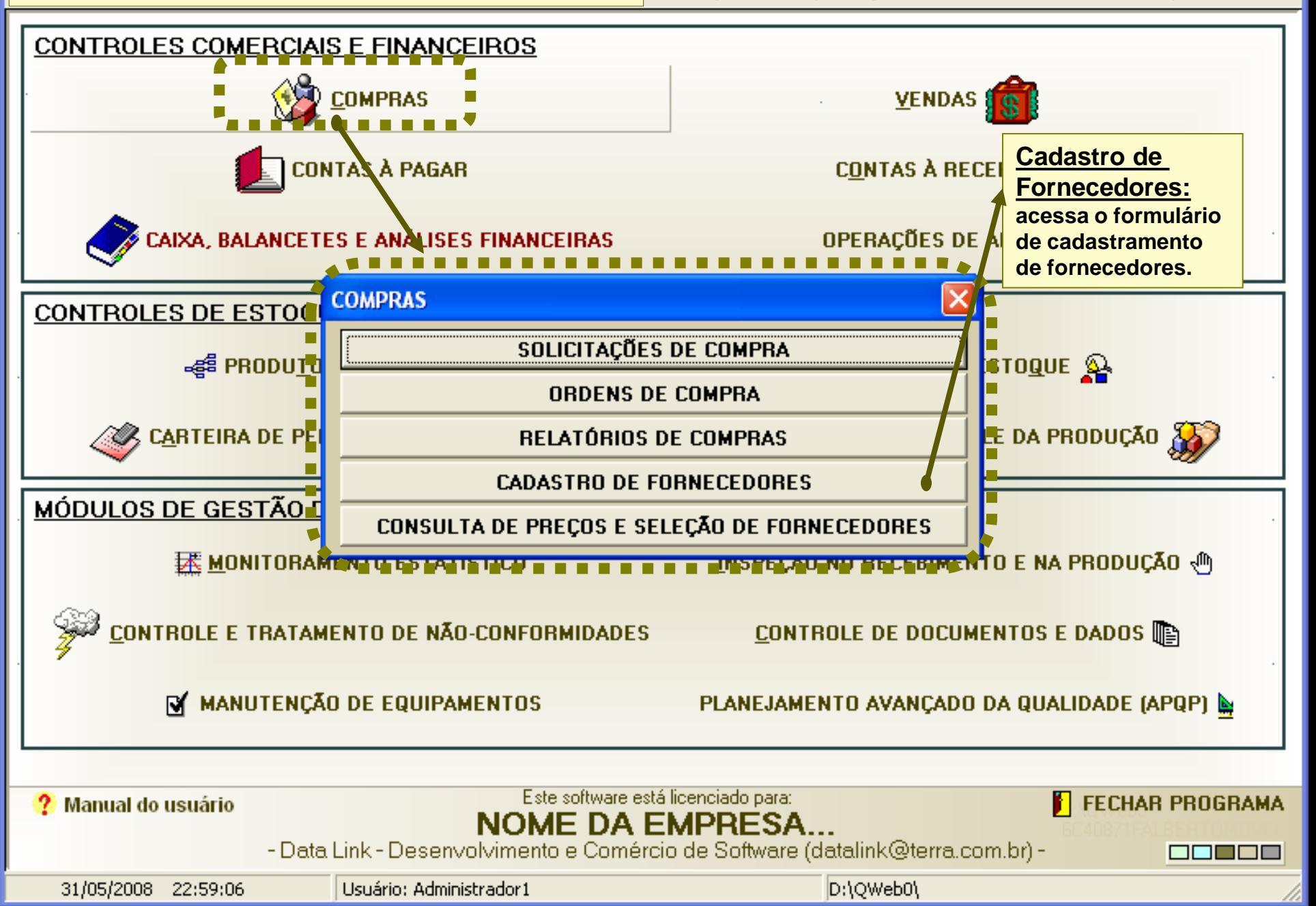

# **SISTEMA DE COMPRAS: CADASTRO DE FORNECEDORES**

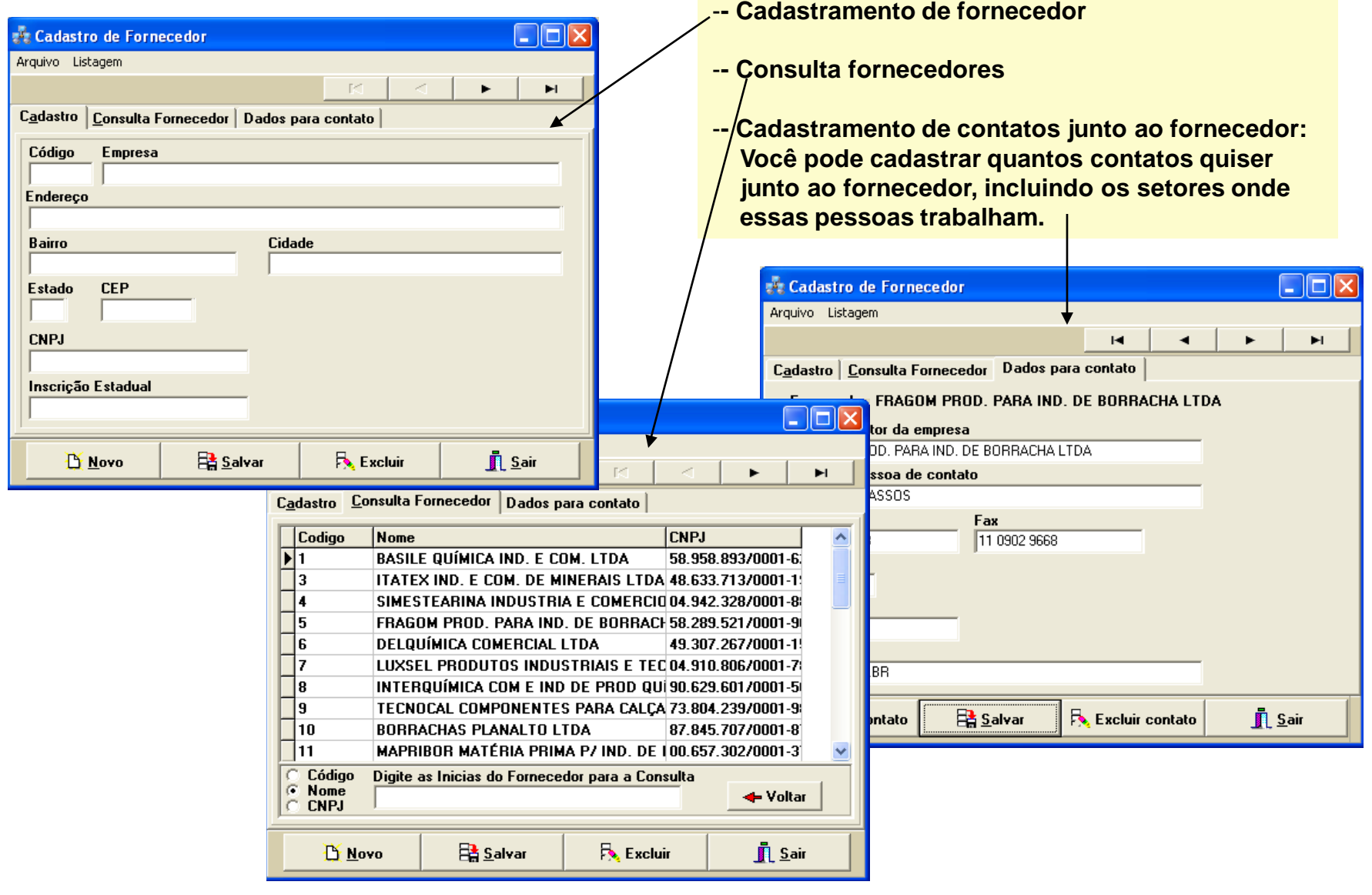

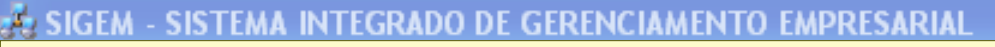

**SISTEMA DE COMPRAS: CONSULTA DE PREÇOS E SELEÇÃO DE FORNECEDORES**

s Prioritárias - Utilidades Sair Ajuda

 $\blacksquare$   $\blacksquare$   $\blacksquare$   $\times$ 

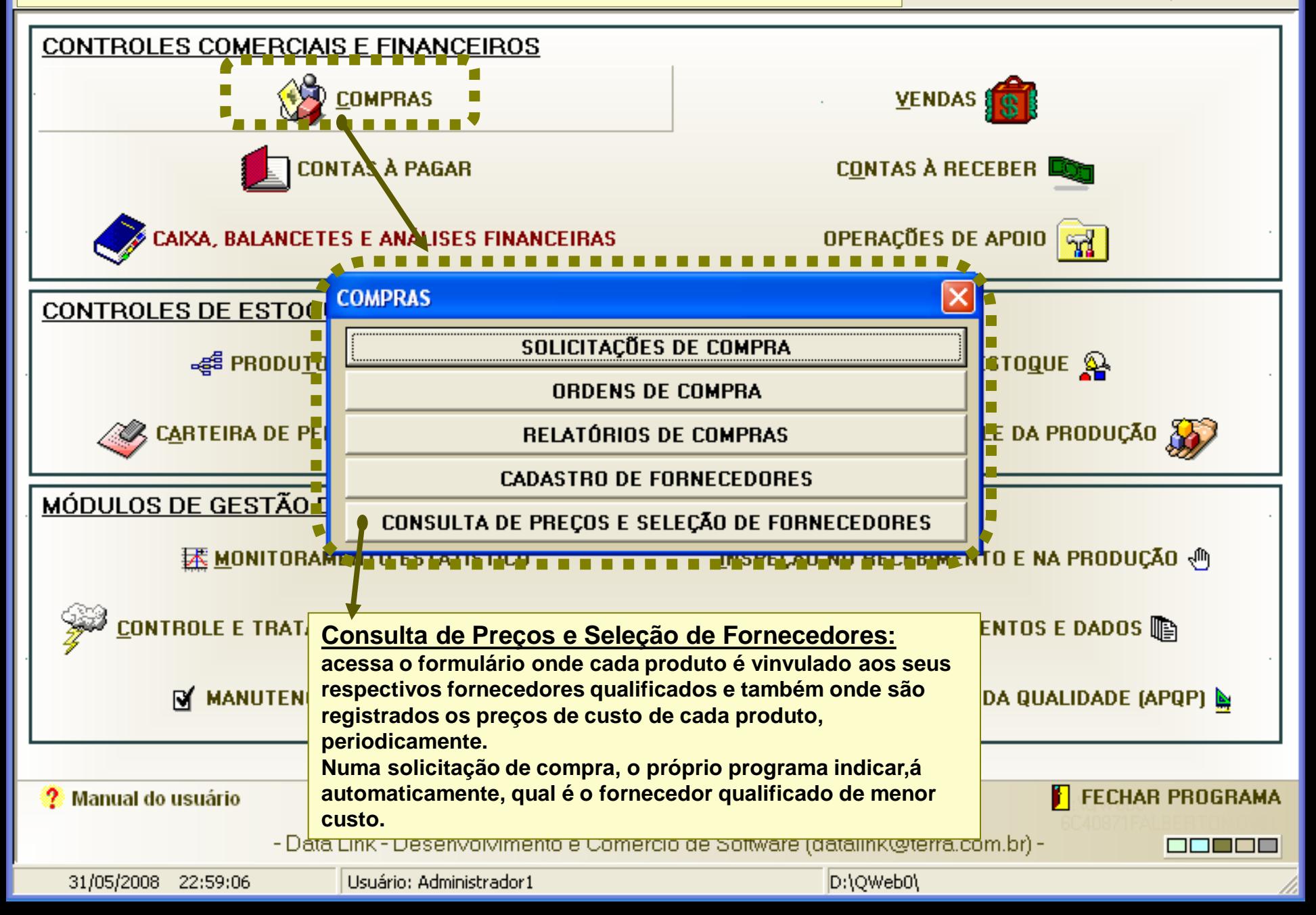

### **SISTEMA DE COMPRAS: CONSULTA DE PREÇOS E SELEÇÃO DE FORNECEDORES**

**Para cada produto/material cadastrado no programa, você pode associar tantos fornecedores qualificados quantos forem necessários. Cada fornecedor fornece o produto/material por um preço diferente, e por isso, você deve, periodicamente, atualizar esses preços registrados no programa. É daqui desse cadastro de produtos x fornecedores que o programa buscará automaticamente o fornecedor de menor custo, sempre que uma solicitação de compra for preenchida.**

**Para criar um novo registro, pressione o botão "Novo registro", em seguida selecione um produto, pressionando o botão "Selecionar produto" (a listagem de produtos/materiais cadastrados no programa será exibida para que você**

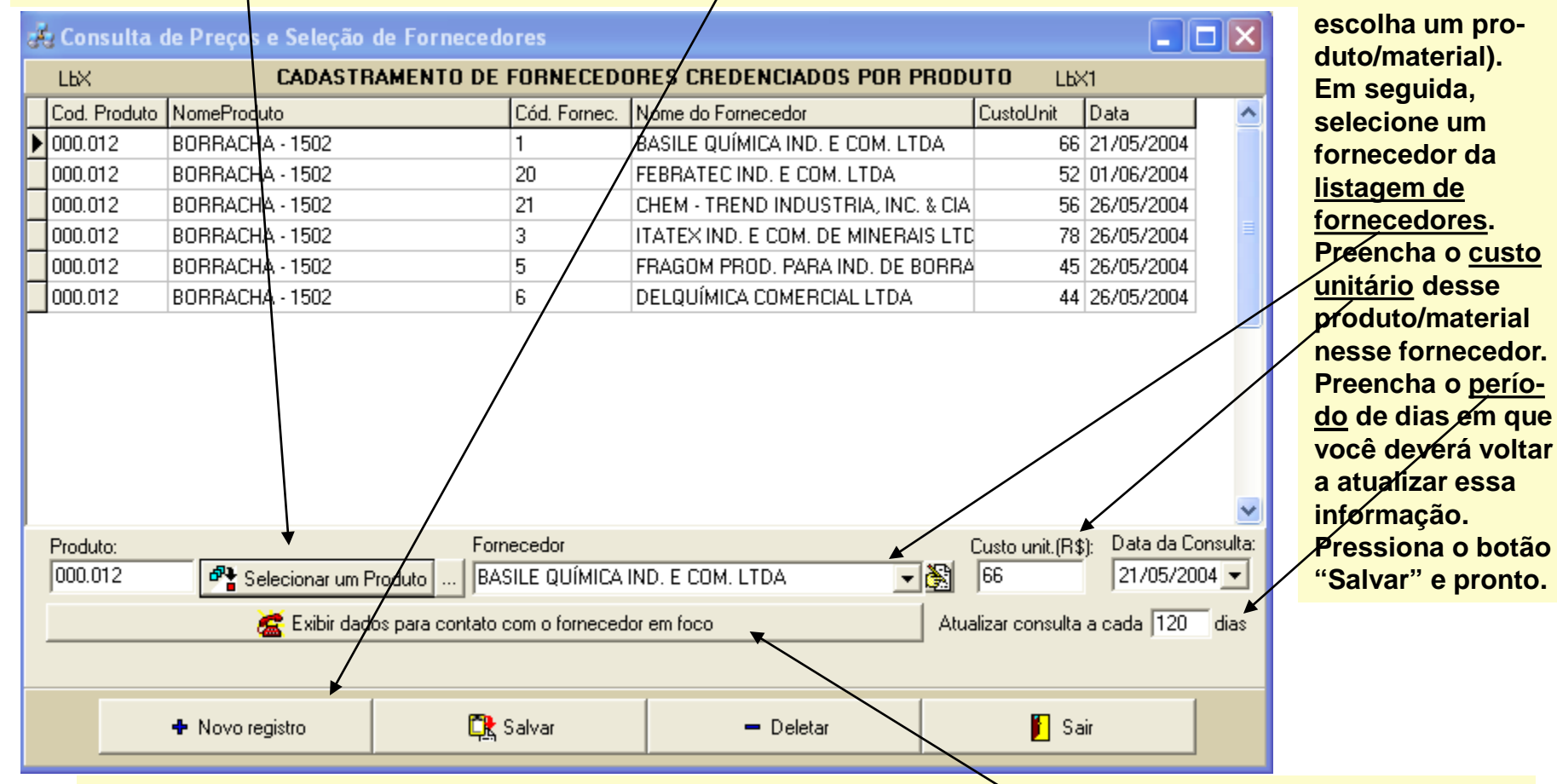

**Nota: para facilitar a consulta de preços, o botão "Exibir dados para contato com o fornecedor em foco" abre automaticamente o cadastro de contatos do fornecedor em foco, para consulta.**

#### **EX SIGEM - SISTEMA INTEGRADO DE GERENCIAMENTO EMPRESARIAL** RELATÓRIOS DE ATIVIDADES PENDENTES E OUTRAS INFORMAÇÕES Para os ítens abaixo, considerar o Para os ítens abaixo, considerar o período Vendas em processo período compreendido entre hoje compreendido entre as datas inicial e final: Ordens de compra em processo e os próximos 150 dias. Solicitações de compras pendentes de aprovação Início: 22/03/2004  $\blacktriangleright$ Final: 22/03/2004 -Solicitações de compras reprovadas Contas à Receber  $\overline{\triangledown}$  Todos os clientes Pedidos tie compras aprovados mas amos não fançados Contas à pagar Pedidos em carteira novos Cheques emitidos e ainda não compensados Cheques recebidos e ainda não descontados Pedidos em carteira encaminhados C N. Fiscais não emitidas N. Fiscais emitidas N. Fiscais canceladas **Na tela principal do programa, o botão "Operações de Apoio" exibe o botão 'Ações Prioritárias", o qual dá acesso à uma tela informativa que, entre outras coisas, fornece várias informações importantes CONTAS À PAGAR CONTAS À RECEBER sobre o status de diversas atividades envolvidas no sistema de compras, como todas as compras CAIXA E BALANCETES** OPERAÇÕES DE APOIO **registradas, as solicitações de compra pendendentes de aprovação e as solicitações de ONE DE E compra aprovadas, que aguardam para serem**   $00$  estoque  $\mathbf{\Omega}_\mathrm{c}$ **transformadas em ordens de compra. DUTOS E ACÕES PRIORITÁRIAS Basta selecionar qualquer das opções mostradas e**  g and reini CARTEIRA D PROD<u>u</u>ção <mark>x</mark> **o respectivo relatório será exibido CADASTRO DE CONTAS BANCÁRIAS automaticamente, com opção de edição. Isto facilita SAQUES E DEPÓSITOS** ÃO DA QU **o trabalho das pessoas que têm que tomar as CONTAS E SALDOS providências, pois o acesso aos recursos de edição TORAMENTO IENTO E NA PRODUC CHEQUES EMITIDOS dos dados é imediato através dessa tela. CHEQUES RECEBIDOS Diariamente, basta uma breve consulta à tela de**  RATAMENTO UMENTOS E DADOS **CONTROLE DE RECIBOS ações prioritárias para se ter um panorama do ITORIAS DA QUALIDADE** PLANEJAMENTO AVANÇADO DA QUALIDADE ( **status de cada atividade e também do que precisa**  itar **ser feito.**Este software está licenciado para: E:\Quality NOME DA EMPRESA

### **SISTEMA DE COMPRAS: SISTEMA DE AVISO DE ATIVIDADES PENDENTES**

**SISTEMA DE COMPRAS: RELATÓRIOS DE COMPRAS**

 $\blacksquare$   $\blacksquare$   $\blacksquare$   $\times$ 

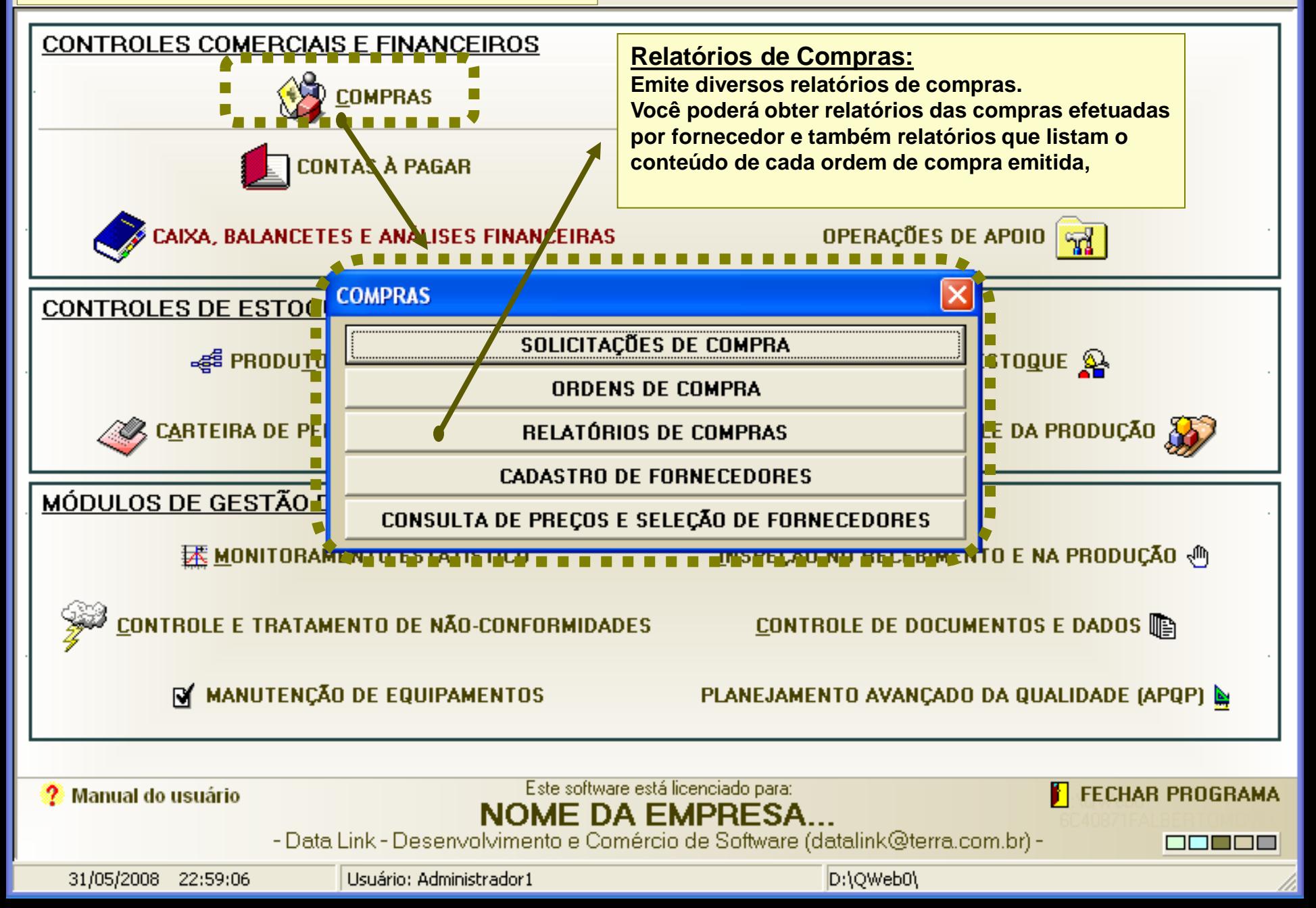

Sistema de Vendas **SISTEMA DE VENDAS: INTRODUÇÃO**

Orcamento Listagens Solicitações de Compra Ações Prioritárias Utilidades Sair Ajuda

 $\blacksquare$   $\blacksquare$   $\blacksquare$   $\times$ 

an da

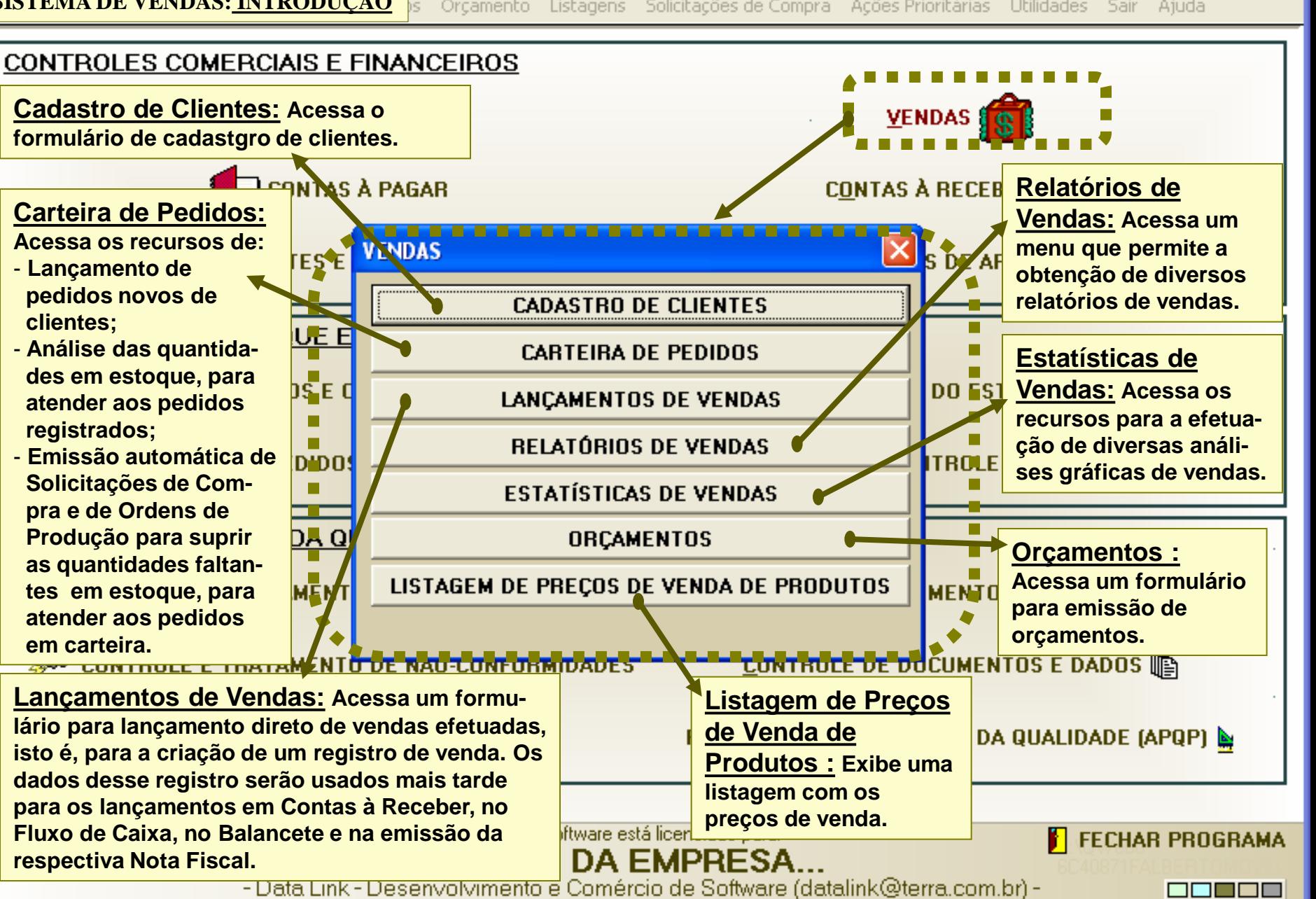

31/05/2008 23:05:34

Usuário: Administrador1

D:\OWeb0\

Sistema de Vendas **SISTEMA DE VENDAS:CADASTRO DE CLIENTES**

Listagens Solicitações de Compra Ações Prioritárias Utilidades Sair Ajuda

 $\overline{\mathsf{L}}$   $\overline{\mathsf{L}}$   $\overline{\mathsf{L}}$   $\overline{\mathsf{L}}$ 

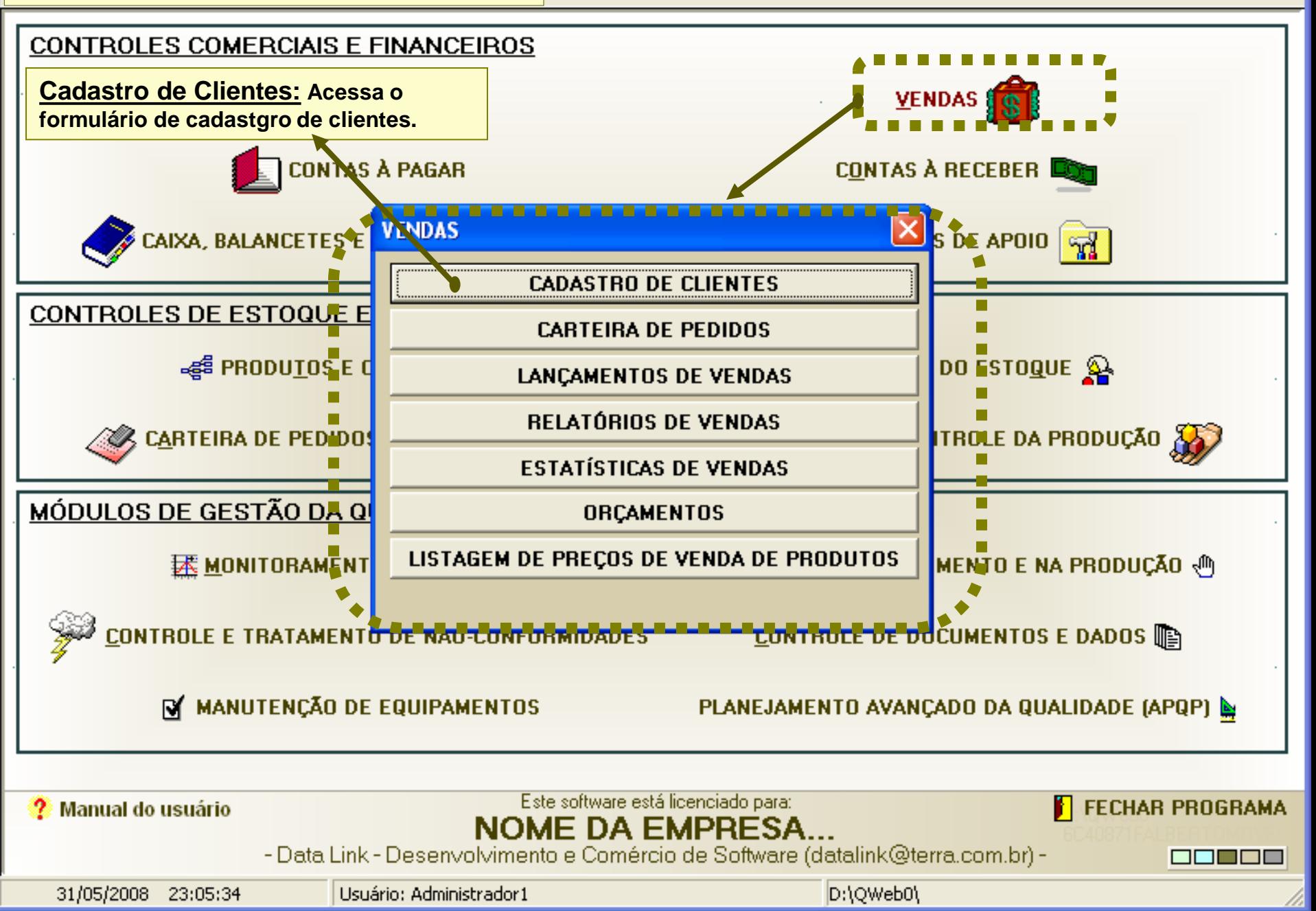

### **SISTEMA DE VENDAS:CADASTRO DE CLIENTES**

**O formulário para cadastramento dos clientes permite o cadastro de clientes tanto pessoas jurídicas como físicas. Para cada cliente do tipo pessoa jurídica cadastrado, você pode cadastrar tantos contatos quantos quiser, incluindo os setores onde essas pessoas trabalham.**

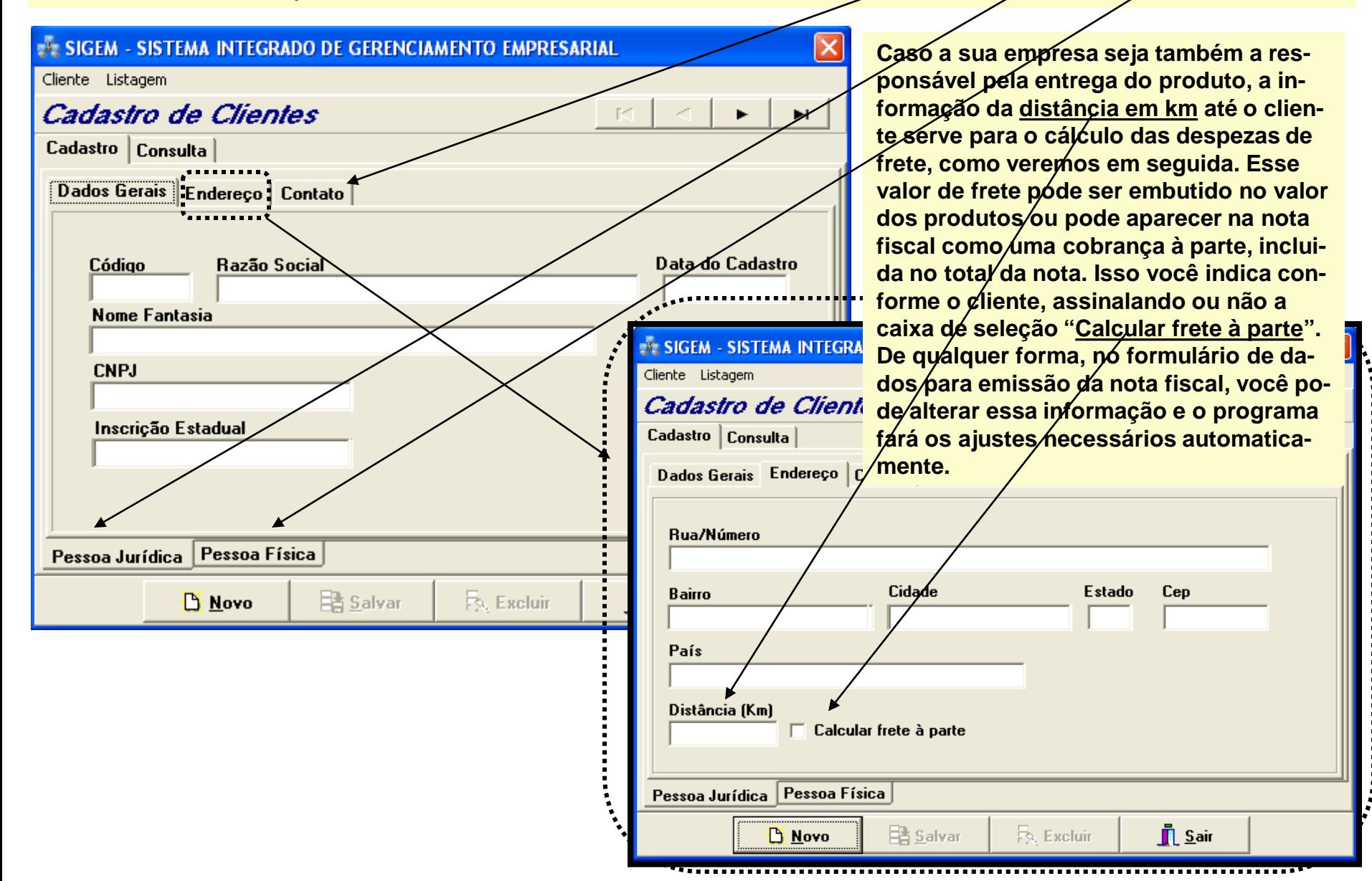

### **SISTEMA DE VENDAS: CADASTRO DE PRODUTOS POR CLIENTES**

**No programa há dois formulários para cadastramento de produtos, um mais simplificado e um outro que permite a inclusão de componentes por produtos. Em ambos, você notará a presença de um botão sugerindo o cadastramento de preços de venda "Por cliente". Ora, o preço de venda pode mesmo variar de cliente para cliente, pois depende do tipo de negociação feita, das despezas de frete, etc. Portanto, nosso programa oferece a opção de você poder cadastrar preços de venda diferenciados para cada produto, por cliente. Então, ao cadastrar um produto, se você pressionar o botão "Por cliente", que aparece logo ao lado do preço de venda, você terá acesso à um formulário que lhe permitirá**  cadastrar diversos preços de venda para esse produto, conforme os clientes, e o programa sempre virá consultar esse **cadastro automaticamente quando um registro de venda for preenchido. Mas caso você não queira usar essa opção, então simplesmente preencha o custo unitário e a porcentagem de lucro desejada (ou possível) para o produto e o programa calculará o preço de venda, que ficará registrado diretamente no cadastro do produto e valerá para todos os**  clientes. Assim, quando um registro de venda desse produto for preenchido, o programa sempre usará o mesmo **preço de venda, independentemente do cliente.**

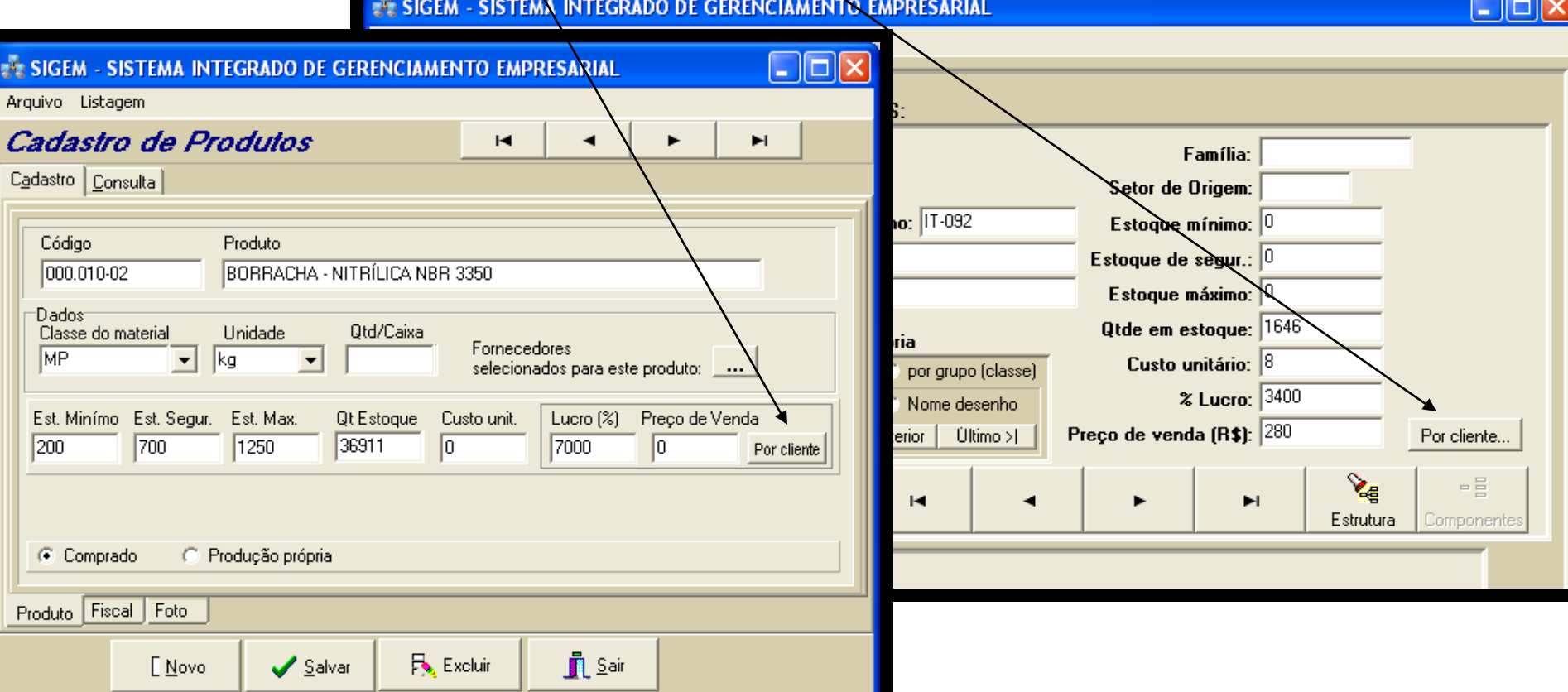

### **SISTEMA DE VENDAS: CADASTRO DE PRODUTOS POR CLIENTES**

**Conforme mencionado anteriormente, ao pressionarmos o botão "Por cliente", em qualquer dos formulários de cadastramento de produtos, acessaremos um formulário para o cadastramento de diferentes preços de venda do produto que estiver em foco no formulário de cadastramento de produtos, conforme os clientes. Assim, com o código do produto fixado automaticamente pelo programa (é o produto que estiver em foco no formulário de dastramento de produtos), pressionamos o botão "Novo registro" para cadastrarmos um novo preço de venda para o produto,**  referente à um determinado cliente. Selecionamos então um cliente da listagem de clientes, preenchemos o preço de **venda e pronto. Ao pressionarmos o botão "Salvar", o registro aparecerá em uma das linhas da listagem. Não há**  limites para a quantidade de registros/isto é, um produto pode ter registrados tantos preços de *x*enda por gliente **quantos forem necessários. Para um mesmo cliente, pode haver apenas um registro de preço de venda neste formulário. A data será preenchida normalmente como a data atual e/o dado "km", que indica a distância até o cliente, em quilômetros, é puxado automaticamente do cadastro do cliente.**

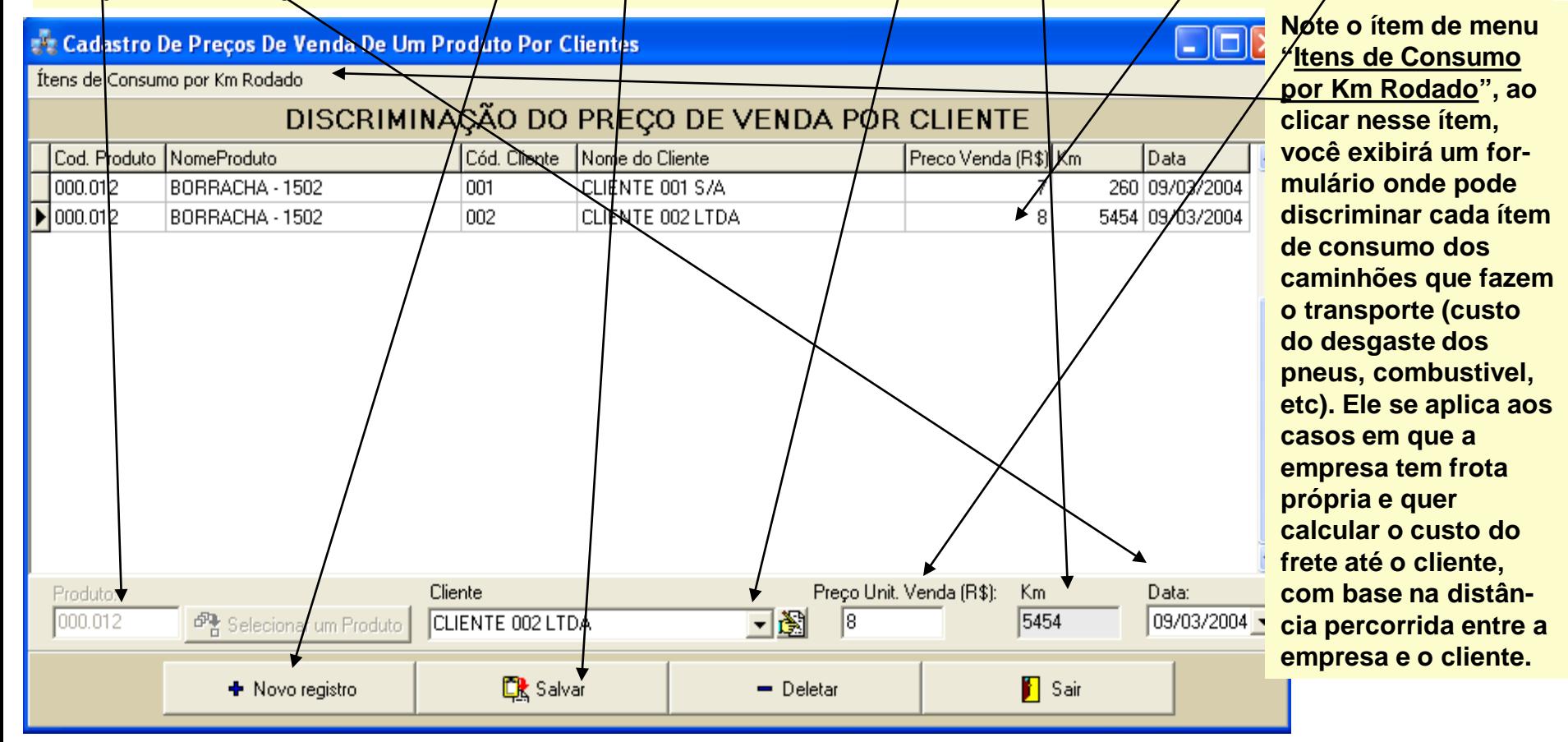

**SISTEMA DE VENDAS: LANÇAMENTOS DE VENDAS** stagens Solicitações de Compra Ações Prioritárias Utilidades Sair Ajuda

 $\blacksquare$   $\blacksquare$   $\blacksquare$   $\times$ 

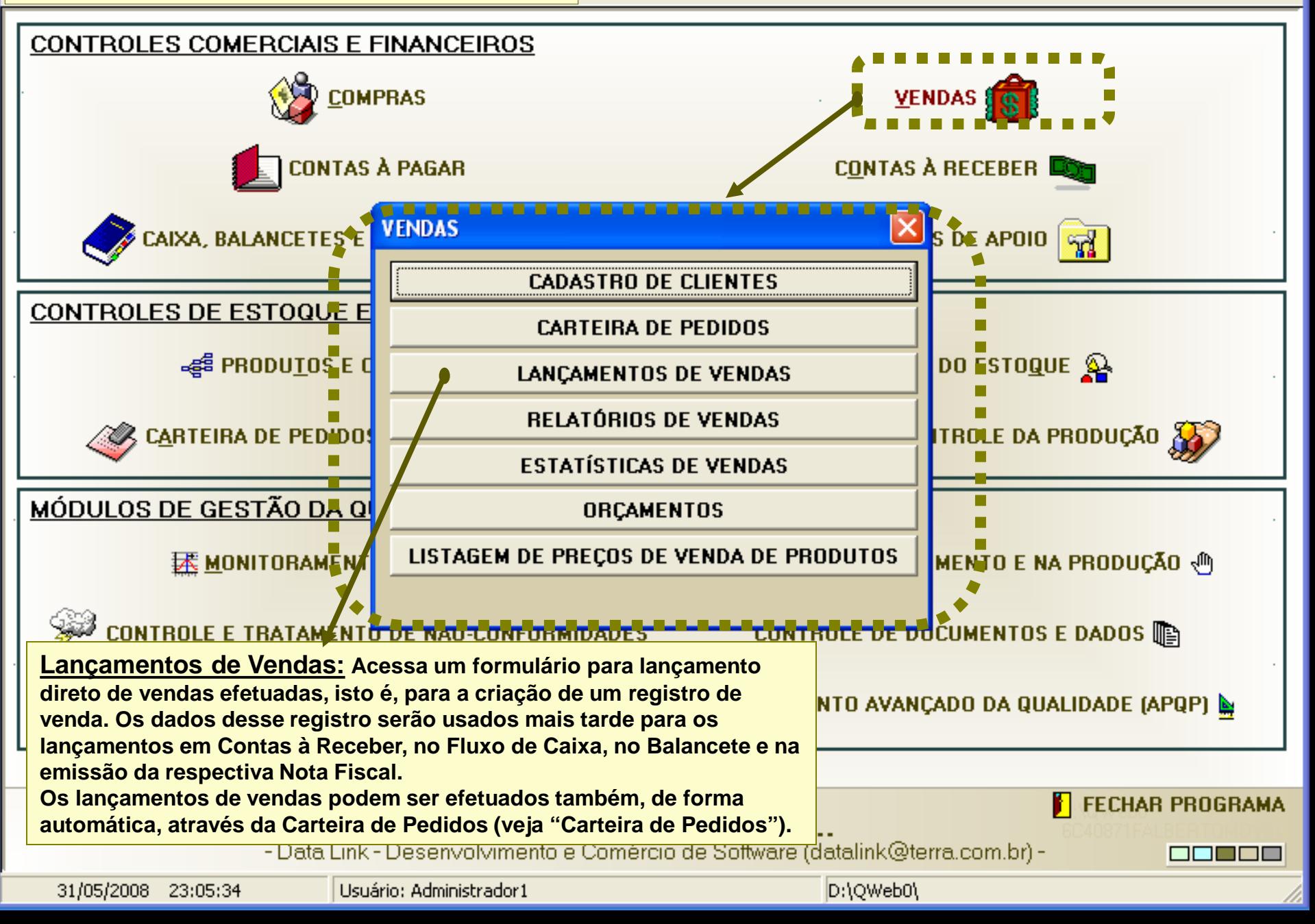

**Sempre que você pressionar o botão "Novo", o formulário ficará limpo para que você inicie um novo registro de venda. Você, então, seleciona um cliente da listagem de clientes. O número do registro será dado automaticamente pelo programa. Você indica o nome do vendedor (quando aplicável), buscando diretamente da listagem de vendedores. O**  campo "Número do pedido" se refere ao número do pedido do cliente, mas não é um campo obrigatório (este campo é preenchido de forma automática quanto o lançamento da venda é efetuado automaticamente à partir da carteira de

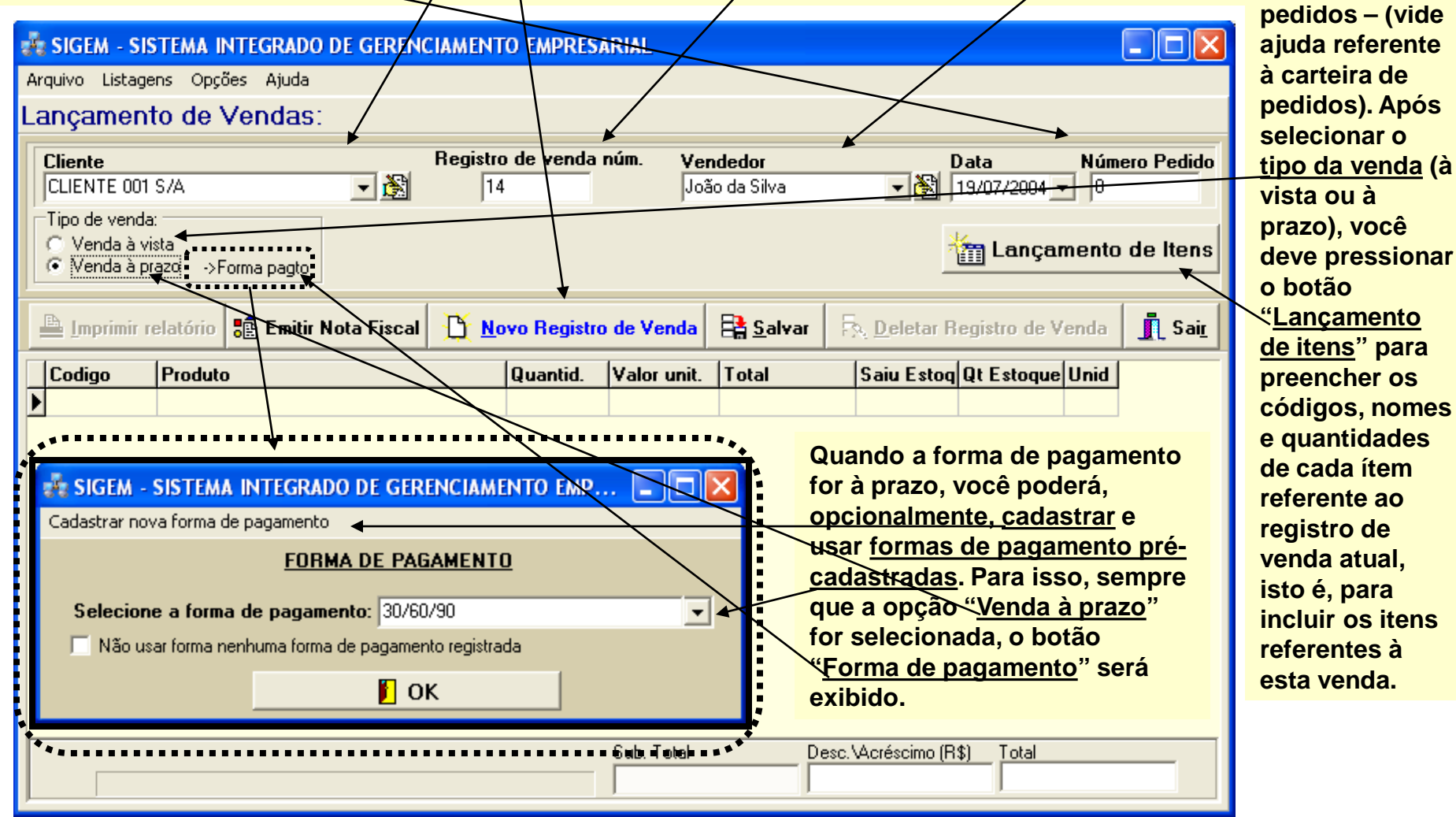

# **34 SIGEM - SISTEMA INTEGRADO DE GERENCIAMENTO EMPRESARIAL**

### **SISTEMA DE VENDAS: LANÇAMENTOS DE VENDAS**

 $\overline{\phantom{0}}$ 

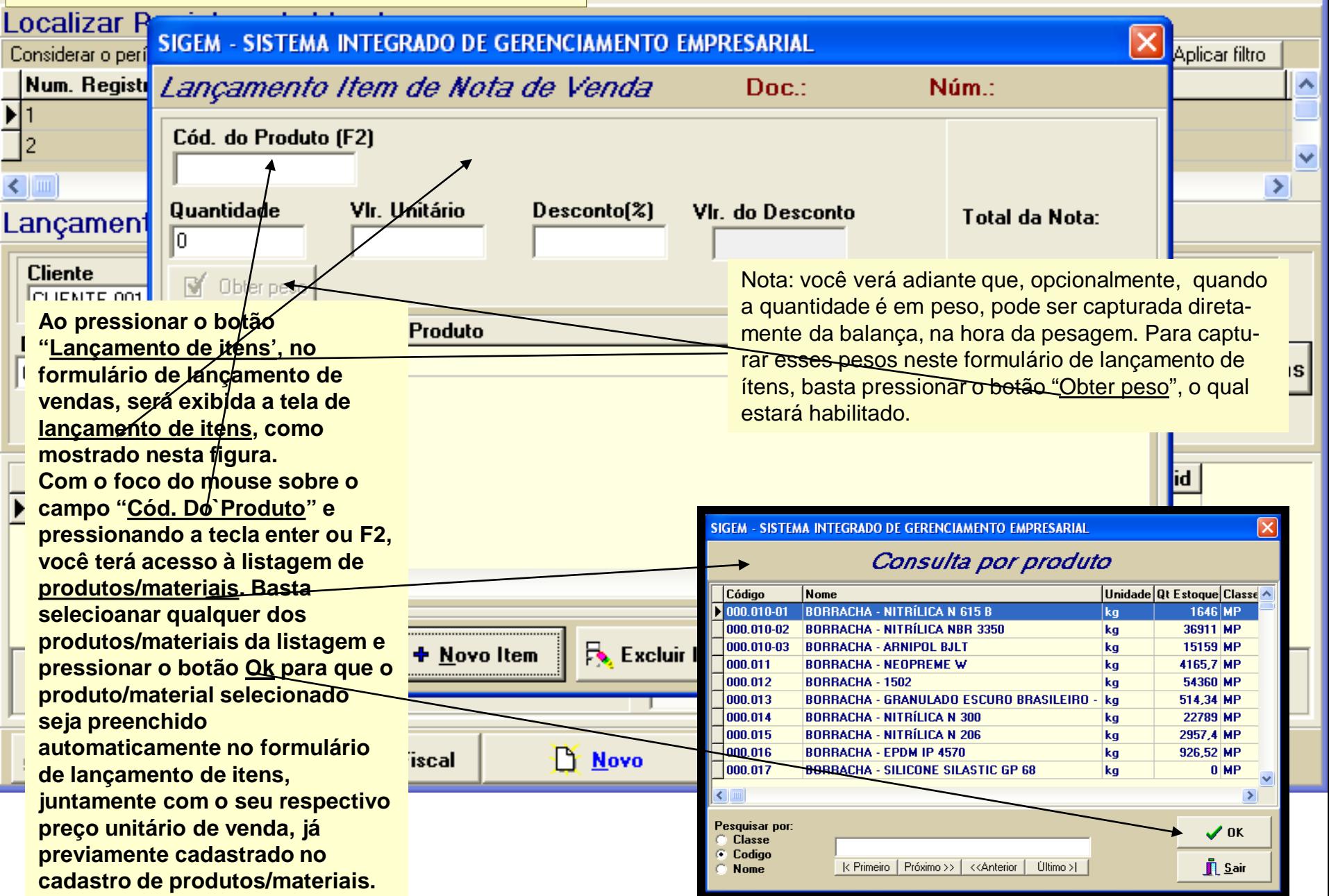

 $\Box$ o $\times$ 

**A figura abaixo mostra como ficou o registro de venda número 1, com alguns itens lançados. Ao pressionarmos o botão "Salvar", as quantidades lançadas no registro de venda são imediatamente baixadas do**  estoque. Caso não haja quantidade em estoque suficiente de algum ítem, o programa irá informar.

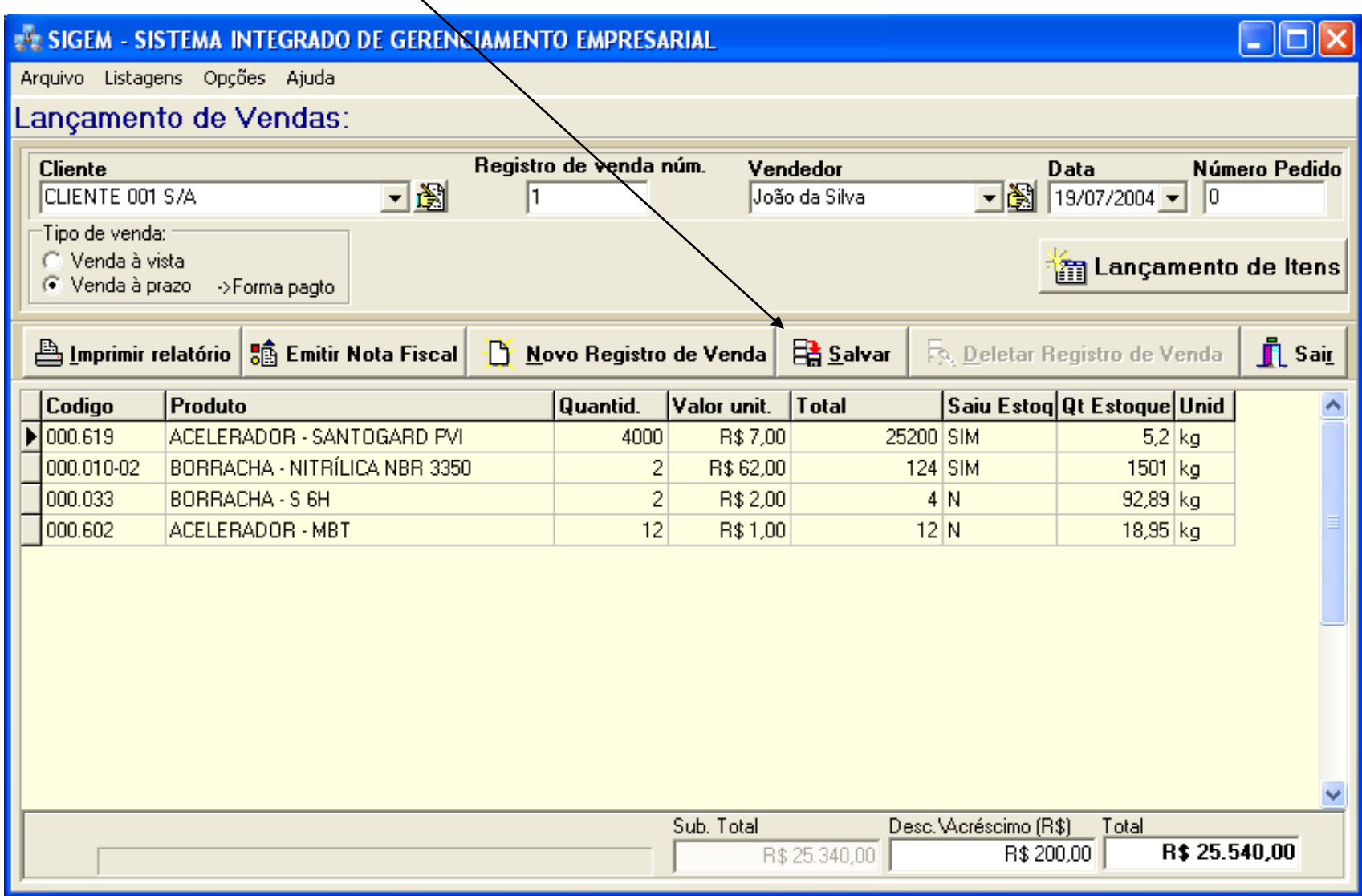

**A tela mostrada na figura abaixo é a mesma mostrada na figura anterior, mas agora a opção "Localizar registros de vendas" está selecionada. Usando esta opção, pode-se consultar todos os registros de venda anteriormente**  registrados ou apenas os registros de venda de um determinado período, conforme a opção "Exibir todos os/registros de venda" esteja assinalada ou não. Após seleciónar o período para filtragem, pressione o botão "Aplicar filtro". **Nota: se a opção "Exibir todos os registros de venda" estiver selecionada, então o período não será considerado.**

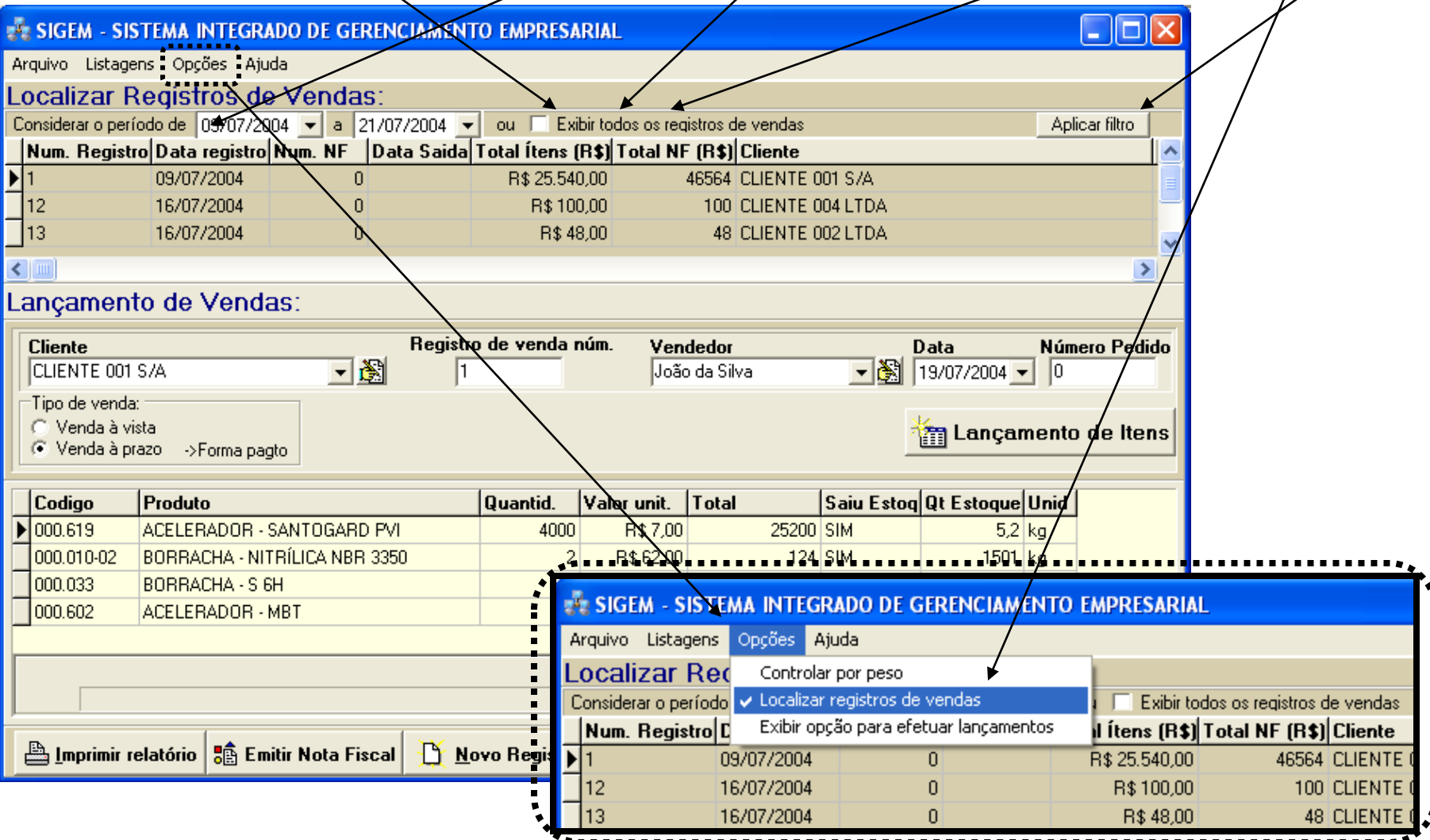

**Existem ainda duas opções no menu, além da opção vista na tela anterior:**

- **A opção "Controlar por peso", que permite que se capture as quantidades pesadas diretamente da balança, por meio de leitura serial.**

**- A opção 'Exibir opção para efetuar lançamentos", que exibe uma caixa de seleção que, se assinalada, fará com que**

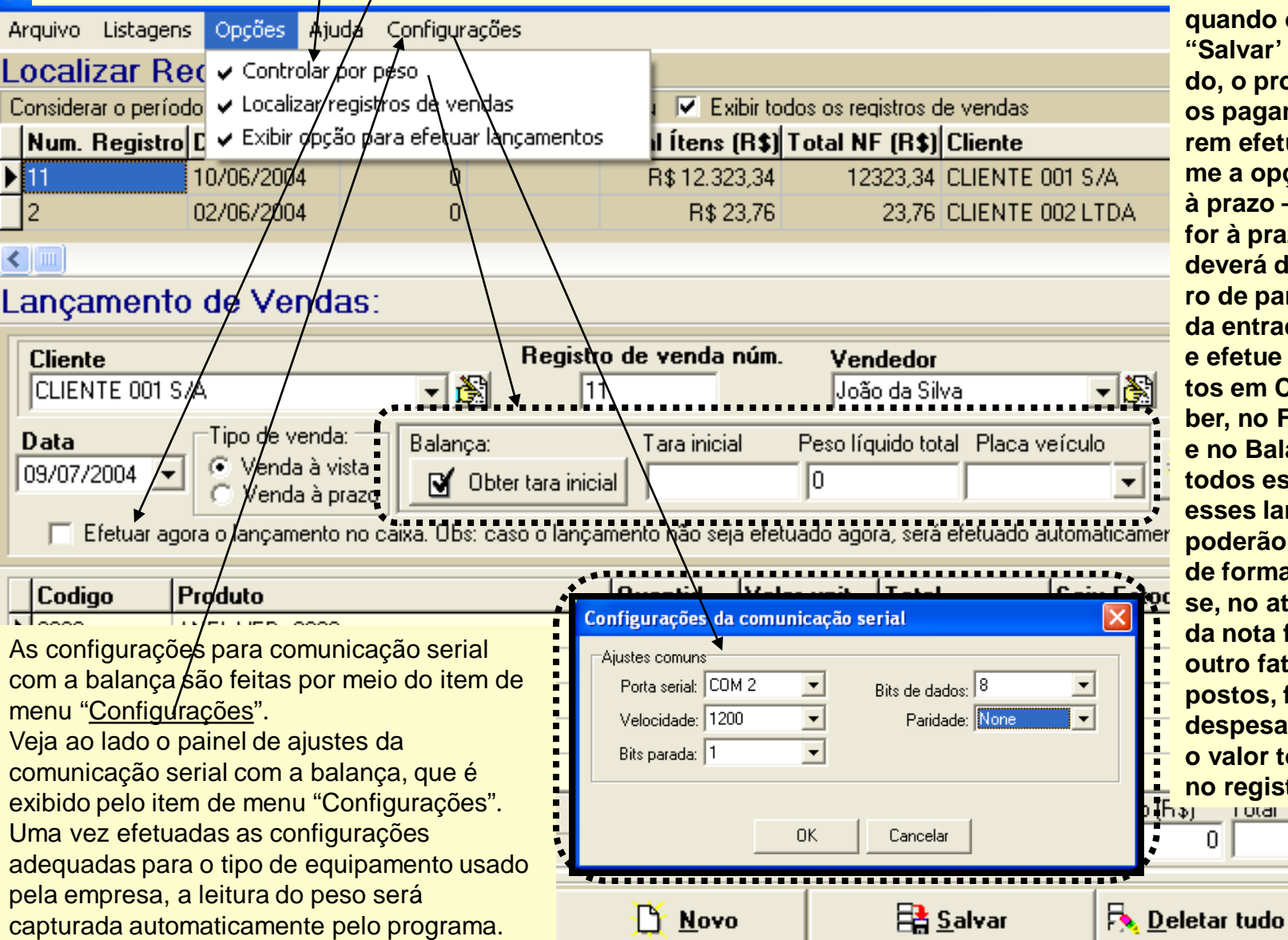

**quando o botão "Salvar' for pressionado, o programa calcule os pagamentos à serem efetuados, conforme a opção (à vista ou à prazo – claro que, se for à prazo o usuário deverá definir o número de parcelas e o valor da entrada, se houver) e efetue os lançamentos em Contas à Receber, no Fluxo de Caixa e no Balancete. Mas todos esses cálculos e esses lançamentos poderão ser alterados de forma automática se, no ato da emissão da nota fiscal, qualquer outro fator (como impostos, frete ou outras despesas) vier a alterar o valor total registrado no registro de venda.** R\$ 12.323,00  $\overline{0}$ 

**IL** Sair

 $\blacktriangle$ 

 $\checkmark$ 

s

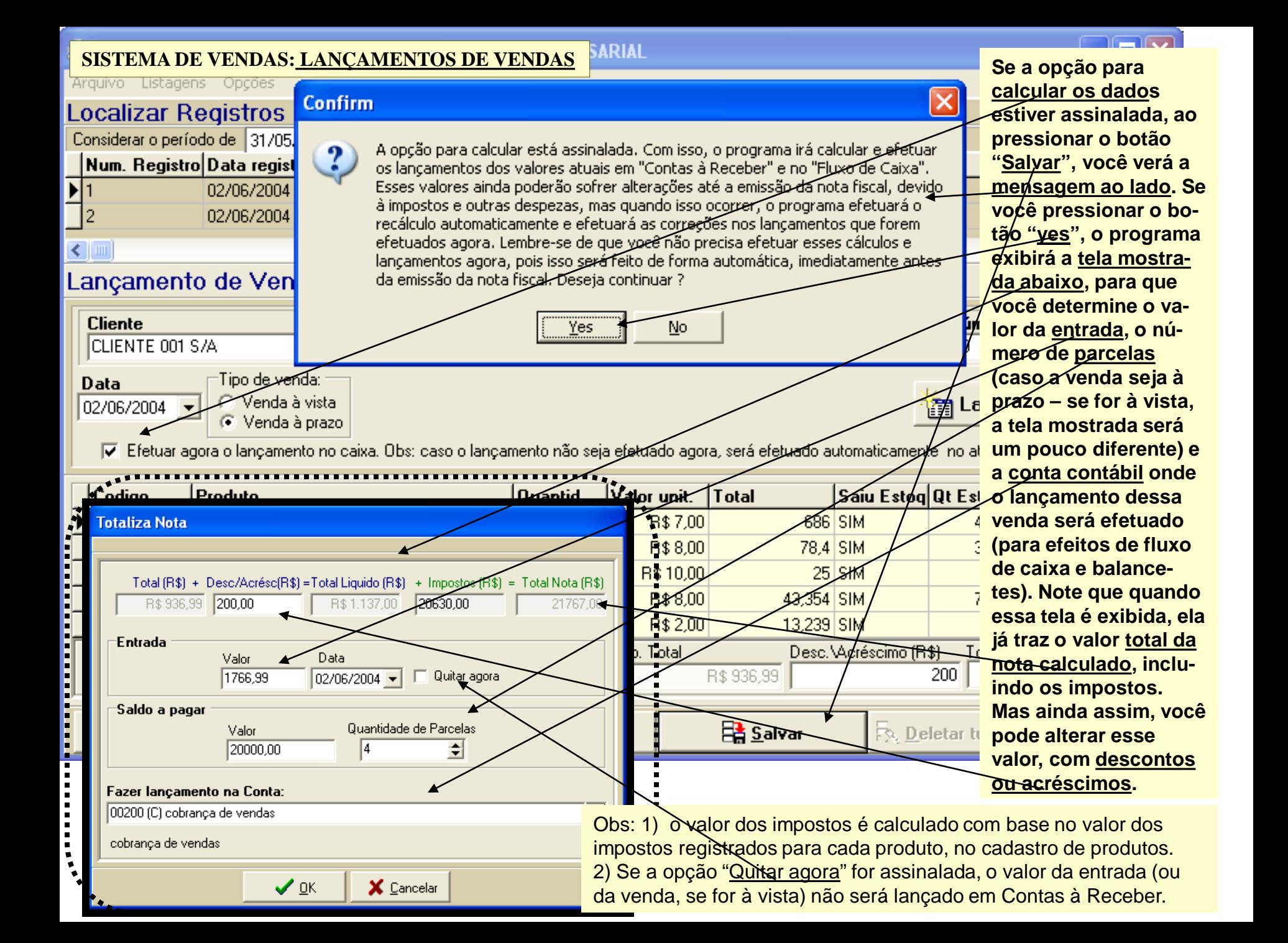
# **SISTEMA DE VENDAS: CONSULTA E EMISSÃO DE NOTAS FISCAIS**

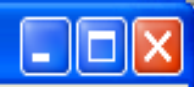

 $\mathbf{\mathring{\mathbb{I}}}$ l Sair

 $\bar{\mathbb{R}}_k$  Deletar Registro de Venda

Arquivo Listagens Opções Ajuda

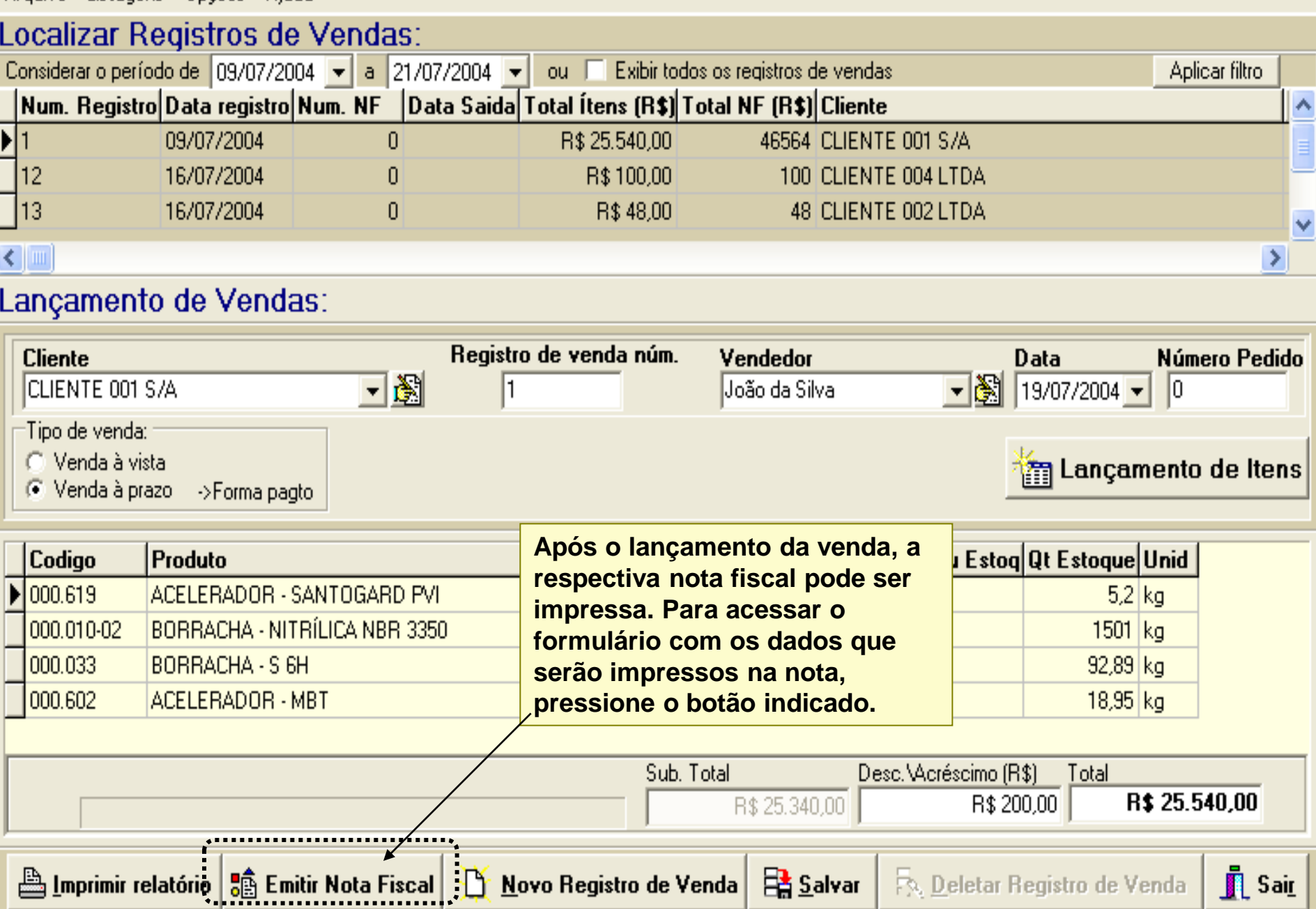

#### **SISTEMA DE VENDAS: CONSULTA E EMISSÃO DE NOTAS FISCAIS**

**Neste exemplo, selecionamos o registro de venda número 1. Após pressionarmos o botão "Exibir dados para emissão da nota fiscal", é exibida a tela abaixo, onde ainda podemos acrescentar alguns dados faltantes à nota fiscal, como o valor do seguro, se houver, outras despesas, etc. Após efetuarmos essas alterações, precisaremos pressionar o botão "Salvar" (o botão "Salvar" sempre terá que ser pressionado, mesmo que não efetuemos alteração nenhuma. Isso fará com que o programa efetue a análise dos dados, verificando se está tudo ok para a impressão da nota fiscal. Caso não sejam encontrados problemas, o botão "NFe" ficará habilitado. Esse botão permite acesso ao formulário de emissão de notas fiscais eletrônicas. É aí que o programa irá verificar se os dados previamente calculados no registro de venda (caso a opção de calcular dados tenha sido usada no registro de venda) ainda estão de acordo com o**

**resultado final (valor total da nota) ou não. Caso não estejam, o programa irá, automaticamente, iniciar o processo de recálculos e relançamentos em contas à receber e no caixa, deletando todos os cálculos e lançamentos anteriores, primeiro. Mas se o programa verificar que ainda não foi efetuado nenhum lançamento, então o processo de cálculos e lançamentos será iniciado automaticamente (do mesmo modo já visto em "Lançamentos de vendas". A nota fiscal será impressa sobre o formulário personalizado da empresa. O programa apenas preencherá os campos. O posicionamento de cada campo é um trabalho de customização à**  ser efetuado pelo fornecedor ou pela **empresa, quando do fornecimento do programa. O número inicial da sequência das notas fiscais, conforme a numeração dos formulários préimpressos, pode ser alterado pelo usuário, mediante senha. Dê um duplo clique sobre a caixa do número. Peça a senha à Data Link.**

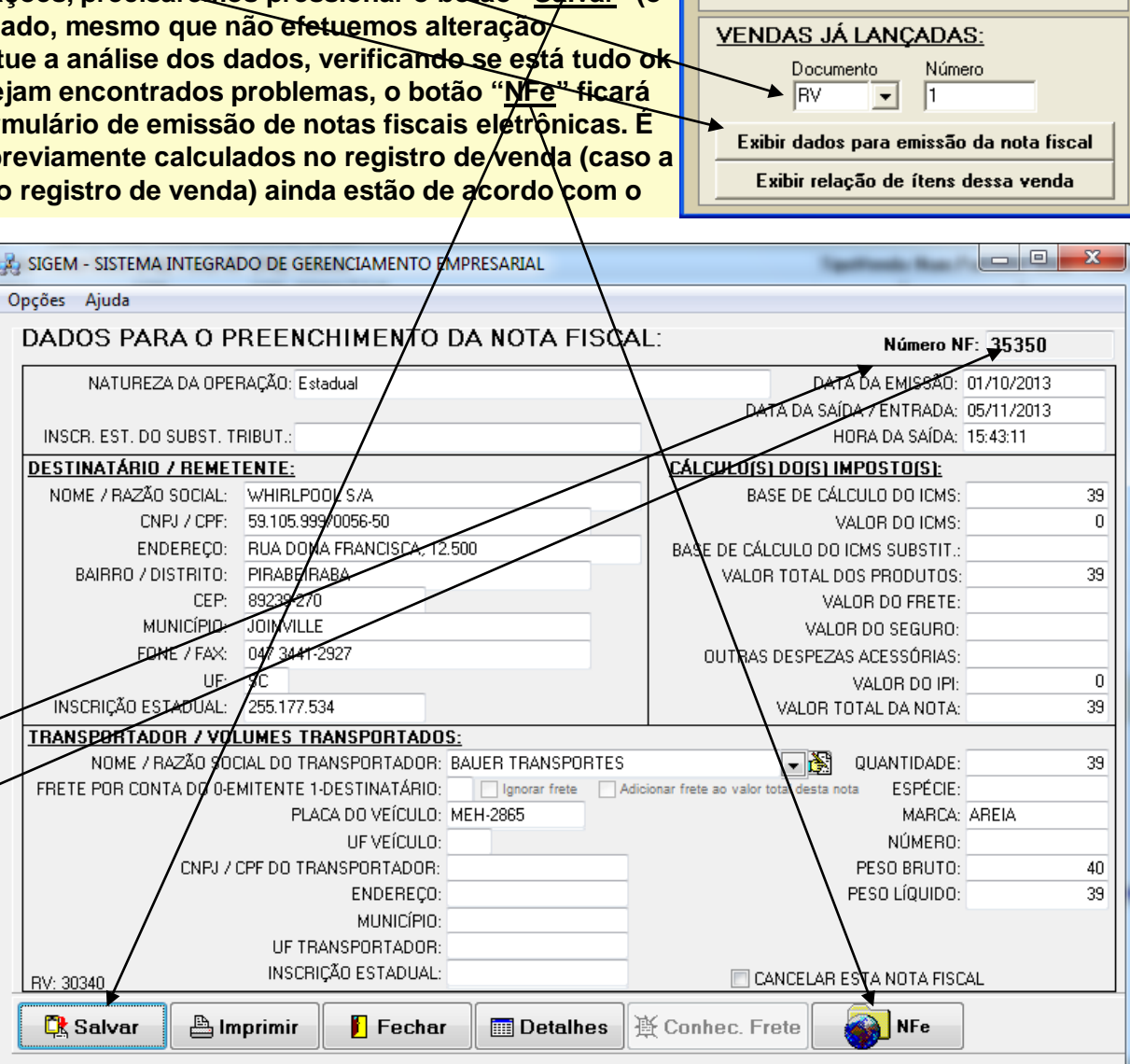

**SIGFM** 

**VENDAS AINDA NÃO LANÇADAS:** Lançamento de vendas

### **SISTEMA DE VENDAS: CONSULTA E EMISSÃO DE NOTAS FISCAIS**

**Caso e empresa transportadora ainda não esteja cadastrada, cadastre-a, pressionando o botão ao lado do campo que pede o nome da transportadora. Será exibido um formulário para o cadastramento de transportadoras.** 

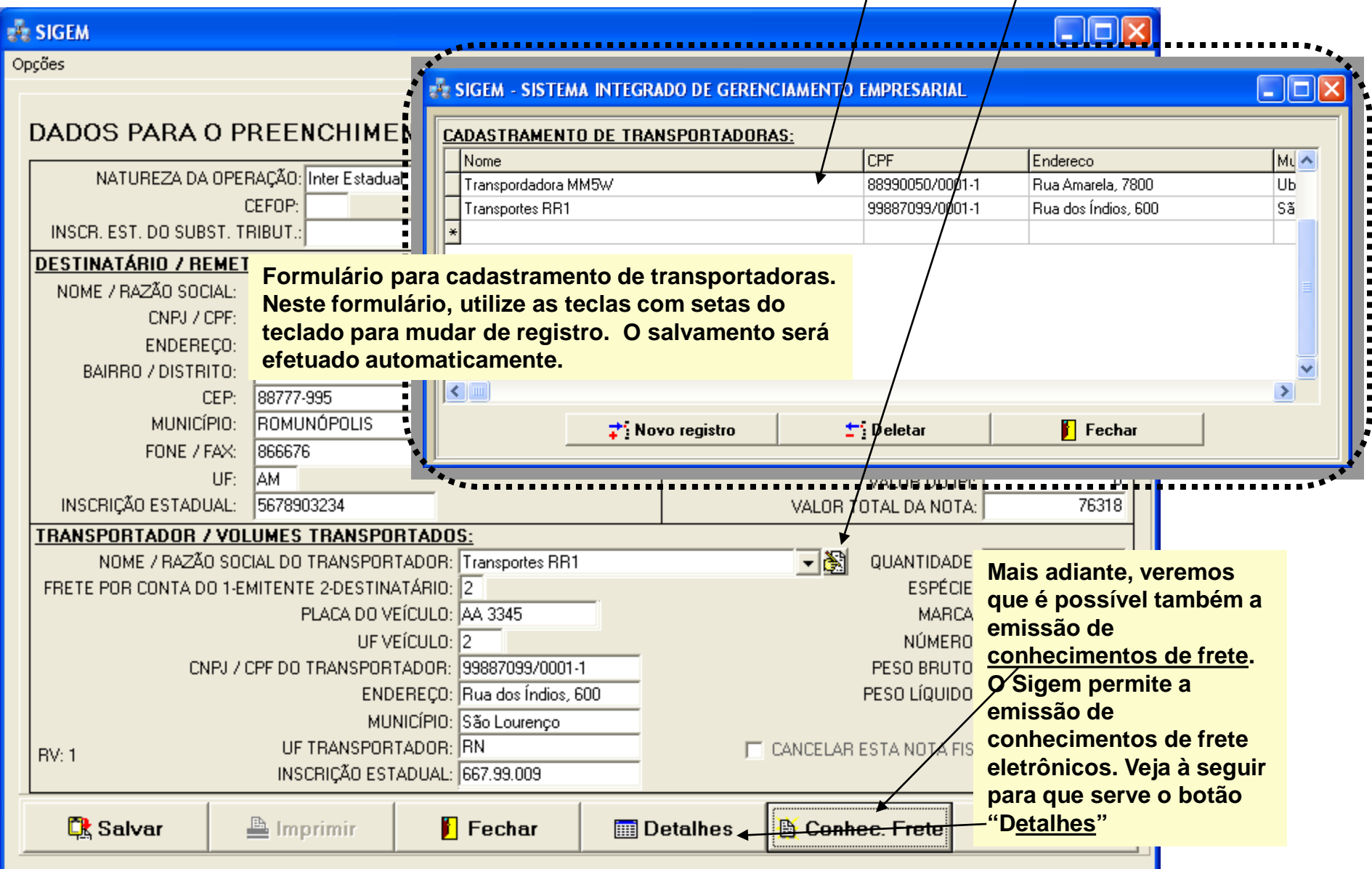

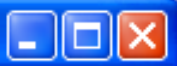

Opções

# DADOS PARA O PREENCHIMENTO DA NOTA FISCAL:

Número NF: 1

**Na tela anterior, se pressionarmos o botão "Detalhes", na parte de baixo da tela, teremos DETALHES exibido o painel mostrado nesta figura, a qual lista todos os itens que fazem parte da nota fiscal e, mais abaixo, também todas as faturas previstas e os respectivos vencimentos.**

### RELAÇÃO DOS ÍTENS DA NOTA FISCAL:

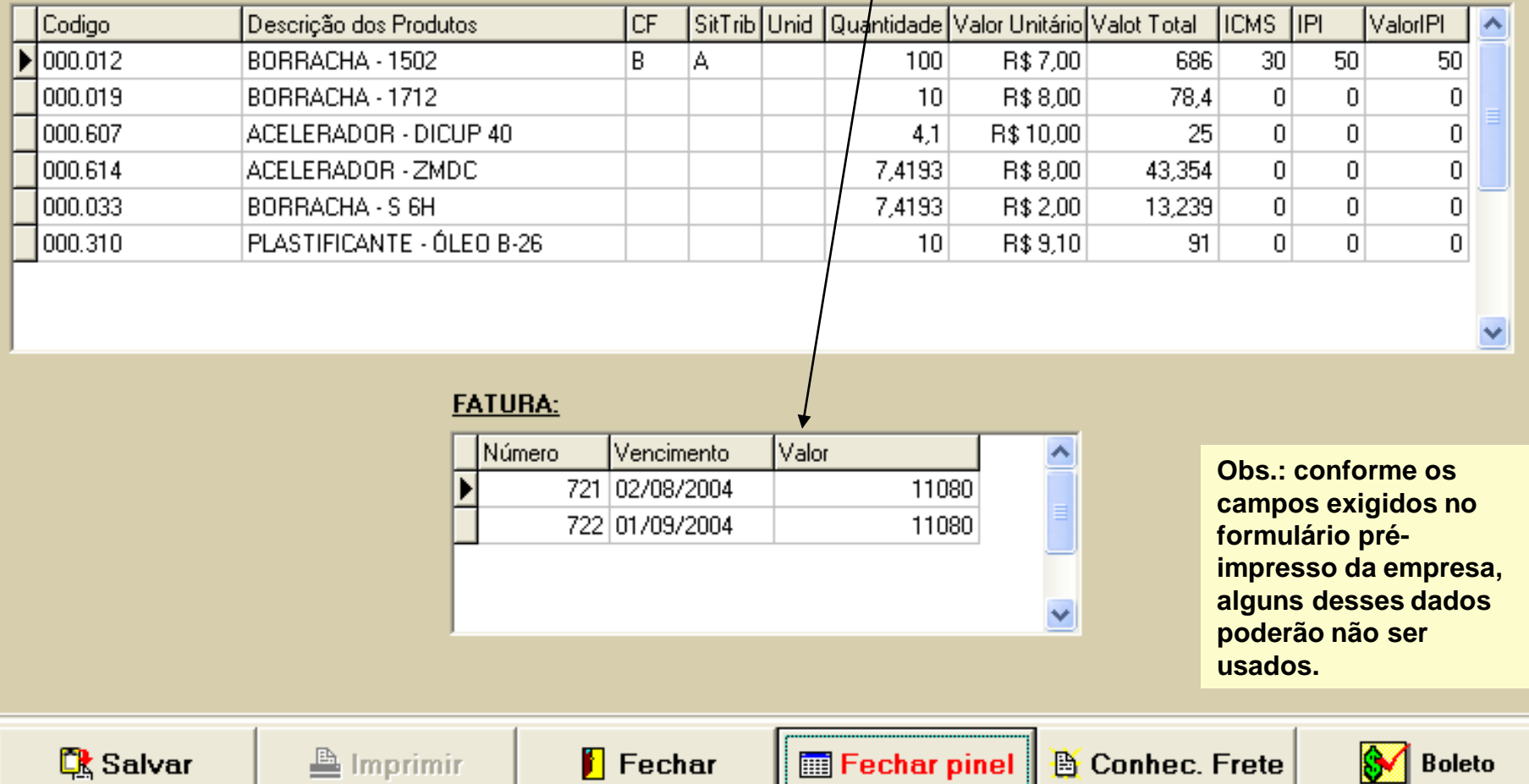

Sistema de Vendas **SISTEMA DE VENDAS: RELATÓRIOS DE VENDAS**

Listagens Solicitações de Compra Ações Prioritárias Utilidades Sair Ajuda

 $\blacksquare$  $\blacksquare$  $\blacksquare$  $\times$ 

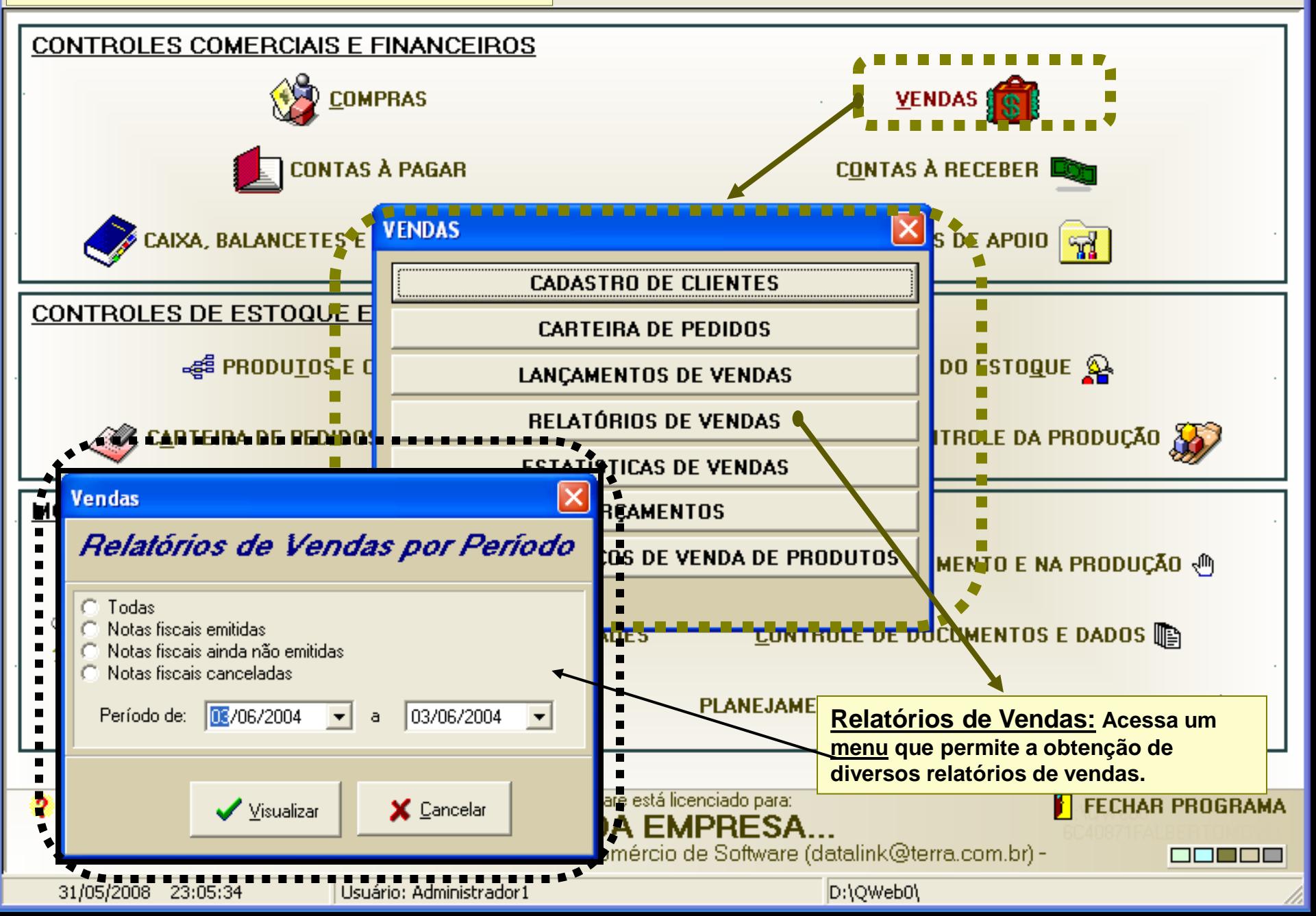

Sistema de Vendas **SISTEMA DE VENDAS: ESTATÍSTICAS DE VENDAS**

istagens Solicitações de Compra Ações Prioritárias Utilidades Sair - Ajuda

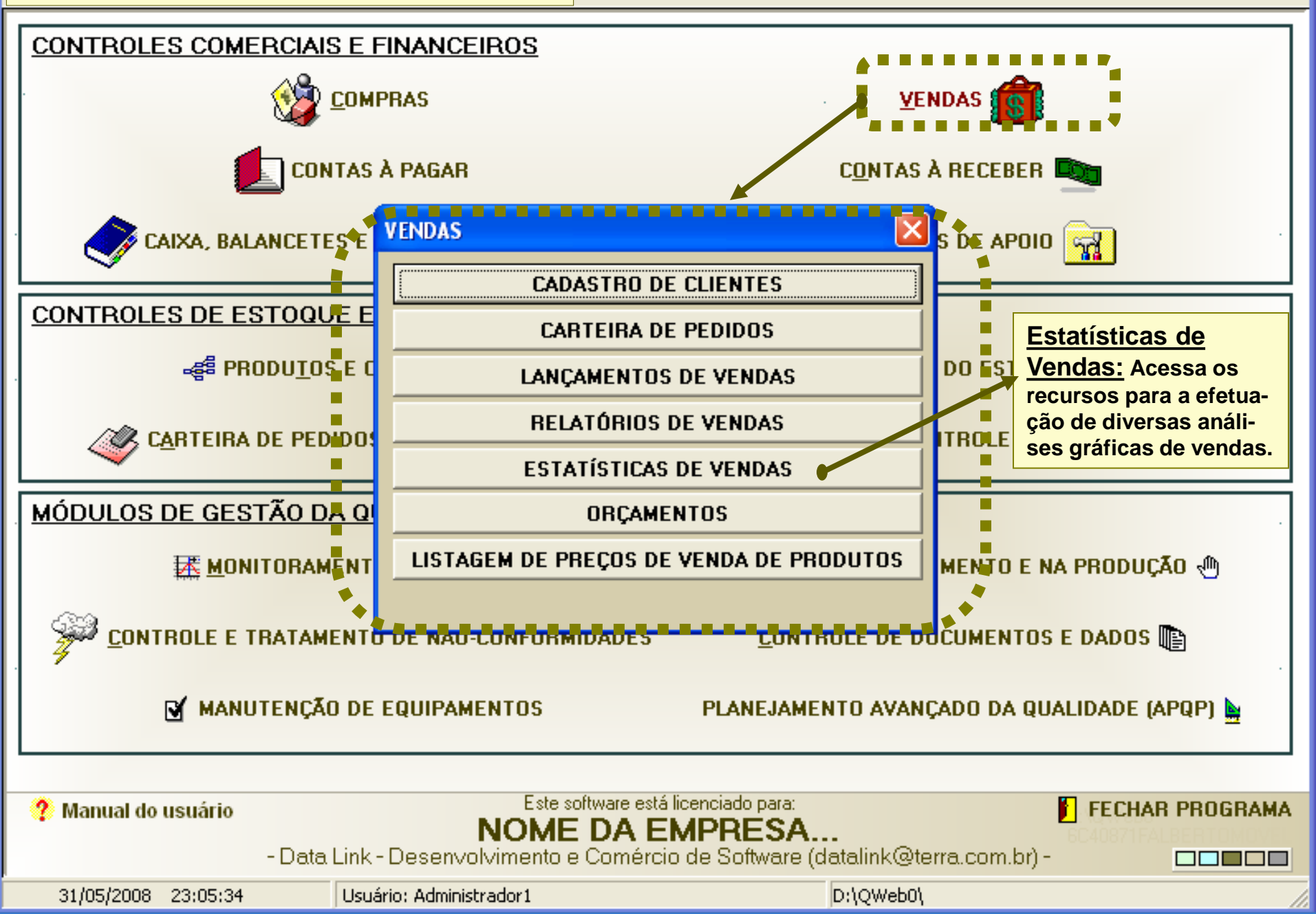

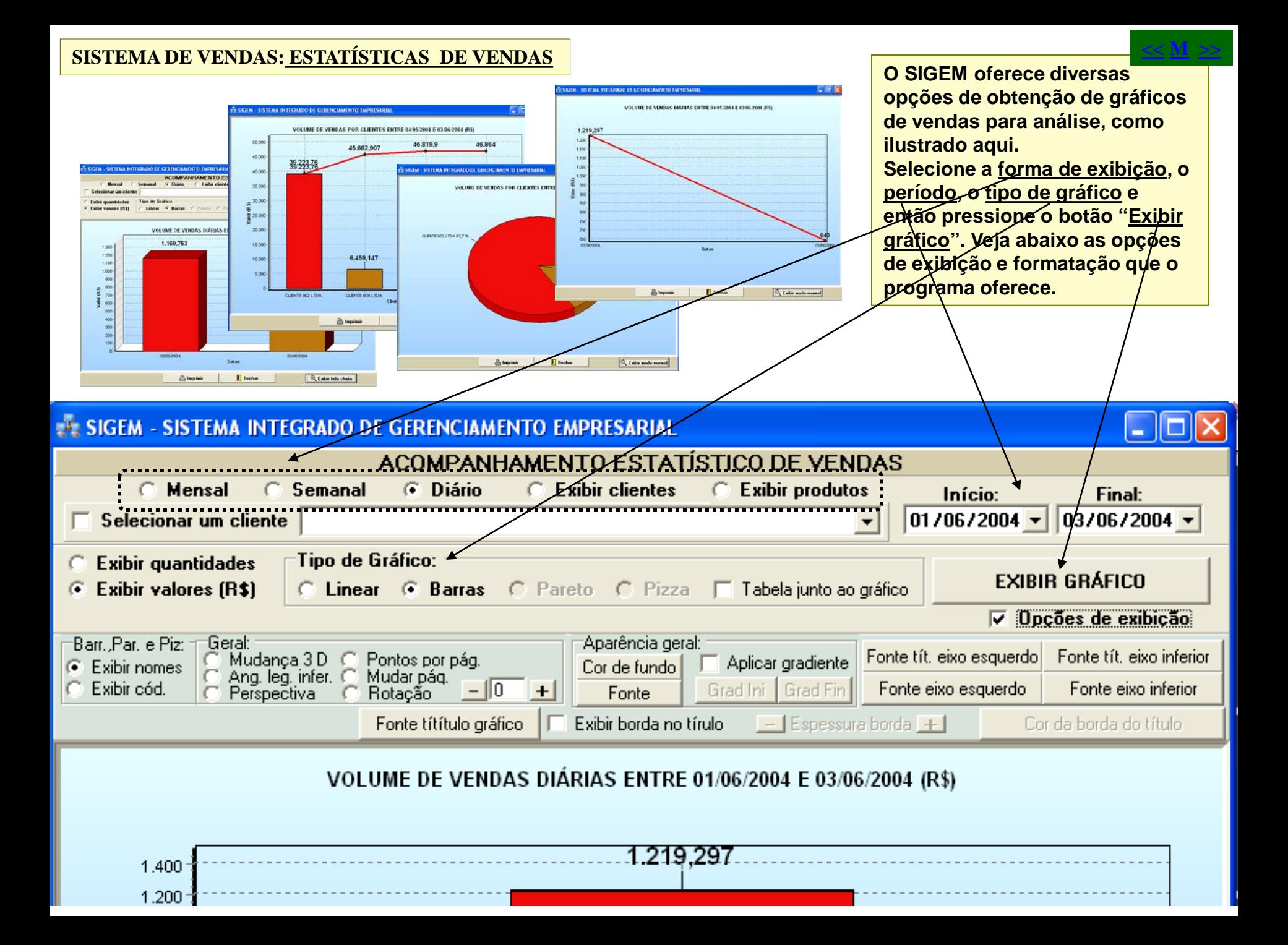

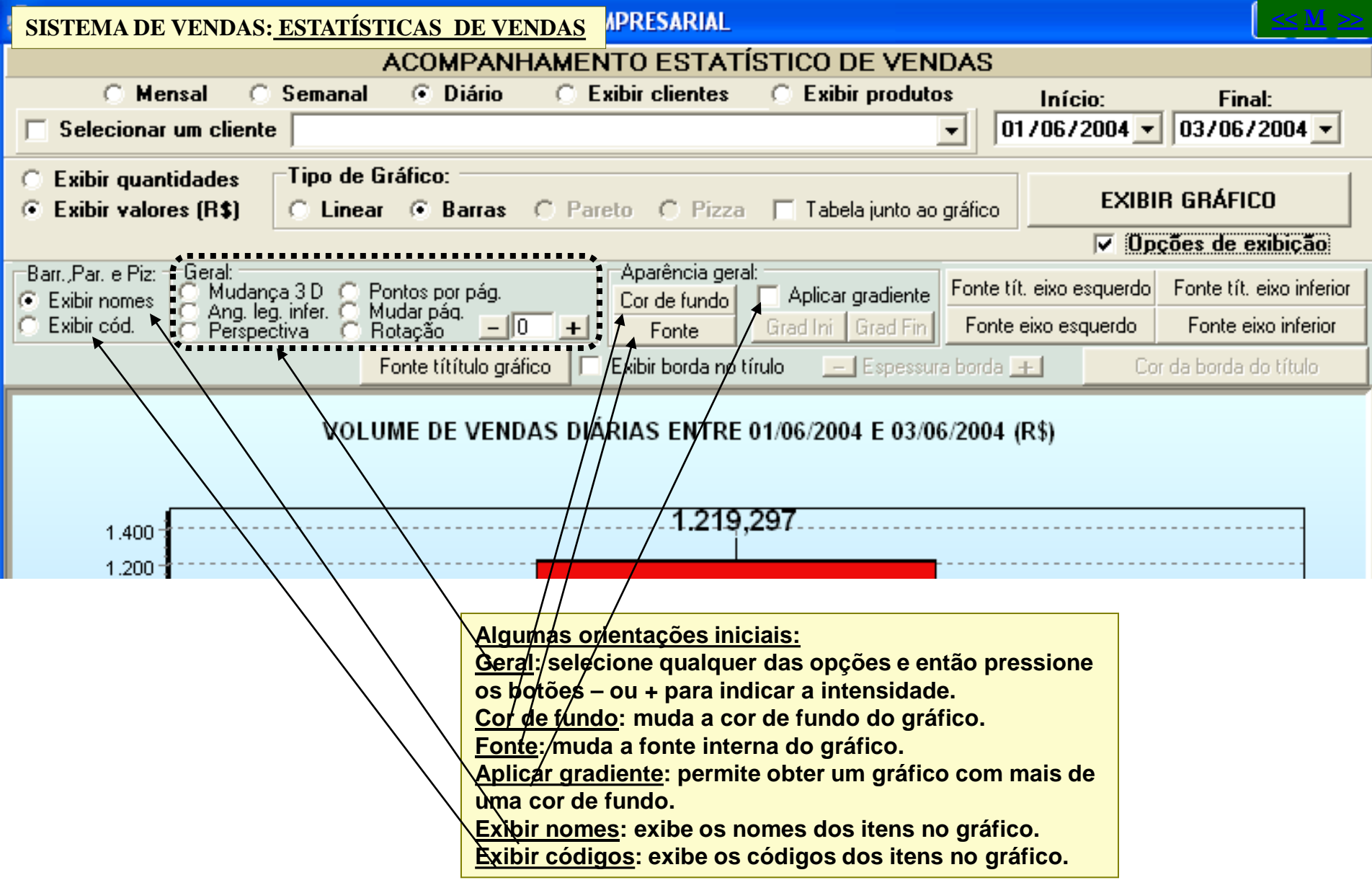

Sistema de Vendas **SISTEMA DE VENDAS: CARTEIRA DE PEDIDOS**

to Listagens Solicitações de Compra Ações Prioritárias Utilidades Sair - Ajuda

**<<**

**M >>**

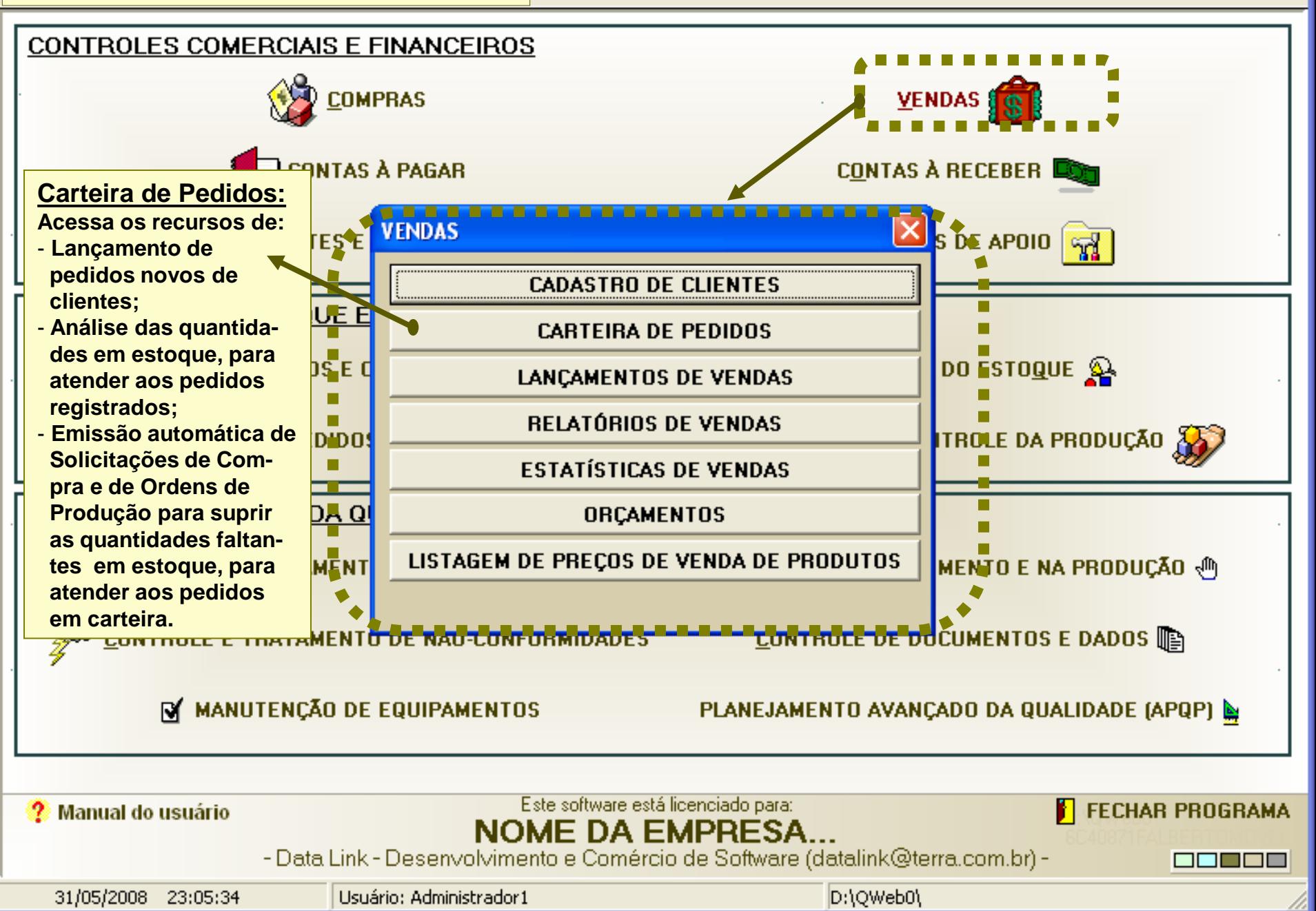

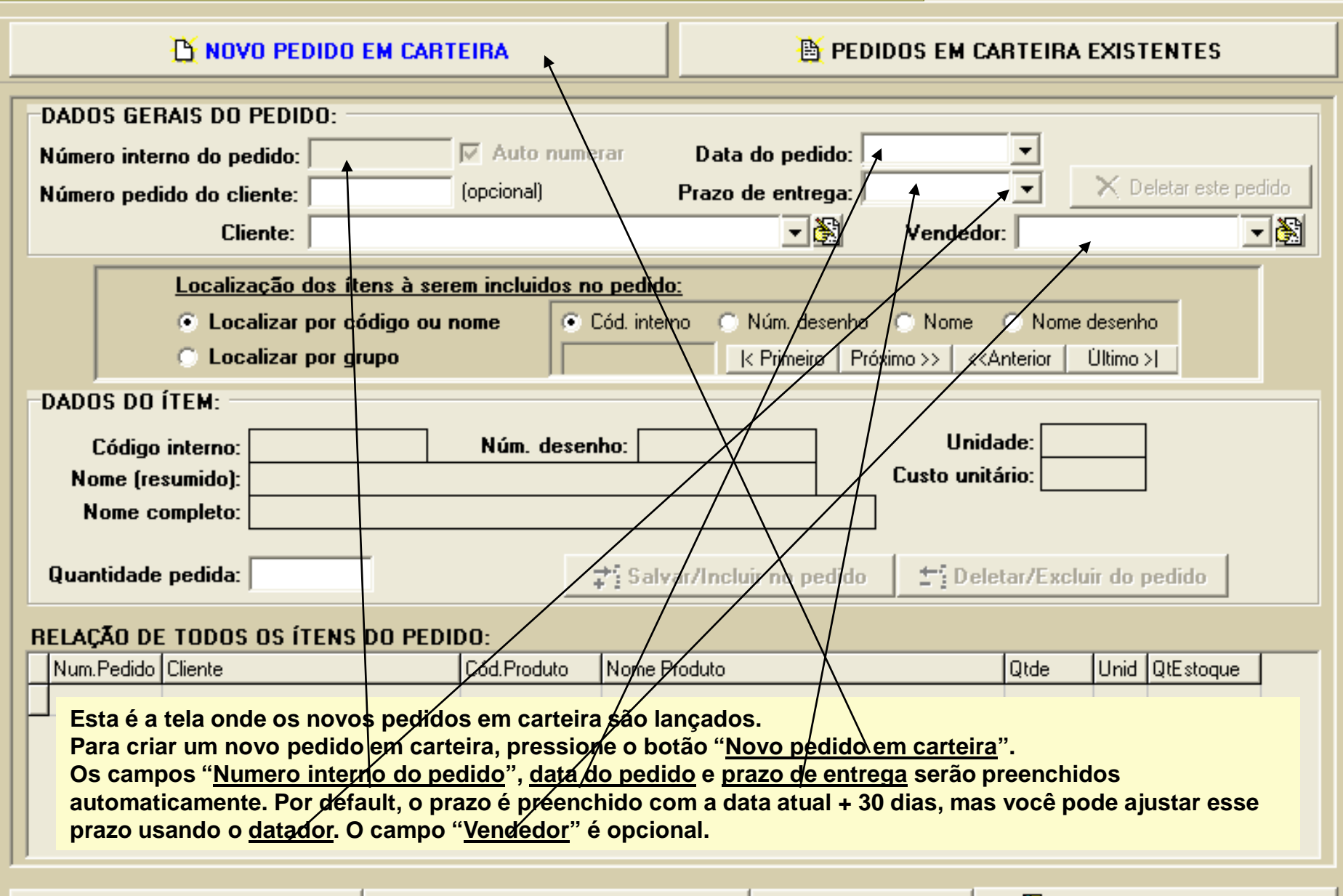

Cadastro e Estrutura de Produtos | Cadastro de Clientes e Fornecedores | Controle de Estogue

<mark>i'</mark>∣ Fechar o programa

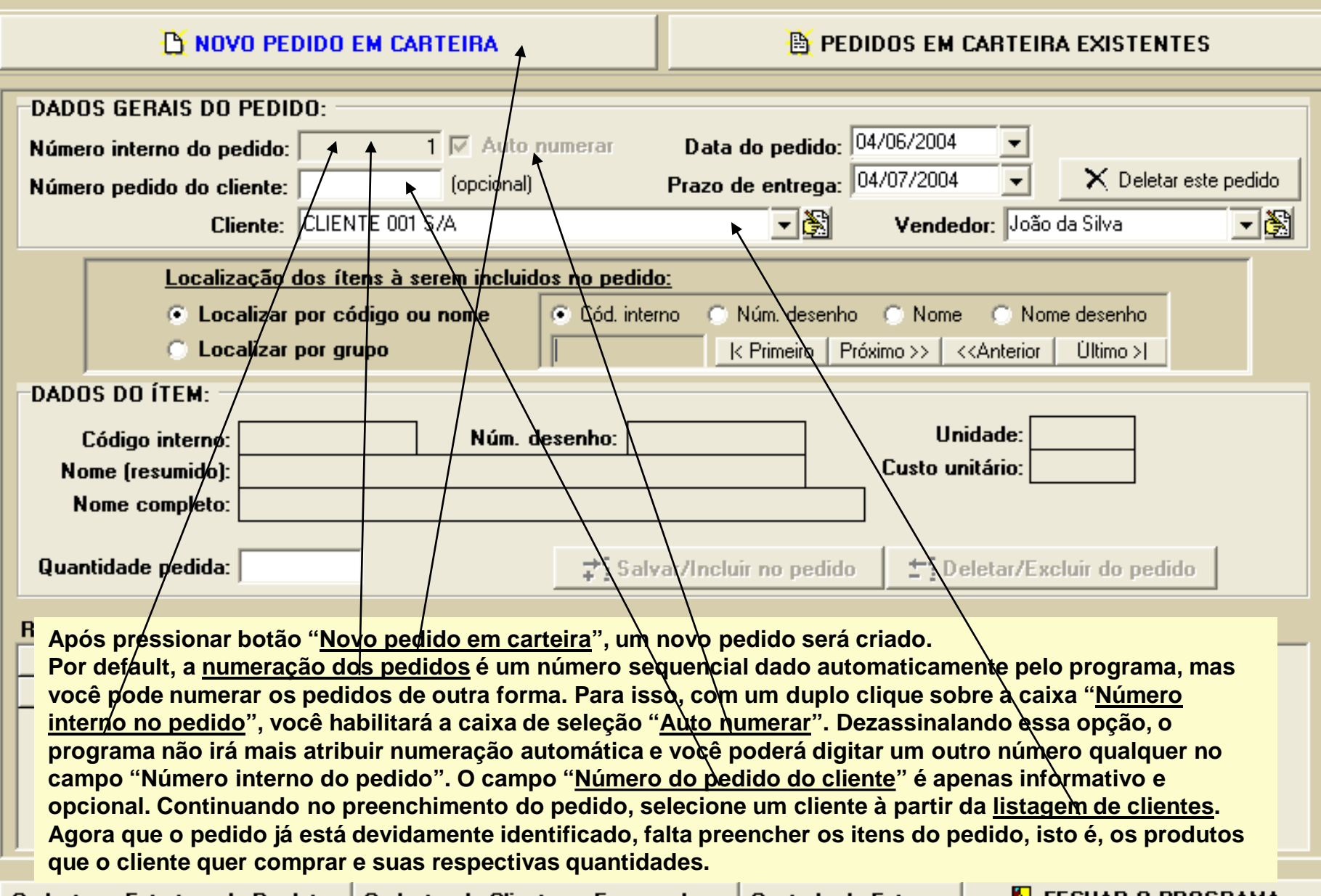

Cadastro e Estrutura de Produtos | Cadastro de Clientes e Fornecedores | Controle de Estoque |

**FECHAR O PROGRAMA** 

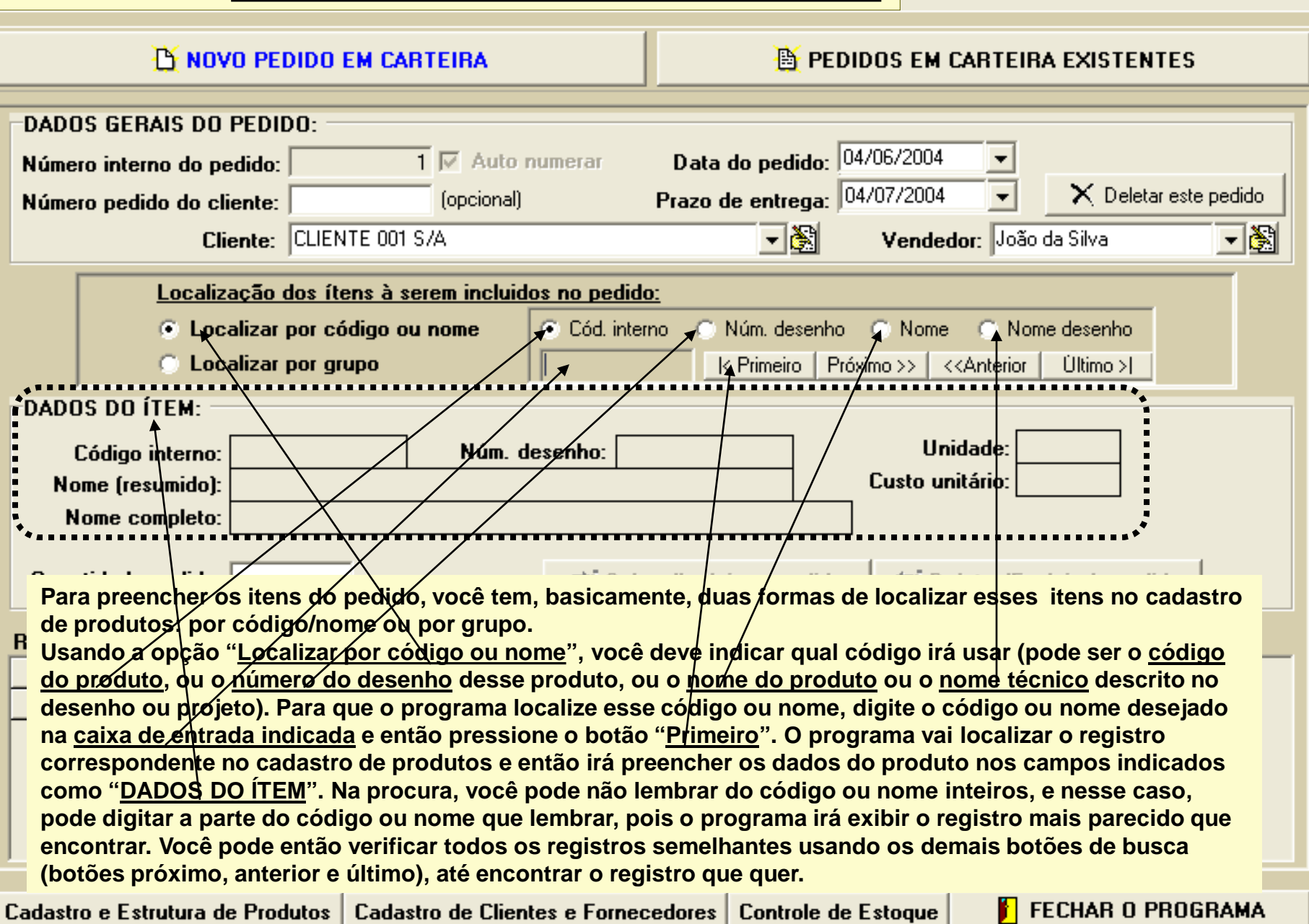

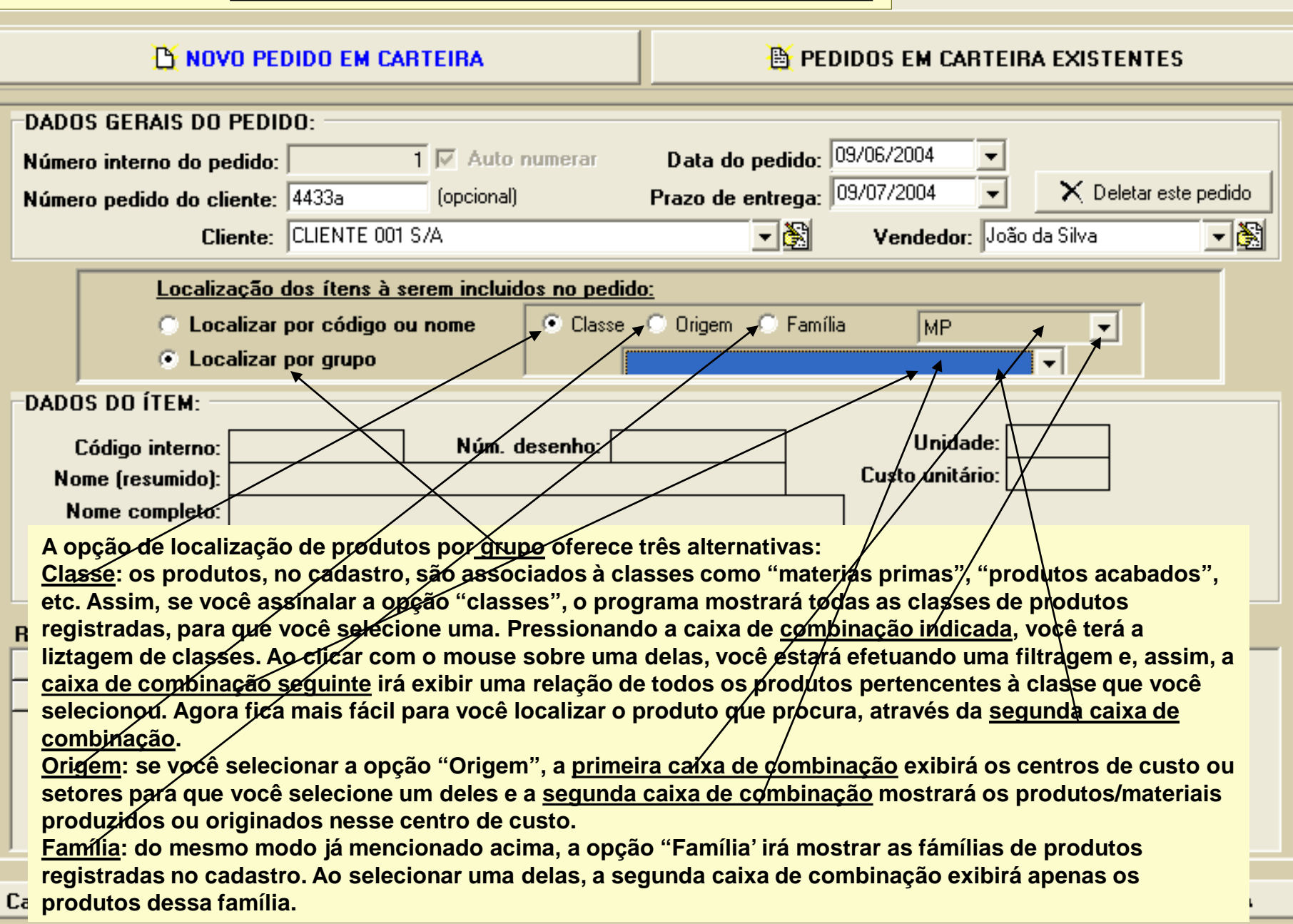

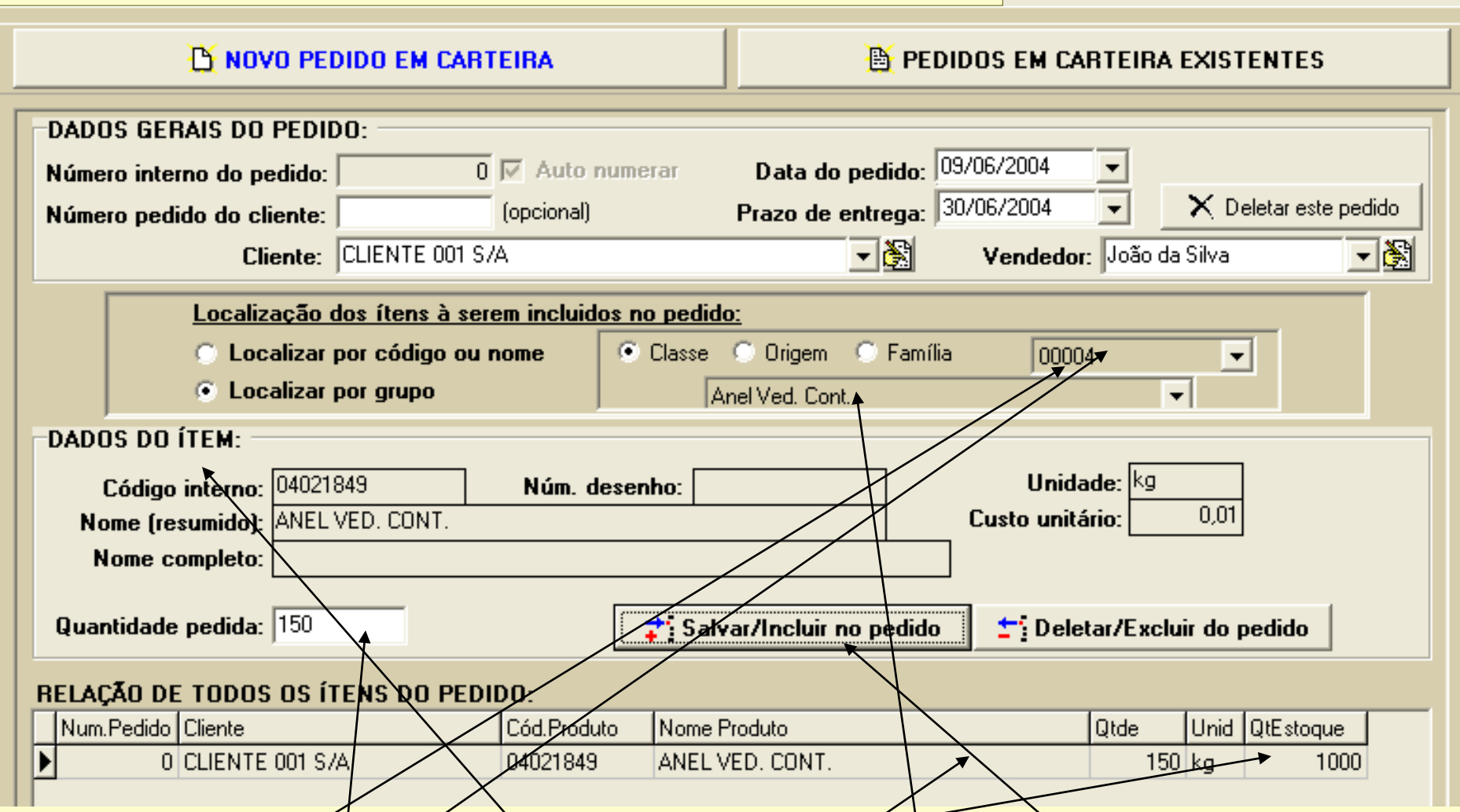

**<< M >>**

Selecionamos uma classe de produtos e em seguida um dos produtos dessa classe. O programa preencheu automaticamente todos os campos mostrados em 'DADOS DO <u>ÍTEM', buscando</u> essas informações do cadastro do produto. Em se**guida, preenchemos a quantidade que o cliente deseja e então pressionamos o botão "Salvar/incluir no pedido'. Ao efetuarmos esse salvamento, os dados do ítem aparecem na listagem, a qual mostra também a quantidade atual desse ítem no estoque, apenas para fins informativos. Para incluirmos mais itens, devemos repetir essa operação, começando por selecionar a classe à qual o ítem pertence. Lembre-se, se você já sabe o código do ítem, pode ir direto, usando "Localizar por código ou nome', como já visto.**

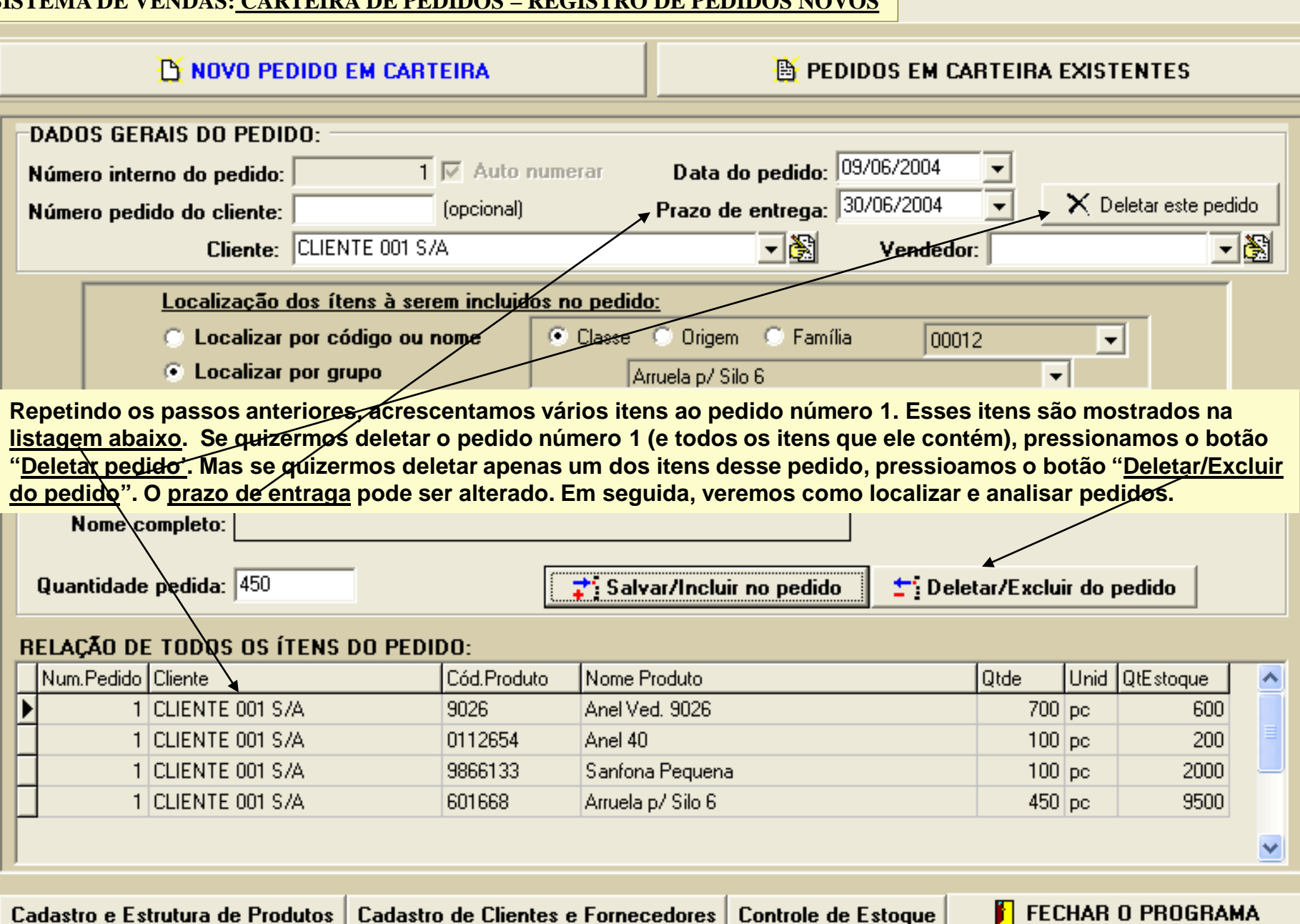

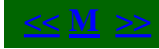

#### **SISTEMA DE VENDAS: CARTEIRA DE PEDIDOS – ANÁLISE DE PEDIDOS**

**Uma vez registrado um pedido em carteira, é necessário efetuar-se uma análise desse pedido para responder às seguintes perguntas:**

**1)Há quantidade de materiais em estoque para atender à todos os itens desse pedido ?**

**2)Quais pedidos possuem suficiente quantidade em estoque e podem, portanto serem fechados /**

**3)**

**2)**

- **3)Para os pedidos que não possuem quantidade suficiente de todos os itens em estoque, é possível fornecer ao cliente apenas o que há em estoque agora e o restante mais tarde (atendimento parcial do pedido) ?**
- **4)**
- **4)Dos itens que precisam ser providenciados para atender o pedido, quais são produzudos internamente e quais devem ser comprados ?**
- **5)**

**5)Quais pedidos já foram encaminhados e quais ainda estão pendentes, aguardando uma ação ? 6)**

**Para responder à todas as questões acima, efetuar todas as análises e tomar todas as providências necessárias de forma automática e integrada, apenas siga as rotinas indicadas pelo programa. Ao final, você terá criado todos os registros de venda possíveis para os pedidos atendidos total ou parcialmente, terá emitido automaticamente todas as solicitações de compra e todas as ordens de produção necessárias para atender os pedidos pendentes (os que aomda não possuem quantidades suficientes de materiais no estoque).**

**O SIGEM irá orientá-lo na correta utilização de cada rotina e irá monitorar tudo, de modos que nada seja esquecido. Ao final, quando os materiais providenciados finalmente derem entrada no estoque e os pedidos atuais puderem então ser fechados, o próprio programa se encarregará de fechar esses pedidos, logo após você ter criado todos os registros de venda referentes à esses pedidos.**

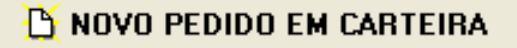

**NE PEDIDOS EM CARTEIRA EXISTENTES** 

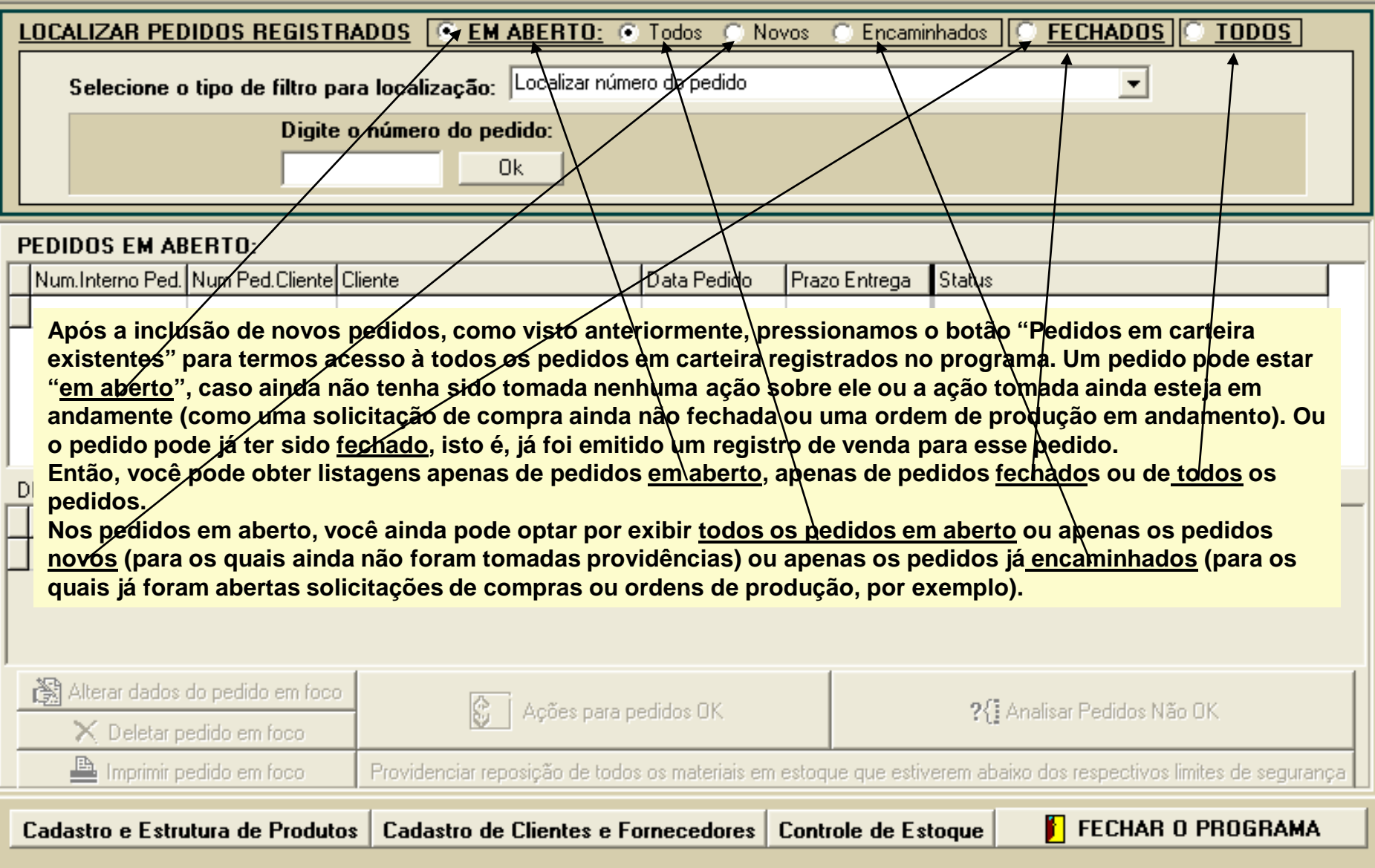

# NOVO PEDIDO EM CARTEIRA

# **NE PEDIDOS EM CARTEIRA EXISTENTES**

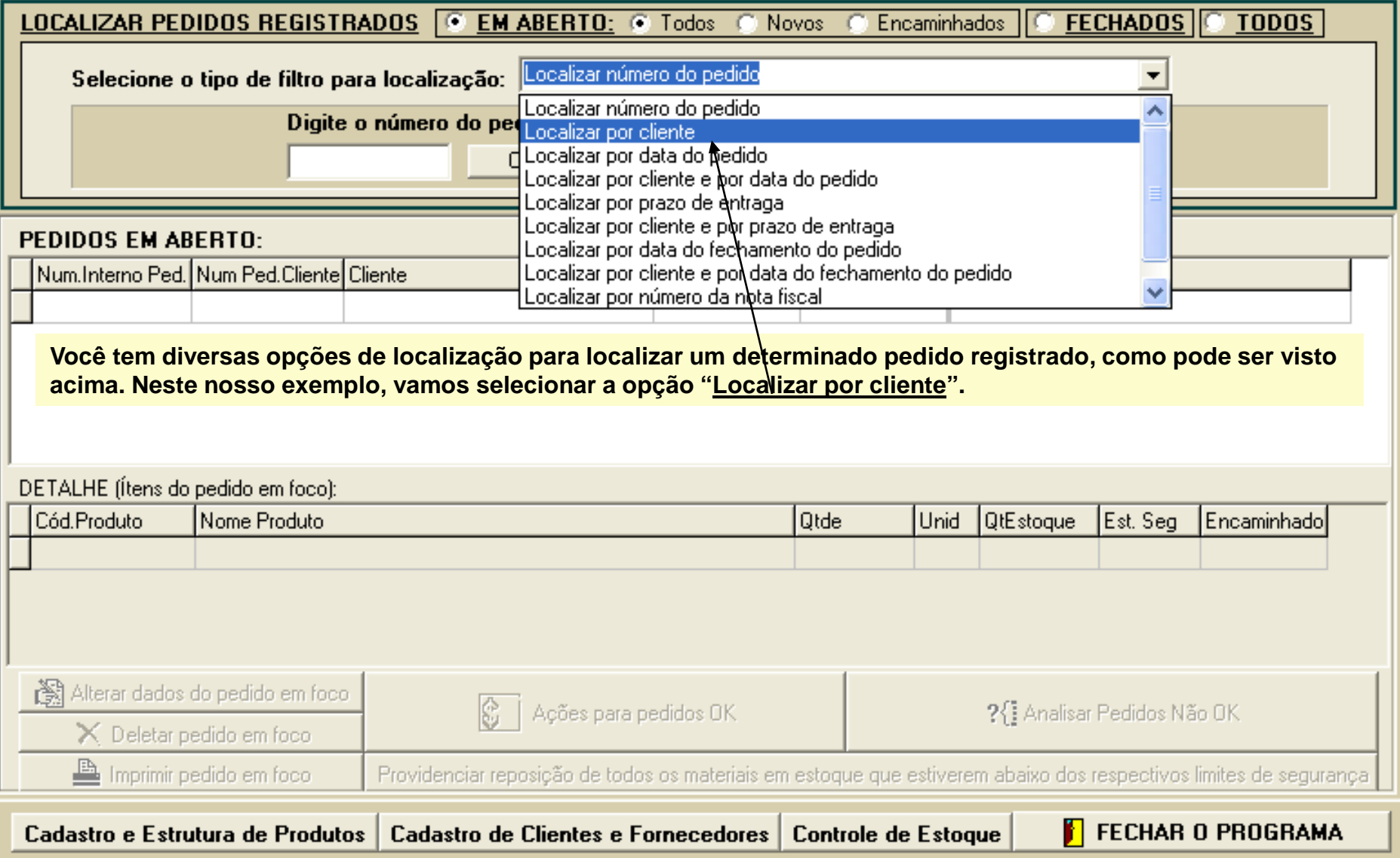

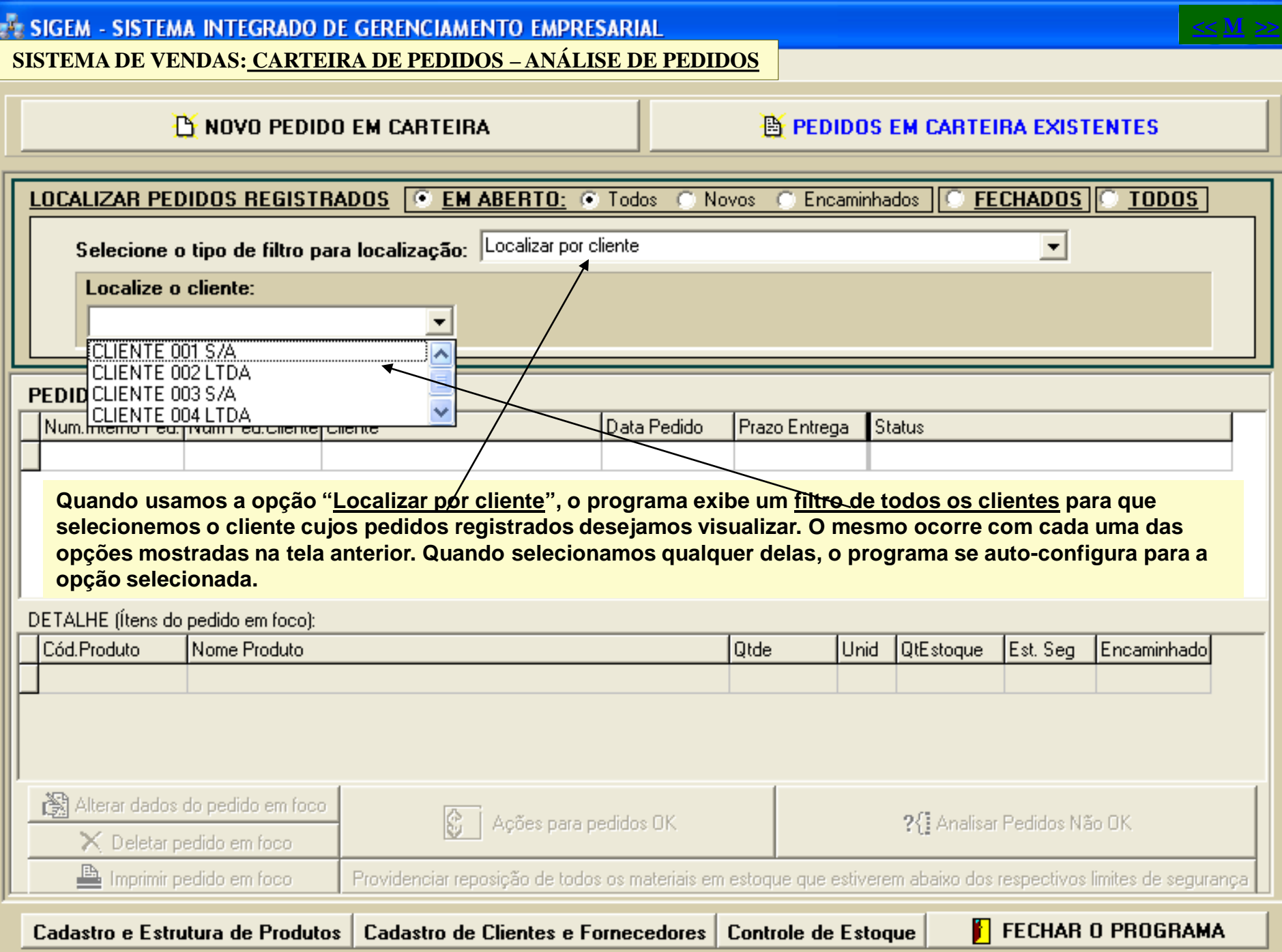

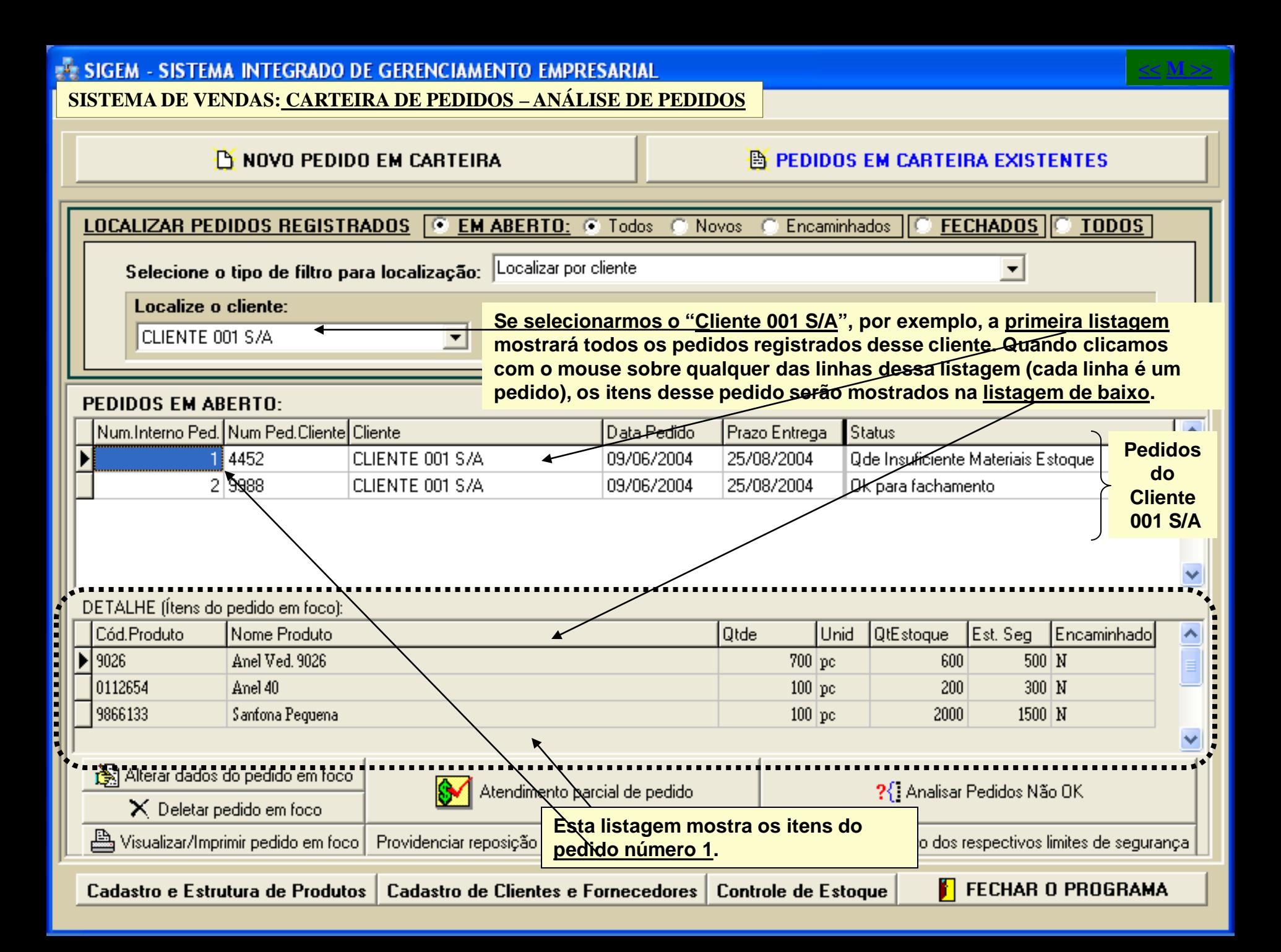

#### **TH NOVO PEDIDO EM CARTEIRA**

# **B** PEDIDOS EM CARTEIRA EXISTENTES

**Observe o campo "Status", nos dois pedidos abaixo. O status do pedido número 1 diz "Quantidade Insuficiente de Materiais no Estoque". Isto quer dizer que um ou mais itens desse pedido estão com suas quantidades em estoque menores do que a quantidade requerida pelo cliente. E de fato, veja a primeira linha da listagem de itens desse pedido: o cliente quer 700 peças, mas só há 600 no estoque. Por esse motivo, apesar de todos «s demais itens desse pedido terem quantidades em estoque suficientes para atender ao cliente, o pedido número 1 não poderá ser atendido, pelo menos não inteiramente. Mas o SIGEM oferece ainda a possibilidade de você poder fornecer ao cliente agora as quantidades que tem em estoque, e complementar o restante mais tarde (se o cliente concordar, é claro). Assim, você pode atender o pedido "parcialmente". Caso o cliente concorde em um fornecimento parcial, pressione o botão "Atendimento parcial do pedido",**  mas caso prefira fornecer o pedido inteiro de uma só vez, então pressione o botão "Analisar pedidos não ok", para **providenciar o restante do material que falta para atender o pedido número 1.** 

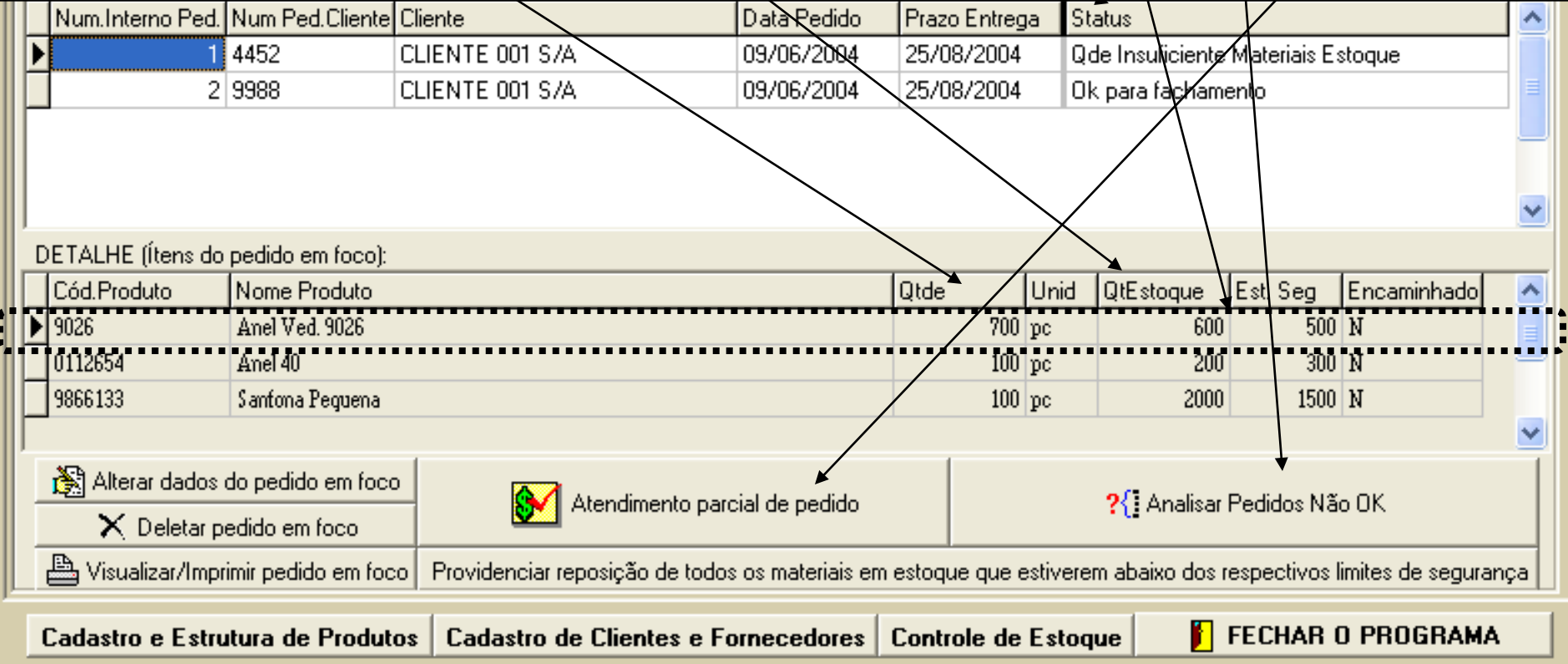

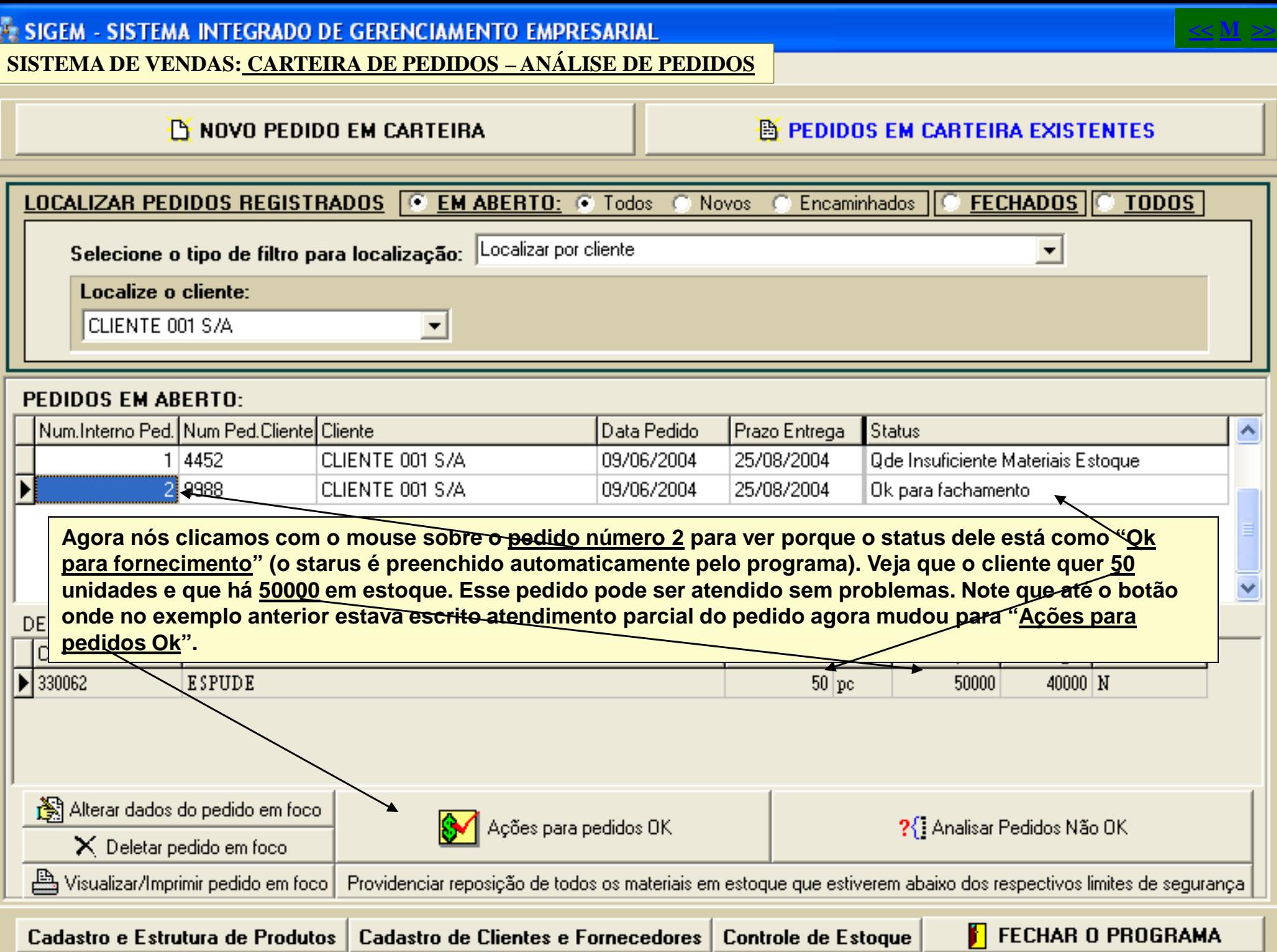

**Vimos então que um pedido pode ter dois status (existem ainda outros status que veremos mais tarde):**

#### **" STATUS 01 - QUANTIDADE INSUFICIENTE DE MATERIAIS EM ESTOQUE:**

**Este status indica que um ou mais itens listados no pedido não possuem quantidade em estoque suficiente para atender o pedido.**

**Neste caso, em princípio, o pedido não pode ser atendido, mas caso o cliente concorde em receber o pedido por partes, então você pode fornecer primeiro o que tem no estoque e então providenciar o restante. Para fornecer um pedido parcialmente, você pressiona o botão "Atendimento parcial de pedido" (já visto) e então segue a rotina que será indicada, na qual você baixará do pedido as quantidades que serão enviadas ao cliente, deixando o pedido apenas com os itens faltantes.**

**Após terminar a ação anterior, você seleciona o pedido novamente (verá que as quantidades mudaram e que os itens que possuiam quandidades suficientes em estoque já não estão mais listados no pedido). Agora, com o pedido selecionado, você deve pressionar o botão "Analisar pedidos não ok", o qual lhe conduzirá por uma rotina que tratará de determinar as quandidades corretas de reposição do estoque e providenciar as ordens de produção para os itens que são produzidos internamente e as solicitações de compra para os itens que são comprados.**

#### **" STATUS 02 - OK PARA FORNECIMENTO:**

**Este starus conduz diretamente a uma rotina que efetua a baixa do pedido e providencia o registro de venda do material listado no pedido.** 

**A diferença básica entre o atendimento parcial de um pedido e o atendimento de um pedido ok é que no atendimento parcial, o programa não dá baixa no pedido, mas apenas retira dele os itens que são atendidos completamente e diminui as quantidades daqueles itens que serão fornecidos parcialmente.**

**Na sequencia, veremos como funciona cada uma dessas rotinas de atendimento e análise de pedidos.**

# SIGEM - SISTEMA INTEGRADO DE GERENCIAMENTO EMPRESARIAL **SISTEMA DE VENDAS: CARTEIRA DE PEDIDOS – ANÁLISE DE PEDIDOS (Pedidos Ok para fechamento)**

### NOVO PEDIDO EM CARTEIRA

# **NE PEDIDOS EM CARTEIRA EXISTENTES**

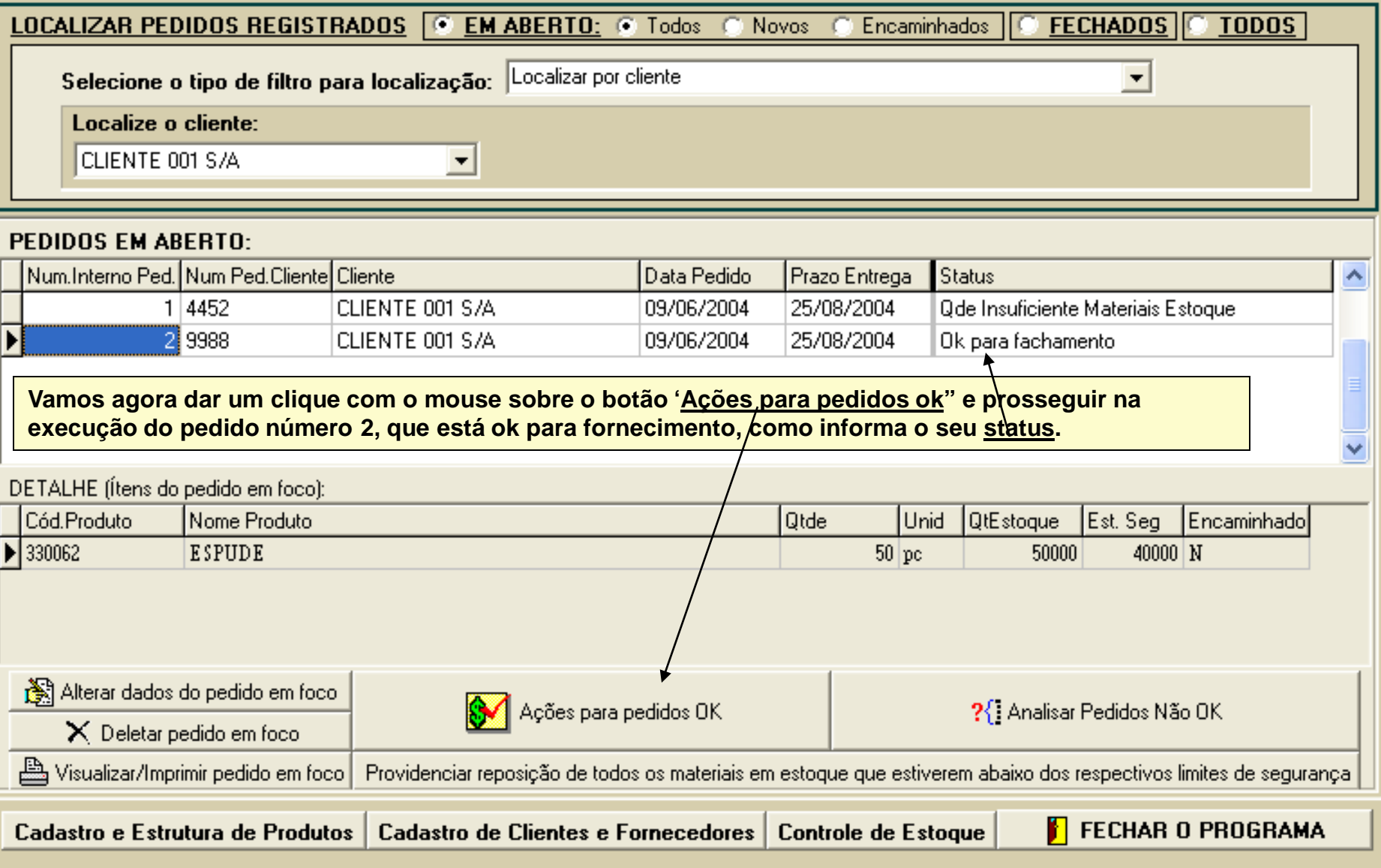

#### <u>SELECIONE UMA DAS AÇÕES ABAIXO:</u> C Apenas dar baixa, no pedido, da quantidade indicada Dar baixa, no pedido, da guantidade indicada e baixar os respectivos ítens do estogue © Dar baixa, no pedido, da quantidade indicada, efetuar o lancamento da venda e baixar os respectivos ítens do estoque ÍTENS DO PEDIDO X QUANTIDADES A SEREM BAIXADAS: ▽ Considerar as quantidades totais de cada ítem, no pedido Código do ítem Nome Quantidade a ser baixada Preco Venda R\$  $\triangleright$  330062 **ESPUDE** 50 11.5  $0<sup>K</sup>$ Cancelar Quando pre∕ssionamos o botão 'Ações para pedidos Ok<sup>"</sup>, o programa exibiu o ∕painel acima, onde podemos ver o **ítem do pedido listado e já com o seu preço de venda calculado (o preço de venda é calculado com base no preço de venda registrado no cadastro de produtos).**<br>DE recircimento do pedido em rocoj. **Unid** QtEstoque Est. Seg Encaminhado Cód.Produto Nome Produto **Otde** ▶ 330062 **ESPUDE**  $/50\,$ pc .  $40000$  N 50000 Note que a caixa de seleção "Considerar as quantidades totais de cada *i*tem no pedido" está assinalada. Mas se **dezassinalarmos essa caixa de seleção, podemos diminuir a quandidade fornecida, isto é, poderemos efetuar um fornecimento parcial desse pedido, mesmo havendo quantidade suficiente do ítem em estoque.** Alterar dados do pedido em foco ?{ Analisar Pedidos Não OK Ações para pedidos OK  $\times$  Deletar pedido em foco La Visualizar/Imprimir pedido em foco Providenciar reposição de todos os materiais em estoque que estiverem abaixo dos respectivos limites de segurança Cadastro e Estrutura de Produtos Cadastro de Clientes e Fornecedores | Controle de Estogue <mark>i'</mark>∣ Fechar o programa

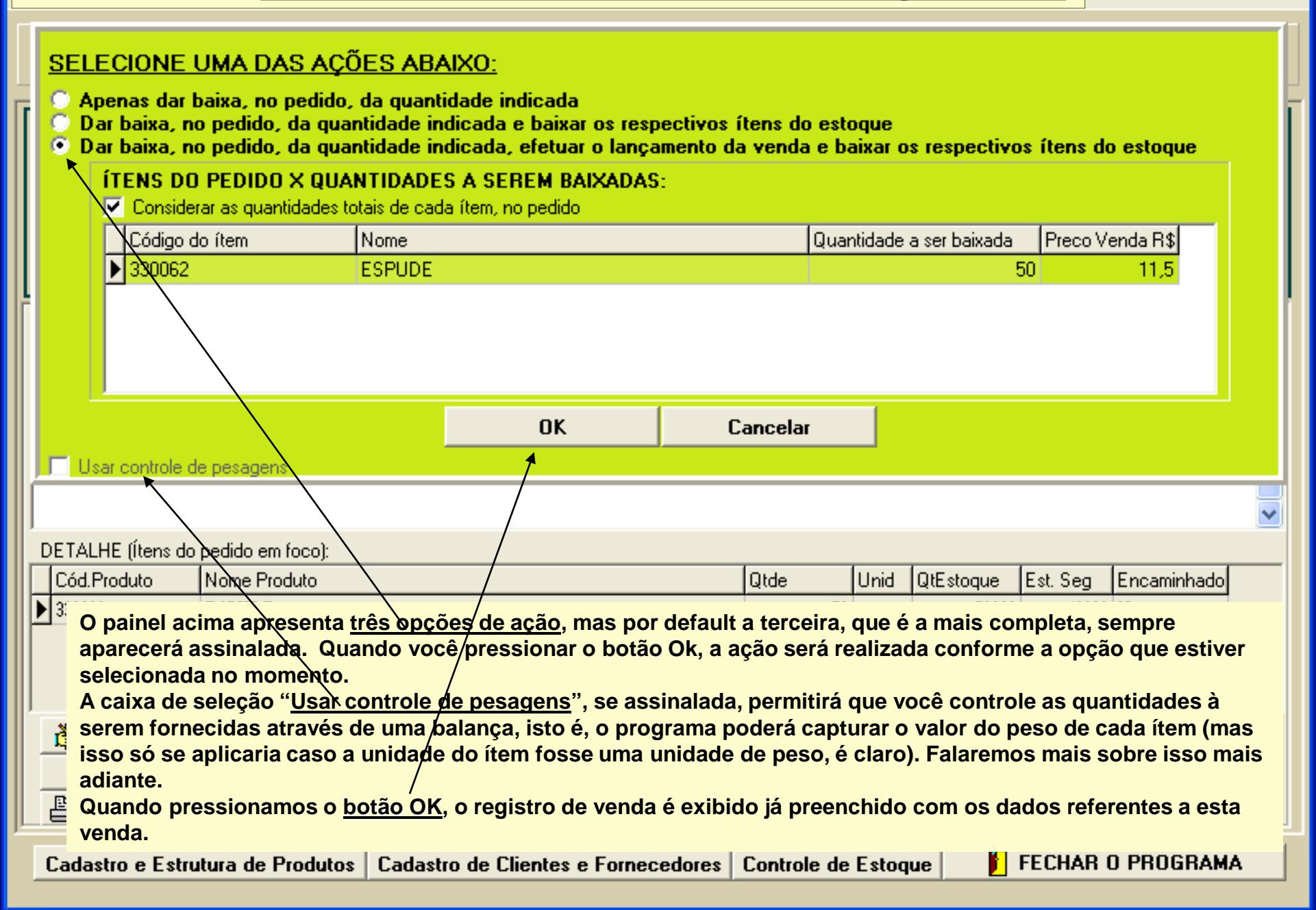

#### **EX SIGEM - SISTEMA INTEGRADO DE GERENCIAMENTO EMPRESARIAL << M >>SISTEMA DE VENDAS: CARTEIRA DE PEDIDOS – ANÁLISE DE PEDIDOS (Atendimento parcial de um pedido)** NOVO PEDIDO EM CARTEIRA **B** PEDIDOS EM CARTEIRA EXISTENTES **LOCALIZAR PEDIDOS REGISTRADOS EM ABERTO:** @ Todos **Novos** Encaminhados FECHADOS **TODOS** Selecione o tipo de filtro para localização: Localizar por cliente Localize o cliente: CLIENTE 001 S/A ▼ PEDIDOS EM ABERTO: Num.Interno Ped. Num Ped.Cliente Cliente Data Pedido **Nota Fiscal** Status Ы 4452 CLIENTE 001 S/A 09/06/2004 Ode Insuficiente Materiai: **Vamos analisar agora o pedido número 1, que apresenta quantidade induficiente de materiais em estoque. Há duas opções: ou pressionamos o botão "Atendimento parcial do pedido", para fornecermos ao cliente apenas as quantidades existentes em estoque, deixando para fornecer o restante mais tarde, ou pressionamos o**  ≯ botão 'Analisar pedidos não ok', para providenciarmos as quantidades totais de todos os itens faltantes, primeiro. Como você está em treinamento, vamos usar as duas opções, começando pelo atendimento parcial. DI  $\frac{1}{2}$ Cód.Produto Nome Produto **Otde** Unid QtEstoque Est. Seg Encaminhado 9026 Anel Ved. 9026  $700$  pc  $500 \vert N$ 600  $100$  pc 0112654 Anel 40 200  $300|M$ 9866133 Sanfona Pequena  $2100$  pc 2000  $1500$  N Alterar dados do pedido em foco Atendimento parcial de pedido ?{ Analisar Pedidos Não OK  $\times$  Deletar pedido em foco Visualizar/Imprimir pedido em foco Providenciar reposição de todos os materiais em estoque que estiverem abaixo dos respectivos limites de segurança **FECHAR O PROGRAMA** Cadastro de Clientes e Fornecedores **Controle de Estoque** Cadastro e Estrutura de Produtos

#### **A: SIGEM - SISTEMA INTEGRADO DE GERENCIAMENTO EMPRESARIAL << M >>SISTEMA DE VENDAS: CARTEIRA DE PEDIDOS – ANÁLISE DE PEDIDOS (Atendimento parcial de um pedido)** NOVO PEDIDO EM CARTEIRA **B** PEDIDOS EM CARTEIRA EXISTENTES **Quando você pressiona o botão "Atendimento parcial de pedido', o programa mostra uma mensagem explicando o que vai ser feito. Pressione 'yes' para continuar.** Selecione o tipo de filtro para localização: Localizar por cliente Localize o cliente: CLIENTE 001 S/A × PEDIDOS EM ABERTO: **Confirm** Num.Interno Ped. Num Ped **Status** Existem no pedido em foco (pedido número: 1) 3 ítens que tem alguma quantidade ? 14452 Ode Insuficiente Materiai: disponível no estoque, mas ainda não o suficiente para atender o pedido completamente. Vodê pode fornecer agora essas quantidades apenas ao cliente e então providenciar o restante. Deseja fazer isso ? No Yes  $\leq$  | |||||| × DETALHE (Ítens do pedido em foco): Cód.Produto Nome Produto **Otde** Unid QtEstoque Est. Seg Encaminhado  $\triangle$ 9026 Anel Ved. 9026  $700$  pc  $500 \vert N$ 600 0112654 Anel 40  $100$  pc 200  $300|M$ 9866133 Sanfona Pequena  $2100$  pc 2000  $1500$  N Alterar dados do pedido em foco Atendimento parcial de pedido ?{ Analisar Pedidos Não OK  $\times$  Deletar pedido em foco | Visualizar/Imprimir pedido em foco لِنَفْتُ Providenciar reposição de todos os materiais em estoque que estiverem abaixo dos respectivos limites de segurança **FECHAR O PROGRAMA** Cadastro de Clientes e Fornecedores | Controle de Estogue Cadastro e Estrutura de Produtos

#### <u>SELECIONE UMA DAS AÇÕES ABAIXO:</u> Apenas dar baixa, no pedido, da quantidade indicada Dar baixa, no pedido, da guantidade indicada e baixar os respectivos ítens do estogue © Dar baixa, no pedido, da quantidade indicada, efetuar o lancamento da venda e baixar os respectivos ítens do estoque ÍTENS DO PEDIDO X QUANTIDADES A SEREM BAIXADAS: Considerar as quantidades totais de cada ítem, no pedido Código do ítem Nome Quantidade a ser baixada Preco Venda R\$  $\big\} 0112654$ 800 Anel 40 100 601668 Arruela p/ Silo 6 9500 9500 9026 Anel Ved, 9026 600 23,34 9866133 Sanfona Pequena 2000 2000 Cancelar Agora a opção "Consideracas quantidades totais de cada ítem no pedido" não está mais assina ada e os valores **das quantidades à serem baixadas de cada ítem são, no máximo, iguais às suas respectivas quantidades em estoque (você ainda pode alterar essas quantidades para menos, se quiser). Veja que os preços de venda de cada ítem já estão calculados para as quantidades indicadas. Na sequência, a rotina é a mesma já vista quando falamos dos pedidos ok, com a diferença de que agora o programa não dará baixa no pedido, mas apenas subtrairá do pedido as quantidades que forem fornecidas agora .**  $\blacktriangleright$  90 0112654 Anel 40  $100$  pc 200  $300|M$ 9866133 Sanfona Pequena  $2100$  pc 2000  $1500$  N Alterar dados do pedido em foco Atendimento parcial de pedido ?{ Analisar Pedidos Não OK  $\times$  Deletar pedido em foco Visualizar/Imprimir pedido em foco Providenciar reposição de todos os materiais em estoque que estiverem abaixo dos respectivos limites de segurança Cadastro e Estrutura de Produtos Cadastro de Clientes e Fornecedores **Controle de Estoque** <mark>i'</mark>∣ Fechar o programa

### **EXISTEM - SISTEMA INTEGRADO DE GERENCIAMENTO EMPRESARIAL SISTEMA DE VENDAS: CARTEIRA DE PEDIDOS – ANÁLISE DE PEDIDOS (Análise de pedidos não ok)**

# **<< M >>**

# NOVO PEDIDO EM CARTEIRA

# **B** PEDIDOS EM CARTEIRA EXISTENTES

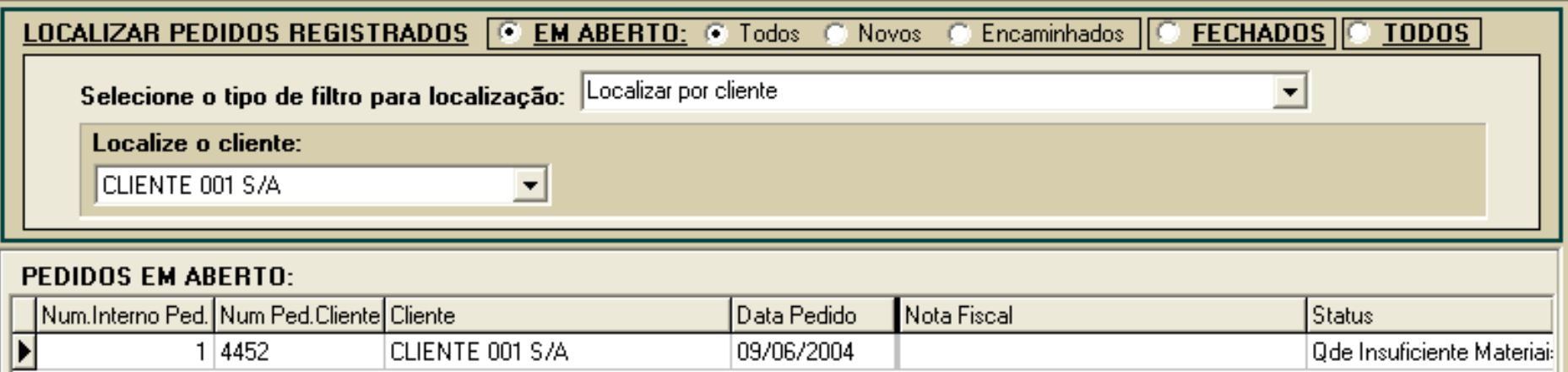

**Estamos de volta ao pedido número 1. Note que as quantidades dos itens no pedido agora diminuiram, pois o pedido foi atendido parcialmente, tendo as suas quantidades originais subtraidas. Note também que agora o botão que antes permitia atendimento parcial do pedido agora está desabilitado. Isto significa que nenhum dos itens desse pedido agora possui**  quantidade em estoque (veja que há um ítem com quantidade em estoque maior que zero, porém a quantidade do ítem no pedido está zerada. Na sequência, o programa se encarregará de deletar esse ítem zerado).

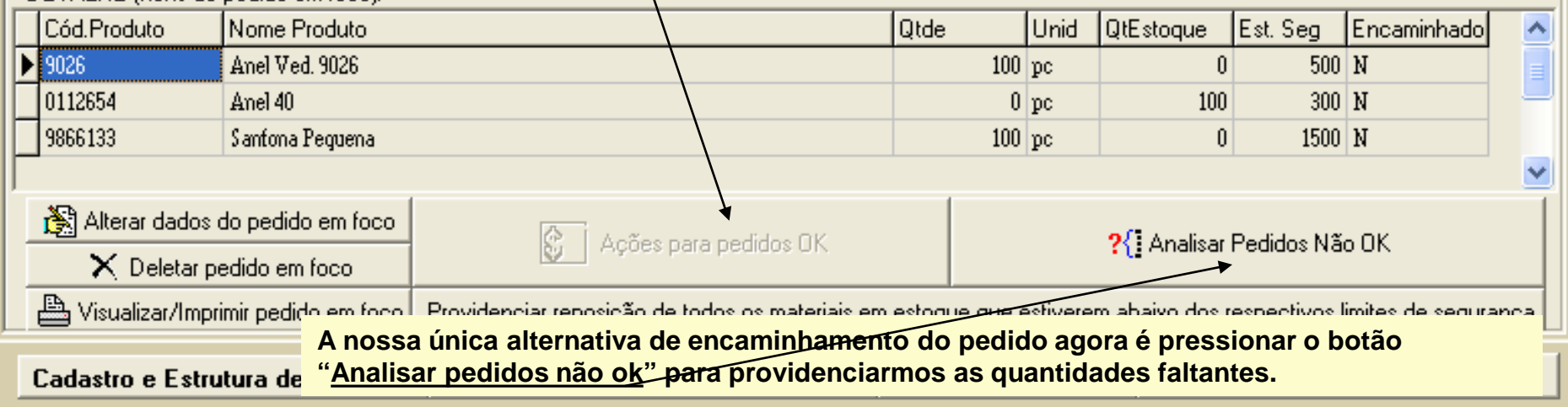

**<< M >>**

**SISTEMA DE VENDAS: CARTEIRA DE PEDIDOS – ANÁLISE DE PEDIDOS (Análise de pedidos não ok) PEDIDOS EM ABERTO:** (Clique com o mouse sobre as linhas da listagem abaixo para assinalar ou desassinalar qualquer dos pedidos listados.) Considerar Num.Pedido Cliente Data Pedido Prazo Entrega 1 CLIENTE 001 09/06/2004 25/08/2004 **Ao pressionarmos o botão "Analisar pedidos não ok", na tela anterior, tivemos exibida a tela atual, onde são listados todos os pedidos que precisam ter as quandidades dos seus itens repostas no estoque (neste nosso exemplo, temos somente um pedido, o pedido número 1). Um clique do mouse sobre a linha onde se encontra o pedido, assinala com um "X' cada pedido à ser analisado. Abaixo, selecionamos a opção de análise 'Os itens listados no pedido e todos os seus componentes".** ANALISAR OS PEDIDOS SELECIONADOS ACIMA, CONSIDEBANDO: Apenas os ítens diretamente listados no pedido (sem considerar seus componentes) Os ítens listados no pedido e todos os seus componentes Qt Pedido Qt Estoque Saldo Estq Qt Repor Unid. Núms. dos Ped. Fornec. Ok / NOk Cód.Produto Nome  $\overline{0}$ 0k **Ao assinararmos a opção indicada, o programa efetuará uma varredura na estrutura de cada ítem do pedido, providenciando também a compra ou a fabricação de cada sub-componebte necessário à obtenção do ítem solicitado no pedido. Se a opção abaixo for assinalada também, o programa efetuará uma varredura no estoque inteiro, para providenciar a reposição de cada ítem que esteja com a sua quantidade em estoque abaixo do respectivo nível de segurança.** ☆ (Providenciar materiais faltantes) – AVANCAR >>  $\Gamma$  FECHAR O PROGRAMA

区 Incluir verificação das quantidades em estoque de todos os materiais para detectar aqueles cujas quantidades estão abaixo dos respectivos nivers de segurança

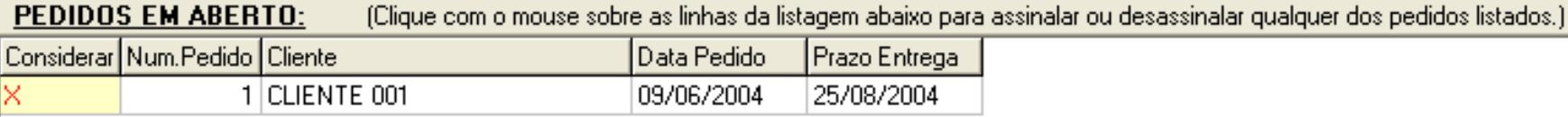

**Após assinalarmos a opção "Os itens listados no pedido e todos os seus componentes", o programa efetuou**  automaticamente uma varredura na estrutura de cada ítem do pedido, calculando as quantidades necessárias **de cada sub-componente para atender o pedido número 1 e já verificando também as quantidades de cada um desses seus sub-componentes no estoque. Abaixo você vê o resultado em uma listagem contendo todos os itens do pedido e seus sub-componentes, indicando as quantidades necessárias de cada um para atender o pedido, as quantidades atuais no estoque, o saldo e as quantidades que devem ser providenciadas, com base**  no estoque máximo admitido por ítem (especificado no cadastro de produtos).

### <u>ANALISAR OS PEDIDOS SELECIONADOS ACIMA, CONSIDERANDO:</u>

Apenas os ítens diretamente listados no pedido (sem considerar seus componentes)<br>V Os ítens listados no pedido e todos os seus componentes

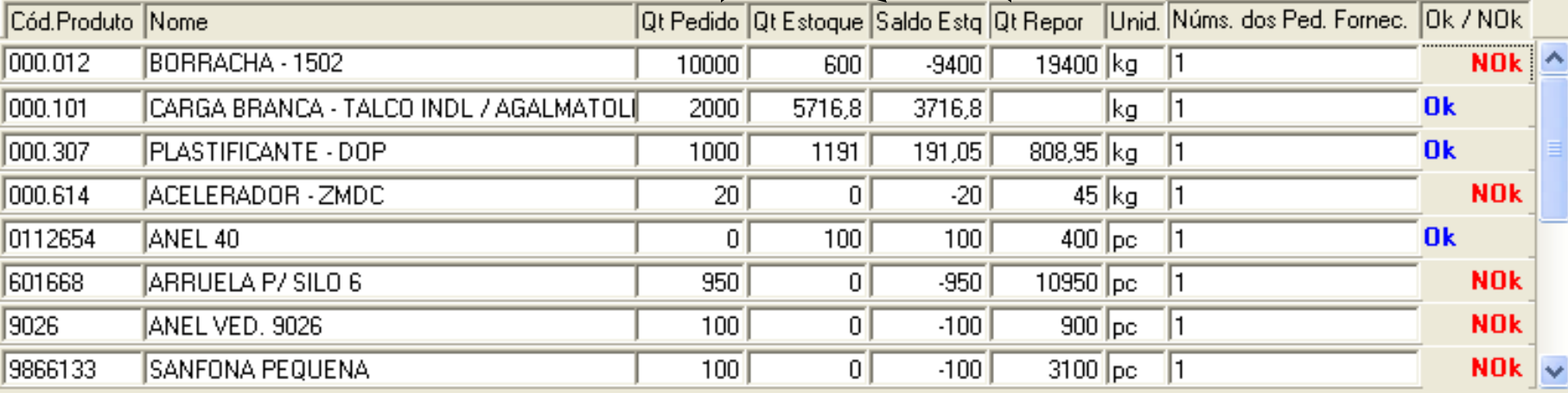

# ※ (Providenciar materiais faltantes) — AVANÇAR >>

**FECHAR O PROGRAMA** 

Incluir verificação das quantidades em estoque de todos os materiais para detectar aqueles cujas quantidades estão abaixo dos respectivos niveis de segurança

**Na sequência, pressione o botão "Avançar'**

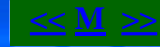

#### **ÍTENS À SEREM PROVIDENCIADOS:**

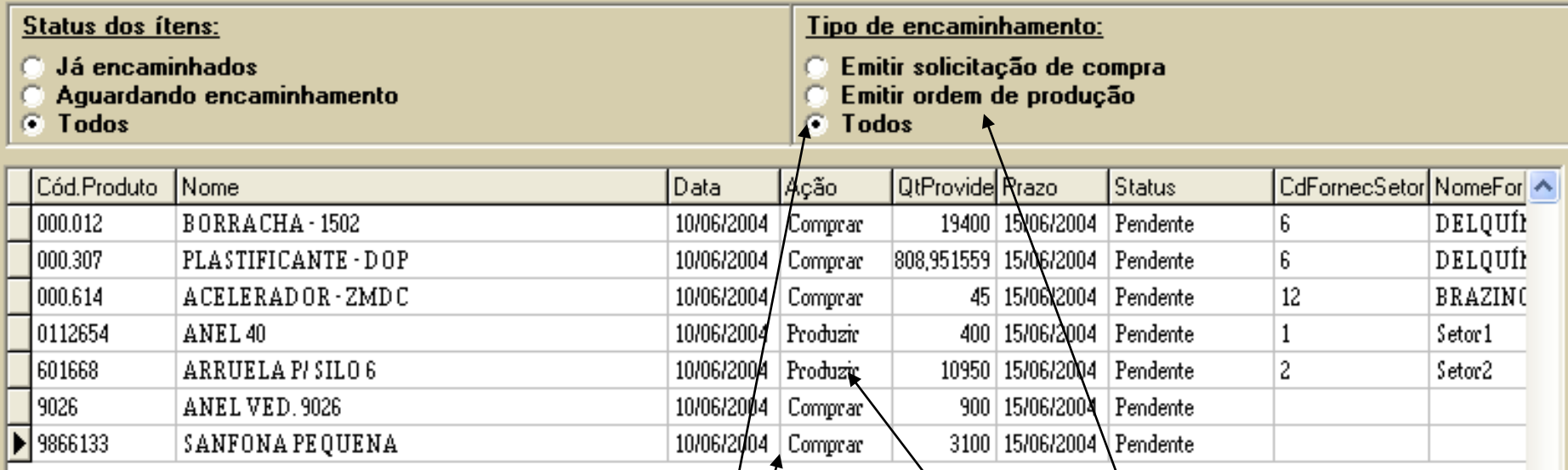

**Ao pressionarmos o botão "Avançar", na tela anterior, foi mostrado o formulário atual, onde é exibido cada um**  dos itens à serem providenciados. O tipo de encamin hamento à ser dado à cada ítem agora é ou compra ou fabricação. Na listagem acima, como a opção "<u>Todos</u>" os tipos de encaminhamento esta assinalada, estão **sendo exibidos juntos tanto os itens à serem comprados como os à serem produzidos. Mas, para darmos sequencia, precisamos selecionar apenas um dos tipos de encaminhamentos por vez para podermos emitir as solicitações de compra e depois as ordens de produção necessárias.**

 $\leftarrow$  | |||||

Alterar o fornecedor do ítem em foco

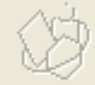

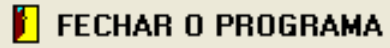

# **ÍTENS À SEREM PROVIDENCIADOS:**

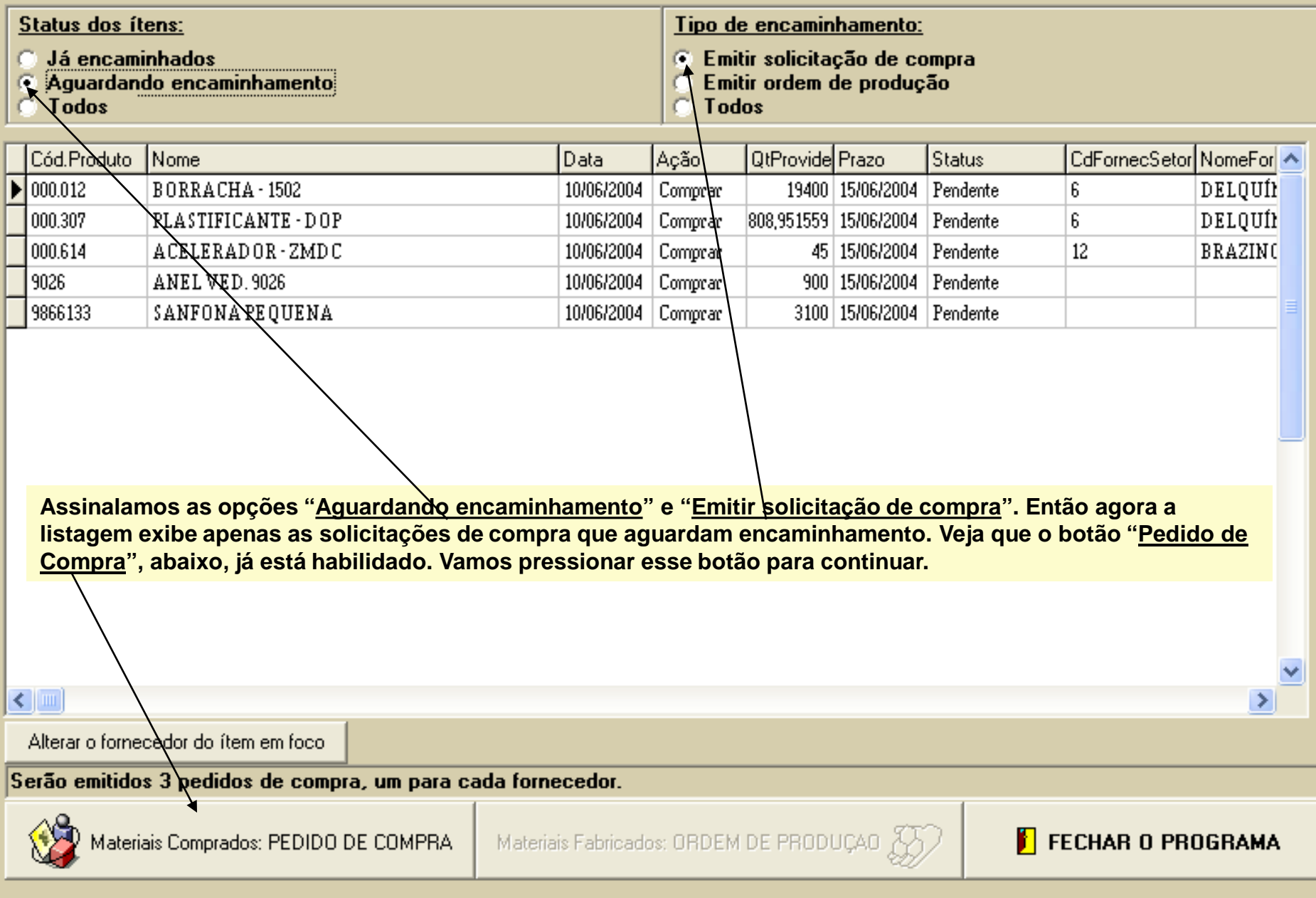

#### **ÍTENS À SEREM PROVIDENCIADOS:**

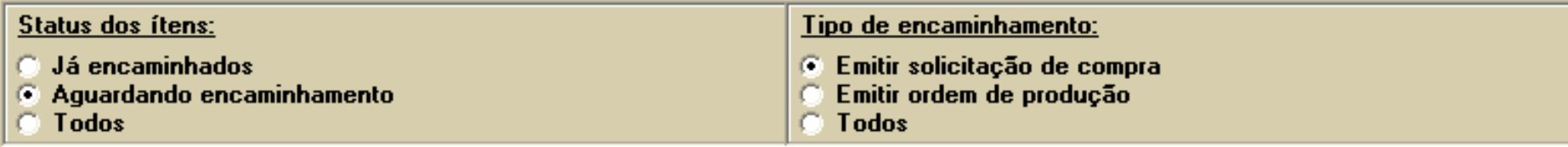

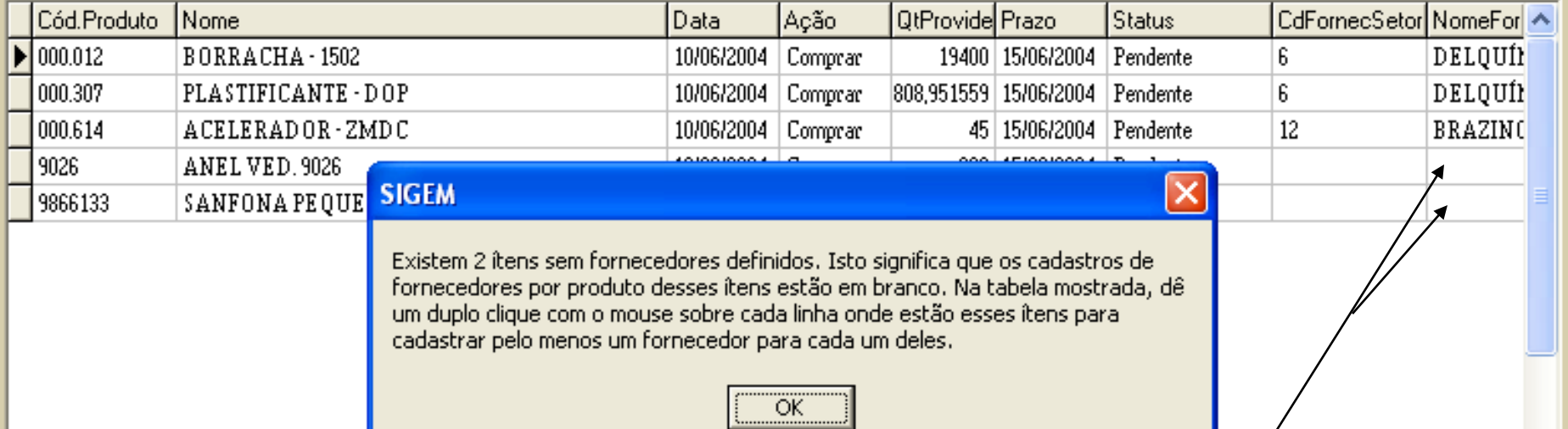

**A mensagem automática exibida acima pelo programa se refere aos dois últimos itens da listagem, para os quais não há fornecedores definidos. Mas como o SIGEM é um software iterativo, está orientando o usuário em como corrigir o problema. Vamos fazer o que ele pede, dando os duplos-cliques com o mouse sobre cada linha indicada.**

Alterar o fornecedor do ítem em foco

 $\leq$  | |||||

Serão emitidos 3 pedidos de compra, um para cada fornecedor.

Materiais Fabricados: ORDEM DE PRODUÇÃO

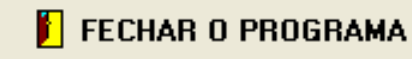

**SISTEMA DE VENDAS: CARTEIRA DE PEDIDOS – ANÁLISE DE PEDIDOS (Gerando Solicitações de Compra)** 

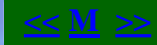

# **ÍTENS À SEREM PROVIDENCIADOS:**

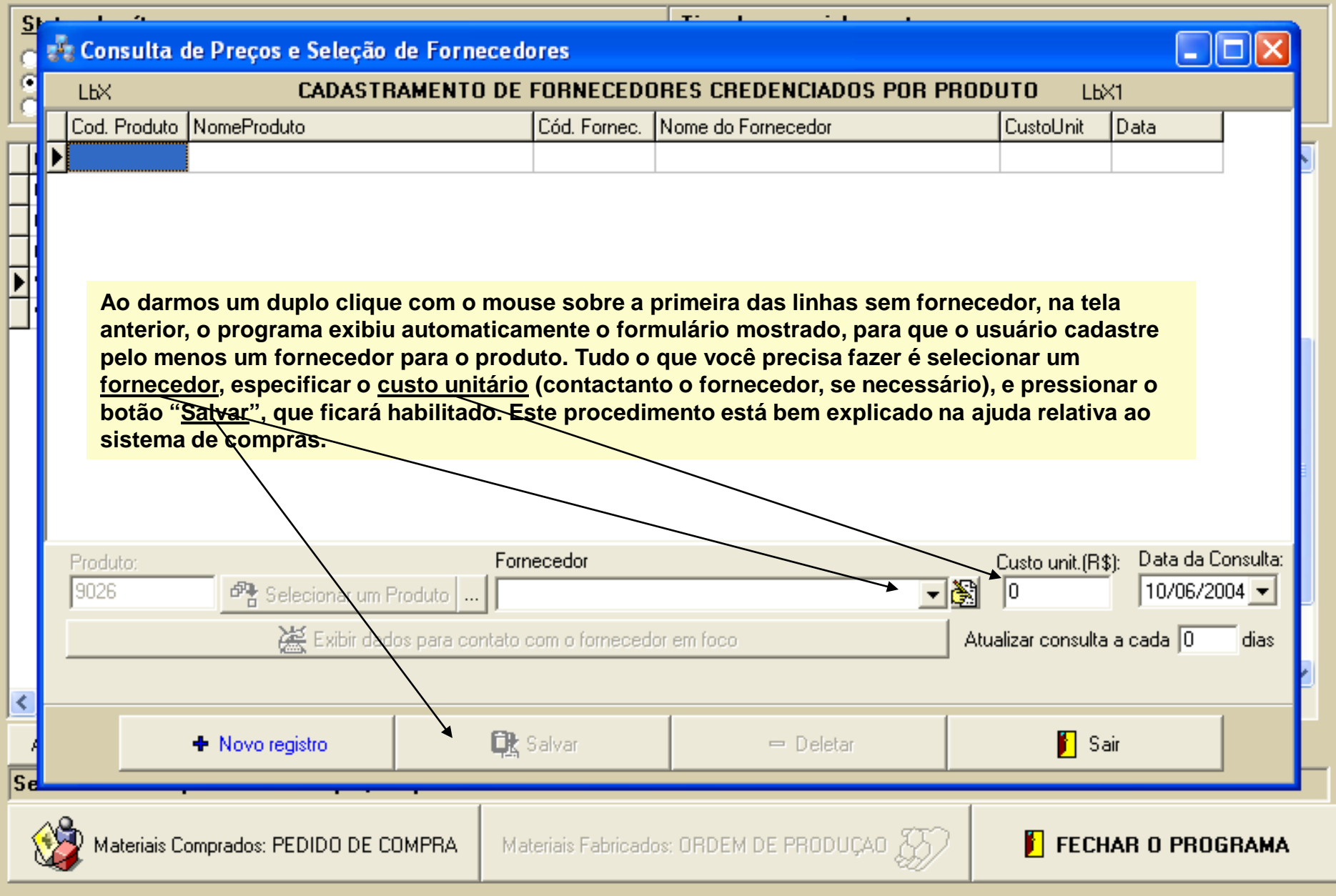
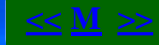

### **ÍTENS À SEREM PROVIDENCIADOS:**

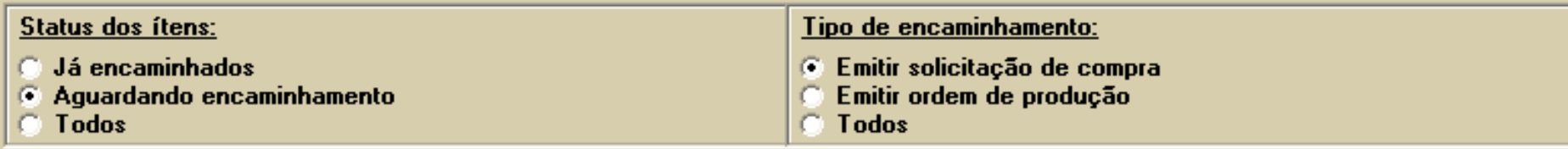

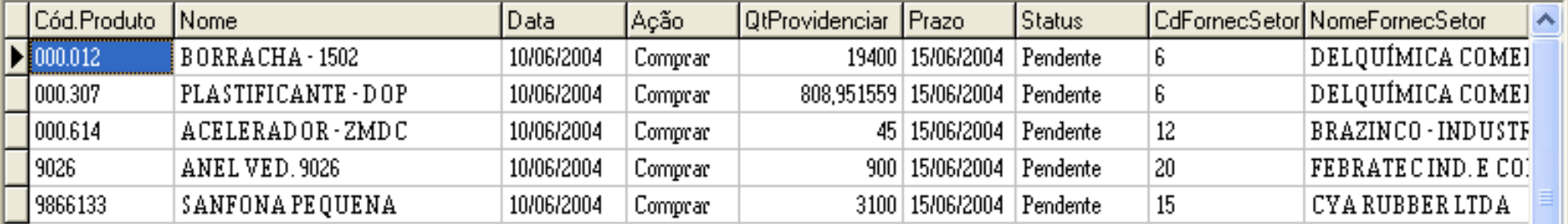

**Após termos definido os fornecedores, o programa atualiza a tabela sozinho. Agora podemos pressionar novamente o botão "Pedido de Compra".**

 $\left\langle \right\rangle$  =

Alterar o fornecedor do ítem em foco

Serão emitidos 4 pedidos de compra, um para cada fornecedor.

Materiais Comprados: PEDIDO DE COMPRA

Materiais Fabricados: ORDEM DE PRODUÇAO  $\mathbb{Z}$ 

FECHAR O PROGRAMA

#### **SISTEMA DE VENDAS: CARTEIRA DE PEDIDOS – ANÁLISE DE PEDIDOS (Gerando Solicitações de Compra)**

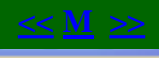

- 191

## **A: SIGEM - SISTEMA INTEGRADO DE GERENCIAMENTO EMPRESARIAL**

### LISTAGEM DE PEDIDOS DE COMPRA AINDA NÃO TRANSFORMADOS EM COMPRAS EFETIVAS:

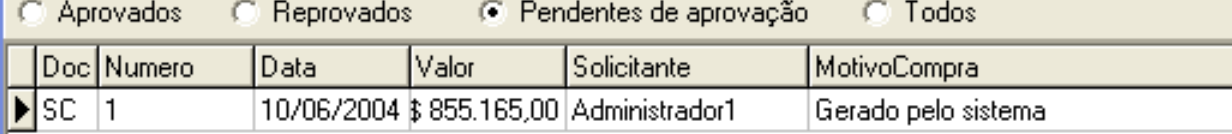

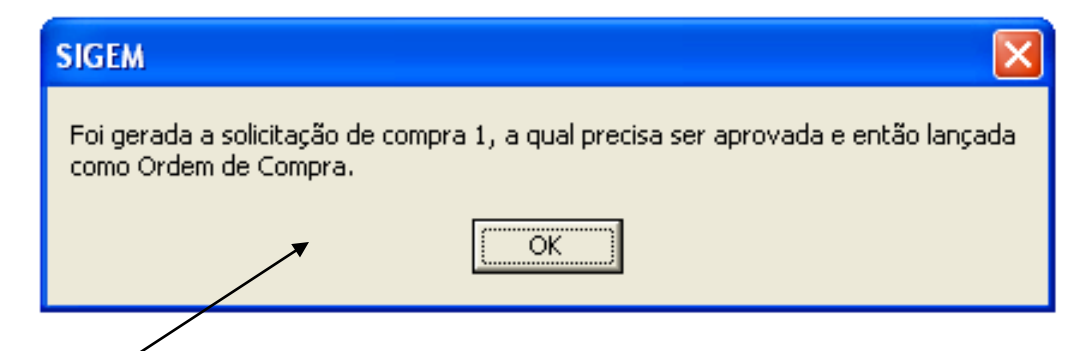

**Após pressionarmos o botão "Pedido de Compra", na tela anterior, o programa efetua automaticamente todos os lançamentos necessários para a geração de uma Solicitação de Compra que envolve todos os itens comprados necessários para reposição no estoque e atendimento dos pedidos em carteira pendentes. A mensagem acima indica que a operação foi um sucesso.**

**Agora, o restante desse procedimento (aprovação da solicitação de compra e geração da ordem de compra) você encontrará na ajuda referente ao Sistema de Compras.**

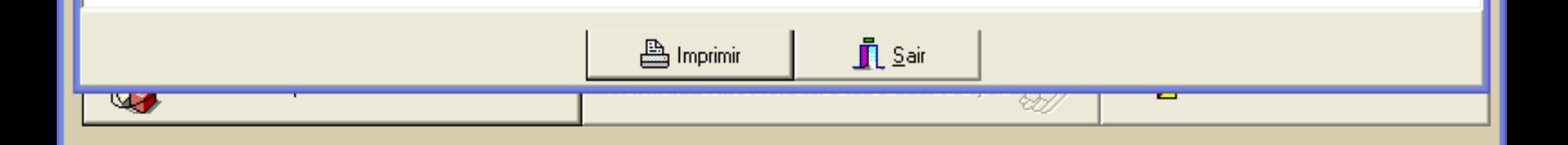

## **ÍTENS À SEREM PROVIDENCIADOS:**

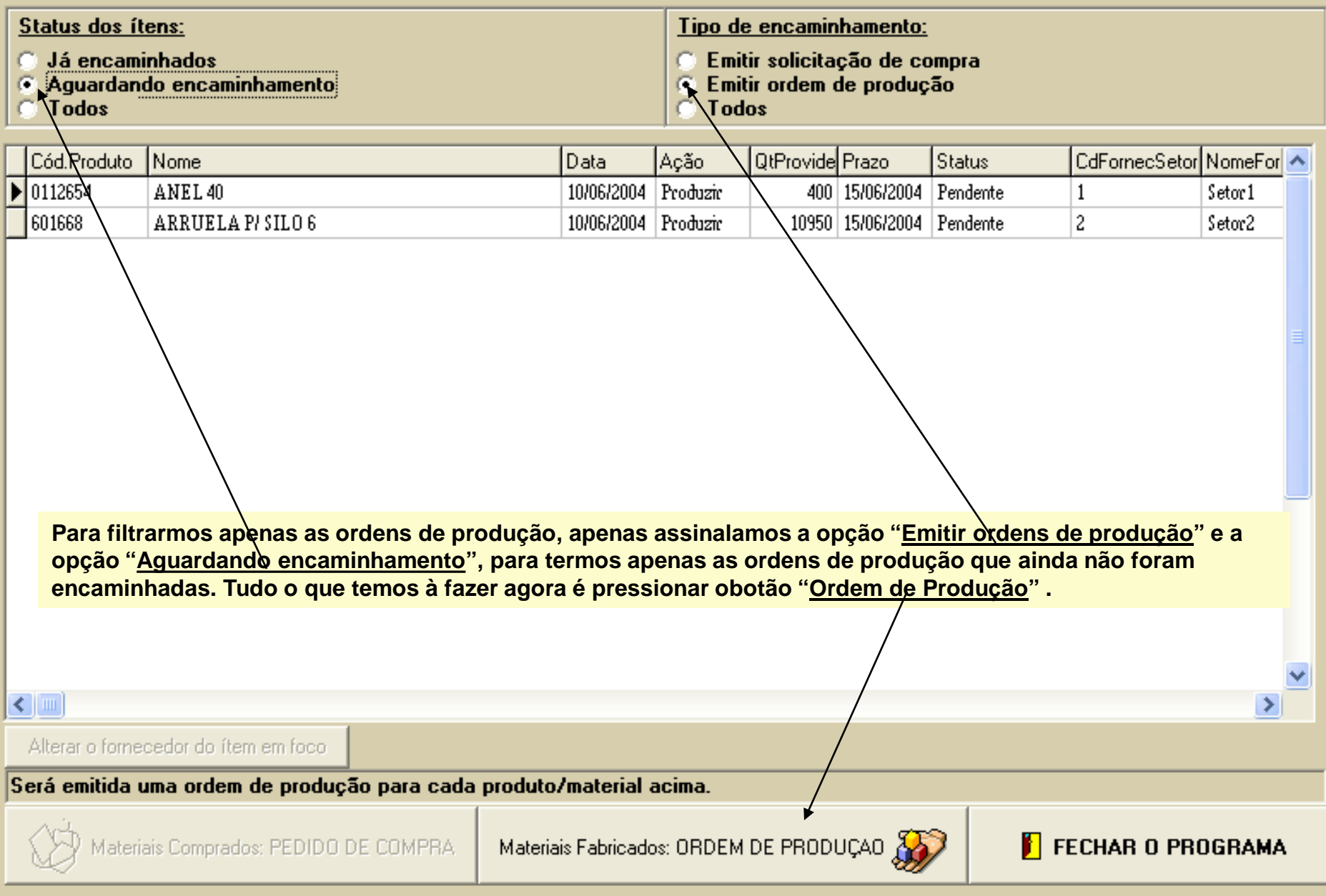

## REGISTROS DE ORDENS DE PRODUÇÃO

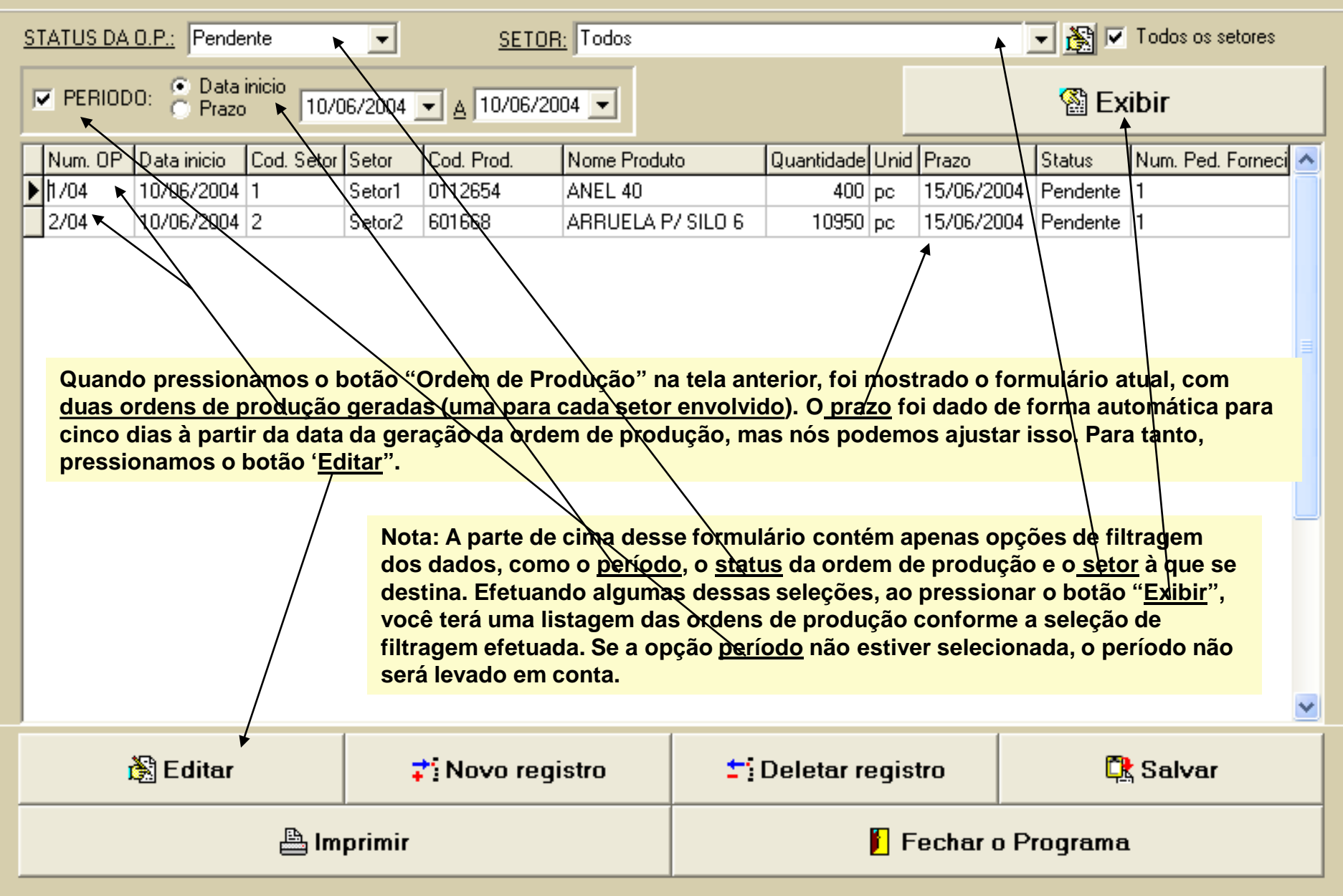

## REGISTROS DE ORDENS DE PRODUÇÃO

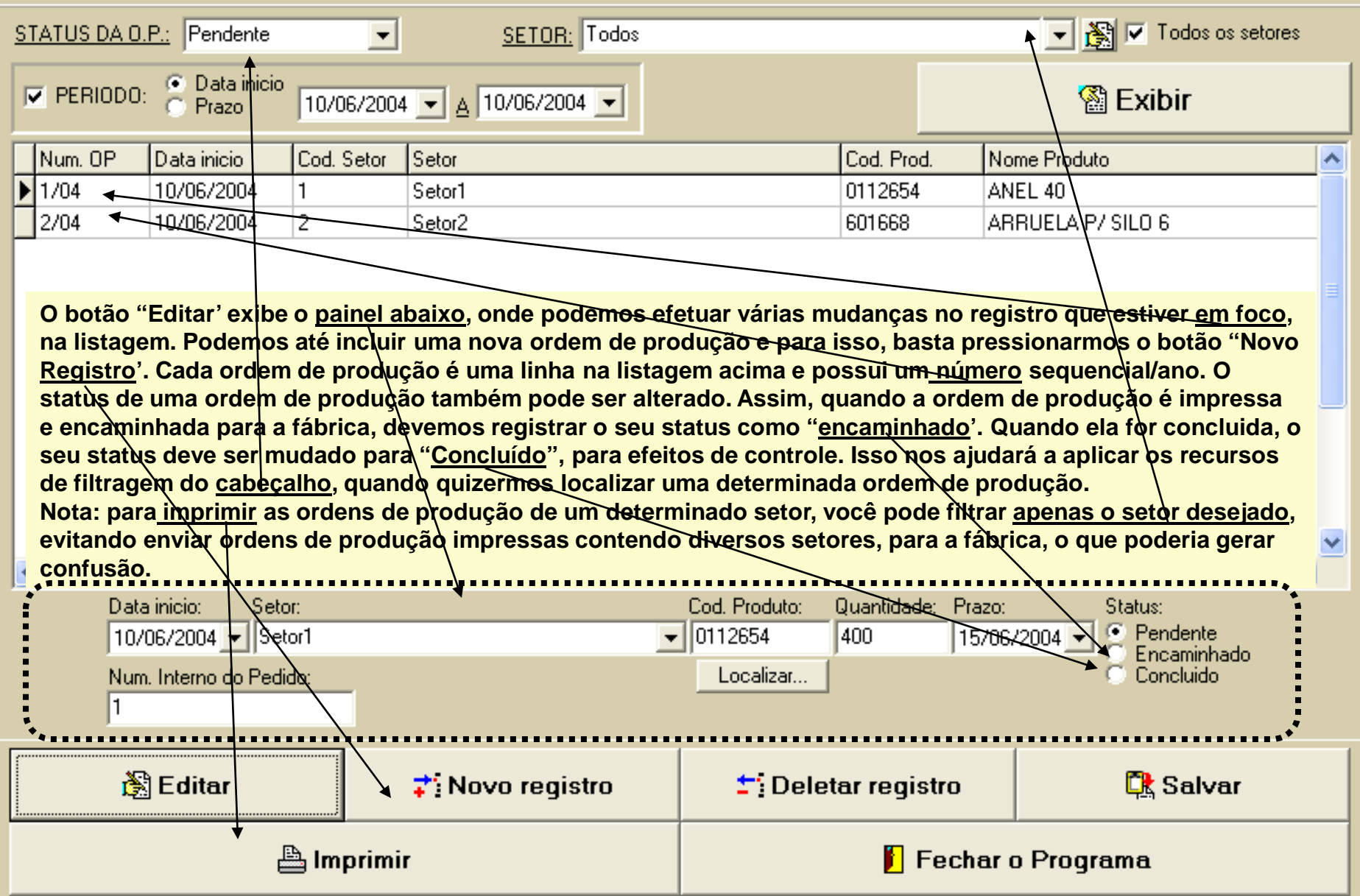

## **SISTEMA DE VENDAS: CARTEIRA DE PEDIDOS – ANÁLISE DE PEDIDOS ( Controle de Pesagens)**

#### Opções

## NOVO PEDIDO EM CARTEIRA

PEDIDOS EM CARTEIRA EXISTENTES

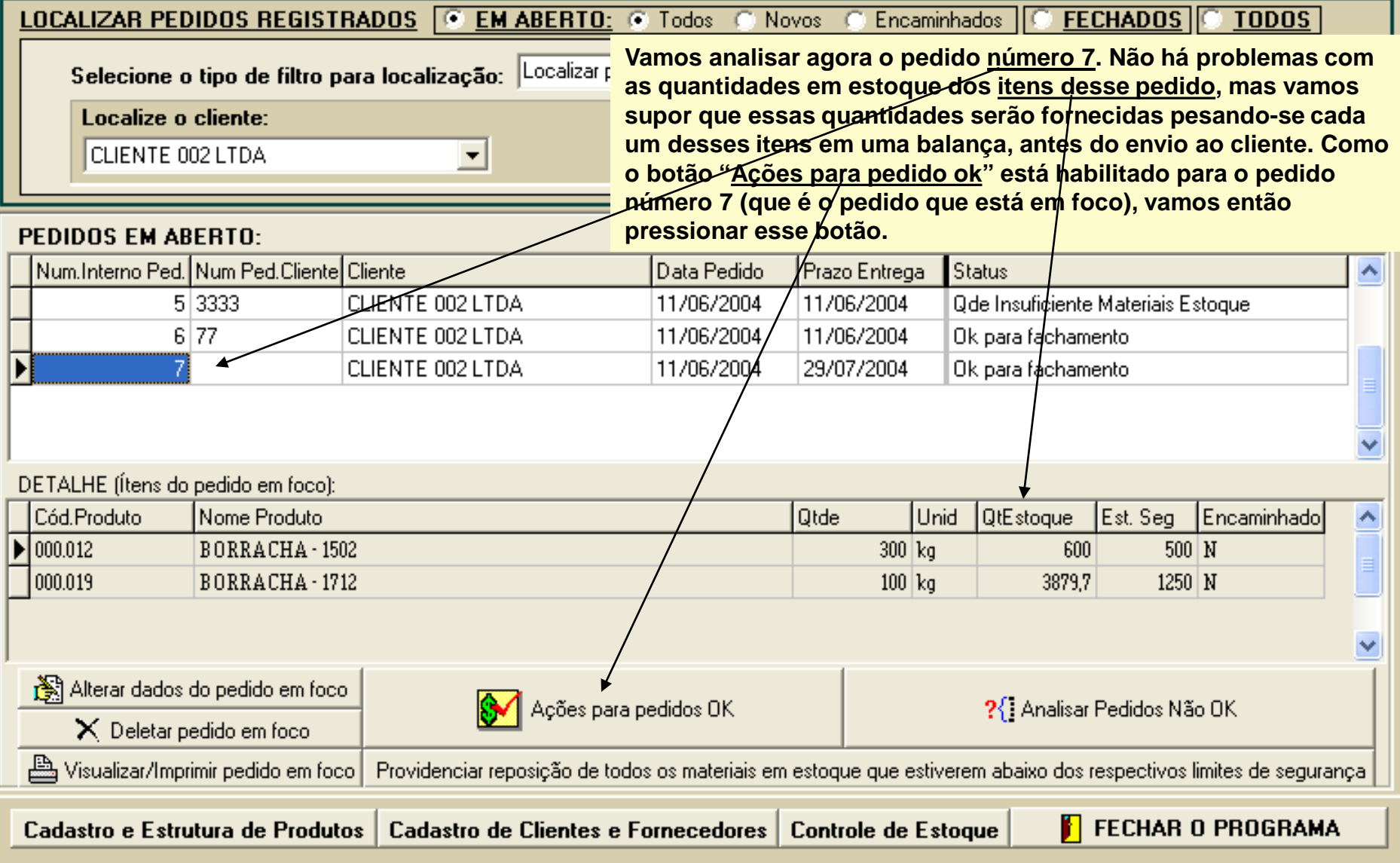

#### <u>SELECIONE UMA DAS AÇÕES ABAIXO:</u> **Quando pressionamos o botão "Ações para pedido ok" , na tela anterior, foi mostrado o painel mostrado na figura atual. Este**  Apenas dar baixa, no pedido, da quantidade indi **painel é o mesmo que já vimos anteriormente, quando falamos**  Dar baixa, no pedido, da guantidade indicada e **das ações para os pedidos ok. Mas agora, vamos assinalas a**  <sup>3</sup> Dar baixa, no pedido, da quantidade indicada, e **caixa de seleção 'Usar controle de pesagens".** ÍTENS DO PEDIDO X QUANTIDADES A SERE V Conciderar ac quantidadec totaic de cada ítem, no pedido Quantidade a ser baixada Código do ítem Nome Preco Venda R\$ BORRACHA - 1502  $\bigtriangledown$  000.012 300 2400 **BORRACHA** 3712 000.019 100  $0<sup>K</sup>$ Cancelar controle de pesagen DETALHE (Ítens do pedido em foco): Cód.Produto Nome Produto **Otde** Unid **QtEstoque** Est. Seg Encaminhado  $\hat{\phantom{a}}$ 000.012 BORRACHA-1502  $300$   $kg$ 600  $500 \vert N$  $\triangleright$  000.019 BORRACHA-1712  $100 \, \mathrm{kg}$ 3879,7  $1250|M$ Alterar dados do pedido em foco Ações para pedidos OK ?{ Analisar Pedidos Não OK  $\times$  Deletar pedido em foco Limprimir pedido em foco Providenciar reposição de todos os materiais em estoque que estiverem abaixo dos respectivos limites de segurança **FECHAR O PROGRAMA** Cadastro e Estrutura de Produtos Cadastro de Clientes e Fornecedores **Controle de Estoque**

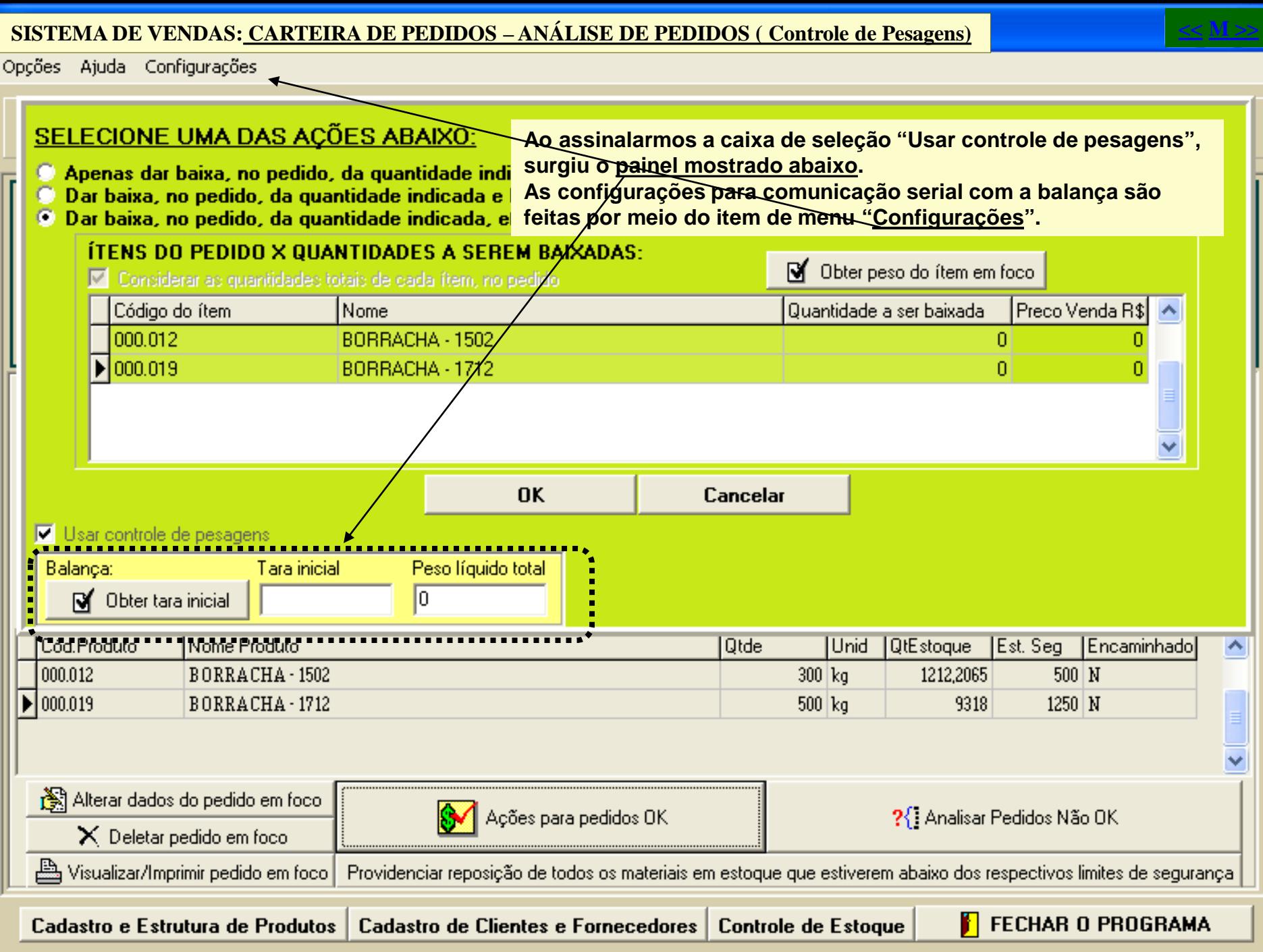

## **SISTEMA DE VENDAS: CARTEIRA DE PEDIDOS – ANÁLISE DE PEDIDOS ( Controle de Pesagens)**

Opções Ajuda Configurações

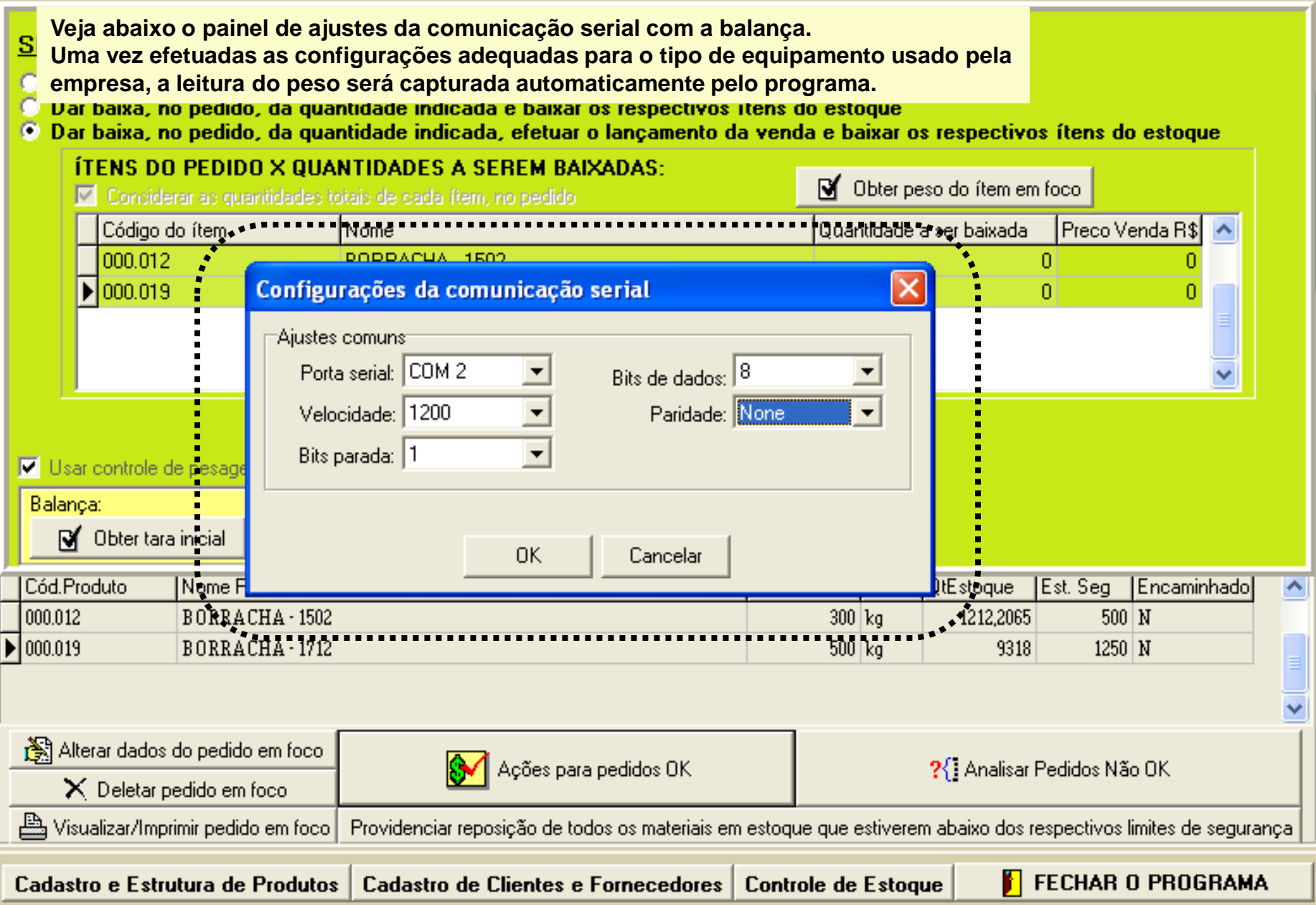

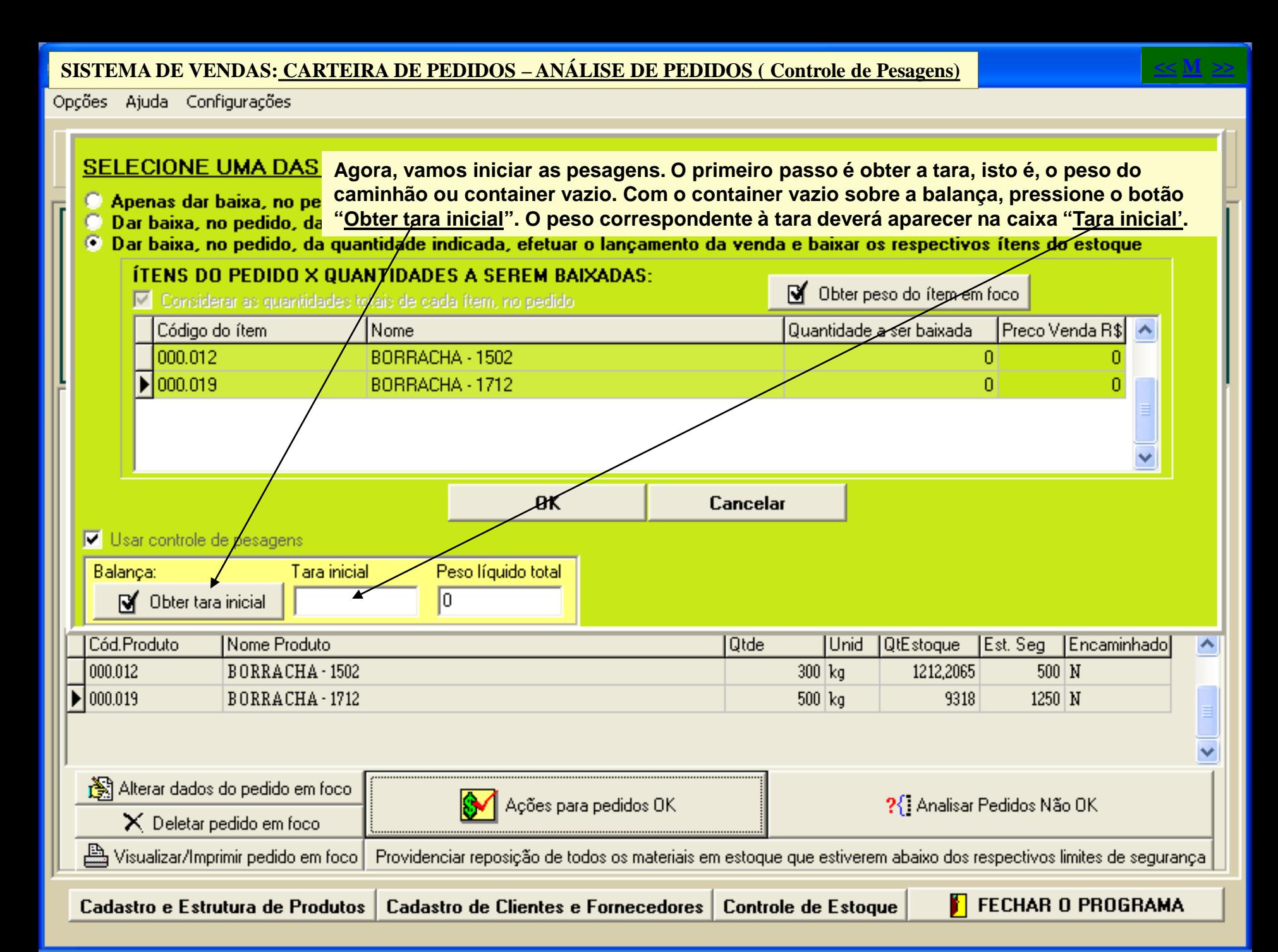

**Agora, com o container já carregado e posto sobre a balança, pressione o botão "Obter peso do ítem em foco". O peso do ítem aparecerá na tabela abaixo, já descontado o peso da tara.** 

Você pode agora carregar o segunto ítem no mesmo container, pô-lo sobre a balança e pressionar novamente o botão **"Obter peso do ítem em foco". O programa descontará automaticamente os pesos da tara e do primeiro ítem pesado. Mas**  suponhamos que o carregamento do container com o segundo ítem irá demorar e que você irá efetuar essa segunda pesagem somente mais tarde ou talvez até no dia seguinte. Você não precisará ficar com o programa aberto nesta tela **esperando a conclusão da pesagem. Veja à seguir.**

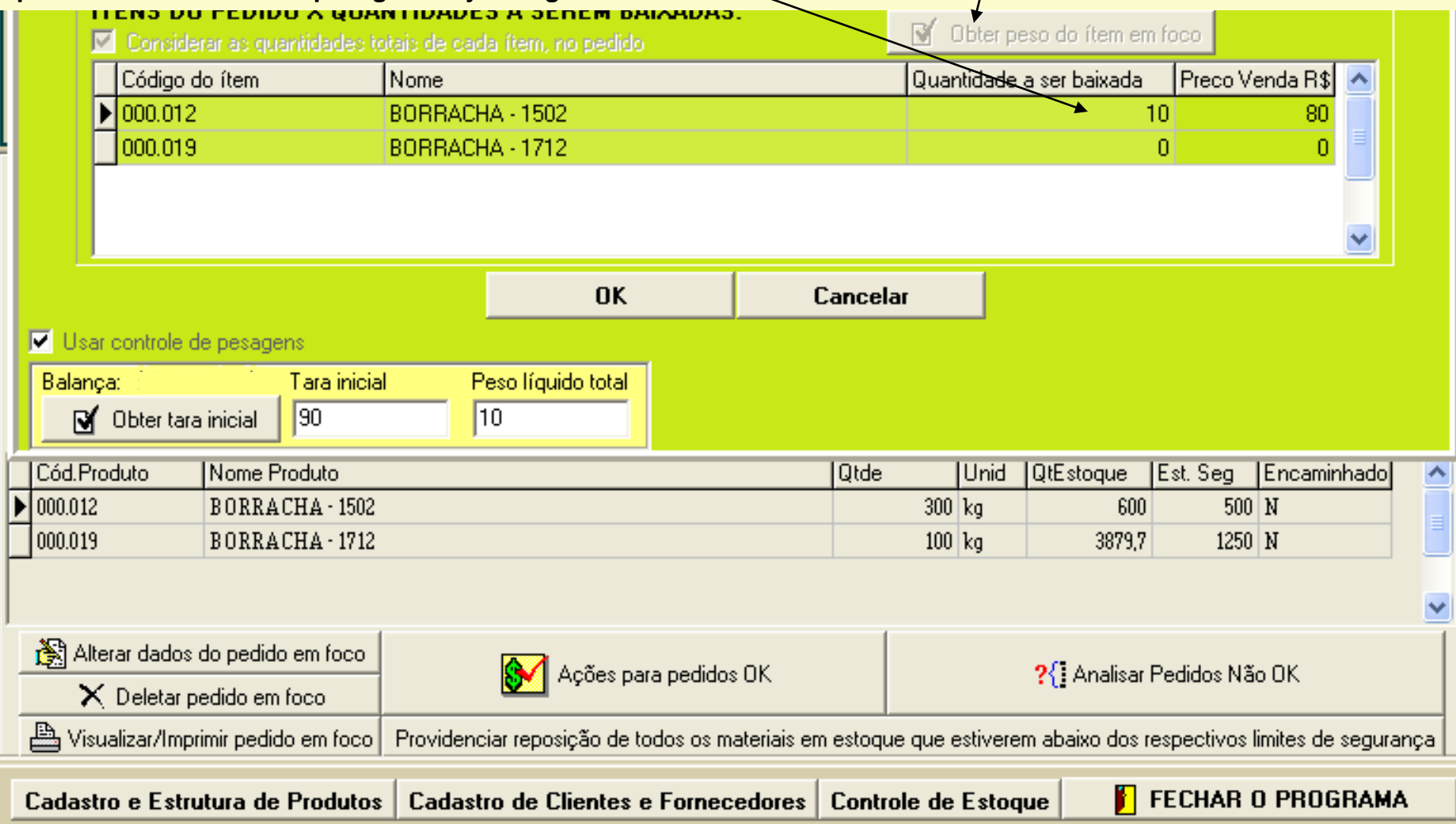

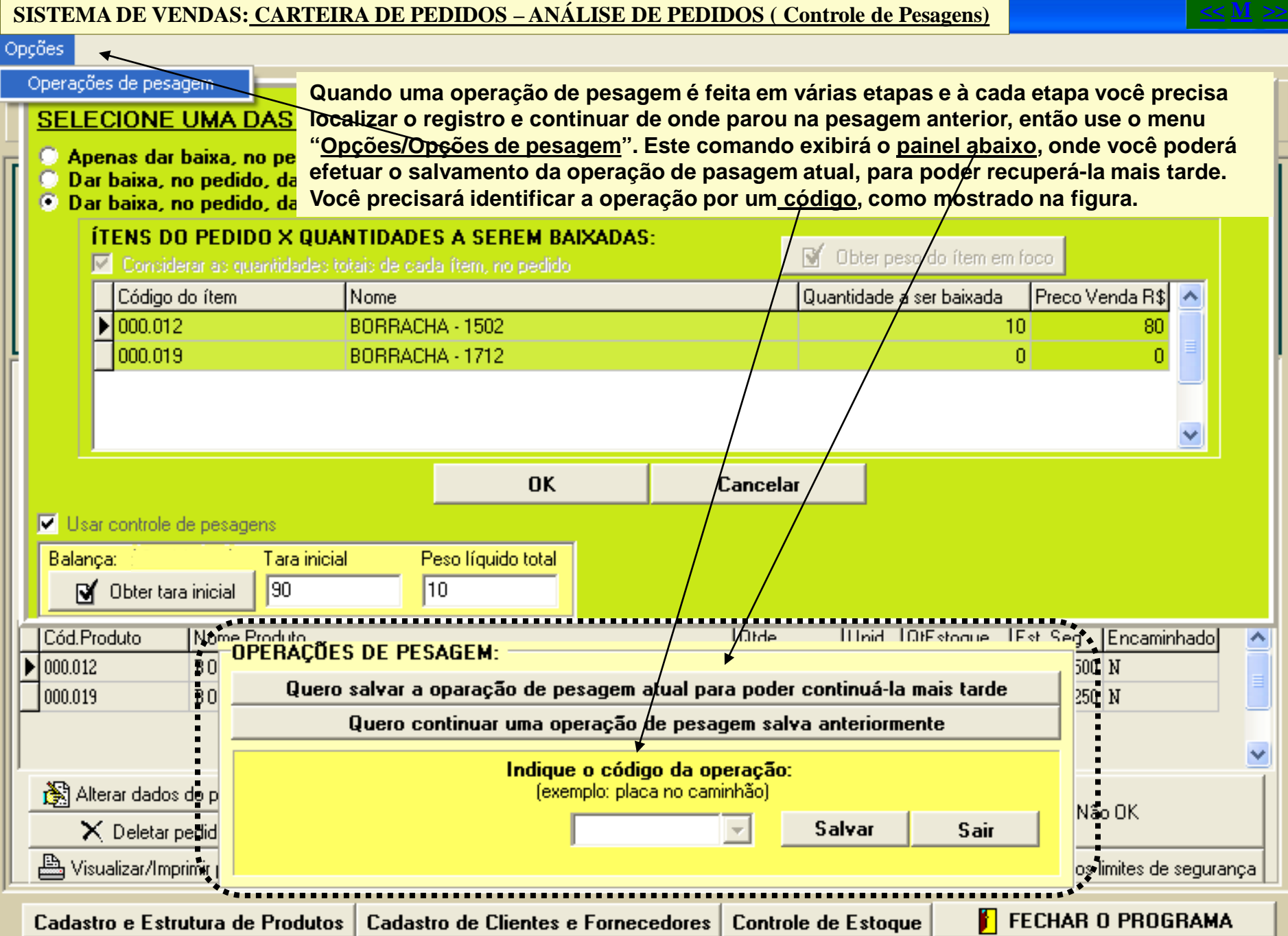

#### **SISTEMA DE VENDAS: CARTEIRA DE PEDIDOS – ANÁLISE DE PEDIDOS ( Controle de Pesagens)**

#### Opções

#### **SELECIONE UMA DAS**

Apenas dar baixa, no pe

**Para salvar a operação de pesagem atual, foi pressionado o botão "Quero salvar a operação de pesagem atual para poder continuá-la mais tarde", foi então digitado um código para a operação e em seguida, foi pressionado o botão "Salvar". Após isso, o**  Dar baixa, no pedido, da preograma exibiu a mensagem mostrada, indicando que tudo correu bem.

**<< M >>**

© Dar baixa, no pedido, da guantidade indicada, efetuar o lancamento da venda e baixar os respectivos ítens do estogue

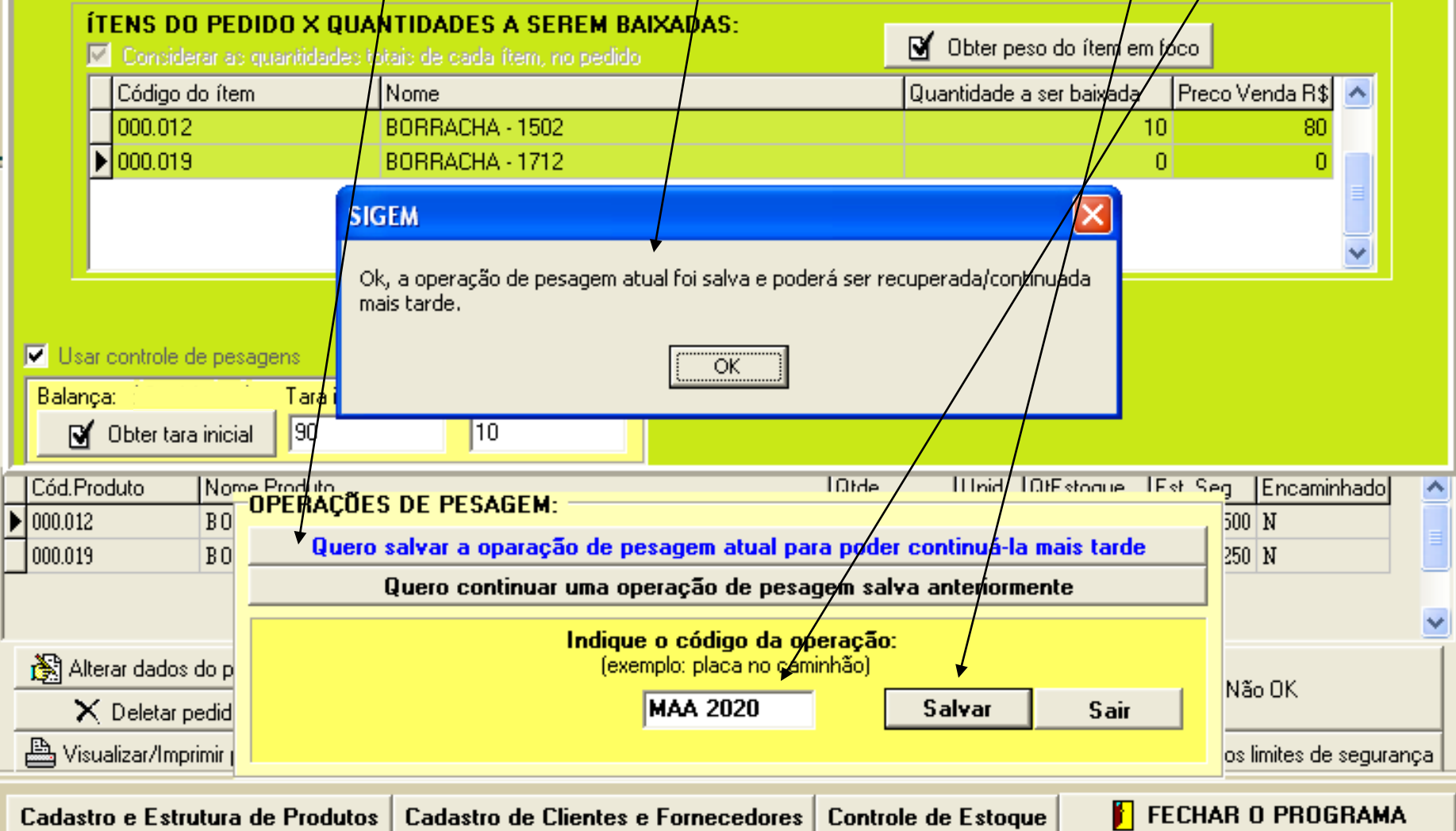

#### **SISTEMA DE VENDAS: CARTEIRA DE PEDIDOS – ANÁLISE DE PEDIDOS ( Controle de Pesagens)**

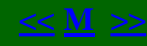

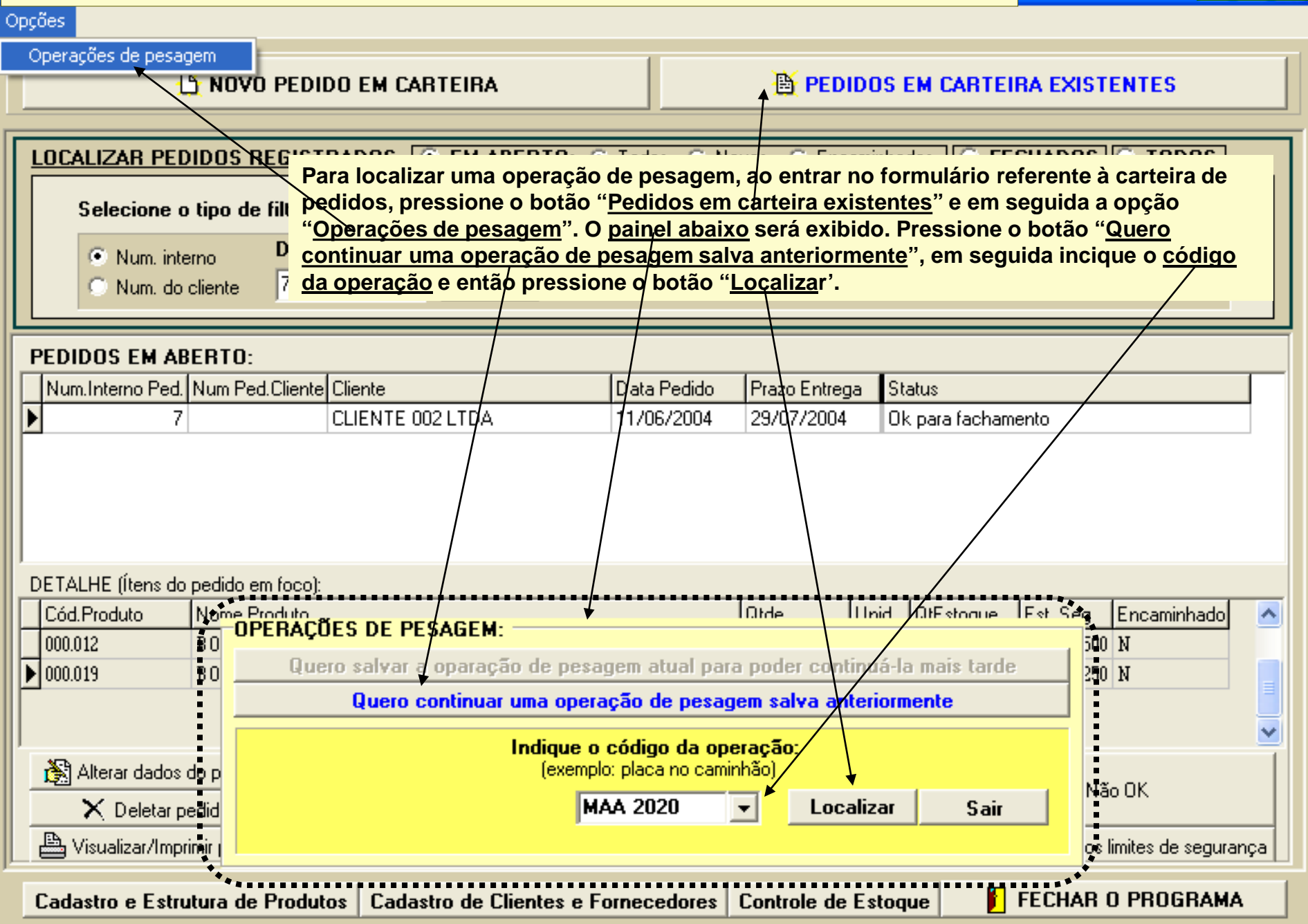

#### **SISTEMA DE VENDAS: CARTEIRA DE PEDIDOS – ANÁLISE DE PEDIDOS ( Controle de Pesagens) << M >>**Opções **Após localizar novamente a operação de pesagem que nã havia sido completada, como SELECIONE UMA D visto na tela anterior, o painel abaixo é exibido novamente. Ponha o foco sobre o ítem que**  Apenas dar baixa, n **será pesado e pressione o botão "Obter peso do ítem em foco".** Dar baixa, no pedid © Dar baixa, no pedido, da guantidade indicada, efetuar o lançamento da venda e baixar os respectivos ítens do estoque ÍTENS DO PEDIDO X QUANTIDADES A SEREM BAIXADAS: **M** Obter peso do ítem em foco Conciderar ac quantidadec totaic de cada ítem, no pedido Código do ítem Nome Quantidade a ser baixada Preco Venda R\$ 000.012 BORRACHA - 1502  $10$ 80  $\sqrt{000.019}$ BORRACHA - 1712  $\theta$  $0<sup>K</sup>$ Cancelar **V** Usar controle de pesagens Tara inicial Balanca: Peso líquido total 90  $|10$ M Obter tara inicial Cód.Produto Nome Produto **Otde** Unid **QtEstoque** Est. Seg Encaminhado ۸ 000.012 BORRACHA-1502  $300$   $kg$ 600  $500 \vert N$  $\triangleright$  000.019 BORRACHA-1712  $100 \, \mathrm{kg}$ 3879,7  $1250|M$ Alterar dados do pedido em foco Ações para pedidos OK ?{ Analisar Pedidos Não OK  $\times$  Deletar pedido em foco Limprimir pedido em foco Providenciar reposição de todos os materiais em estoque que estiverem abaixo dos respectivos limites de segurança **FECHAR O PROGRAMA** Cadastro e Estrutura de Produtos Cadastro de Clientes e Fornecedores **Controle de Estoque**

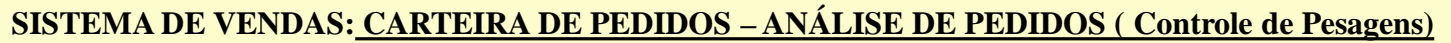

#### Opções

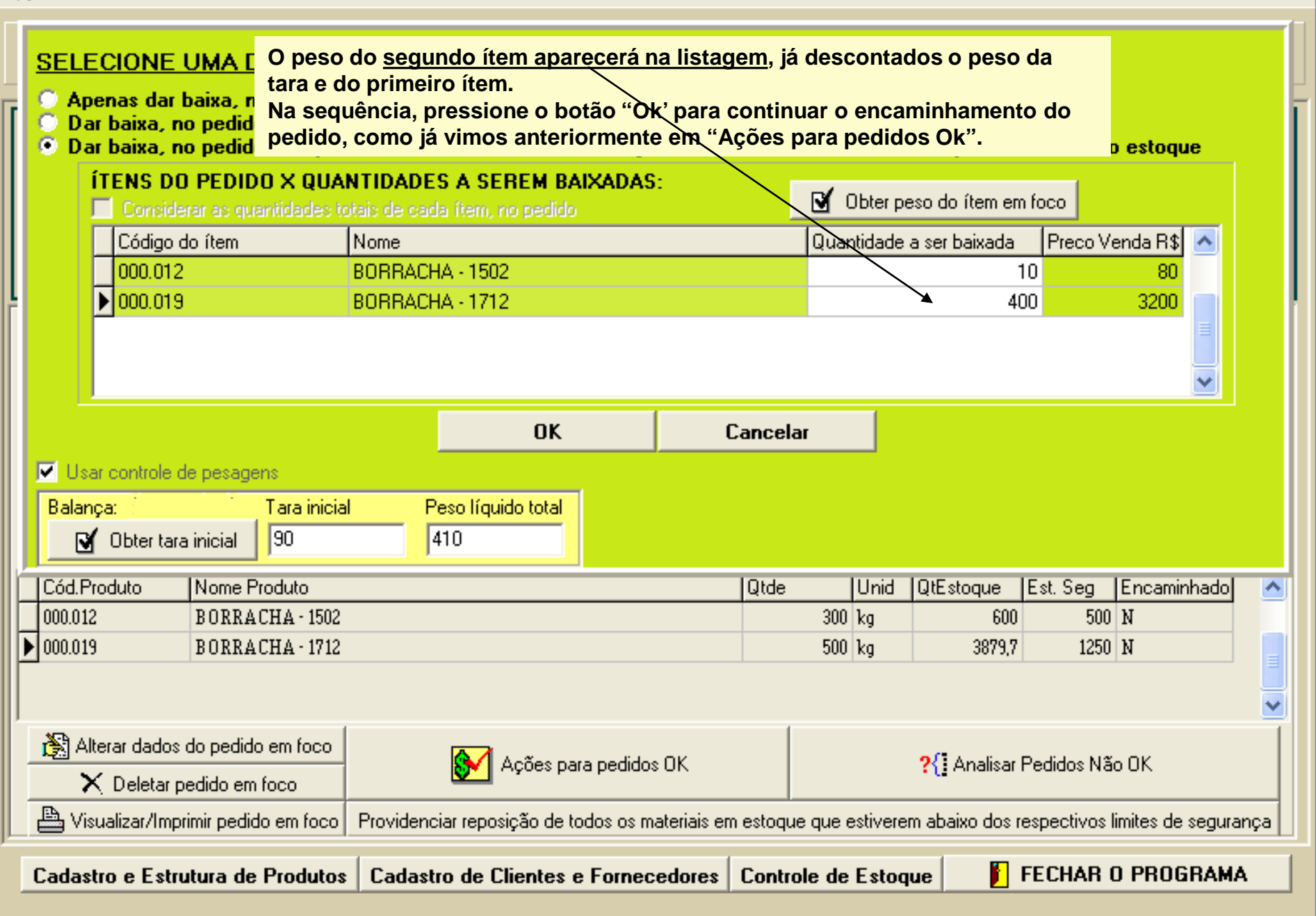

**IAMENTO EMPRESARIAL SISTEMA DE VENDAS: ORÇAMENTOS** Orçamento Listagens Solicitações de Compra Ações Prioritárias Utilitarios Sair Ajuda Cadastro Movimentações Caixa Contas Bancos **MÓDULO DE CONTROLE COMERCIAL:** 

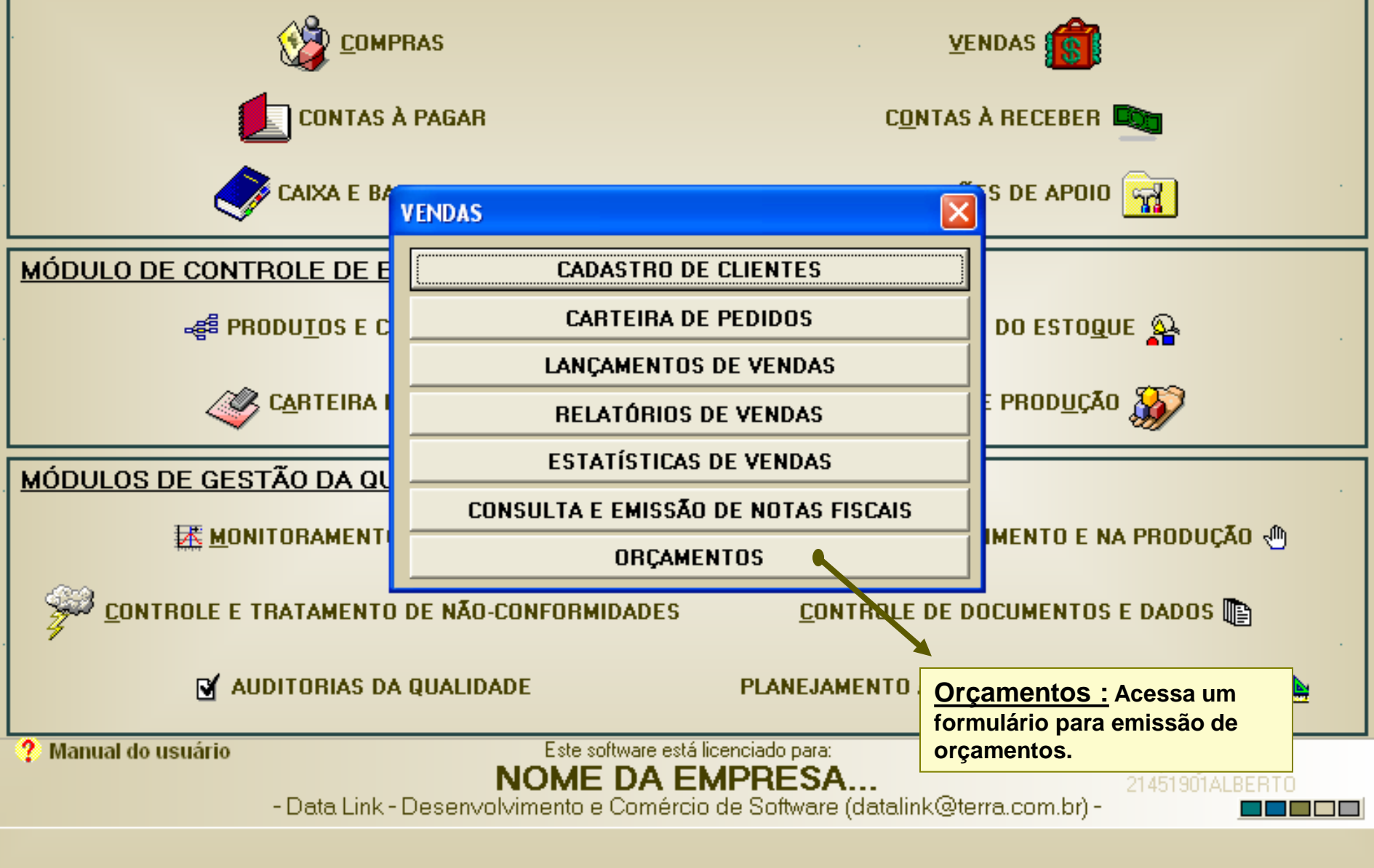

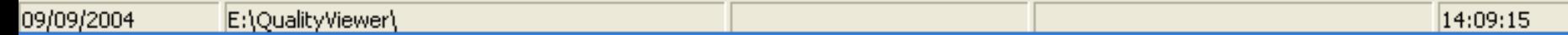

#### **SISTEMA DE VENDAS: ORÇAMENTOS**

**SIGEM - SISTEMA** Lancamento Cód. do Produto

1011 Quantidade 4000

Codigo  $\blacktriangleright$  1011  $\Box$ 000.010-02

 $\leq$  [III]

**Excluir Item** 

+ Novo Item

**Sempre que você pressionar o botão "Novo", o formulário ficará limpo para que você inicie um novo orçamento. Você, então, seleciona o cliente, à partir da listagem de clientes. O número do registro será dado automaticamente pelo programa. Você indica o nome do vendedor (quando aplicável), buscando diretamente da listagem de vendedores.**

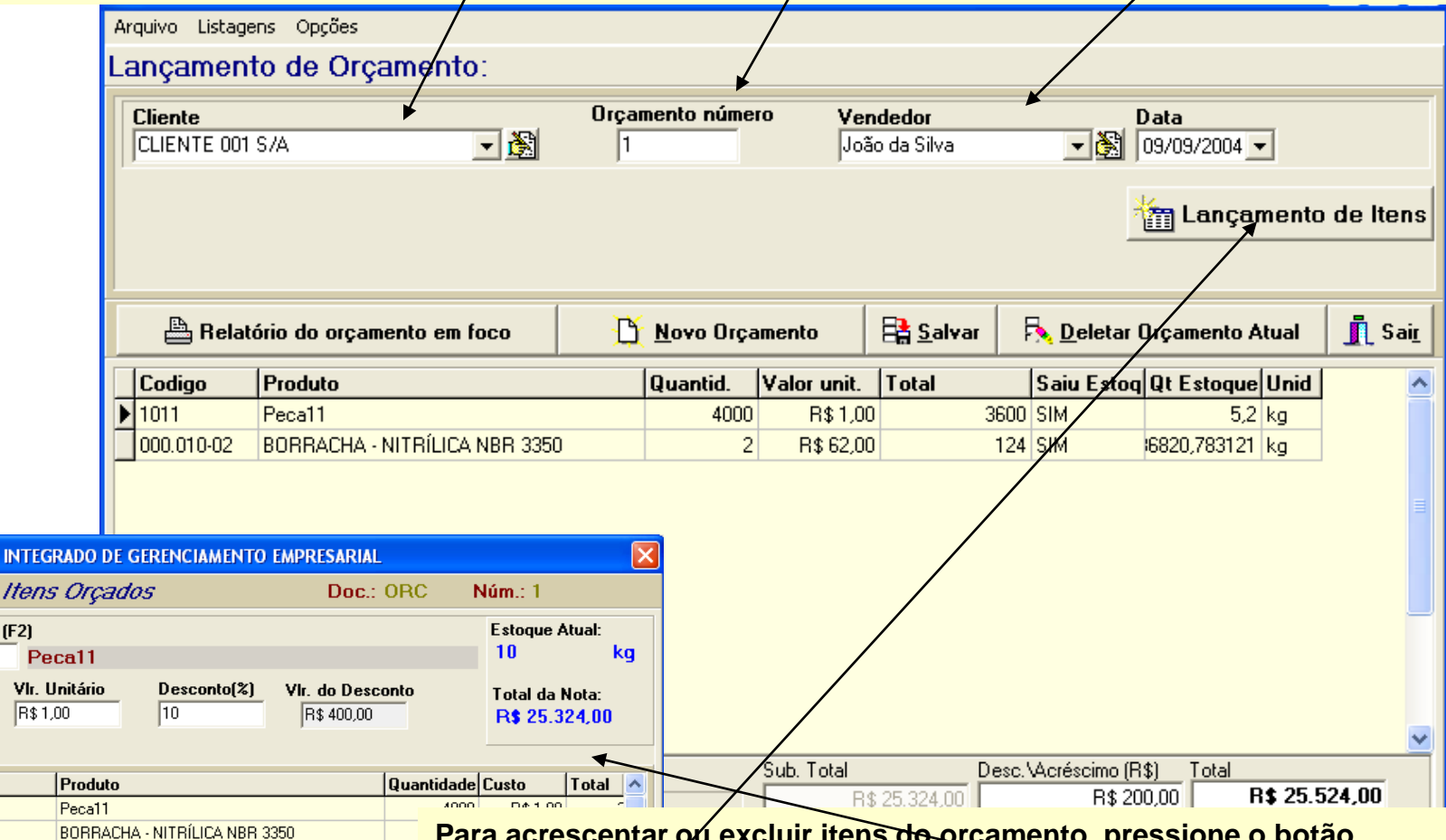

**Para acrescentar ou excluir itens de orçamento, pressione o botão "Lançamento de itens", que exibirá o formulário mostrado ao lado. Este sistema é semelhante ao sistema já mostrado para o lançamento de vendas, pois a estrutura dos formulários de vendas e de orçamentos é, basicamente, a mesma. Também o sistema de localização de registros (orçamentos) é semelhante ao sistema de localização de registros de vendas (veja lançamento de vendas, onde os procedimentos de lançamentos de itens e localização de JL** Yolt **registros são mostrados em detalhes).** 

## **SISTEMA DE VENDAS: <u>ORÇAMENTOS</u> <b>ANDE EN ENGLACIÓN EN ENGLACIÓN EN ENGLACIÓN EN ENGLACIÓN EN ENGLACIÓN EN ENGLACIÓN EN ENGLACIÓN EN ENGLACIÓN EN ENGLACIÓN EN EL EN ENGLACIÓN EN EL ENGLACIÓN EN EL ENGLACIÓN EN EL ENGLACIÓN**

**Abaixo, dois exemplos de relatórios de orçamentos: o primeiro relatório é obtido quando você pressiona o botão "Relatório do orçamento em foco", na tela anterior. O segundo, é uma das opções do menu "Listagens", no alto do formulário mostrado na tela anterior.**

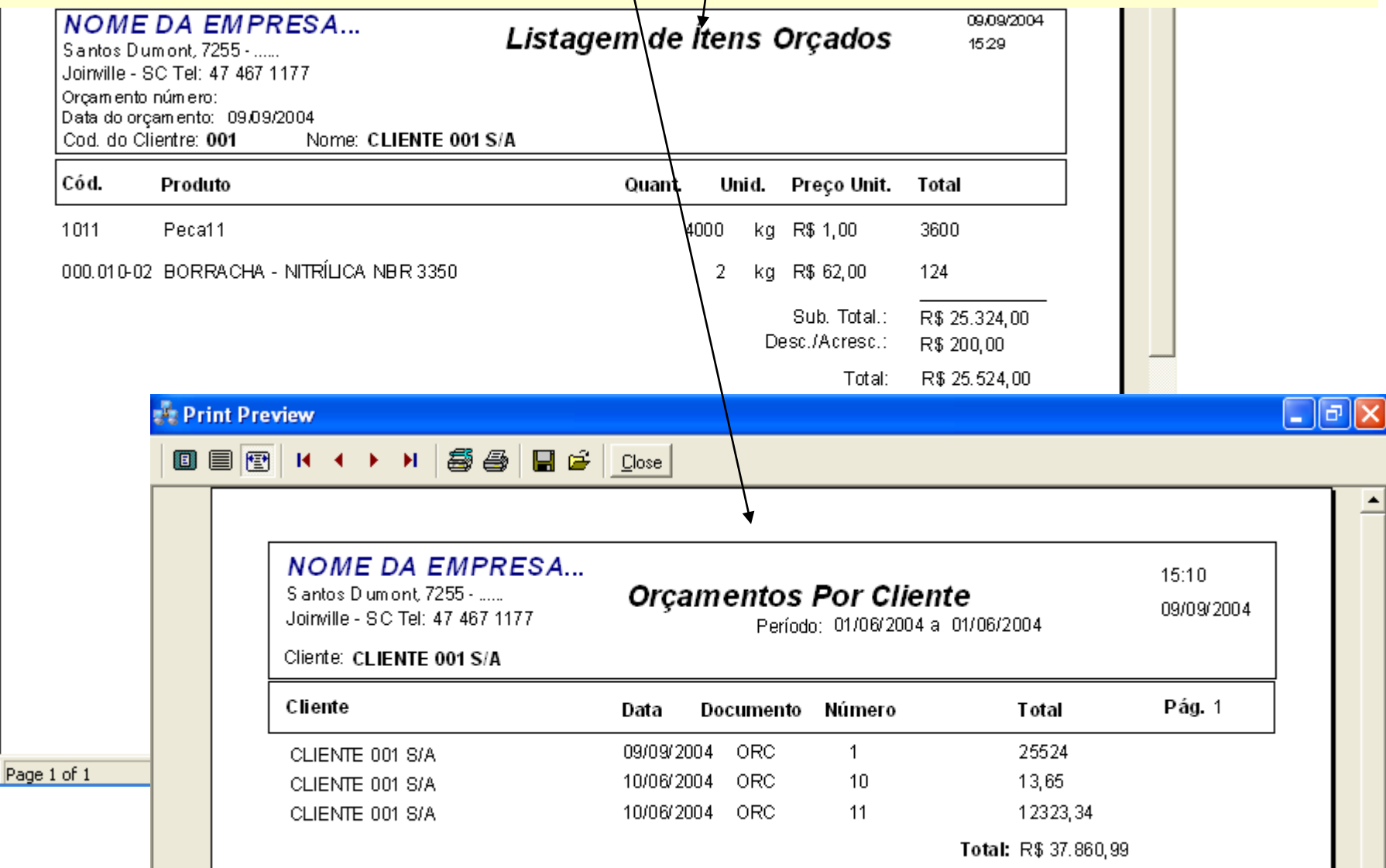

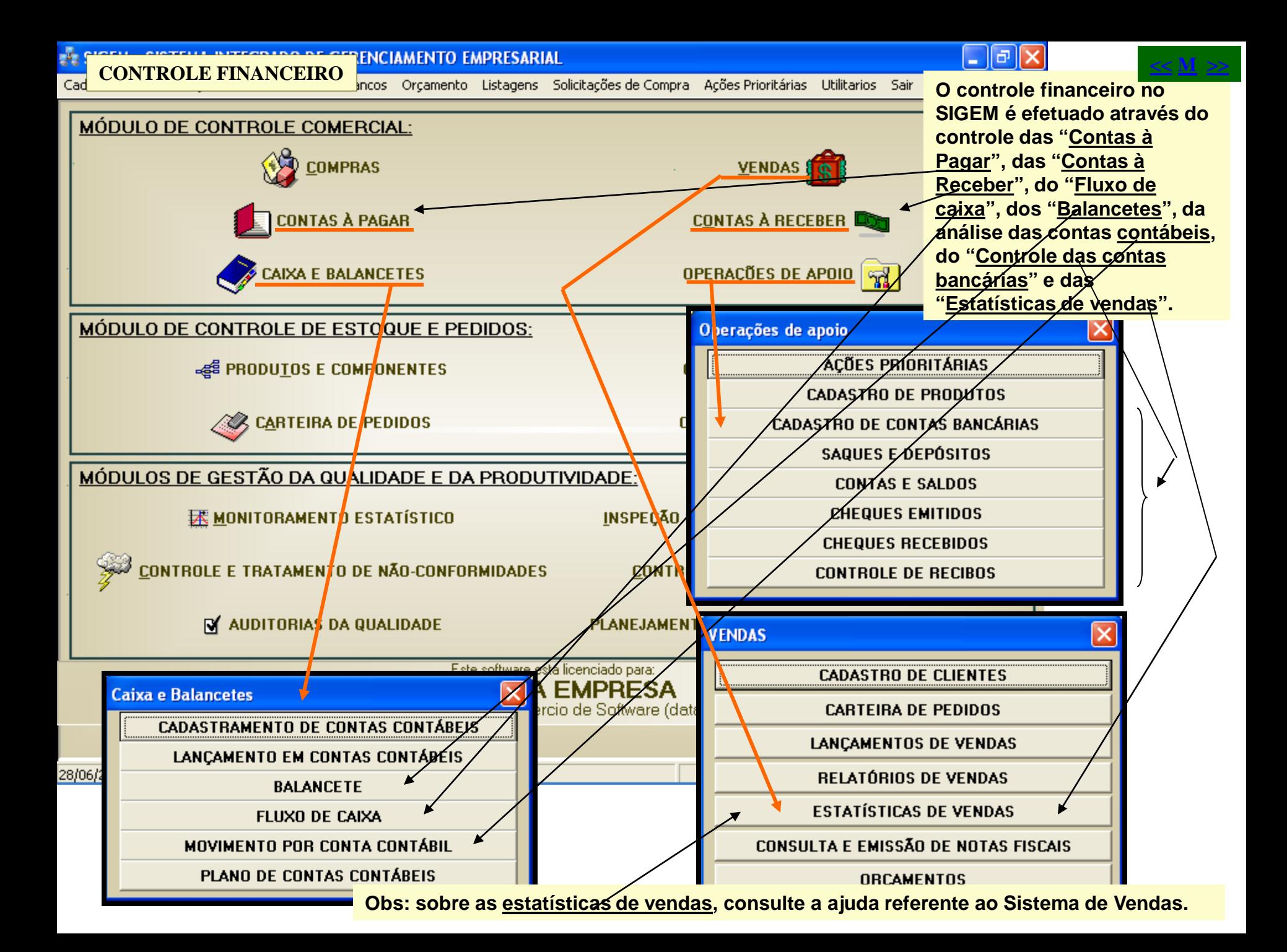

**CONTROLE FINANCEIRO – CONTAS À PAGAR política de la contra de Compra de Gondeirías de Utilitarios de Sair<br>Cagastro provimentações Caixa Contas Bancos Orçamento Listagens Solicitações de Compra deções Prioritárias Utilitar** 

**Sempre que você efetua uma compra, o programa lança automaticamente em Contas à Pagar o valor dessa compra. Se a compra é à prazo, o programa efetua o lançamento de cada uma das parcelas, com suas respectivas datas de vencimento. Depois, através do recurso "Ações prioritárias", o programa informa as contas à pagar que estão próximas do vencimento, para que se providenciem os respectivos pagamentos.**

**CONTAS À PAGAR** 

**Se você está no formulário de ações prioritárias, como comentado acima, vendo uma listagem de contas à pagar próximas do vencimento, exibida naquele formulário, então tudo o que você precisa fazer para acessar cada uma das contas à pagar listadas é clicar sobre a linha da conta que quer acessar e depois pressionar o botão "Editar ítem em foco"Mas se você acessar o formulário de contas à pagar diretamente através da tela principal do programa, então para localizar uma conta à pagar, você terá que procurá-la utilizando os botões de navegação. Você pode também obter diversos relatórios de contas à pagar e também de contas já pagas, pressionando o ítem de menu "Opcoes" As contas à pagar já pagas serão exibidas com a caixa de seleção "Quitado" assinalada. Isto indica que a conta já está quitada. Para quitar uma conta, apenas indique a data do pagamento, utilizando o**

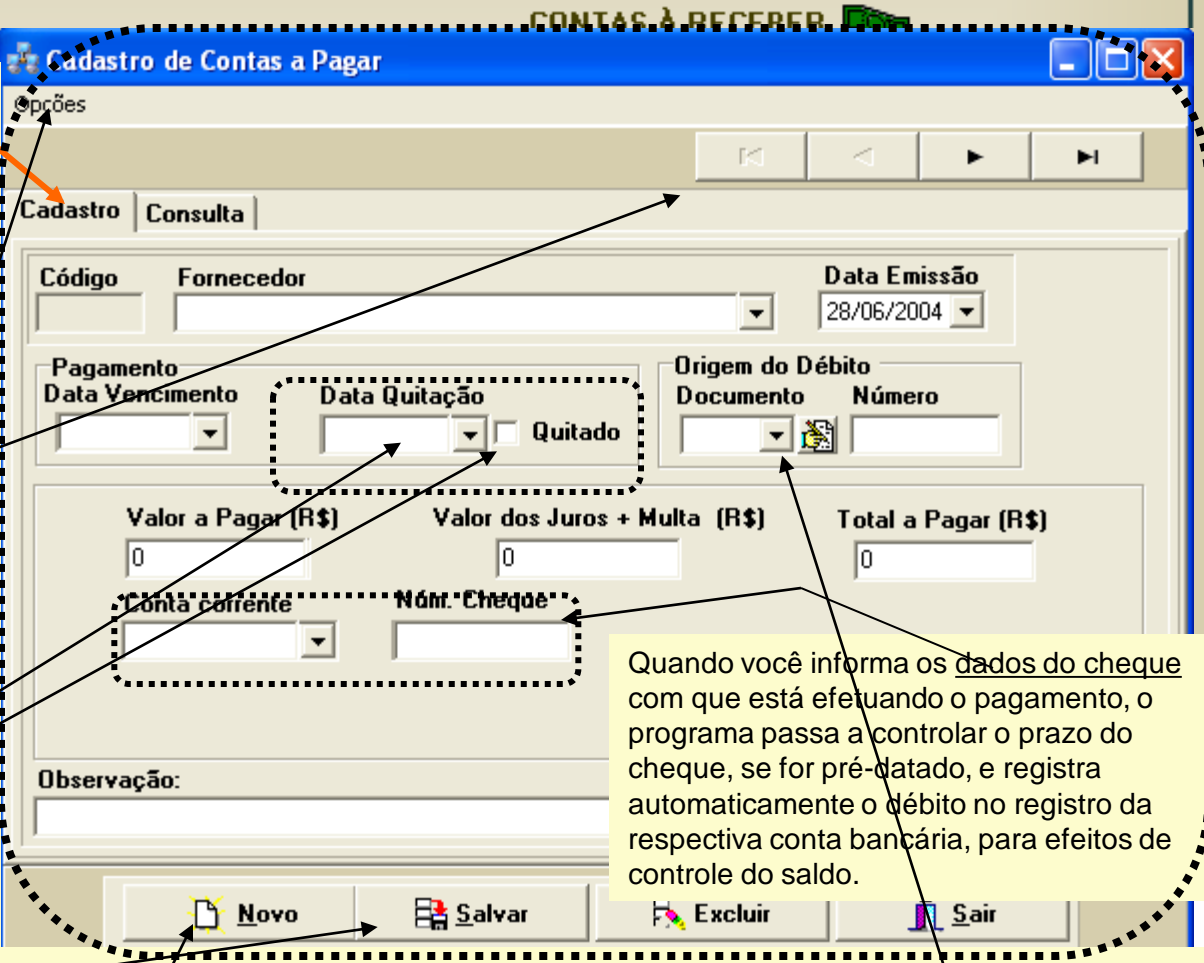

**<< M >>**

datador, e então pressione o botão "Salvar". Você pode também efetuar um lançamento direto de uma conta à paganatravés desse formulário de contas à pagar. Para isso, pressione o botão "Novo' e então preencha os dados da conta à pagar. O campo documento se refere ao documento que está originando esse débito, como uma nota fiscal ou uma ordem de compra, por exemplo. Obs.: Quando você quita uma conta lançada diretamente neste formulário, o programa lhe pede para indicar a conta contábil onde o lançamento deverá ser efetuado.

**ONTAC À DACAD** 

**CONTROLE FINANCEIRO – CONTAS À RECEBER (NEVINILLE)<br>Cadastro movimentações Caixa Contas Bancos Orçamento Listagens Solicitações de Compra Ações Prioritárias Utilitarios Sair** 

**Sempre que você efetua uma venda, o programa lança automaticamente em Contas à Receber o valor dessa venda. Se a**  venda é à prazo, o programa efetua o lançamento de cada uma das parcelas, com suas respectivas datas de vencimento. **Depois, através do recurso "Ações prioritárias", o programa informa as contas à receber que estão próximas do vencimento, para que se providenciem as respectivas cobranças.**

**Se você está no formulário de ações prioritárias, como comentado acima, vendo uma listagem de contas à receber próximas do vencimento, exibida naquele formulário, então tudo o que você precisa fazer para acessar cada uma das contas à receber listadas é clicar sobre a linha da conta que quer acessar e depois pressionar o botão "Editar ítem em foco"Mas se você acessar o formulário de contas à receber diretamente através da tela principal do programa, então para localizar uma conta à receber, você terá que procurá-la utilizando os botões de navegação. Você pode também obter diversos relatórios de contas à receber e também de contas já recebidas., pressionando o ítem de menu "Opções". As contas à receber já recebidas serão exibidas com a caixa de seleção "Quitado" assinalada. Isto indica que a conta já está quitada. Para quitar uma**  conta, apenas indique a data do recebi-

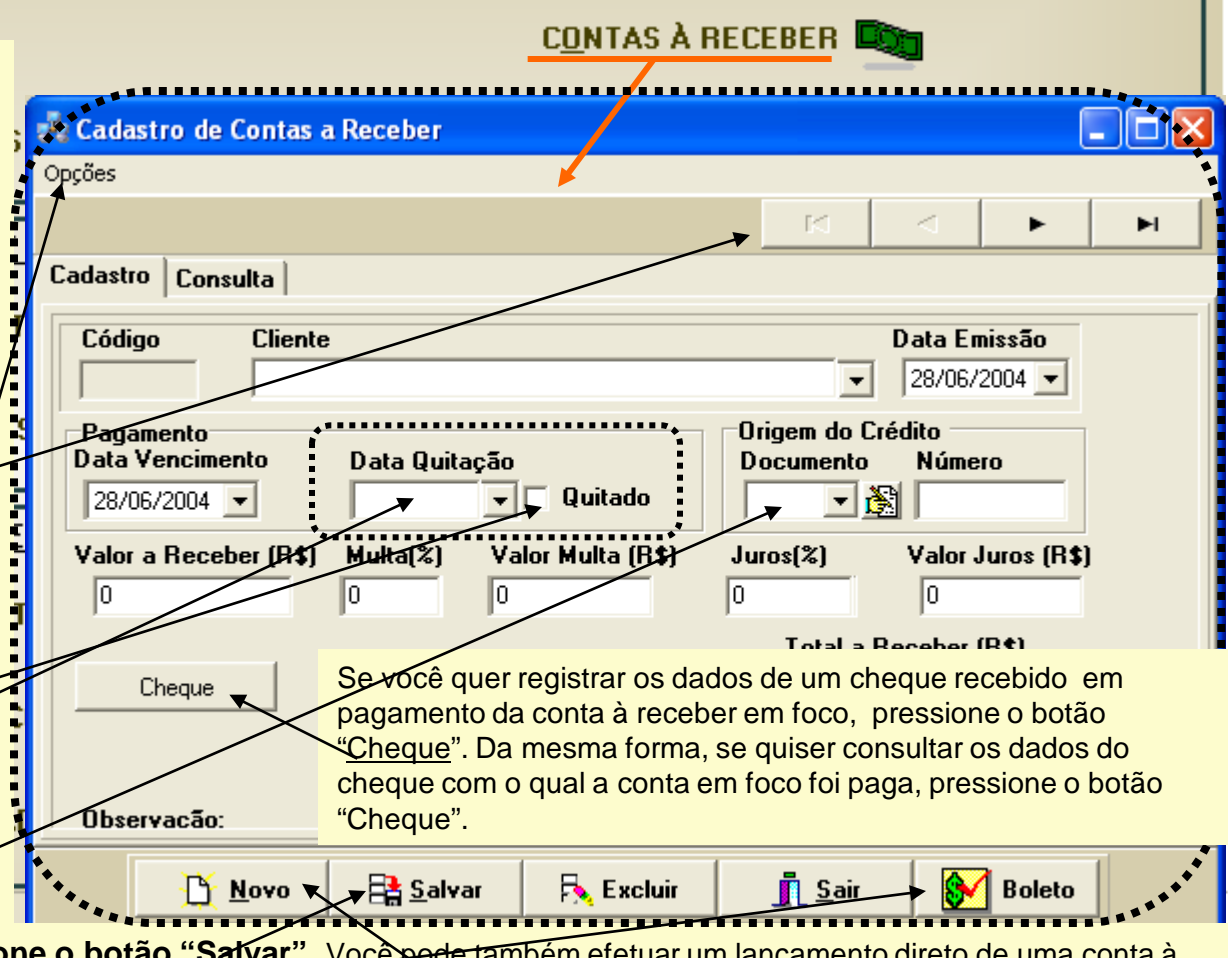

**<< M >>**

**mento, utilizando o datador e então pressione o botão "Salvar".** Você pode também efetuar um lançamento direto de uma conta à receber através deste formulário de contas à receber. Para isso, pressione o botão "Novo' e então preencha os dados da conta à receber. O campo documento se refere ao documento que está originando esse crédito, como uma nota fiscal ou um registro de venda, por exemplo. O botão "Boleto" acessa um formulário para impressão dos boletos bancários de cobrança. Obs.: Quanto você efetua a quitação de uma conta à receber, o programa lhe pede para informar o número da conta contábil onde deverá efetuar o respectivo lançamento.

**CONTROLE FINANCEIRO – CONTROLE DE CONTAS BANCÁRIAS**<br>Cadastro movimentações caixa contas bancos orgamento ustagens policitações de Compra Ações Prioritárias Utilitarios Sair

**A maior parte dos itens do menu "Operações de apoio" se referem ao cadastramento e controle de contas bancárias, dos saldos dessas contas e dos cheques recebidos e emitidos, pré-datados ou não. O programa possui um recurso para controlar os cheques emitidos e ainda não compensados e também para controlar os cheques recebidos e ainda não descontados. Assim, você pode obter facilmente listagens de todos os cheques pendentes através do recurso "Ações prioritárias".**

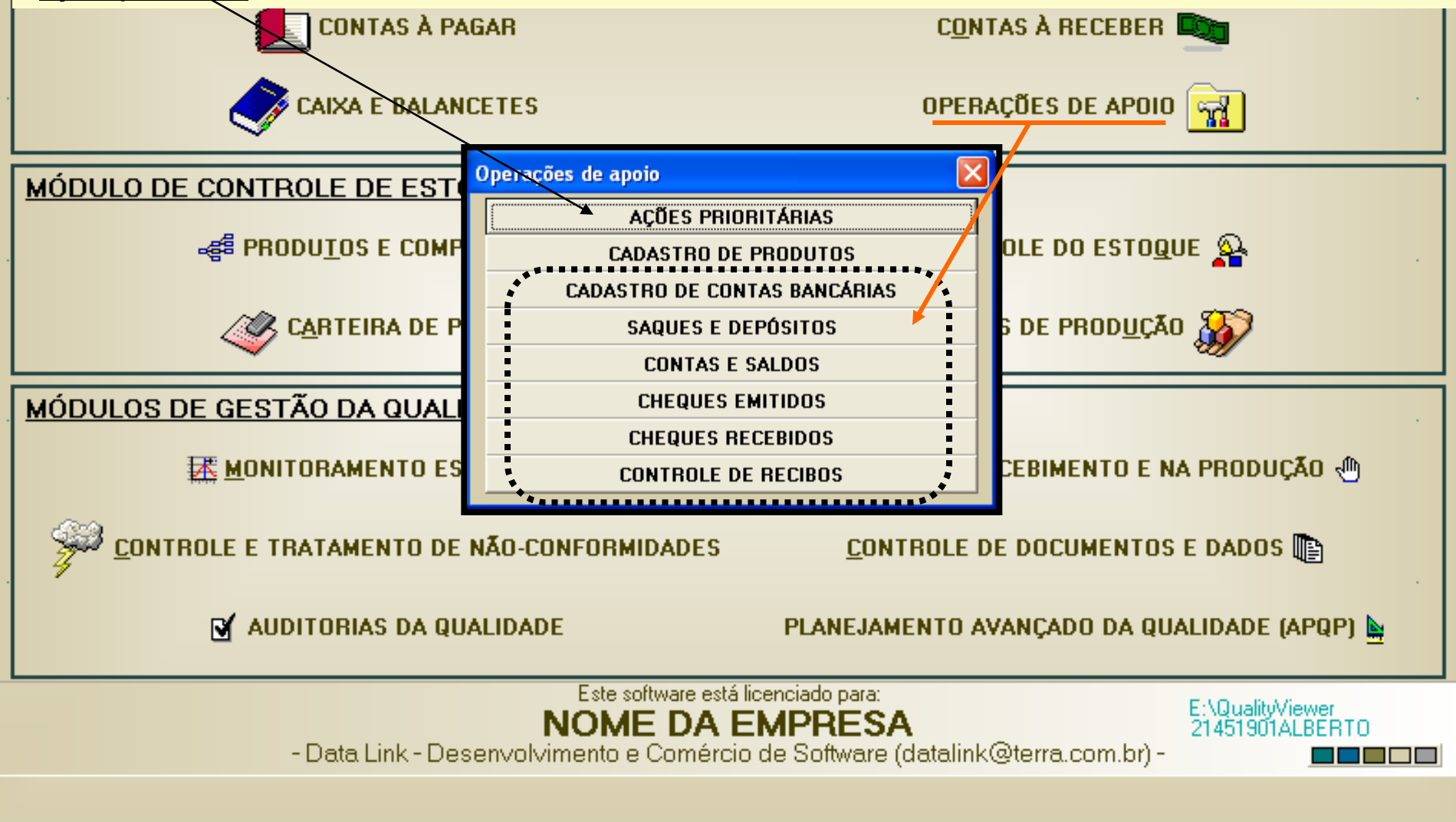

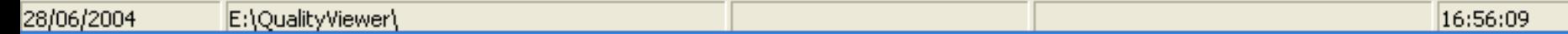

# $\frac{25}{10}$  **CONTROLE FINANCEIRO – CONTAS CONTÁBEIS, FLUXO DE CAIXA E BALANCETES<br>Cadastro movimentações caixa contas bancos orçamento listagens solicitações de compra Ações prioritárias Utilitarios Sair**

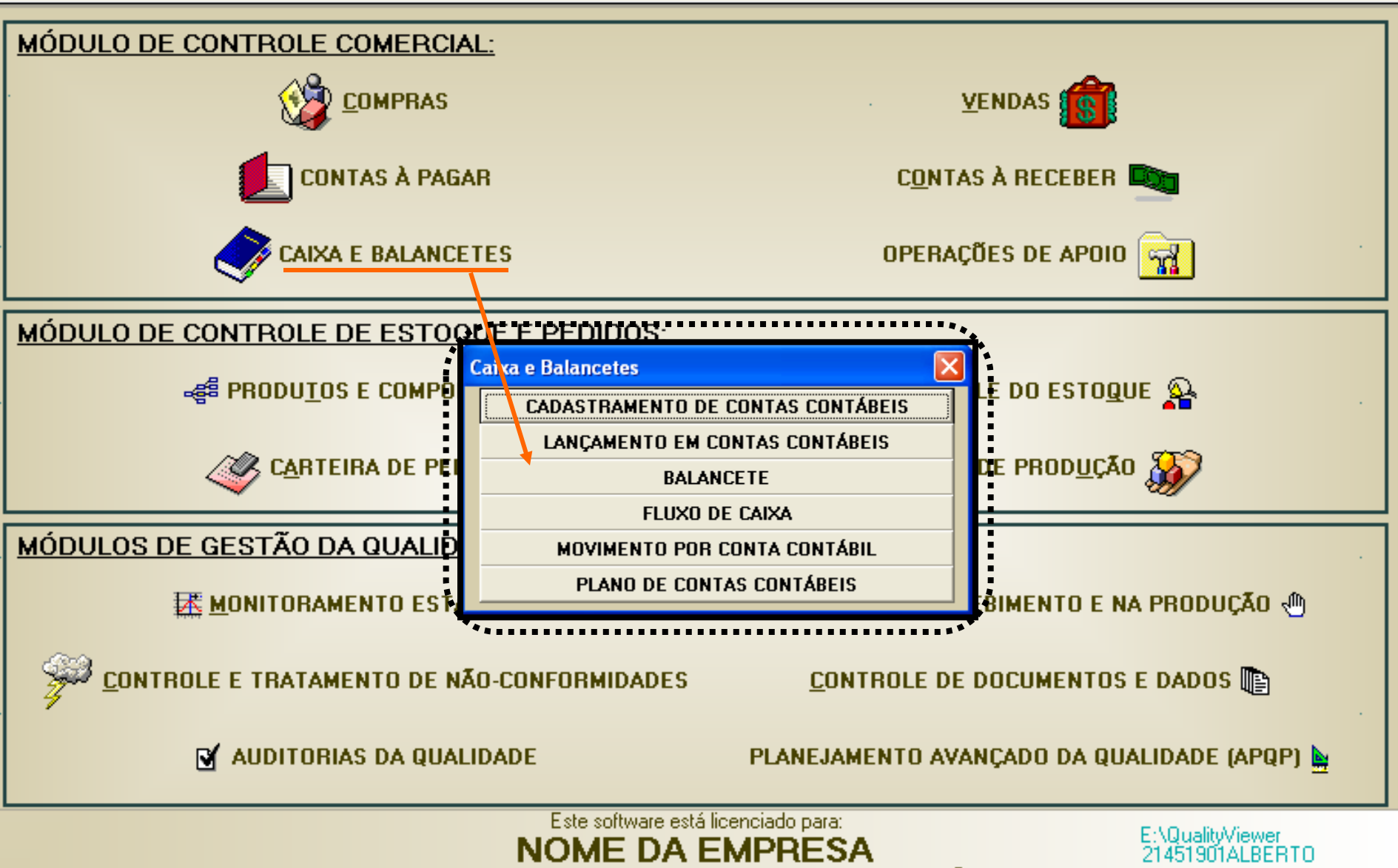

- Data Link - Desenvolvimento e Comércio de Software (datalink@terra.com.br) -

1 1 1 1 1 1

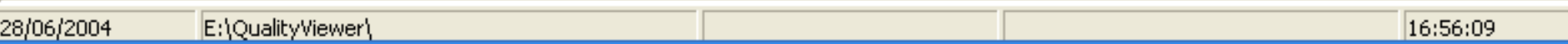

## **CONTROLE FINANCEIRO – CONTAS CONTÁBEIS, FLUXO DE CAIXA E BALANCETES**

#### **- Cadastramento de Contas Contábeis**

árias -Utilitarios Sair **<< M >>**

**As contas contábeis são contas de débito ou de crédito, onde são lançadas as diversas operações da empresa, de modo ordenado, classificando cada operação conforme o tipo de conta onde é lançada. No exemplo abaixo, temos a conta contábil número 00100, onde são registrados todos os valores de impostos e taxas pagos pela empresa; é uma conta de**  débito, pois nela são registrados pagamentos (saídas de dinheiro) efetuados pela empresa.

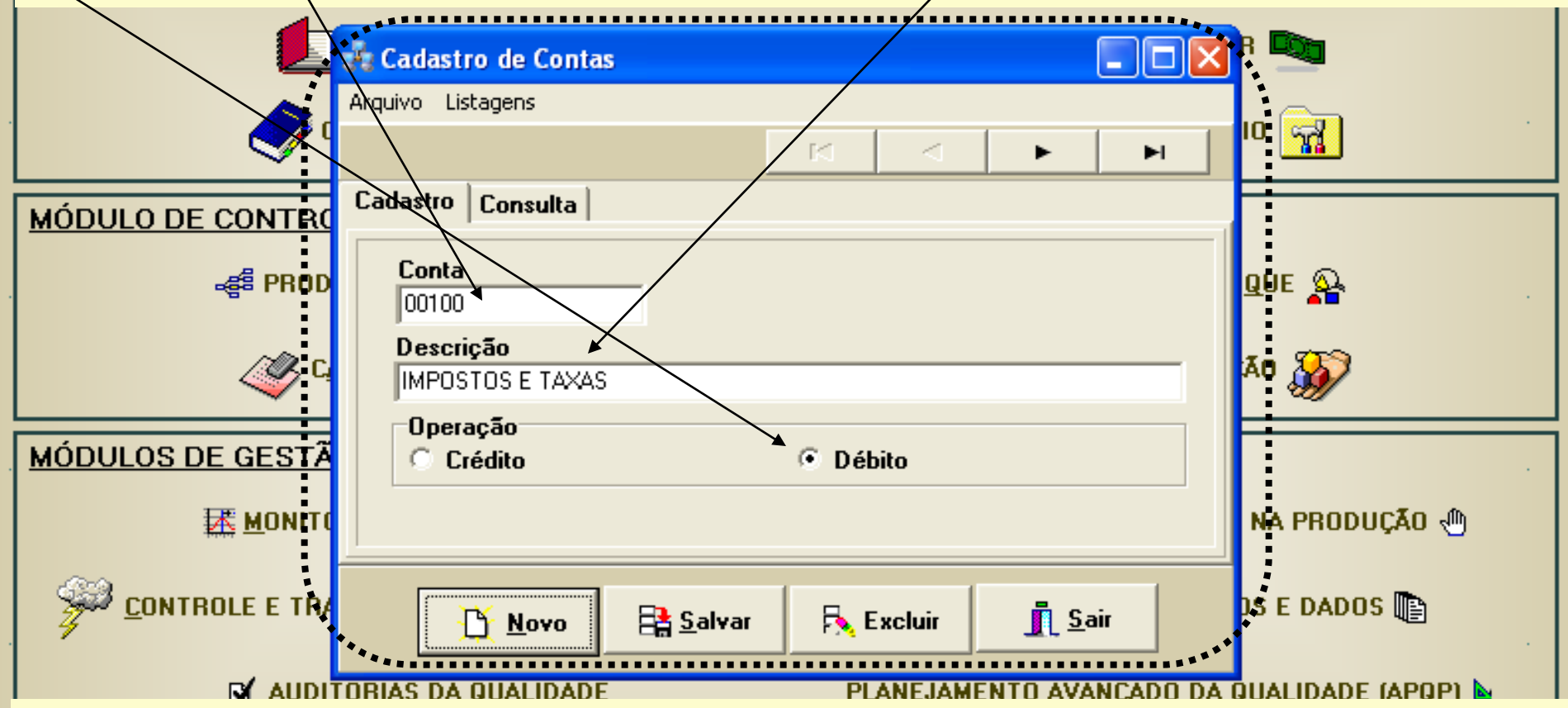

#### **- Plano de Contas**

**A empresa deve estabelecer um Plano de Contas, ou seja, deve definir a forma como a empresa irá classificar suas operações de crédito e de débito e as contas contábeis que irá adotar. Este plano de contas deve ser previamente estabelecido, pois as operações de compra e venda, por exemplo, exigem o lançamento em contas contábeis, para fins de acompanhamento do resultado da empresa através do fluxo de caixa e dos balancetes.**

**É o resultado da somatória de todas as contas contábeis (de débito e de crédito) que mostra se o resultado da empresa em um determinado período foi positivo (lucro) ou negativo (prejuízo).**

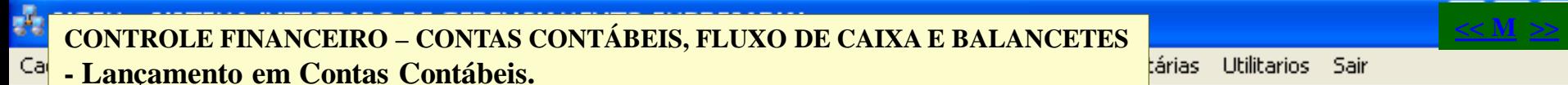

**Os lançamentos em contas contábeis, normalmente, são efetuados automaticamente pelo programa a cada operação de compra ou de venda. Entretanto, como todas as operações da empresa que envolvam créditos ou débitos devem ser lançadas, muitas vezes algumas dessas operações podem não ser provenientes de uma compra ou de uma venda formalmente registrada no programa. Nesses casos, o lançamento da operação deve ser efetuado manualmente, através do formulário de lançamento mostrado abaixo.**

**O código da operação será dado automaticamente. Apenas selecione uma a conta contábil onde será efetuado o lançamento, informe a data e preencha, no histórico, a razão do lançamento. Após isso, preencha o valor e pronto.** Agora esse lançamento já aparecerá no fluxo de caixa e no balancete da emroresa.

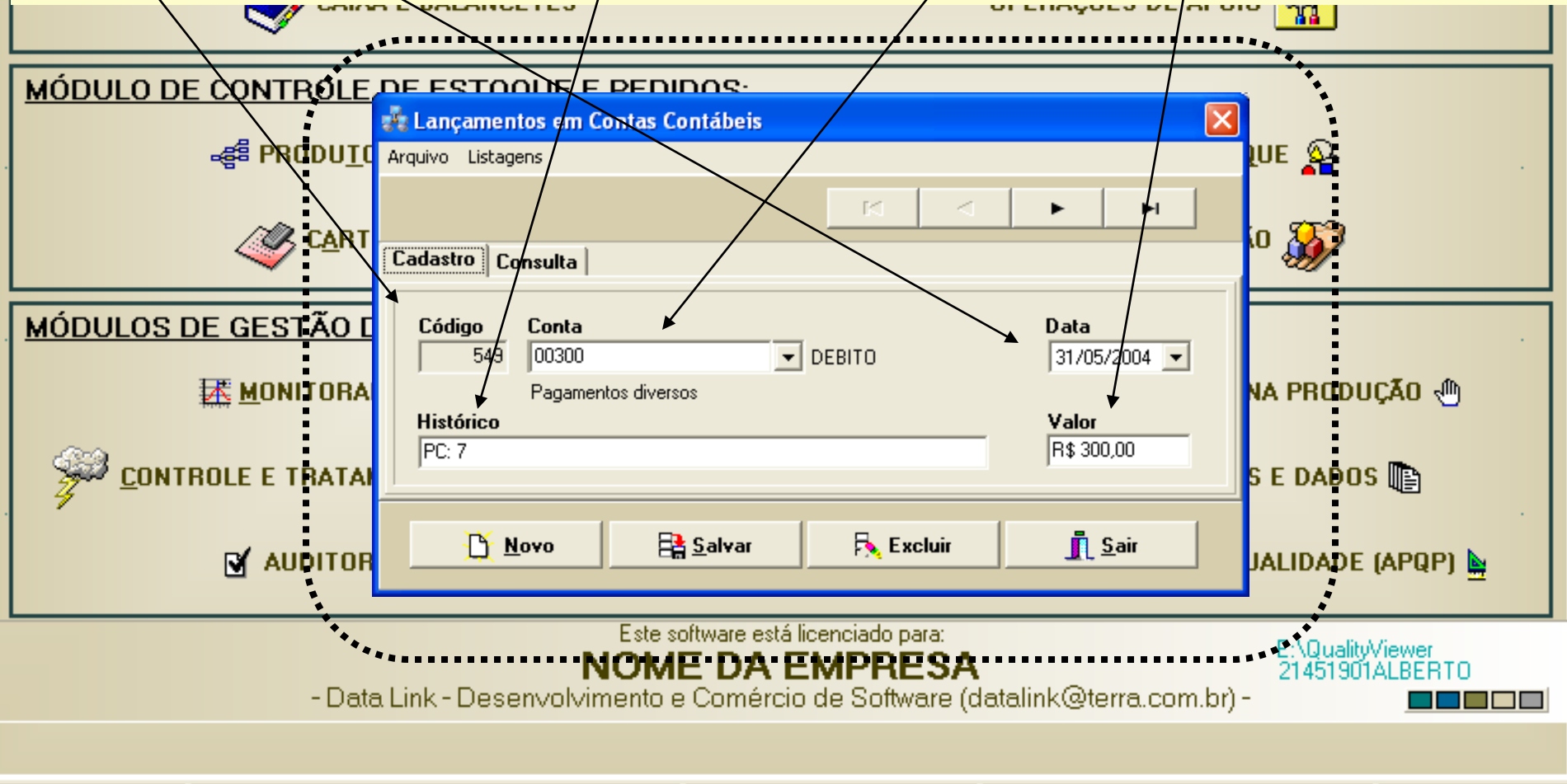

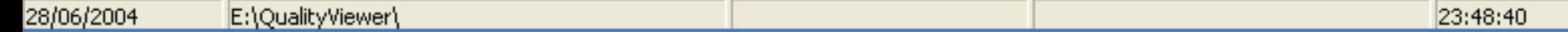

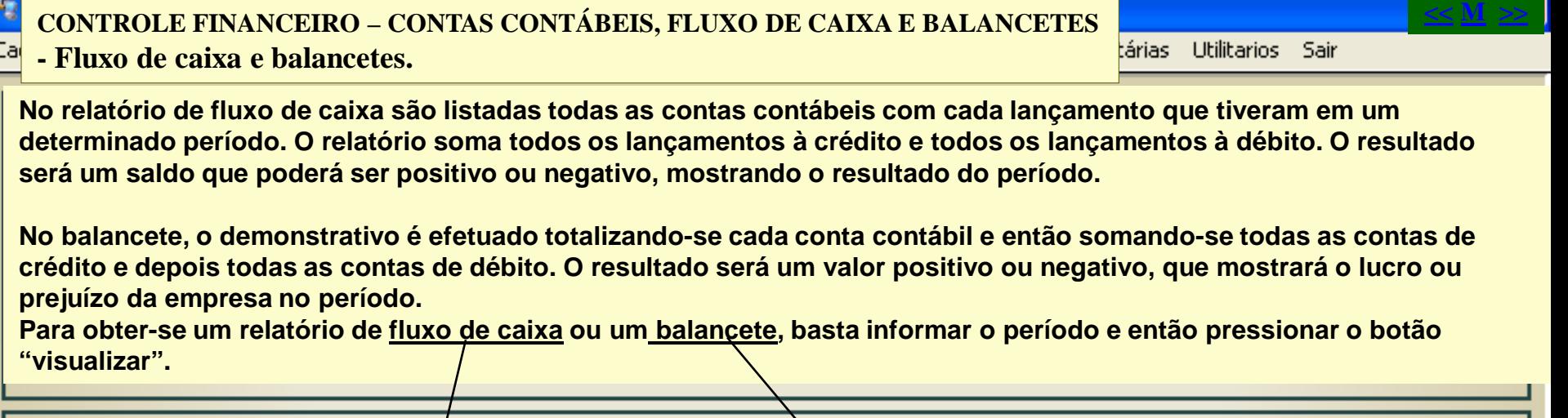

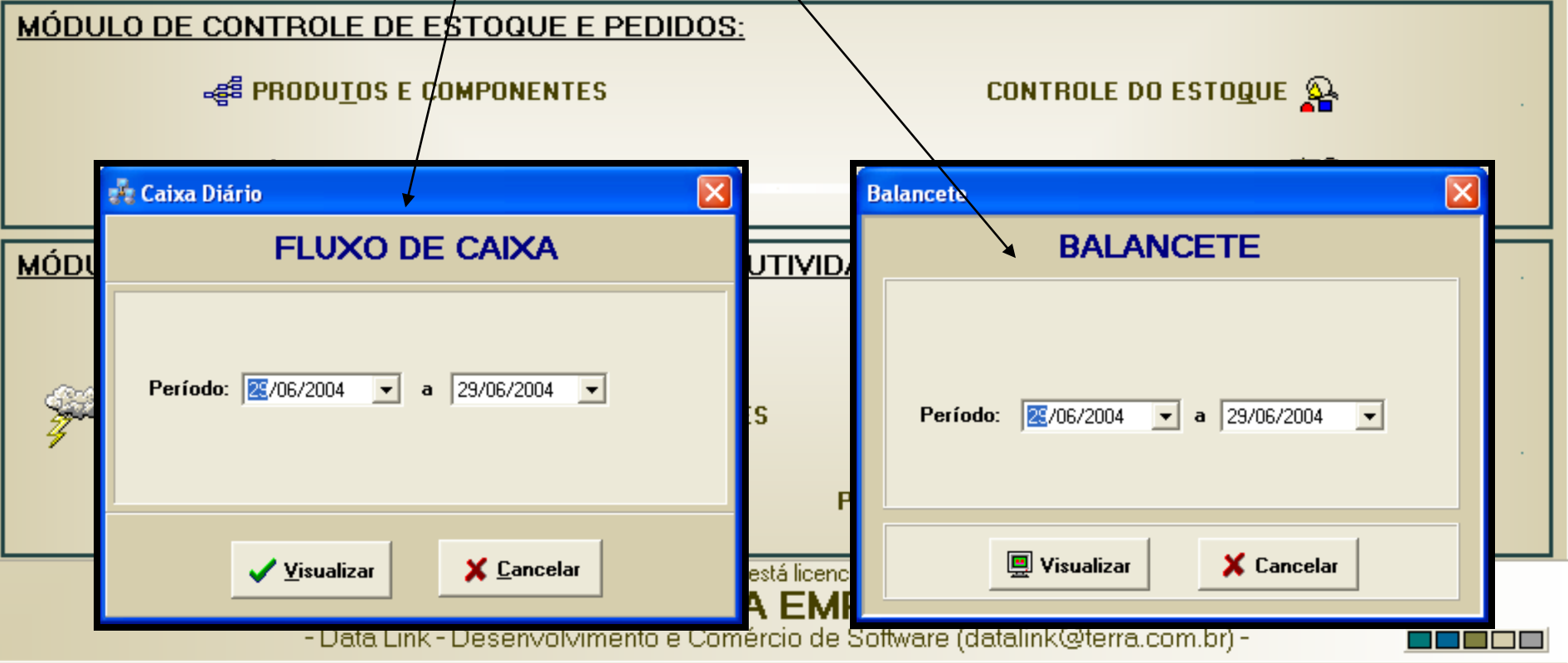

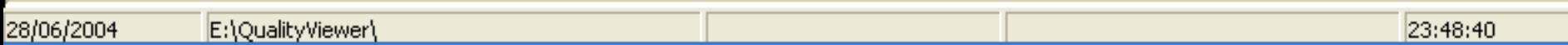

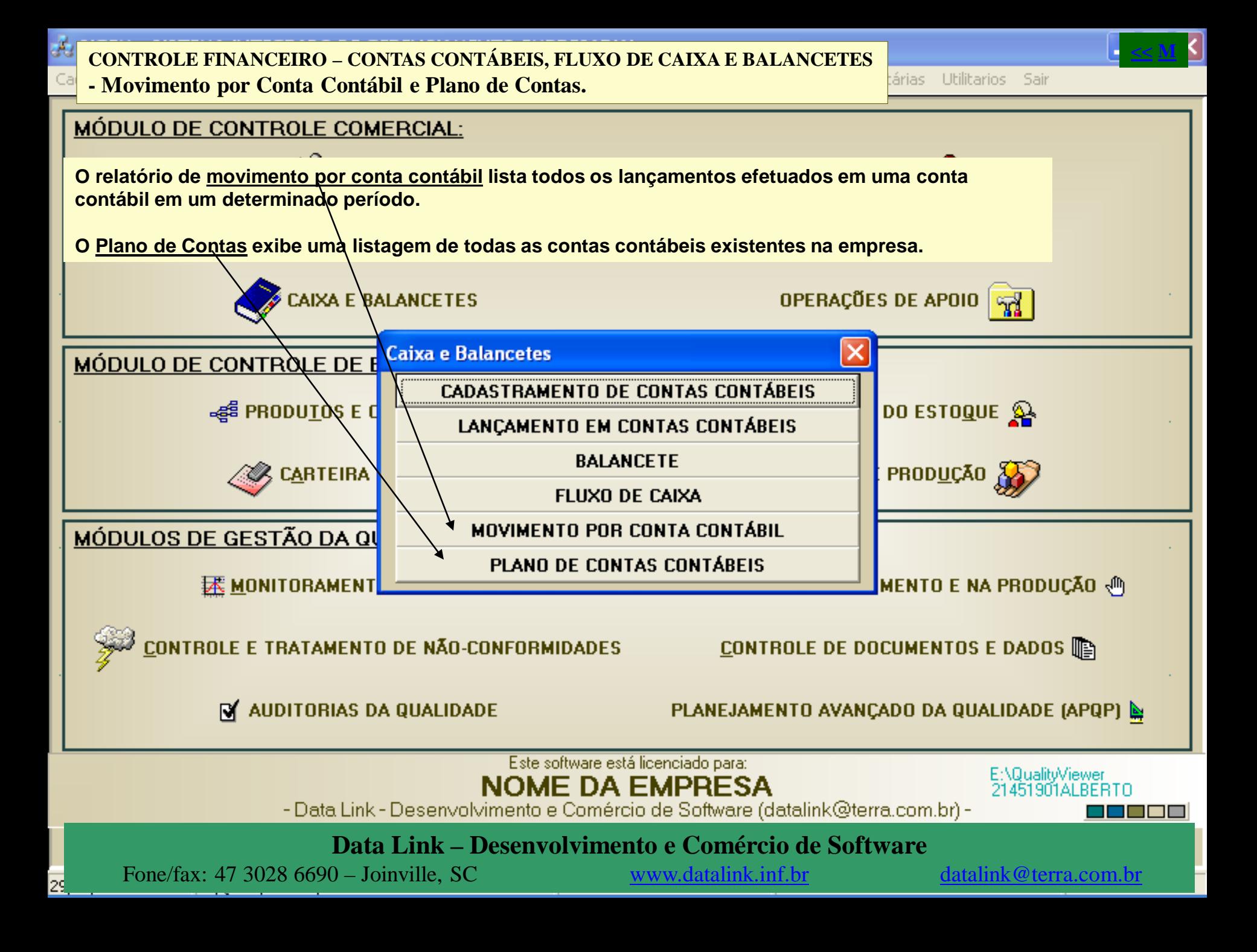